### **Oracle® Retail Integration Bus**

Installation Guide Release 19.0.1 **F44789-01**

September 2021

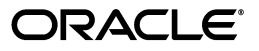

Oracle Retail Integration Bus Installation Guide, Release 19.0.1

F44789-01

Copyright © 2021, Oracle and/or its affiliates. All rights reserved.

Primary Author: Sanal Parameswaran

Contributing Author: Nathan Young

This software and related documentation are provided under a license agreement containing restrictions on use and disclosure and are protected by intellectual property laws. Except as expressly permitted in your license agreement or allowed by law, you may not use, copy, reproduce, translate, broadcast, modify, license, transmit, distribute, exhibit, perform, publish, or display any part, in any form, or by any means. Reverse engineering, disassembly, or decompilation of this software, unless required by law for interoperability, is prohibited.

The information contained herein is subject to change without notice and is not warranted to be error-free. If you find any errors, please report them to us in writing.

If this is software or related documentation that is delivered to the U.S. Government or anyone licensing it on behalf of the U.S. Government, then the following notice is applicable:

U.S. GOVERNMENT END USERS: Oracle programs, including any operating system, integrated software, any programs installed on the hardware, and/or documentation, delivered to U.S. Government end users are "commercial computer software" pursuant to the applicable Federal Acquisition Regulation and agency-specific supplemental regulations. As such, use, duplication, disclosure, modification, and adaptation of the programs, including any operating system, integrated software, any programs installed on the hardware, and/or documentation, shall be subject to license terms and license restrictions applicable to the programs. No other rights are granted to the U.S. Government.

This software or hardware is developed for general use in a variety of information management applications. It is not developed or intended for use in any inherently dangerous applications, including applications that may create a risk of personal injury. If you use this software or hardware in dangerous applications, then you shall be responsible to take all appropriate fail-safe, backup, redundancy, and other measures to ensure its safe use. Oracle Corporation and its affiliates disclaim any liability for any damages caused by use of this software or hardware in dangerous applications.

Oracle and Java are registered trademarks of Oracle and/or its affiliates. Other names may be trademarks of their respective owners.

Intel and Intel Xeon are trademarks or registered trademarks of Intel Corporation. All SPARC trademarks are used under license and are trademarks or registered trademarks of SPARC International, Inc. AMD, Opteron, the AMD logo, and the AMD Opteron logo are trademarks or registered trademarks of Advanced Micro Devices. UNIX is a registered trademark of The Open Group.

This software or hardware and documentation may provide access to or information about content, products, and services from third parties. Oracle Corporation and its affiliates are not responsible for and expressly disclaim all warranties of any kind with respect to third-party content, products, and services unless otherwise set forth in an applicable agreement between you and Oracle. Oracle Corporation and its affiliates will not be responsible for any loss, costs, or damages incurred due to your access to or use of third-party content, products, or services, except as set forth in an applicable agreement between you and Oracle.

#### **Value-Added Reseller (VAR) Language**

#### **Oracle Retail VAR Applications**

The following restrictions and provisions only apply to the programs referred to in this section and licensed to you. You acknowledge that the programs may contain third party software (VAR applications) licensed to Oracle. Depending upon your product and its version number, the VAR applications may include:

(i) the **MicroStrategy** Components developed and licensed by MicroStrategy Services Corporation (MicroStrategy) of McLean, Virginia to Oracle and imbedded in the MicroStrategy for Oracle Retail Data Warehouse and MicroStrategy for Oracle Retail Planning & Optimization applications.

(ii) the **Wavelink** component developed and licensed by Wavelink Corporation (Wavelink) of Kirkland, Washington, to Oracle and imbedded in Oracle Retail Mobile Store Inventory Management.

(iii) the software component known as **Access Via™** licensed by Access Via of Seattle, Washington, and imbedded in Oracle Retail Signs and Oracle Retail Labels and Tags.

(iv) the software component known as **Adobe Flex™** licensed by Adobe Systems Incorporated of San Jose, California, and imbedded in Oracle Retail Promotion Planning & Optimization application.

You acknowledge and confirm that Oracle grants you use of only the object code of the VAR Applications. Oracle will not deliver source code to the VAR Applications to you. Notwithstanding any other term or condition of the agreement and this ordering document, you shall not cause or permit alteration of any VAR

Applications. For purposes of this section, "alteration" refers to all alterations, translations, upgrades, enhancements, customizations or modifications of all or any portion of the VAR Applications including all reconfigurations, reassembly or reverse assembly, re-engineering or reverse engineering and recompilations or reverse compilations of the VAR Applications or any derivatives of the VAR Applications. You acknowledge that it shall be a breach of the agreement to utilize the relationship, and/or confidential information of the VAR Applications for purposes of competitive discovery.

The VAR Applications contain trade secrets of Oracle and Oracle's licensors and Customer shall not attempt, cause, or permit the alteration, decompilation, reverse engineering, disassembly or other reduction of the VAR Applications to a human perceivable form. Oracle reserves the right to replace, with functional equivalent software, any of the VAR Applications in future releases of the applicable program.

# **Contents**

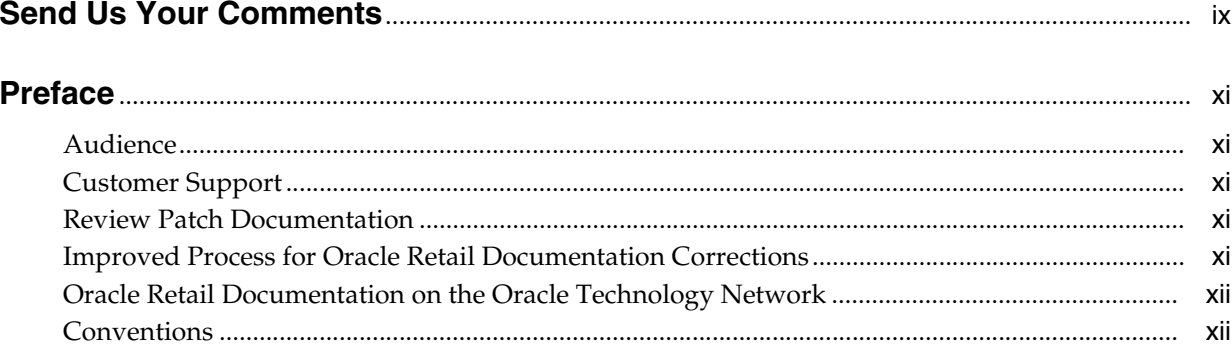

### 1 Introduction

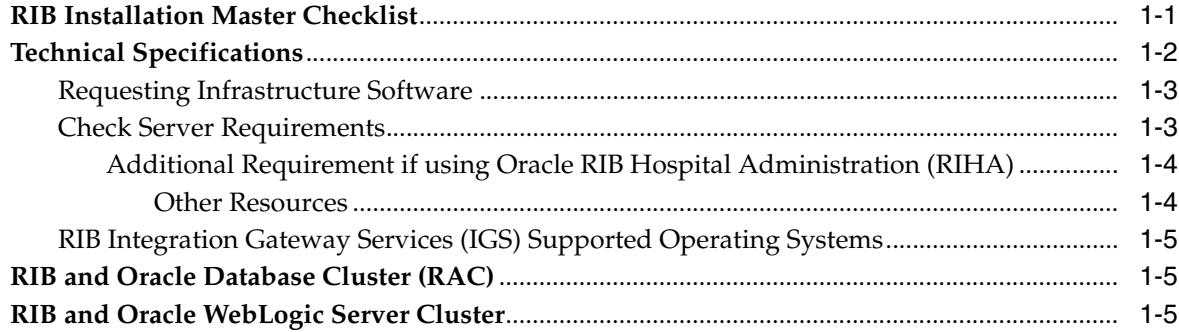

### 2 Preinstallation Tasks

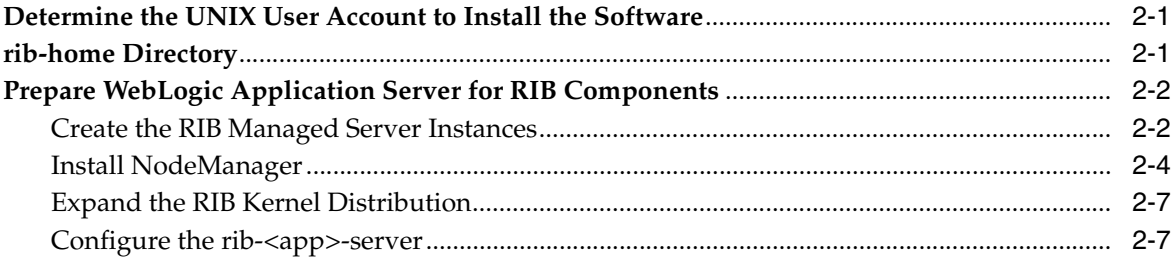

### 3 Database Installation Tasks

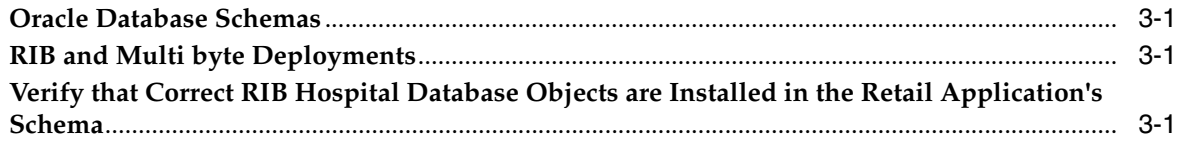

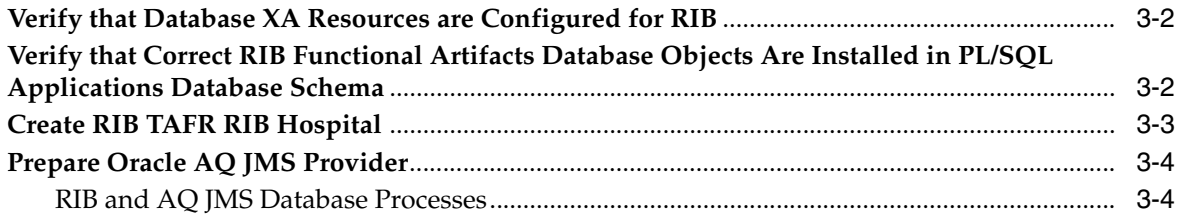

### **4 [RIB Cloud Support](#page-34-0)**

### **5 [RIB High Availability Installation Instructions](#page-38-0)**

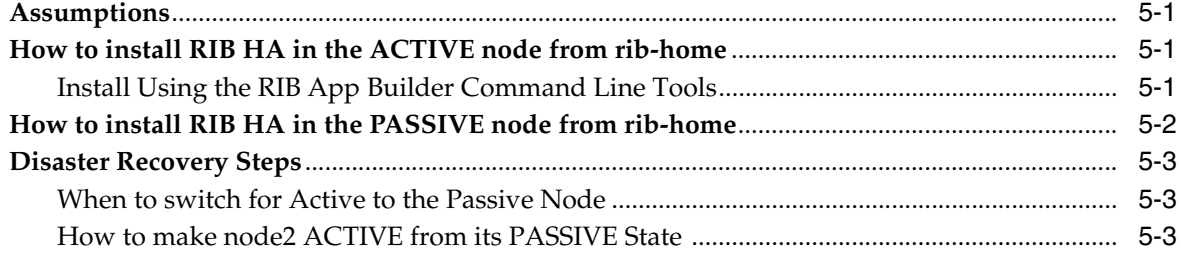

### **6 [Run the RIB Application Installer](#page-42-0)**

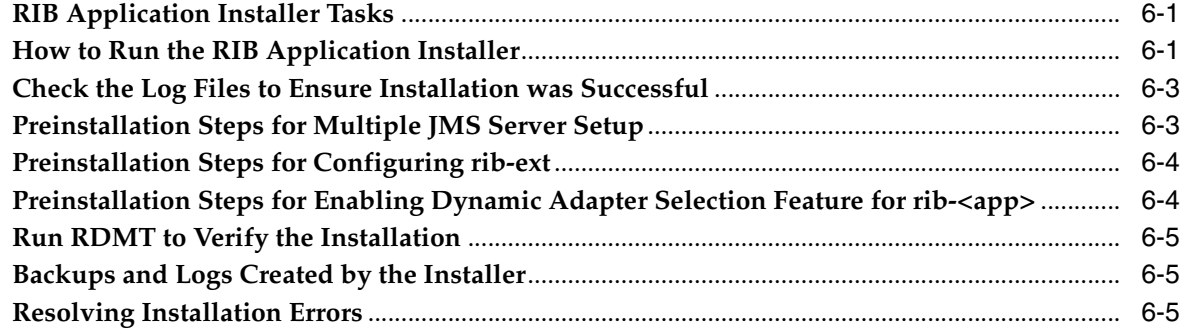

### **7 [RIB-RWMS Hybrid Cloud Installation Instructions](#page-48-0)**

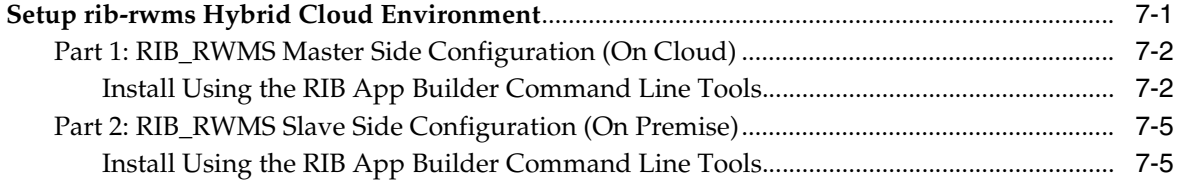

### **8 [Prepackaged RIB-RWMS Application PAKs](#page-56-0)**

### **9 [RIB-RMS Hybrid Cloud Installation Instructions](#page-58-0)**

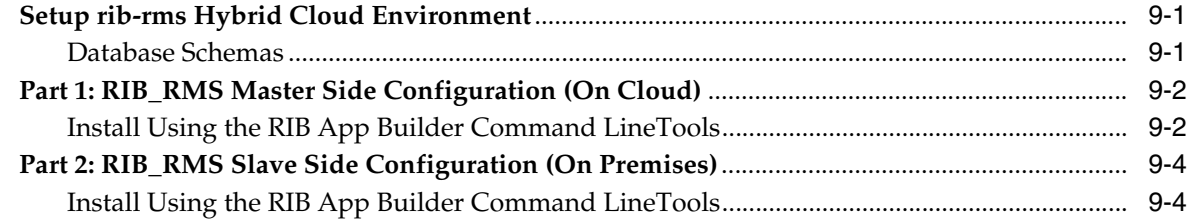

### 10 Post-Installation Tasks

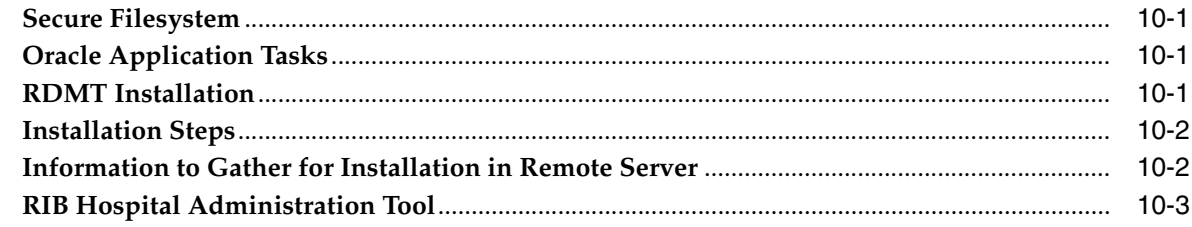

### 11 Retail Integration Console Installation Tasks

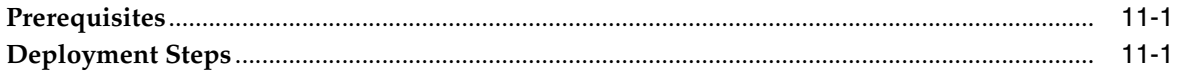

### 12 Integration Gateway Services Installation Tasks

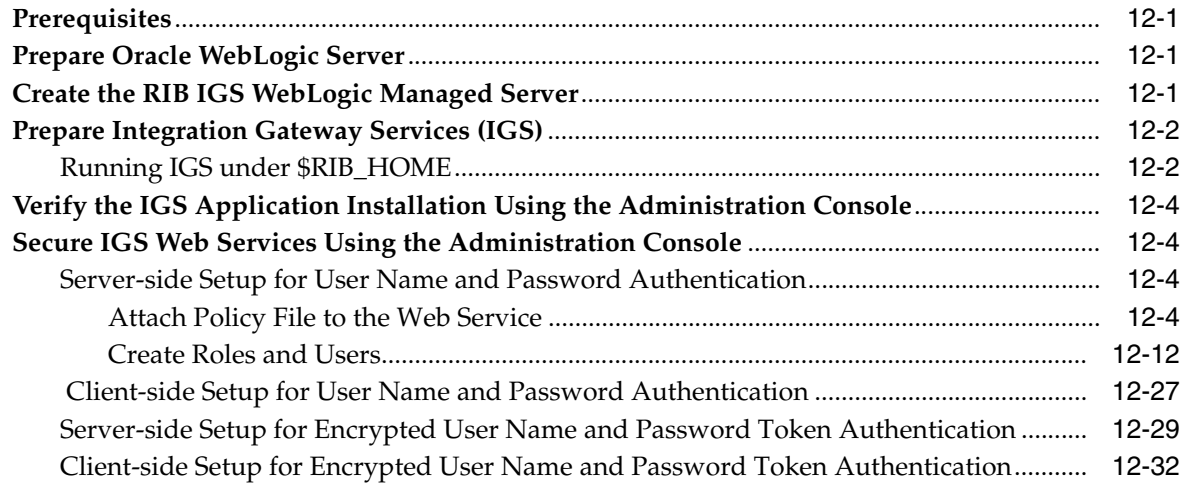

### 13 RIB Security

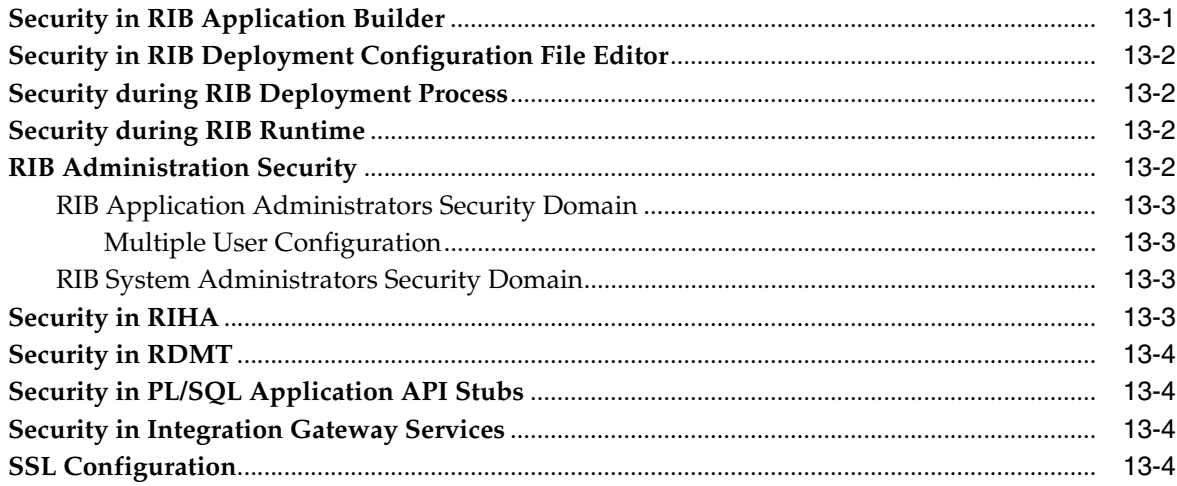

### **A [Appendix: RIB Application Installer Screens](#page-110-0)**

**B [Appendix: RIB Installer Common Errors](#page-172-0)**

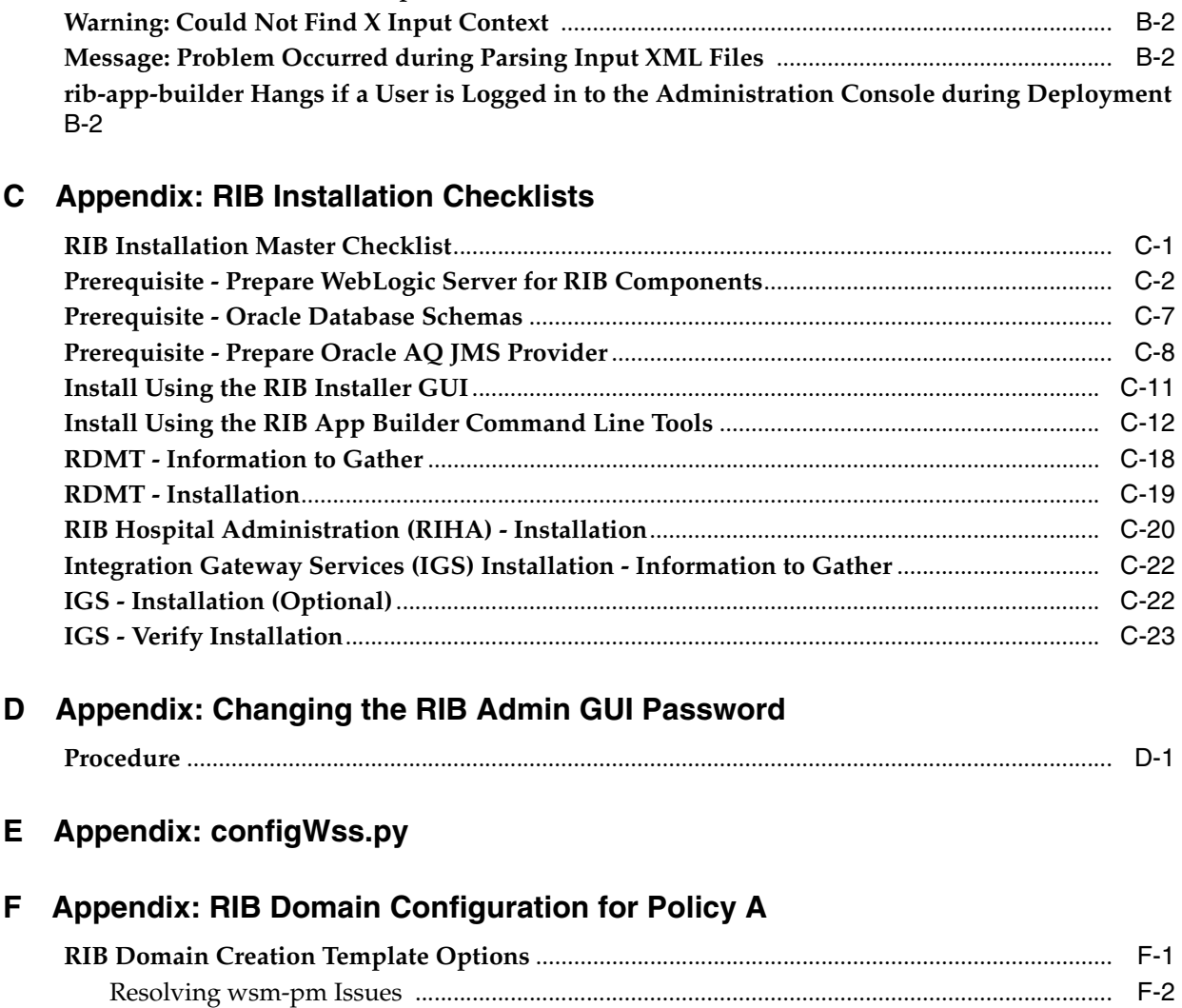

**[Unreadable Buttons in the Installer](#page-172-1)** .................................................................................................... B-1 **[Warning: Could not Create System Preferences Directory](#page-172-2)** ............................................................ B-1 **[ConcurrentModificationException in Installer GUI](#page-172-3)**........................................................................ B-1

# **Send Us Your Comments**

<span id="page-8-0"></span>Oracle Retail Integration Bus Installation Guide, Release 19.0.1

Oracle welcomes customers' comments and suggestions on the quality and usefulness of this document.

Your feedback is important, and helps us to best meet your needs as a user of our products. For example:

- Are the implementation steps correct and complete?
- Did you understand the context of the procedures?
- Did you find any errors in the information?
- Does the structure of the information help you with your tasks?
- Do you need different information or graphics? If so, where, and in what format?
- Are the examples correct? Do you need more examples?

If you find any errors or have any other suggestions for improvement, then please tell us your name, the name of the company who has licensed our products, the title and part number of the documentation and the chapter, section, and page number (if available).

**Note:** Before sending us your comments, you might like to check that you have the latest version of the document and if any concerns are already addressed. To do this, access the new Applications Release Online Documentation CD available on My Oracle Support and www.oracle.com. It contains the most current Documentation Library plus all documents revised or released recently.

Send your comments to us using the electronic mail address: retail-doc\_us@oracle.com

Please give your name, address, electronic mail address, and telephone number (optional).

If you need assistance with Oracle software, then please contact your support representative or Oracle Support Services.

If you require training or instruction in using Oracle software, then please contact your Oracle local office and inquire about our Oracle University offerings. A list of Oracle offices is available on our Web site at www.oracle.com.

# **Preface**

<span id="page-10-0"></span>Oracle Retail Installation Guides contain the requirements and procedures that are necessary for the retailer to install Oracle Retail products.

### <span id="page-10-1"></span>**Audience**

The Installation Guide is written for the following audiences:

- Database administrators (DBA)
- System analysts and designers
- Integrators and implementation staff

### <span id="page-10-2"></span>**Customer Support**

To contact Oracle Customer Support, access My Oracle Support at the following URL: **https://support.oracle.com**

When contacting Customer Support, please provide the following:

- Product version and program/module name
- Functional and technical description of the problem (include business impact)
- Detailed step-by-step instructions to re-create
- Exact error message received
- Screen shots of each step you take

### <span id="page-10-3"></span>**Review Patch Documentation**

When you install the application for the first time, you install either a base release (for example, 19.0) or a later patch release (for example, 19.0.1). If you are installing the base release and additional patch releases, read the documentation for all releases that have occurred since the base release before you begin installation. Documentation for patch releases can contain critical information related to the base release, as well as information about code changes since the base release.

### <span id="page-10-4"></span>**Improved Process for Oracle Retail Documentation Corrections**

To more quickly address critical corrections to Oracle Retail documentation content, Oracle Retail documentation may be republished whenever a critical correction is

needed. For critical corrections, the republication of an Oracle Retail document may at times not be attached to a numbered software release; instead, the Oracle Retail document will simply be replaced on the Oracle Technology Network Web site, or, in the case of Data Models, to the applicable My Oracle Support Documentation container where they reside.

This process will prevent delays in making critical corrections available to customers. For the customer, it means that before you begin installation, you must verify that you have the most recent version of the Oracle Retail documentation set. Oracle Retail documentation is available on the Oracle Technology Network at the following URL:

**http://www.oracle.com/technetwork/documentation/oracle-retail-100266.ht ml**

An updated version of the applicable Oracle Retail document is indicated by Oracle part number, as well as print date (month and year). An updated version uses the same part number, with a higher-numbered suffix. For example, part number E123456-02 is an updated version of a document with part number E123456-01.

If a more recent version of a document is available, that version supersedes all previous versions.

### <span id="page-11-0"></span>**Oracle Retail Documentation on the Oracle Technology Network**

Oracle Retail product documentation is available on the following web site:

**http://www.oracle.com/technetwork/documentation/oracle-retail-100266.ht ml**

(Data Model documents are not available through Oracle Technology Network. You can obtain these documents through My Oracle Support.)

### <span id="page-11-1"></span>**Conventions**

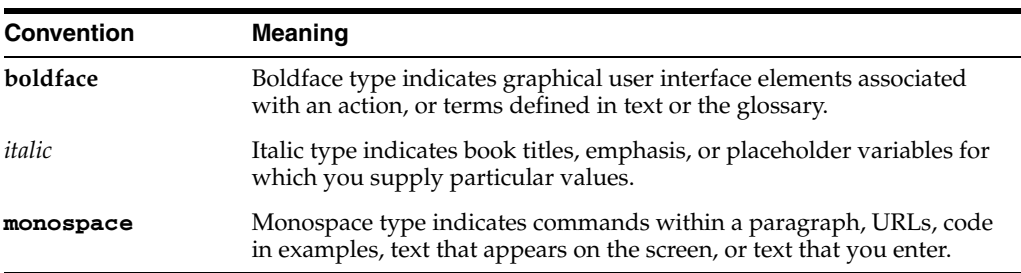

The following text conventions are used in this document:

# **1** <sup>1</sup>**Introduction**

<span id="page-12-0"></span>This manual details the installation of the Retail Integration Bus (RIB). Generally, a RIB installation contains the following components:

- An installation of the Retail Integration RIB Hospital administration (RIHA) tool.
- An installation of the RIB Diagnostics and Monitoring tools.

The RIB includes an optional component, the RIB Integration Gateway Services (IGS) that can be installed as a subsystem to the core RIB. The IGS should be installed after the core RIB components have been successfully installed and tested.

**Note:** See the "Integration Gateway Services" section in Chapter 3, "Core Concepts," in the *Oracle Retail Integration Bus Implementation Guide* before attempting installation.

It is important to also follow all installation steps of the Oracle Retail Applications that are being connected to the RIB. Failure to follow these may result in a faulty RIB installation. See the installation guides for the relevant Oracle Retail applications for more information.

**Note:** The instructions provided in this guide apply to a full installation of the RIB. The RIB 19.0.1 application cannot be installed over an existing version, such as 15.x.x.

### <span id="page-12-1"></span>**RIB Installation Master Checklist**

This list covers all of the sequential steps required to perform a full installation of the RIB, using either the GUI RIB Installer (strongly recommended) or a command line installation.

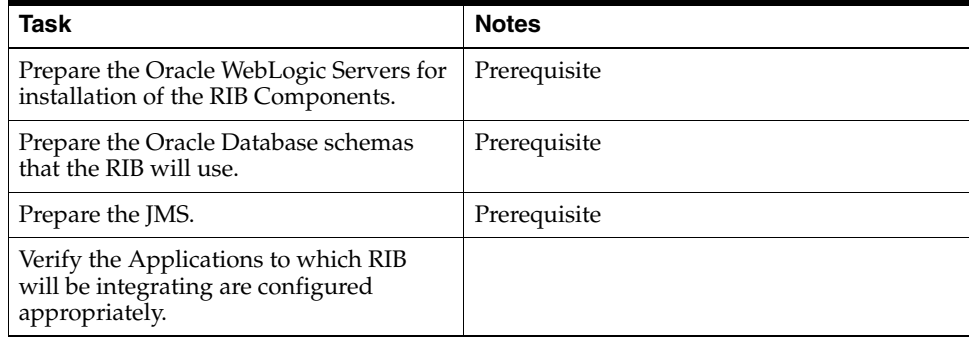

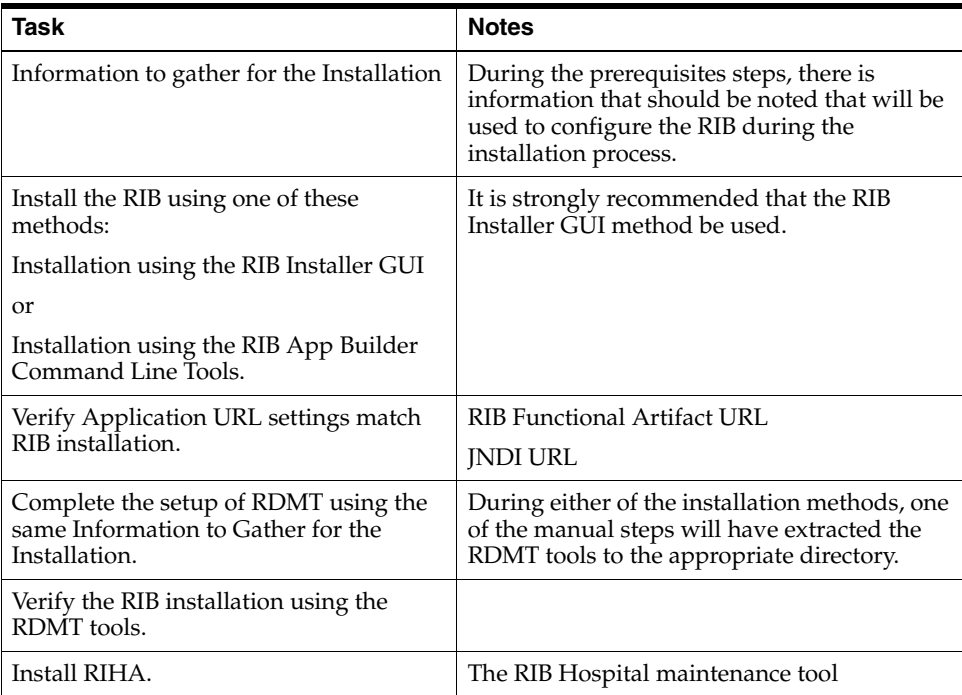

**Note:** See [Appendix](#page-176-2) C, "RIB Installation Checklists," while performing the installation to minimize the chance of errors.

The RIB Integration Gateway Services (IGS) is an optional component and should be installed after the installation and verification of the RIB components.

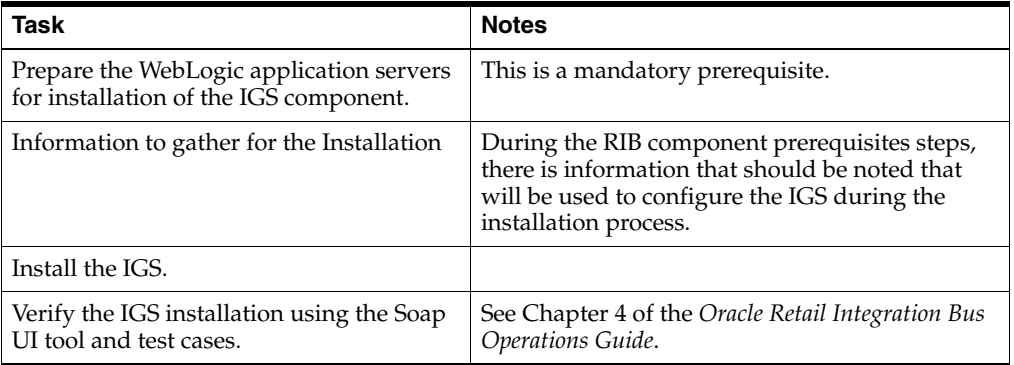

**Note:** See [Appendix](#page-176-2) C, "RIB Installation Check Lists," while performing the installation to minimize the chance of errors.

### <span id="page-13-0"></span>**Technical Specifications**

The RIB and Integration Gateway Services have several dependencies on Oracle Retail Application installations, as well as on the Oracle WebLogic Servers. This section covers these requirements.

### <span id="page-14-0"></span>**Requesting Infrastructure Software**

If you are unable to find the necessary version of the required Oracle infrastructure software (database server, application server, WebLogic, etc.) on the Oracle Software Delivery Cloud, you should file a non-technical 'Contact Us' Service Request (SR) and request access to the media. For instructions on filing a non-technical SR, see My Oracle Support Note 1071023.1 - *Requesting Physical Shipment or Download URL for Software Media*.

### <span id="page-14-1"></span>**Check Server Requirements**

**Note:** Oracle Retail assumes that the retailer has applied all required fixes for supported compatible technologies.

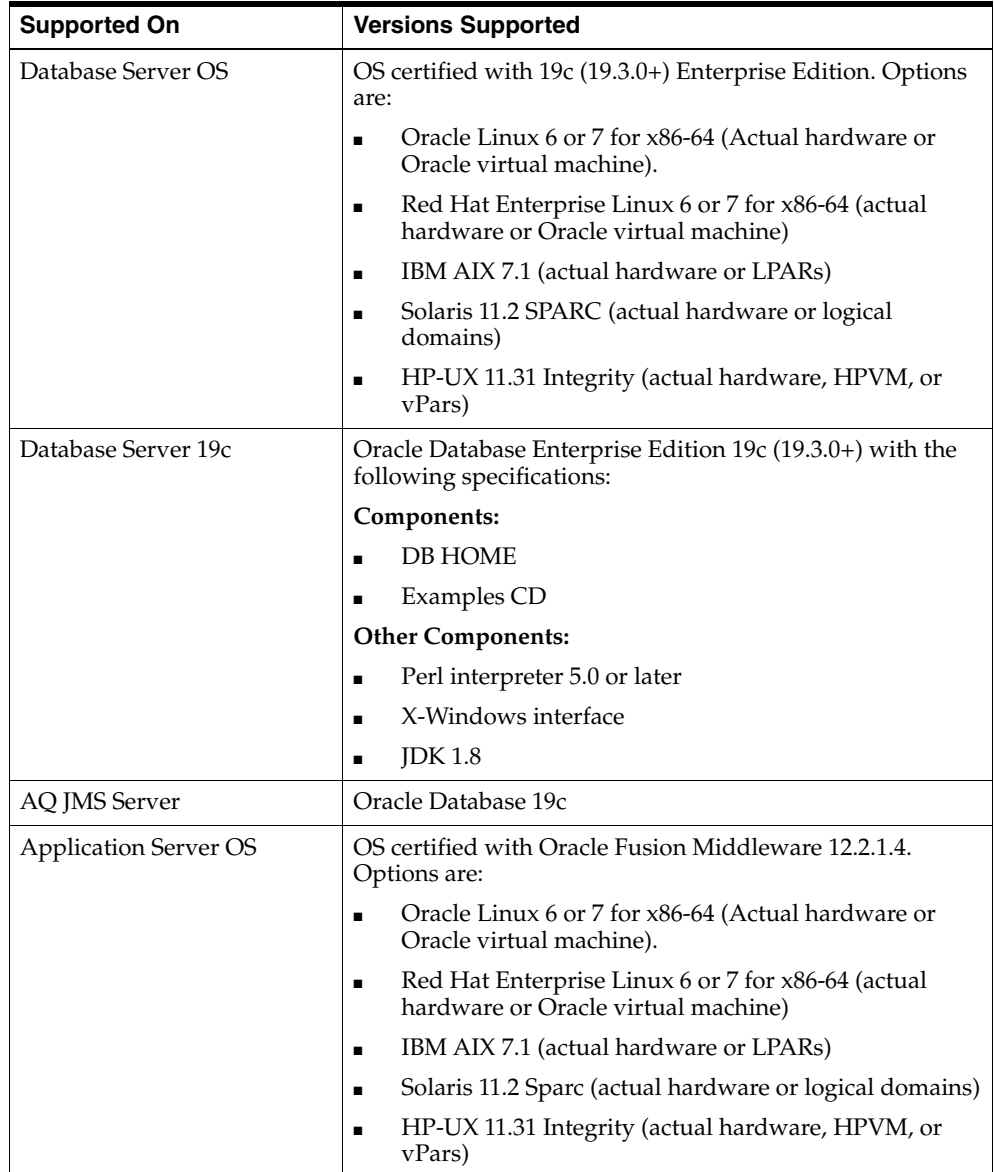

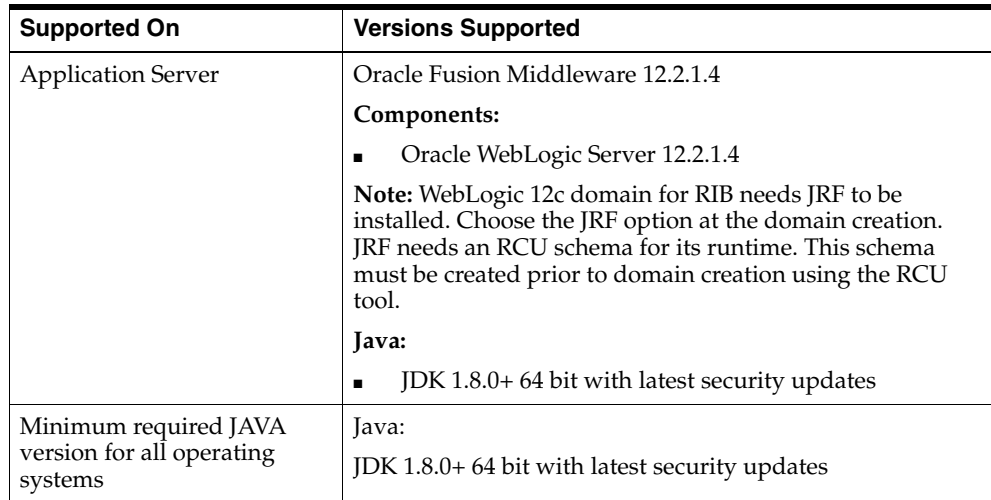

**Note:** Use GNU Tar when installing on AIX as other utilities fail when extracting the RIB tarballs.

**Note:** Bash shell is supported. Using other shells could have adverse effects.

**Important:** If there is an existing WebLogic installation on the server, you must upgrade to WebLogic 12.2.1.4. All middleware components associated with WebLogic server should be upgraded to 12.2.1.4.

Back up the weblogic.policy file (\$WLS\_HOME/wlserver/server/lib) before upgrading your WebLogic server, because this file could be overwritten. Copy over the weblogic.policy backup file after the WebLogic upgrade is finished and the post patching installation steps are completed.

#### <span id="page-15-0"></span>**Additional Requirement if using Oracle RIB Hospital Administration (RIHA)**

The RIHA model and view components require ADF runtime to run properly. Verify that ADF runtime 12.2.1 or higher is available in the WebLogic Application Server (12.2.1.4) and applied to the domain where RIHA will be installed.

#### <span id="page-15-1"></span>**Other Resources**

For information about WebLogic Application Server 12.2.1.4, see the Oracle WebLogic Server Documentation Library:

http://docs.oracle.com/middleware/12214/wls/index.html

**Note:** See also the Oracle Database Administrator's Guide 19c and the Oracle WebLogic Application Server 12.2.1.4 documentation.

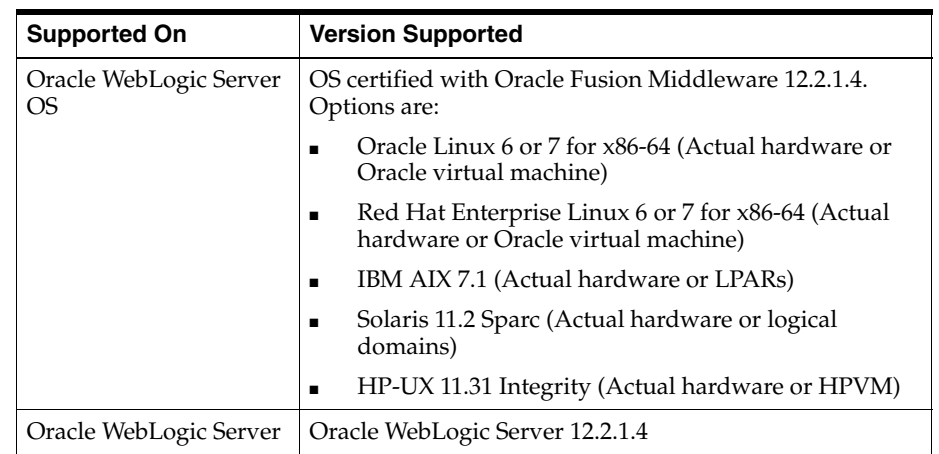

### <span id="page-16-0"></span>**RIB Integration Gateway Services (IGS) Supported Operating Systems**

### <span id="page-16-1"></span>**RIB and Oracle Database Cluster (RAC)**

In this release, rib-<app> uses Oracle Streams AQ as the JMS provider. Oracle Streams AQ is built on top of Oracle database system. Because AQ is hosted by the Oracle database system, RIB can take advantage of database RAC capability for its JMS provider. By using RAC AQ as RIB's JMS provider, you can scale RIB's JMS server vertically and horizontally to meet any retailer's scalability and high availability need.

At runtime, rib-<app> uses the database for keeping track of its RIB Hospital records. These RIB Hospital tables can be hosted by an Oracle RAC database providing high availability and scalability for these RIB Hospital records.

All rib- $\langle$ app>s use the Oracle type 4 Java Database Connectivity (JDBC) driver to connect to the RIB Hospital database and the AQ JMS server. When the RIB Hospital database and the AQ JMS servers are hosted by an Oracle RAC database, the only configuration change required in rib-<app> is the RAC JDBC connection URL.

**Note:** RIB supports only the use of the Oracle Type 4 Thin Java Database Connectivity (JDBC) driver (ojdbc8.jar) for all JDBC connections, including RAC.

### <span id="page-16-2"></span>**RIB and Oracle WebLogic Server Cluster**

RIB uses JMS server for message transportation between the integrating retail applications. Because RIB must preserve the message publication and subscription ordering, rib-<app>s deployed in Oracle WebLogic Server cannot be configured in an active-active cluster mode. In active-active cluster mode, multiple subscribers and publishers will process messages simultaneously and there will be no way to preserve message ordering.

The rib-<app> can be deployed to a single instance of an Oracle WebLogic server that is clustered (active-passive). In this configuration, even though rib-<app> is deployed in a WebLogic cluster, multiple instances of the same rib-<app> are not running at the same time, as there is only one WebLogic instance where the rib- $\langle$ app> is deployed. So RIB can still preserve message ordering.

To truly configure rib-<app>s for high availability, the only option is to configure it in active-passive mode.

**Note:** See Chapter [5, "RIB High Availability Installation Instructions"](#page-38-4) for more details.

# <sup>2</sup>**Preinstallation Tasks**

<span id="page-18-0"></span>Before you begin the installation process, read the *Oracle Retail Integration Bus Implementation Guide* to plan a RIB deployment.

Planning may include the decision to employ multiple JMS servers, which can isolate flows for performance and operational QoS. For information, see ["Preinstallation Steps](#page-44-2)  [for Multiple JMS Server Setup"](#page-44-2) in this guide.

### <span id="page-18-1"></span>**Determine the UNIX User Account to Install the Software**

The user account that installs RIB is an important consideration. Options, pros, and cons are discussed in the *Oracle Retail Integration Bus Implementation Guide*.

**Note:** See the "Pre-Implementation Considerations" in the *Oracle Retail Integration Bus Implementation Guide*.

### <span id="page-18-2"></span>**rib-home Directory**

The RIB software components can be distributed across multiple application servers depending on the deployment option selected, but they are centrally configured and managed.

**Note:** See the section, "Recommended Deployment Option," in the *Oracle Retail Integration Bus Implementation Guide*.

The location from which all rib-<app> applications are managed is known as rib-home. This directory location (rib-home) contains all the tools and configurations to manage the life cycle and operations of the RIB installation across the enterprise. There must be one rib-home directory for each development, test and production environment. The rib-home directory is not a staging (throw away) directory. It must be available at all times to support the lifecycle management of the RIB system. After initial configuration of the Database server and the Java EE application server, all rib-<app> application level work must be done only from the rib-home directory location.

**Note:** See the section, "RIB Software Life Cycle," in the *Oracle Retail Integration Bus Implementation Guide*.

### <span id="page-19-0"></span>**Prepare WebLogic Application Server for RIB Components**

This section describes the process of preparing the Oracle WebLogic servers to install the rib-<app> Java EE application.

#### <span id="page-19-1"></span>**Create the RIB Managed Server Instances**

All RIB components are Java EE and run in WebLogic managed server instances in the WebLogic Application Server. The rib-<app> Java EE application runs in its own managed server instance called rib-<app>-server. Each rib-<app> application requires a separate managed server instance that is not shared with any other application. All managed servers can be under one domain. It is a new requirement from 16.0 onwards that the WLS domain for RIB deployment must be a JRF domain. JRF needs RCU.

WebLogic 12.2.1.4, needs OWSM for Policy A and C to work.

The OWSM template choice while creating the wls domain, will give an option to deploy wsm-pm application to admin server. This app is required for policies to work. Ensure that wsm-pm is targeted to the admin server and all the managed servers where rib-<app> Java EE applications are going to be deployed.

If http ports are disabled in the server, then wsm-pm app will not be reachable, unless it's configured to use SSL port. To configure SSL ports for wsm-pm, EM has to be deployed.

**Note:** For additional information about configuring the RIB Domain, see Appendix [F, "Appendix: RIB Domain Configuration for Policy A".](#page-208-2)

Use the following steps to create a new managed server instance for rib- $\langle$ app> and configure it to RIB requirement.

**Note:** For information about using commands to create a managed server instance, see the WebLogic Application Server Administrator's Guide 12.2.1.4.

Acceptable values for  $\langle$ app $\rangle$  are rms, rwms, tafr, sim, rpm, aip, rob, lgf, ext, and rfm.

There is one RIB specific managed server instance that must be created regardless of the other application deployment choices.

rib-func-artifact-server. (This naming convention is recommended, but not required.)

There is one RIB specific managed server instance that must be created depending on the deployment configuration. If RMS is installed with RWMS and/or SIM, the TAFRs must be installed.

rib-tafr-server. (It is recommended, but not required, that this naming convention be followed).

The following is a list of optional application instances, depending on deployment choices. It is recommended, but not required, that you use the following naming convention:

- rib-aip-server
- rib-rfm-server
- rib-rms-server
- rib-rpm-server
- rib-rwms-server
- rib-rob-server
- rib-sim-server
- rib-ext-server
- rib-lgf-server

**Note:** See Oracle WebLogic Server 12.2.1.4 documentation for more details on How to Create managed servers.

To create the rib<app>server, complete the following steps:

- **1.** Log in to the WebLogic administration console GUI (http://<host>:<port>/console) as administrator.
- **2.** Using the left side menu, navigate to Environment > Servers.

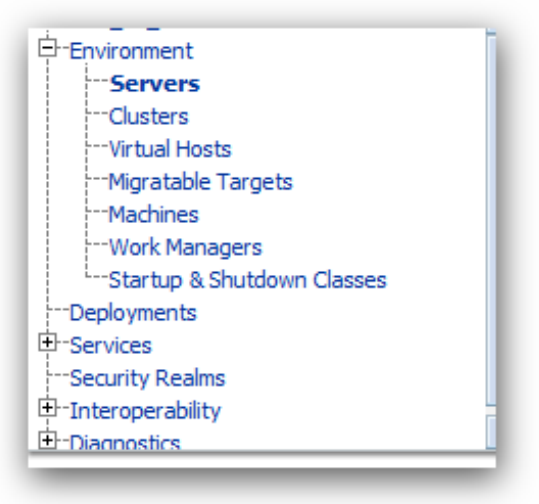

**3.** Click **Lock & Edit**.

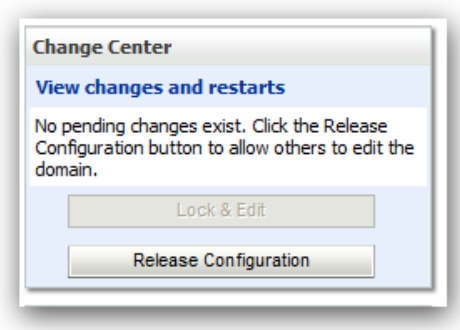

- **4.** Click **New**.
- **5.** Enter the name, port, and listen address of the server instance to be created. For example:
	- Server Name: rib-<app>-server
	- Server Listen Address: <server-name>
	- Server Listen Port: <listen-port>

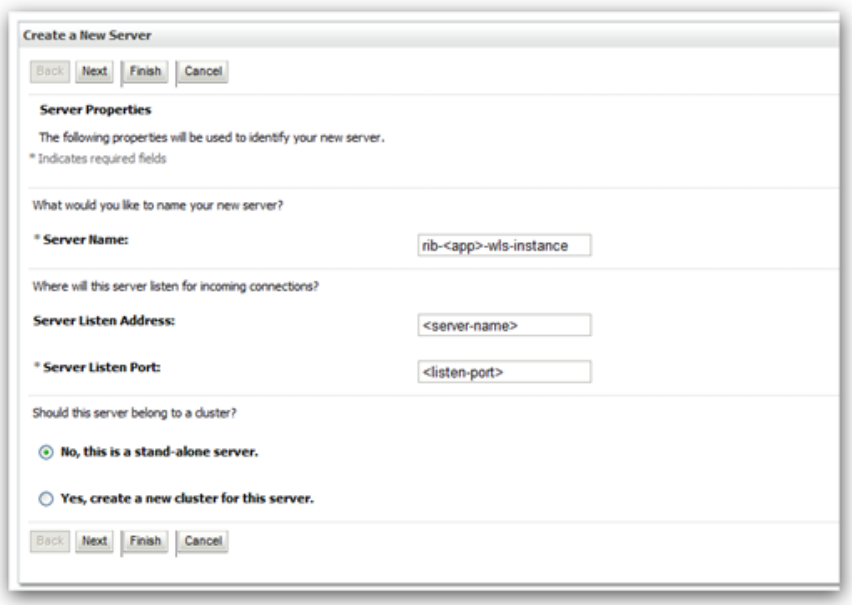

**6.** Click **Next**. Click **Finish**. Make sure you see this instance listed under Servers

#### <span id="page-21-0"></span>**Install NodeManager**

Install NodeManager if it was not created during domain install. NodeManager is required so that the managed servers can be started and stopped through the administration console. Only one NodeManager is needed per WebLogic installation.

- **1.** Log in to the administration console.
- **2.** Click **Lock & Edit** and navigate to Environments> Machines.

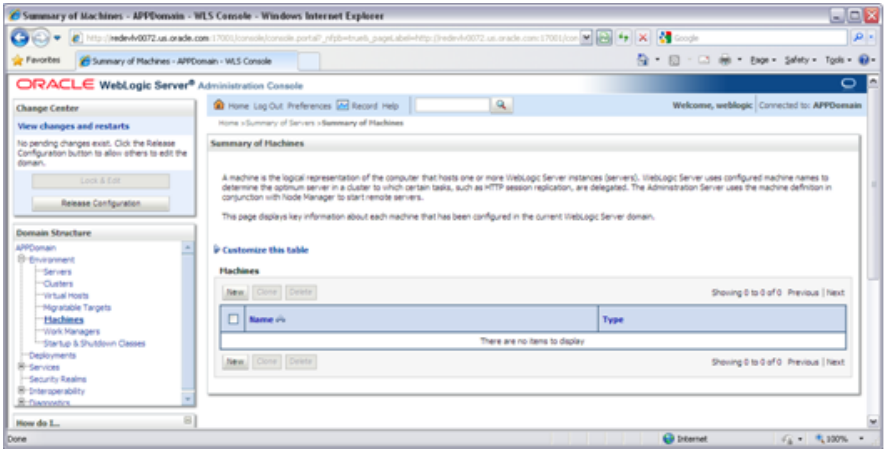

#### **3.** Click **New**.

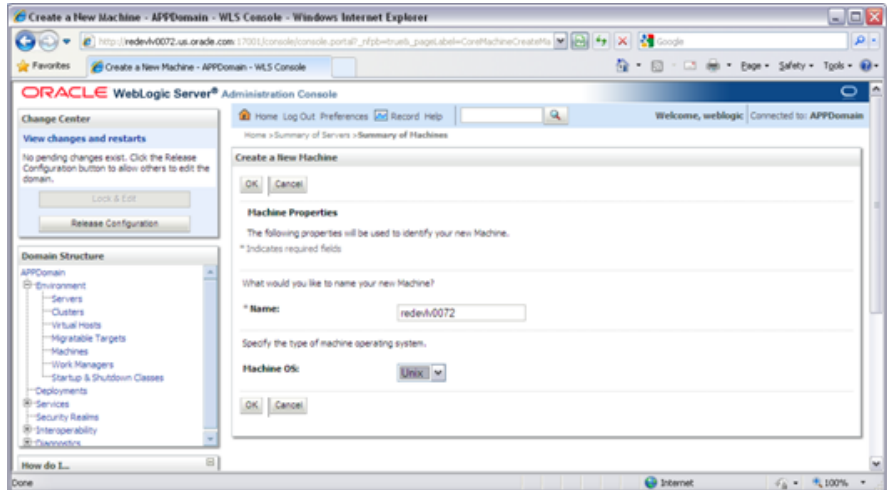

- **4.** Set the following variables:
	- Name: Logical machine name
	- Machine OS: UNIX
- **5.** Click **Next**.
- **6.** Update the details below and click the **Finish** button.
	- **Type:** Plain
	- Listen Address: For example, ribhost.example.com
	- Listen Port: Default port (for example, 5556) or any available port

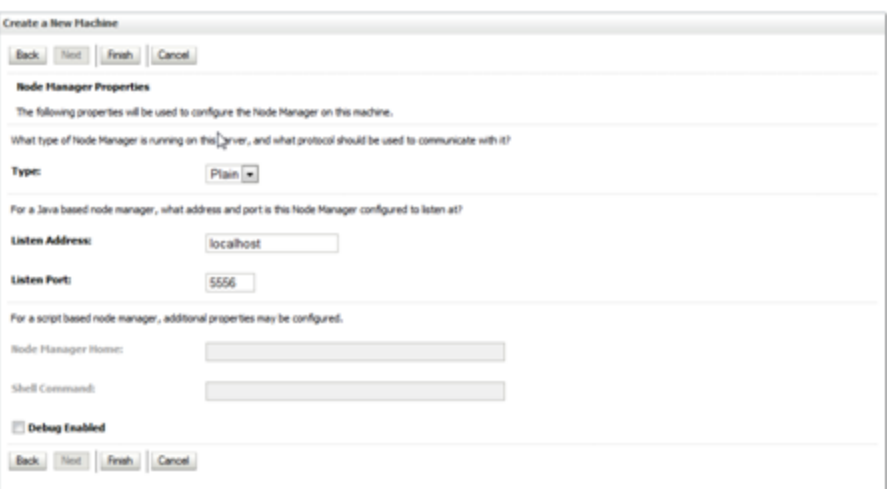

- **7.** Click **Activate Changes**.
- **8.** Click **Lock & Edi**t.
- **9.** Navigate to Environments > machines. Click on the machine name and select the Servers tab.

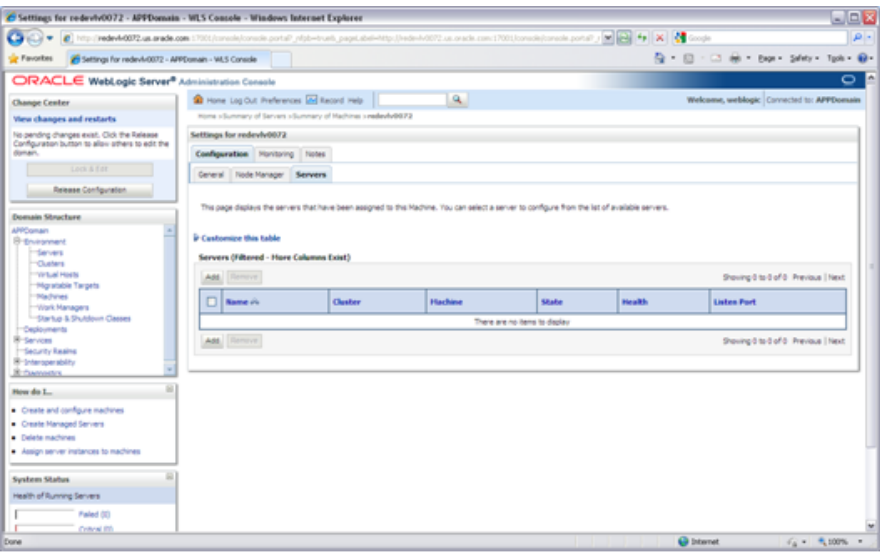

- **10.** Add the managed servers that need to be configured with NodeManager. Save the changes.
- **11.** Click **Add** to repeat for additional servers.
- **12.** Click **Activate Changes**.
- **13.** Start NodeManager from the server using the startNodeManager.sh at \$WLS\_ HOME/wlserver/server/bin.

**Note:** To activate changes, the server must be stopped: \$WLS\_ HOME/user\_projects/domains/<RIB\_ Domain>/bin/stopManagedWebLogic.sh <rpm>-server \${server\_ name}:\${server\_port}

**14.** Edit the nodemanager.properties file at the following location with the below values:

\$WLS\_HOME/user\_projects/domains/<RIB\_ Domain>/nodemanager/nodemanager.properties

- SecureListener=false
- StartScriptEnabled=true
- StartScriptName=startWebLogic.sh
- **15.** NodeManager must be restarted after making changes to the nodemanager.properties file.

**Note:** The nodemanager.properties file is created after NodeManager is started for the first time. It will not be available before that point.

#### <span id="page-24-0"></span>**Expand the RIB Kernel Distribution**

To expand the RIB kernel distribution, complete the following steps:

- **1.** Log in to the UNIX server as the user who will own the RIB development workspace. Create a new directory for the workspace. There should be a minimum of 800 MB of disk space available.
- **2.** Copy the RIB Kernel package (RibKernel19.0.1ForAll19.x.xApps\_eng\_ga.jar) into the workspace and extract its contents.
- **3.** Extract the jar file using this command: \$JAVA\_HOME/bin/jar -xf RibKernel19.0.1ForAll19.x.xApps\_eng\_ga.jar
- **4.** Change directories to Rib190100ForAll19xxApps/rib-home. This location will be referred to as <RIB\_HOME> for the remainder of this chapter.

#### <span id="page-24-1"></span>**Configure the rib-<app>-server**

To configure the rib-<app>-wls-instance, complete the following steps.

- **1.** Configure the startup script
	- **a.** Take a backup of the script \$DOMAIN\_HOME/base\_domain/bin/ startWebLogic.sh
	- **b.** Edit the script \$DOMAIN\_HOME/base\_domain/bin/startWebLogic.sh to add the following attributes. The attributes must be added before the call to start the server.
- **2.** Update \$WLS\_HOME/<wlserver>/server/lib/weblogic.policy file with the information below.

**Note:** If copying the following text from this guide to UNIX, ensure that it is properly formatted in UNIX. Each line entry beginning with "permission" must terminate on the same line with a semicolon.

**Note:** <WEBLOGIC\_DOMAIN\_HOME> in the following example is the full path of the Weblogic Domain, <managed\_server> is the RIB managed server created, and <context\_root> correlates to the value entered for the application deployment name/context root of the application that you will supply during installation. Note that the rib-func-artifact-instance does not need to get added to this file. See the example below. There should not be any space between file:<WEBLOGIC\_DOMAIN\_HOME>.

**Note:** The path tmp/\_WL\_user/rib-<app>.ear will not be available before the deployment.

```
grant codeBase "file: 
<WEBLOGIC_DOMAIN_HOME>/servers/<managed_server>/tmp/_WL_user/<context_root>/-" 
{ 
permission java.security.AllPermission; 
permission oracle.security.jps.service.credstore.CredentialAccessPermission " 
credstoressp.credstore", "read,write,update,delete"; 
permission oracle.security.jps.service.credstore.CredentialAccessPermission " 
credstoressp.credstore.*", "read,write,update,delete"; 
};
An example of the full entry that might be entered is: 
grant codeBase "file: /u00/webadmin/product/ 19.0.1_RIB/WLS/user_
projects/domains/RIBDomain/servers/rib-rwms-server/tmp/_WL_user/rib-rwms.ear/-"
{
permission java.security.AllPermission;
permission oracle.security.jps.service.credstore.CredentialAccessPermission 
"credstoressp.credstore", "read,write,update,delete"
;
permission oracle.security.jps.service.credstore.CredentialAccessPermission 
"credstoressp.credstore.*", "read,write,update,delete";
};
```
**Note:** Add the path to the patch jars. If any patches are installed into WLS (now or in the future) and this line is not included it could cause the RIB to fail. WLS\_HOME refers to the location where Weblogic 12.2.1.4 has been installed.

For example:

```
grant codeBase "file:<WLS_HOME>/patch_wls/patch_jars/-" {
permission java.security.AllPermission;
permission 
oracle.security.jps.service.credstore.CredentialAccessPermission 
"credstoressp.credstore", "read,write,update,delete";
permission 
oracle.security.jps.service.credstore.CredentialAccessPermission 
"credstoressp.credstore.*", "read,write,update,delete";
};
};
```
The AdminServer needs to be bounced after the weblogic.policy file is modified.

**3.** Start rib-<app>managed server.

WebLogic managed servers where rib-<app> is deployed can be started two ways.

#### **Option 1: Run startup scripts through the command line**

- **1.** Log in to the machine where WLS was installed with the operating system user that was used to install the WebLogic Application Server (WLS).
- **2.** Navigate to DOMAIN\_HOME/bin.

For example:

\$cd product/19.0.1\_RIB/WLS/user\_projects/domains/RIBDomain/bin

**3.** Run the startManagedWebLogic script.

For example:

sh startManagedWebLogic.sh rib-rms-wls-instance

#### **Option 2: Start WebLogic using administration console.**

NodeManager must be running for starting manged server from the console. The nodemanager.properties and startWeblogic.sh must be configured with the properties that have been mentioned above. (See steps 1 and 3 above.)

**Note:** RIB applications cannot be deployed from the administration console. They must be run through the installer GUI or on the command line.

- **1.** Log in to the WebLogic administration console GUI (http://<host>:<port>/console) as administrator
- **2.** Using the right side menu, navigate to Environment > Servers
- **3.** Click rib-<app> managed server.
- **4.** Click the **Control** tab.
- **5.** Select the managed server instance that must be started.
- **6.** Click **Start**.
- **7.** Repeat this procedure for all rib-<app>managed servers.

# <sup>3</sup>**Database Installation Tasks**

<span id="page-28-0"></span>There are several tasks that must be performed for RIB and verified in the participating applications.

### <span id="page-28-1"></span>**Oracle Database Schemas**

Each Oracle Retail Application has an associated set of RIB Artifacts that must be installed as part of the RIB integration (for example, the RIB Hospital Tables, CLOB API libraries, and Oracle Objects).

- Ensure that these have been installed appropriately, per the individual applications.
- Ensure that the TAFR Hospital user and objects exist.
- Ensure that the RIB user has appropriate access and permissions.

### <span id="page-28-2"></span>**RIB and Multi byte Deployments**

If RIB is deployed in an environment where multi byte characters are used in the message data, there are considerations that must be understood. Improper database setup can lead to error messages indicating the inability to insert values that are too long.

**Note:** See the section, "Pre-Implementation Considerations for Multi byte Deployments," in the *Oracle Retail Integration Bus Implementation Guide*.

These considerations are beyond the scope of the RIB documentation and should be discussed with the site Database Administration team prior to installation.

### <span id="page-28-3"></span>**Verify that Correct RIB Hospital Database Objects are Installed in the Retail Application's Schema**

Every rib-<app> application needs a database schema that contains the RIB Hospital tables. Externalizing the RIB Hospital tables from the application database schema is supported.

There are two options:

rib-<app> can use the respective application database schema to host the RIB hospital tables.

rib- $\langle$ app> can have a separate database or a separate schema to host the RIB hospital tables.

**Note:** The RIB Hospital schema must not be shared across retail applications. Each rib-<app> should have its own RIB hospital tables in both of the options listed above.

These RIB Hospital tables are not installed as part of the RIB installation, but they are installed as part of the Retail applications database schema installation. Verify that the four RIB Hospital tables are already installed in the respective database schema.

**Note:** See [Appendix](#page-176-2) C, "RIB Installation Checklists."

The database schema for all retail applications must have the database objects defined in the RIB delivered kernel SQL script called 1\_KERNEL\_CREATE\_OBJECTS.SQL.

**Note:** The 1\_KERNEL\_CREATE\_OBJECTS.SQL script is available in the rib-private-kernel-database-library-<version>.jar file. The rib-private-kernel-database-library-<version>.jar can be found in the rib-home directory structure (/Rib190100ForAll19xxApps/rib-home/integration-lib).

**Note:** See the section, "RIB App Builder rib-home," in the *Oracle Retail Integration Bus Operations Guide*.

Because these database objects should have already been installed as part of the retail application's installation process, at this point just verify that the four hospital tables and the sequence exist in each application's database schema. Make sure that they have the correct columns to match this release of the RIB.

It is strongly recommended that all applications have a separate RIB Hospital and that they be logically and operationally associated with that application.

**Note:** See "RIB Software Life Cycle" in the *Oracle Retail Integration Bus Implementation Guide*.

### <span id="page-29-0"></span>**Verify that Database XA Resources are Configured for RIB**

RIB uses two phase commit transaction protocol (XA) to maintain consistency between the RIB Hospital database, application database and the JMS server. The Oracle database XA resources must be configured in order to participate in XA transaction. Check to see that the XA scripts have been run on the database to make it XA transaction aware. The initxa.sql script needs to be run before XA transactions will work. These are usually installed by default in 12c (12.x).

### <span id="page-29-1"></span>**Verify that Correct RIB Functional Artifacts Database Objects Are Installed in PL/SQL Applications Database Schema**

This section applies to PL/SQL application only, RMS, ORFM, and RWMS.

There are two ways through which PL/SQL applications exchange payload data with RIB:

- Oracle Objects payloads
- CLOB xml parsing and building library

RMS and ORFM use both mechanisms, whereas RWMS uses only Oracle Objects to communicate with RIB.

- **1.** Verify that the RMS, ORFM, and RWMS database schema have the RIB delivered Oracle Objects installed. Oracle Objects are not installed as part of RIB installation. They are installed as part of the retail application database schema installation.
- **2.** Verify that the PL/SQL retail application database schema already has the database objects defined equivalent to the ones defined in the RIB delivered script called InstallAndCompileAllRibOracleObjects.sql.

**Note:** See the *Oracle Retail Integration Bus Operations Guide*. InstallAndCompileAllRibOracleObjects.sql script is packaged as a part of rib-public-payload-database-xml-library.zip and is available under *<RIB-HOME>*/application-assembly-home/rib-func-artifacts/.

- **3.** Verify that RMS (not RWMS) database schema has the RIB CLOB XML parsing and building library code installed. These CLOB XML libraries are not installed as part of RIB installation. They are installed as part of the retail application database schema installation. With the recent changes related to decoupling of RICS from RMFCS, there won't be any CLOB xml libraries in RMS. This step is needed for older versions of RMS.
- **4.** Verify that the RMS retail application database schema has all the database objects defined equivalent to the ones defined in the RIB delivered script called 1\_CLOB\_ CREATE\_OBJECTS.SQL. This step is not required for 19.0.1 version of RMS.

**Note:** See the *Oracle Retail Integration Bus Operations Guide*. 1\_CLOB\_ CREATE\_OBJECTS.SOL script is packaged as a part of rib-public-payload-database-xml-library.zip and is available under *<RIB-HOME>*/application-assembly-home/rib-func-artifacts/.

**5.** Update the RIB functional artifact URL in the RMS table RIB\_OPTIONS to point to the location where rib-func-artifact.war will be deployed.

XML\_SCHEMA\_BASE\_URL= http://<hostname>:<port>/rib-func-artifact/payload/xsd

Where:

- hostname is the host name where rib-func-artifact.war will be deployed.
- port is the http port of the WebLogic server where rib-func-artifact.war will be deployed.

### <span id="page-30-0"></span>**Create RIB TAFR RIB Hospital**

For RIB, there is a separate RIB Hospital for the rib-tafr application.

**1.** Create a database user for the rib application rib-tafr.

**2.** Make sure that the TAFR Hospital user has the proper database permission.

Example TAFR User Create SQL:

CREATE USER *<tafr hosp user>*

IDENTIFIED BY *<tafr hosp password>*

DEFAULT TABLESPACE "USERS" TEMPORARY TABLESPACE "TEMP";

GRANT "CONNECT" TO *<tafr hosp user>*;

GRANT "RESOURCE" TO *<tafr hosp user>*;

ALTER USER *<tafr hosp user>*

QUOTA UNLIMITED ON USERS;

The rib-tafr application's database user must have the RIB Hospital tables. To create the RIB Hospital tables, run the 1\_KERNEL\_CREATE\_OBJECTS.SQL script.

**Note:** The 1\_KERNEL\_CREATE\_OBJECTS.SQL script is available in the rib-private-kernel-database-library-<version>.jar file. The rib-private-kernel-database-library-<version>.jar can be found in the rib-home/integration-lib/ directory structure. Extract the script and provide it to the Database Administrator (DBA) to create the required database objects.

### <span id="page-31-0"></span>**Prepare Oracle AQ JMS Provider**

Oracle Streams AQ is the JMS provider that RIB uses for asynchronous communication. It requires Oracle Database Enterprise Edition.

It is strongly recommended that the Oracle Database instance configured as the JMS provider is not shared with any other applications and not be on the same host (physical or logical) with any other applications. The steps included here are those needed to prepare for the installation, there are many architectural issues and operational parameters that must be considered before the installation. These are covered in other RIB documents.

#### <span id="page-31-1"></span>**RIB and AQ JMS Database Processes**

The RIB's use of the AQ JMS should be understood, and the Oracle Database instance that is configured as the AQ JMS must be configured to support the number of server side user processes needed for the RIB adapters that will be installed and configured in each deployment environment. The number of JMS AQ processes depends on the RIB configuration.

**Note:** See the section, "Pre-Implementation Considerations - JMS Server Considerations," in the *Oracle Retail Integration Bus Implementation Guide*.

**Note:** See the section, "Deployment Architectures," in the *Oracle Retail Integration Bus Implementation Guide*. See also the "JMS Provider Management" and "The RIB on AQ JMS" sections in the *Oracle Retail Integration Bus Operations Guide*.

Create the RIB AQ JMS user with the appropriate access and permissions to the Oracle Streams AQ packages. This user must have at least the following database permissions:

- **CONNECT**
- **RESOURCE**
- CREATE SESSION
- EXECUTE ON SYS.DBMS\_AQ
- EXECUTE ON SYS.DBMS\_AQADM
- EXECUTE ON SYS.DBMS\_AQIN
- EXECUTE ON SYS.DBMS\_AQJMS

Example SQL:

CREATE USER *<rib aq user>* IDENTIFIED BY *<rib aq password>* DEFAULT TABLESPACE "RETAIL\_DATA" TEMPORARY TABLESPACE "TEMP"; GRANT "CONNECT" TO *<rib aq user>*; GRANT "RESOURCE" TO *<rib aq user>*; GRANT CREATE SESSION TO *<rib aq user>*; GRANT EXECUTE ON "SYS"."DBMS\_AQ" TO *<rib aq user>*; GRANT EXECUTE ON "SYS"."DBMS\_AQADM" TO *<rib aq user>*; GRANT EXECUTE ON "SYS"."DBMS\_AQIN" TO *<rib aq user>*; GRANT EXECUTE ON "SYS"."DBMS\_AQJMS" TO *<rib aq user>*; GRANT "AQ\_ADMINISTRATOR\_ROLE" TO *<rib aq user>*; ALTER USER *<rib aq user>* QUOTA UNLIMITED ON RETAIL\_DATA;

**Note:** See also:

*Oracle® Database Administrator's Guide 12c Release 1 (12.1.0.2) Oracle® Streams Advance Queuing User's Guide and Reference 12c Release 1 (12.1.0.2)*

# **RIB Cloud Support**

<span id="page-34-0"></span>In order to support cloud deployment (including hybrid cloud), RIB is enhanced with the addition of two web services. These are injector and publisher web services that allows retail applications to communicate with other applications.

Applications can invoke the new web services to send and receive messages to/from other applications via RIB using SOAP or REST style of webservices. Client applications must use credentials of a user in group ribAdminGroup to call the publisher web service. For consuming messages (using the injector service) applications must create a user in group IntegrationGroup on the server where the retail application is deployed. The rib-<app> must be configured with the same user credentials at install time, so that RIB can call the injector service with the correct credentials.

Following example shows how to configure a hybrid scenario in which SIM is on-premise and RIB is on-cloud.

Configuration for SOAP webservices call:

In the rib-deployment-env-info.xml file, configure SIM app to be of type "soap-app". Under <app-in-scope-for-integration> change SIM from javaee-app to soap-app:

```
<app id="sim" type="soap-app" />
```
Replace the existing rib-app section for rib-sim with a copy of the rib-app section for rib-sim (as soap-app). Edit the properties as per rib-sim. Here's an example:

```
<rib-app id="rib-rob" type="rest-app">
          <deploy-in refid="rib-rob-wls1" />
          <rib-admin-gui>
```
**<web-app-url>http://ribhost.example.com:19109/rib-rob-appserver-gui/index.jsp</ web-app-url>**

```
 <web-app-user-alias>rib-rob_rib-admin-gui_
admin-user-name-alias</web-app-user-alias>
             <web-app-user-alias>rib-rob_rib-admin-gui_
operator-user-name-alias</web-app-user-alias>
             <web-app-user-alias>rib-rob_rib-admin-gui_
monitor-user-name-alias</web-app-user-alias>
          </rib-admin-gui>
          <error-hospital-database>
```

```
<hosp-url>jdbc:oracle:thin:@robhost.example.com:1521/pdborcl</hosp-url>
             <hosp-user-alias>rib-rob_error-hospital-database_
user-name-alias</hosp-user-alias>
         </error-hospital-database>
          <app-database-not-applicable />
```

```
 <notifications>
             <email>
                <email-server-host>mail.example.com</email-server-host>
                <email-server-port>25</email-server-port>
                <from-address>admin@example.com</from-address>
                <to-address-list>admin@example.com</to-address-list>
             </email>
             <jmx />
          </notifications>
          <app id="rob" type="rest-app">
             <end-point>
<url>http://robhost.example.com:9001/rib-injector-services-web/resources/inject
or/inject</url>
                <!-- Supported security policy names =policyC (default) OR 
policyA OR policyB -->
                <ws-policy-name>policyC</ws-policy-name>
                <user-alias>rib-rob_ws_security_user-name-alias</user-alias>
             </end-point>
          </app>
       </rib-app>
```
- Make sure the rib-sim\_ws\_security\_user-name-alias user is a member of the IntegrationGroup in the SIM WebLogic domain. Make sure the SIM services are up and running and can be called via SOAP UI using the credentials that will be entered during RIB compilation.
- Compile and deploy RIB.

The following example shows how to configure a hybrid scenario in which ROB (rest application) is on-premise and RIB is on-cloud.

Configuration for REST webservices call:

In the rib-deployment-env-info.xml file, ROB is configured to be of type "rest-app". Under <app-in-scope-for-integration> ROB is set as rest-app:

<app id="rob" type="rest-app" />

Edit the existing rib-app section for rib-rob (as rest-app). Edit the properties as per rib-rob configuration. Here's an example:

```
<rib-app id="rib-rob" type="rest-app">
          <deploy-in refid="rib-rob-wls1" />
          <rib-admin-gui>
<web-app-url>http://ribhost.example.com:19109/rib-rob-appserver-gui/index.jsp</
web-app-url>
             <web-app-user-alias>rib-rob_rib-admin-gui_
admin-user-name-alias</web-app-user-alias>
             <web-app-user-alias>rib-rob_rib-admin-gui_
operator-user-name-alias</web-app-user-alias>
             <web-app-user-alias>rib-rob_rib-admin-gui_
monitor-user-name-alias</web-app-user-alias>
          </rib-admin-gui>
          <error-hospital-database>
<hosp-url>jdbc:oracle:thin:@robhost.example.com:1521/pdborcl</hosp-url>
             <hosp-user-alias>rib-rob_error-hospital-database_
user-name-alias</hosp-user-alias>
          </error-hospital-database>
          <app-database-not-applicable />
          <notifications>
```
```
 <email>
                    <email-server-host>mail.example.com</email-server-host>
                    <email-server-port>25</email-server-port>
                    <from-address>admin@example.com</from-address>
                    <to-address-list>admin@example.com</to-address-list>
                 </email>
                 <jmx />
              </notifications>
              <app id="rob" type="rest-app">
                 <end-point>
    <url>http://robhost.example.com:9001/RibrobToRsbrobRouting-ServicesIntegrationF
    low/ProxyService/RibrobToRsbrobRoutingService</url>
                    <!-- Supported security policy names =policyC (default) OR 
    policyA OR policyB -->
                    <ws-policy-name>policyC</ws-policy-name>
                    <user-alias>rib-rob_ws_security_user-name-alias</user-alias>
                 </end-point>
              </app>
           </rib-app>
■ Make rib-rob_ws_security_user-name-alias user is a member of the
```
- IntegrationGroup in the ROB WebLogic domain. Make sure the ROB rest services are up and running and can be called via SOAP UI using the credentials that will be entered during RIB compilation
- Compile and deploy RIB.

# **RIB High Availability Installation Instructions**

This chapter provides instruction on RIB HA setup.

## **Assumptions**

- There are two RIB App Server nodes. Nodes must be pre-identified as primary(active) and secondary(passive) node.
- RIB domain is available in both nodes.
- In this chapter, node1 is considered as ACTIVE node. We will assume node1 has WebLogic1.
- In this chapter, node2 is considered as the PASSIVE node. We will assume node2 has WebLogic2.
- Assumption is all credentials (App-DB, EH, AQ JMS etc) are same for rib in node1 and node2.

# **How to install RIB HA in the ACTIVE node from rib-home**

Install using command line tool following the below instructions.

### **Install Using the RIB App Builder Command Line Tools**

**1.** Download and extract the RibKernel<RIB\_MAJOR\_VERSION>ForAll<RETAIL APP\_VERSION>Apps\_eng\_ga.tar.

e.g tar xvf RibKernel19.0.1ForAll19.x.xApps\_eng\_ga.jar

- **2.** Download RibFuncArtifact<RIB\_MAJOR\_VERSION>ForAll<RETAIL\_APP\_ VERSION>Apps\_eng\_ga.tar and put it in rib-home/download-home/rib-func-artifacts directory.Do not extract the tar file. This will be done by the check-version-and-unpack tool.
- **3.** Download all the RibPak<RIB\_{MAJOR|MINOR}\_ VERSION>For<RETAIL\_APP\_ NAME><RETAIL\_APP\_VERSION>\_eng\_ ga.tar and put it in the rib-home/download-home/all-rib-apps directory. Do not extract the tar file. This will be done by the check-version-and-unpack tool.
- **4.** For Linux and Solaris OS only. Set the JAVA\_HOME environment variable. The JAVA\_HOME must be set to a JDK1.8.0+64bit with latest security updates, within the1.8codeline.64bit.
- **5.** Run the rib-home/download-home/bin/check-version-and-un pack.sh script from rib-home/download-home/bin directory.
- **6.** Make a copy of rib-home/deployment-home/conf/rib-deployment-env-info.xml file, name the file to rib-home/deployment-home/conf/rib-deployment-env-info.xml.node1
- **7.** Edit rib-home/deployment-home/conf/rib-deployment-env-info.xml.node1 file to specify the deployment environment information of weblogic1 in node1.
- **8.** Run rib-home/application-assembly-home/bin/select-deployment-options.sh script from rib-home/application-assembly-home/bin directory. This script is to specify which environment to which you want to deploy.

example: ./select-deployment-options.sh -deployment-file-extension node1 -set-adapter-status adapter-up

**9.** Compile: Run the rib-home/application-assembly-home/bin/rib-app-compiler.sh script with setup-security-credential from rib-home/application-assembly-home/bin directory.

example: ./rib-app-compiler.sh -setup-security-credential

**10.** Deploy: Execute the rib-home/deployment-home/bin/rib-app-deployer.sh script with the appropriate command line parameter.

#### **rib-app-deployer.sh -prepare-jms**

**11.** Verify: Once the rib- app is deployed, open the rib-admin-gui from a web browser:<http or https://>host:port/rib-<app>-admin-gui

Eg- http://ribrmshost:7001/rib-rms-admin-gui

All the adapters should be up and running.

### **How to install RIB HA in the PASSIVE node from rib-home**

No need of creating rib-home for each box, same rib-home should be used for deploying in node2. No need of downloading tarballs and running check-version-and-unpack script. Follow these steps:

- **1.** Make a copy of rib-home/deployment-home/conf/rib-deployment-env-info.xml file, name the file to rib-home/deployment-home/conf/rib-deployment-env-info.xml.node2
- **2.** Edit rib-home/deployment-home/conf/rib-deployment-env-info.xml.node2 file to specify the deployment environment information of weblogic2 in node2.
- **3.** Run rib-home/application-assembly-home/bin/select-deployment-options.sh script from rib-home/application-assembly-home/bin directory. This script is to specify which environment you want to deploy to

example: ./select-deployment-options.sh -deployment-file-extension node2 -set-adapter-status adapter-down

**Note:** To deploy on secondary node ie. node2 (Passive) use adapter-down, so that all adapters would be down.

**4.** Run the rib-home/application-assembly-home/bin/rib-app-compiler.sh script without setup-security-credential from rib-home/application-assembly-home/bin directory. assumption is all credentials are same between node1 and node2 rib.

example: ./rib-app-compiler.sh

**5.** Execute the rib-home/deployment-home/bin/rib-app-deployer.sh script with the appropriate command line parameter.

**rib-app-deployer.sh -prepare-jms rib-app-deployer.sh -deploy-rib-app-ear rib-<app>**

**6.** Verify: Once the rib- app is deployed, open the rib-admin-gui from a web browser:<http or https://>host:port/rib-<app>-admin-gui

Eg- http://ribrmshost:7001/rib-rms-admin-gui

All the adapters should be down. Bring down the secondary rib domain after the deployment. Only primary must be running.

### **Disaster Recovery Steps**

#### **When to switch for Active to the Passive Node**

- Switch to the passive node only when the active node/weblogic has become corrupt that it can no longer be brought up without rebuilding it. Rebuilding the node/weblogic will take days and we will miss the SLA.
- When primary domain can't be recovered easily, then bring down the domain, make sure that there are no processes still running. Only after this bring up the secondary node.
- Then from the admin GUI bring up the adapters.

#### **How to make node2 ACTIVE from its PASSIVE State**

**Note:** This also means making node1 PASSIVE from its ACTIVE state.

Follow these steps:

- **1.** Bring down the rib domain in WebLogic1 in node1. Shutdown all managed servers and Admin server, make sure there are no processes still running.
- **2.** Bring up the rib domain in Weblogic2 in node2
- **3.** Open the rib-admin-gui from a web browser:

<http or https://>host:port/rib-<app>-admin-gui

(eg.-http://ribrmshost:37005/rib-rms-admin-gui)

Then from the rib admin gui bring up the adapters by selecting the checkboxes and clicking the Start button (see screen shot for reference)

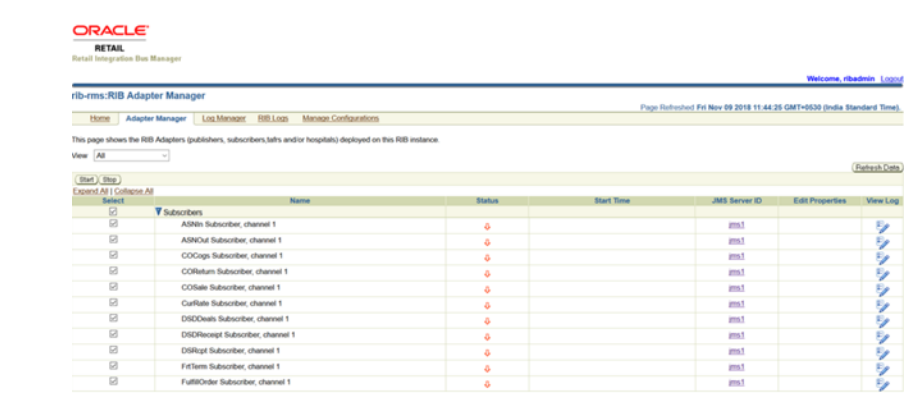

# <span id="page-42-0"></span><sup>6</sup>**Run the RIB Application Installer**

This chapter provides instructions for running the RIB Application Installer.

**Note:** If there is an existing WebLogic installation on the server, you must upgrade to WebLogic 12.2.1.4. All middleware components associated with WebLogic server should be upgraded to 12.2.1.4.

Back up the weblogic.policy file (\$WLS\_HOME/wlserver/server/lib) before upgrading your WebLogic server, because this file could be overwritten. Copy over the weblogic.policy backup file after the WebLogic upgrade is finished and the post patching installation steps are completed.

### **RIB Application Installer Tasks**

The RIB application installer can be used to perform any of the tasks below. For a new installation, all tasks are recommended.

- Run the Preparation Phase to unpack files, prepare the workspace, and perform preinstallation verifications.
- Generate the rib-deployment-env-info.xml file, which configures the RIB installation.
- Run the Assembly Phase to build the EAR and WAR files for the rib-<app> applications.
- Configure the Advanced Queuing JMS topics for RIB.
- Run the Deployment Phase to deploy the EAR and WAR files to the application servers.
- Restart the WebLogic server.

For more information about the Preparation, Assembly and Deployment Phases, see the *Oracle Retail Integration Bus Operations Guide*.

## **How to Run the RIB Application Installer**

To run the RIB application installer, do the following.

- **1.** Undeploy all old rib-apps and completely remove them from the AdminServer upload directory as follows.
	- **a.** Shut down all the rib-\* servers.
	- **b.** Delete all rib-\* apps from the deployments menu in WebLogic.

**Note:** Be sure to remove ONLY the rib-\* apps and no others. If other applications are removed, their deployments will break.

**c.** Remove them from the upload directory if they exist:

```
cd [RIB_DOMAIN]/servers/AdminServer/upload
rm -rf rib-*
```
- **d.** Start the rib-servers up again before starting the installer.
- **2.** Expand the RIB Kernel distribution as described in [Expand the RIB Kernel](#page-24-0)  [Distribution](#page-24-0).
- **3.** Download the RIB Functional Artifacts distribution (RibFuncArtifact19.0.1ForAll19.0.1Apps\_eng\_ga.tar), and copy it into the <RIB\_ HOME>/download-home/rib-func-artifacts directory. Do not untar the file.
- **4.** Download the tar file distributions for each rib-<app> application (RibPak19.0.1For<app>19.0.1\_eng\_ga.tar) that you will install. Copy the files into the <RIB\_HOME>/download-home/all-rib-apps directory. Do not untar the files.
- **5.** Download the RIB Diagnostic and Monitoring Tools (RDMT) package (Rdmt19.0.1ForAll19.x.xApps\_eng\_ga.tar) and untar it into the <RIB\_ HOME>/tools-home directory. Several files will be placed under the rdmt directory when you untar the package. This allows the installer to run the <RIB\_ HOME>/tools-home/rdmt/configbuilder.sh script as part of the RIB installation.
- **6.** For multiple JMS servers only: If your RIB installation includes more than one JMS server, you must complete the additional preinstallation steps in the section, [Preinstallation Steps for Multiple JMS Server Setup](#page-44-0).
- **7.** Set the JAVA\_HOME environment variable. The JAVA\_HOME must be set to a JDK 1.8.0+ 64 bit with latest security updates, within the 1.8 code line. 64 bit. For Linux and Solaris OS only.
- **8.** Be sure there are no pre-existing instances of ANT in your path:

\$ unset ANT\_HOME

\$ unset ANT\_CONTRIB

\$ unset CLASSPATH

The following command should not find the ant executable:

\$ which ant

- **9.** If you are using an X server, such as Exceed, set the DISPLAY environment variable so that you can run the installer in GUI mode (recommended). If you are not using an X server, or the GUI is too slow over your network, unset DISPLAY for text mode.
- **10.** Make sure that all WebLogic instances that you intend to deploy to are currently running.
- **11.** Give execute permissions to rib-home:

For example, chmod -R 700 rib-home.

- **12.** Change directories to the <RIB\_HOME> directory.
- **13.** Run the rib-installer.sh script. The RIB installer appears.

**Note:** See Appendix [A, "Appendix: RIB Application Installer](#page-110-0)  [Screens"](#page-110-0) for details about every screen and input field in the installer.

- 14. Restart the rib-<app>-server. During the installation process a shared library is created that contains the JDBC Driver update. For PL/SQL applications, it is necessary to bounce the WebLogic managed server instance.
- **15.** If the installer finds the configbuilder.sh script, it will attempt to run it. However, if the installer is unable to run the RDMT script or if the RDMT setup failed for some reason, manually run the RDMT at this time to verify the installation.

### **Check the Log Files to Ensure Installation was Successful**

To check log files, do the following.

- **1.** Check the log files in <RIB\_HOME>/deployment-home/log to ensure that all RIB applications deployed successfully.
- **2.** If errors are encountered, verify that the installer inputs were correct.
- **3.** If all installer inputs were correct, it may be necessary to rerun the installer with the existing <RIB\_

HOME>/deployment-home/conf/rib-deployment-env-info.xml file. Running the installer multiple times usually resolves any extraneous errors.

### <span id="page-44-0"></span>**Preinstallation Steps for Multiple JMS Server Setup**

**Note:** Using multiple JMS servers allows for the isolation of flows for performance and operational QoS. For more information, see "JMS Provider Management" section in the *Oracle Retail Integration Bus Operations Guide*.

If your RIB installation will include multiple JMS servers, additional steps are required before you can run the installer.

**Note:** Do not follow these steps if you are using only one JMS server.

- **1.** Determine the family that must be configured for multiple JMS.
- **2.** Locate the rib-integration-flows.xml inside the rib-func-artifacts.war.

Examine the rib-integration-flows.xml to identify all the RIB applications participating in the integration flows that must be configured with multiple JMS.

- **3.** Ensure that a new AQ JMS database server (not a schema) is set up. For information see ["Prepare Oracle AQ JMS Provider"](#page-31-0) in this guide.
- **4.** Ensure that any additional AQ JMS are not in the same database server. Each new AQ JMS requires a new database server.

**Note:** If this is a first-time installation (or if you are using the installer to rewrite the rib-deployment-env-info.xml) you do not need to complete Step 6.

- **5.** Add JMS servers by updating rib-deployment-env-info.xml.
- **6.** In the rib-home, modify the appropriate files for each of the rib-<apps> that participate in the integration flow. Point the adapters to the right JMS server. The following applies to this step:
	- rib-<app>-adapters.xml
	- rib-<app>-adapter-resources.properties

**Note:** For more information on this step, see the *Oracle Retail Integration Bus Operations Guide*.

**7.** Once Step 6 is finished, the installer tool does the following to complete preinstallation activities:

> **Note:** This step is not required if this is a first time installation or when the installer is used for installation.

- Compiles all rib apps (\$RIB\_HOME/application-assembly-home/bin/rib-app-compiler.sh).
- Runs prepare-jms for the newly-created JMS server (\$RIB\_HOME/deployment-home/bin/rib-app-deployer.sh -prepare-jms<jms2>). This step configures additional JMS servers.
- Deploys (\$RIB\_HOME/deployment-home/bin/rib-app-deployer.sh rib-<app>).
- **8.** Restart the WebLogic managed servers.

# **Preinstallation Steps for Configuring rib-ext**

Rib-Ext is a new component added for external apps/3rd party integration with RIB. The RIB-EXT app organizes all publishers and subscribers adapters required by an external system and makes it easy to integrate from thirdparty systems. The list of publisher and subscriber adapters are defined by the customer's implementation team.

Following are the steps required to enable customer's specific integration flows:

- **1.** The install tarball(RibPak19.0.1ForExt19.0.1\_eng\_ga) includes a version of the configuration file with all adapters enable as well as a copy of the file based on the customer's configuration..
	- rib-ext-adapters.xml (undesired flows can be commented out)
	- rib-ext-adapters\_gap.xml (flows have been pre-determined)
- **2.** If required, copy rib-ext-adapters\_gap.xml to rib-ext-adapters.xml.
- **3.** Proceed with rib installation.

# **Preinstallation Steps for Enabling Dynamic Adapter Selection Feature for rib-<app>**

This is new feature introduced in this release wherein user can pick a set of adapters at runtime from list of all available adapters for rib-<app>. This feature is enabled by default for rib-ext as it has a big list of adapters.

The following steps are required for enabling the dynamic adapter selection feature in all other rib-<app>:

- **1.** The install tarball(RibPak19.0.1For<app>19.0.1\_eng\_ga) includes a properties file.
	- rib-<app>.properties (eg- rib-sim.properties)
- **2.** Edit rib-<app>.properties file to add below flag

**enableDynamicAdapterInstanceSelection=true**

**3.** Proceed with RIB installation.

## **Run RDMT to Verify the Installation**

The RIB Diagnostic and Monitoring Tools (RDMT) should be used at this time to verify the RIB installation. See "Diagnostic and Monitoring Tools" in the *Oracle Retail Integration Bus Operations Guide* for how to configure and use the RDMT tools.

### **Backups and Logs Created by the Installer**

The RIB application installer creates the following backup and log files:

- Each time the installer is used to generate a new rib-deployment-env-info.xml, a backup of the existing file will be created in: <RIB\_ HOME>/deployment-home/conf/archive/rib-deployment-env-info.xml. <timestamp>
- Each time the installer is run, the output of the installer script will be written to a log file. The installer's log file will be located in: <RIB\_HOME/.retail-installer/rib/log/rib-install-app.<timestamp>.log.
- Each time the installer is run, the user inputs will be recorded in: <RIB\_ HOME/.retail-installer/rib/log/ant.install.properties.<timestamp>. This file should only be used during troubleshooting to verify the exact inputs that were given to the installer. Modifying the file is not recommended, as it is a record of the inputs at the time the installer was run.

## **Resolving Installation Errors**

If an error is encountered while running the installer, the cause of the error must be corrected before making another attempt to run the installer. The installer's log file may contain helpful information for determining the cause of the error. After you have examined the log files, see "[Appendix: RIB Installer Common Errors](#page-172-0)" for a list of commonly encountered errors.

When you are ready to attempt another installation, keep in mind that you may be able to avoid re-entering all your inputs if the previous installation process was far enough along to configure the rib-deployment-env-info.xml. If the installer has already generated the rib-deployment-env-info.xml file, or if you have manually edited the rib-deployment-env-info.xml file, then it is not necessary to re-enter all the inputs in the installer. Verify that the rib-deployment-env-info.xml contains the correct settings, and run the installer with the **Use existing rib-deployment-env-info.xml** option.

**7**

# **RIB-RWMS Hybrid Cloud Installation Instructions**

This chapter describes the steps that must be completed for rib-rwms hybrid cloud environment setup.

## **Setup rib-rwms Hybrid Cloud Environment**

#### **Prerequisite**

- Hybrid Cloud set-up involves 2 parts installation, one each for master (cloud) and slave components (on-prem).
- This document provides specific instructions for rib-rwms installation for hybrid-cloud, for detailed instructions on RIB installation refer to the [Chapter](#page-42-0) 6, ["Run the RIB Application Installer".](#page-42-0)
- Main difference between the regular RIB-RWMS installation and the hybrid cloud RIB-RWMS is the data sources created during the installation needs to point to a set of available database schema for AQ, Error Hospital and the Application DB, as listed below.

#### **Database Schemas**

Identify the DB users you will need for the data-sources. You will

need to input these during the compilation step.

- Master rib-rwms app needs a valid AQ schema, a valid Error Hospital schema. Since the master-app does not have access to the on-premises RWMS application schema, we will point the app-db datasource to the Error hospital schema. AQ schema is the usual schema which all rib-apps are connected to including master rib-rwms as well.
- Slave rib-rwms app will be deployed in the on-premise close to RWMS. Slave rib-rwms app needs a valid on-prem RWMS application schema. For the Error Hospital and the AQ data-sources can be pointed to the same RWMS app schema since the slave-app does not know about the on-cloud DB.

| <b>App Type</b>    | <b>AQ Schema</b><br>rib-rwms-jms1-ojmsmanage<br>d-datasource | <b>EH Schema</b><br>rib-rwms-hosp-managed-dat<br>asource | App DB Schema<br>rib-rwms-managed-datasour<br>ce |
|--------------------|--------------------------------------------------------------|----------------------------------------------------------|--------------------------------------------------|
| Master rib-rwms    | A valid AQ . example:                                        | A valid EH schema. example:                              | same as EH                                       |
| (master-plsql-app) | rib_aq_schema                                                | eh_schema_master_rib_rwms                                | eh_schema_master_rib_rwms                        |
| Slave rib-rwms     | example:                                                     | example:                                                 | example:                                         |
| (slave-plsql-app)  | rwms_app_schema                                              | rwms_app_schema                                          | rwms_app_schema                                  |
|                    | (RWMS app schema                                             | (RWMS app schema                                         | (RWMS app schema on-prem.)                       |
|                    | on-prem.)                                                    | on-prem.)                                                |                                                  |

*Table 7–1 Master and Slave rib-rwms Data-Sources Details*

### **Part 1: RIB\_RWMS Master Side Configuration (On Cloud)**

Rib-rwms Master can be installed using rib application installer, follow [Chapter](#page-42-0) 6, ["Run the RIB Application Installer"](#page-42-0) for instructions. For command line tool follow the below instructions.

#### **Install Using the RIB App Builder Command Line Tools**

**1.** Download and extract the RibKernel<RIB\_MAJOR\_VERSION>ForAll<RETAIL APP\_VERSION>Apps\_eng\_ga.tar.

e.g tar xvf RibKernel19.0.1ForAll19.x.xApps\_eng\_ga.jar

**2.** RibFuncArtifact<RIB\_MAJOR\_VERSION>ForAll<RETAIL\_APP\_ VERSION>Apps\_eng\_ga.tar and put it in rib-home/download-home/rib-func-artifacts directory.

Do not extract the tar file. This will be done by the check-version-and-unpack tool.

**3.** Download all the RibPak<RIB\_{MAJOR | MINOR}\_VERSION>For<RETAIL\_APP\_ NAME><RETAIL\_APP\_VERSION>\_eng\_ ga.tar and put it in the rib-home/download-home/all-rib-apps directory.

Do not extract the tar file. This will be done by the check-version-and-unpack tool.

- **4.** For Linux and Solaris OS only. Set the JAVA\_HOME environment variable. The JAVA\_HOME must be set to a JDK1.8.0+64bit with latest security updates, within the1.8codeline.64bit.
- **5.** Run the rib-home/download-home/bin/check-version-and-un pack.sh script from rib-home/download-home/bin directory.
- **6.** Edit rib-home/deployment-home/conf/rib-deployment-env-info.xml file to specify the deployment environment information.

Under <app-in-scope-for-integration> change RWMS from plsql-app to master-plsql-app:

<app id="rwms" type="master-plsql-app" />

**7.** Replace the existing rib-app with copy of commented hybrid cloud installation section for rib-rwms.

Example (this is also available on deployment XML as commented snippet):

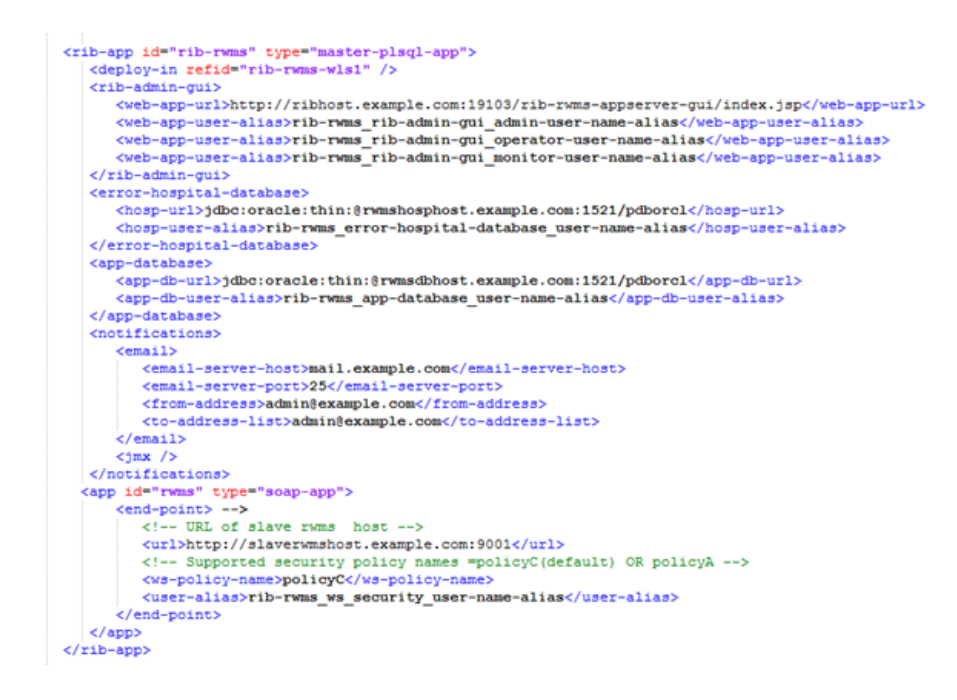

*Figure 7–1 Commented Hybrid Cloud Installation XML Snippet*

**Note:** RWMS retail app type is "soap-app". RIB app (rib-rwms) type is "master-plsql-app".

**8. Compile:** Run the rib-home/application-assembly-home/bin/rib-app-compiler.sh script with setup-security-credential from rib-home/application-assembly-home/bin directory.

example: ./rib-app-compiler.sh -setup-security-credential

For rib-rwms give the same schema details for Error Hospital (EH) and app-DB as follows:

*Figure 7–2 AQ Details*

```
JMS Server ID: jmsl
JMS Server URL:jdbs:oracle:thin:@SHIPH
JMS Server Port:1521
JMS Server Alias: jms1 jms user-name-alias
Enter User Name for Alias (imsl ims user-name-alias); ribl6lb
Enter password for Alias [jms1 jms user-name-alias]:
Verify password for Alias [jms1_jms_user-name-alias]:
```
#### *Figure 7–3 Error Hospital Details*

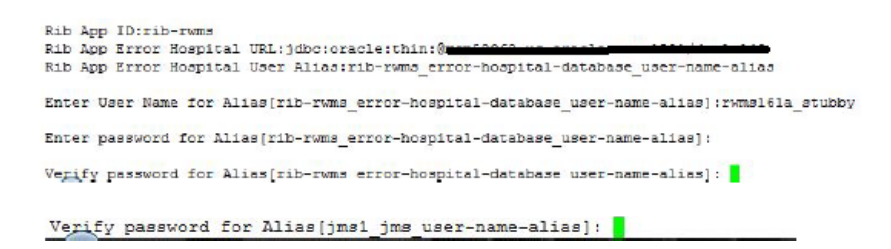

*Figure 7–4 App-DB Details*

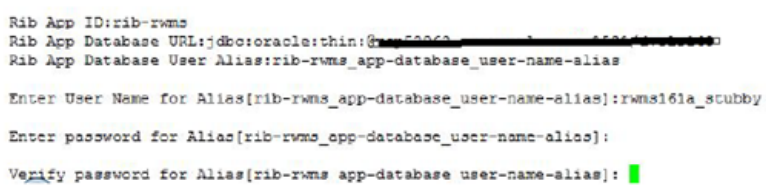

**9.** There are two new webservices added in RIB that allow the master to communicate with slaves.

Publication – RemotePlsqlPublisherComponentServiceBeanService

Subscription – PlsqlApplicationMessageInjectorServiceBeanService

RIB supports policyA and poilicyC service provider. By default webservices are secured with policyC (http-or-https-username-token).

The compilation step prompts you to enter the user/password for the alias " rib-rwms\_ws\_security\_user-name-alias" used for service calls. The credential should be the same as for "rib-rwms\_rib-admin-gui\_admin-user-name-alias" on the slave side.

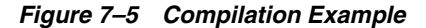

 $Eg$ : Rib App ID:rib-rwns Enter User Name for Alias (rib-rwms\_ws\_security\_user-name-alias): ribadmin The user must be same as rib-rwms slave admin Enter password for Alias[rib-rums\_ws\_security\_user-name-alias]: gui user. Verify password for Alias(rib-rwms\_ws\_security\_user-nane-alias): |

**10. Deploy:** Execute the rib-home/deployment-home/bin/rib-app-deployer.sh script with the appropriate command line parameter.

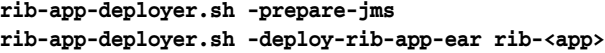

**Note:** <app> must be rwms.

**11. Verify:** Once the rib-rwms app is deployed, open the rib-admin-gui from a web browser:

<http or https://>host:port/rib-rwms-admin-gui

#### **Part 2: RIB\_RWMS Slave Side Configuration (On Premise)**

**Note:** There is no RIB installer GUI available for rib-rwms slave installation.

#### **Install Using the RIB App Builder Command Line Tools**

**1.** Download RIB kernel For RMWS-slave-app (hybrid-cloud) distribution.

RibKernel19.0.1ForRwmsSlave19.x.xApps\_eng\_ga.jar

- **2.** Extract contents of jar file.
- **3.** Open rib-deployment-env-info.xml found inside ./rib-rwms-slave-home/deployment-home/conf.
- **4.** Edit this file to specify your deployment environment information.
	- Make sure the following entries are present in the <app-in-scope-for-integration> section:

```
<app id="rwms" type=" slave-plsql-app" />
```
Update rib-jms-servers section to provide the AQ JMS server details. Because the slave app deploys on premise, it will not have access to AQ JMS on cloud. Use RWMS app schema detail for AQ JMS setup. For example:

```
xq-jms-server jms-server-id="jms1">
   <jms-server-home>ribadmin@rwmshost.example.com:/u00/oracle/product/11.2.0.2</jms-server-home>
   <jms-url>jdbc:oracle:thin:@rwmsappdbhost.example.com:1521/orcl</jms-url
   \frac{1}{10} = port>1521</\frac{1}{10}ims-user-alias>ims1 ims user-name-alias</ims-user-alias>
\langle/aq-jms-server>
```
■ Update RIB domain details in weblogic-application-servers section. For example:

cmain-name>RIBDomain</weblogic-dcmain-name><br>cmain-hcme>webadmin#ribhost.example.com:/u00/webadmin/product/10.3.X\_RIB/ML5/user\_projects/dcmains/RIBDomain</weblog r-port protocol="http">1001</weblog<br>nin/product/jdk1.8.0\_121.64bit</jav

- Skip updating the rib-func-artifact-server details. Rib-func-artifact deployment is not required for slave.
- Update RIB-RWMS slave server details. For example:

 $(10.3.8 \text{ N})$ 

■ Make sure datasource url (host, port n service) entries are updated in the rib-app section of rib-rwms slave:

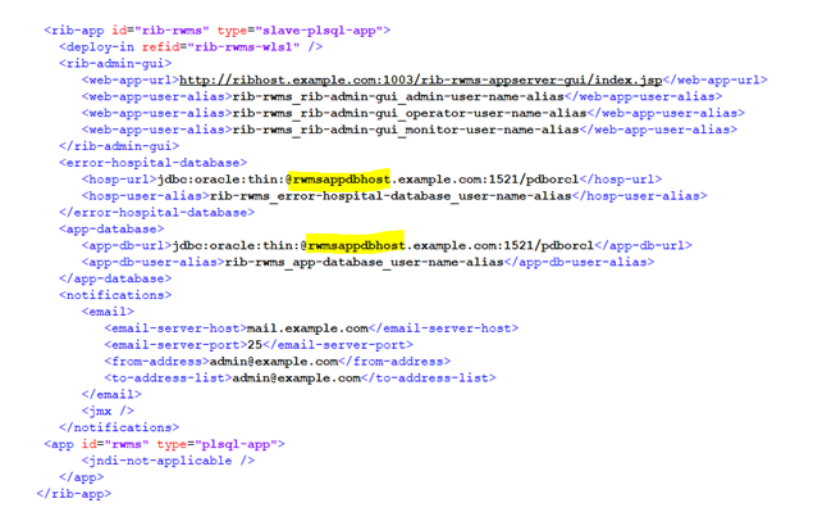

**Note:** As the slave app deploys on premise, it will not have access to AQ JMS and Error hospital. Therefore, all the datasources must connect to the RWMS app schema.

**5. Compile:** Run the rib-home/application-assembly-home/bin/rib-app-co mpiler.sh script with setup-security-credential from rib-home/application-assembly-home/bin directory.

Example: ./rib-app-compiler.sh -setup-security-credential

**Note:** When the slave app deploys on-premise, it will not have access to AQ JMS and Error hospital. Therefore, both datasources must connect to the RWMS app schema.

#### *Figure 7–6 AQ Details*

```
JMS Server ID: jms1
JMS Server URL:jdbc:oracle:thin:@rwmsappdbhost.example.com:1521/pdborcl
JMS Server Port:1521
JMS Server Alias:jms1_jms_user-name-alias
Enter User Name for Alias[jms1 jms user-name-alias]: rwms app db user
Enter password for Alias[jms1_jms_user-name-alias]:
Verify password for Alias[jms1_jms_user-name-alias]:
```
#### *Figure 7–7 EH Details*

```
Rib App ID:rib-rwms
Rib App Error Hospital URL:jdbc:oracle:thin:@rwmsappdbhost.example.com:1521/pdborcl
Rib App Error Hospital User Alias:rib-rwms error-hospital-database user-name-alias
Enter User Name for Alias[rib-rwms error-hospital-database user-name-alias]: wms app db user
Enter password for Alias[rib-rwms error-hospital-database user-name-alias]:
Verify password for Alias[rib-rwms error-hospital-database user-name-alias]: ▌
```
#### *Figure 7–8 App-DB Details*

```
Rib App ID: rib-rwms
Rib App Database URL:jdbc:oracle:thin:@rwmsappdbhost.example.com:1521/pdborcl
Rib App Database User Alias: rib-rwms app-database user-name-alias
Enter User Name for Alias [rib-rwms app-database user-name-alias]: rwms app db user
Enter password for Alias[rib-rwms app-database user-name-alias]:
```
Verify password for Alias[rib-rwms app-database user-name-alias]:

**6. Deploy:** Execute the rib-home/deployment-home/bin/rib-app-deployer.sh script with the appropriate command line parameter.

**rib-app-deployer.sh -deploy-rib-app-ear rib-<app>**

**rib-func-artifact deployment is not required.**

**Verify:** Once the rib-rwms slave app is deployed, open the rib-admin-gui from a web browser using the credentials provided during compilation:

<http or https://>host:port/rib-rwms-admin-gui

**7.** Make sure the Publication and Subscription WS are available to use.

Example:

**https://ribhost.example.com:17010/RemotePlsqlPublisherComponentServiceBean/ RemotePlsqlPublisherComponentServiceBeanService?WSDL**

**https:// ribhost.example.com:17010/PlsqlApplicationMessageInjectorServiceBea n/PlsqlApplicationMessageInjectorServiceBeanService?WSDL**

Sample script to create rib-rwms master AQ schema:

**CREATE USER <rib aq user> IDENTIFIED BY <rib aq password> DEFAULT TABLESPACE "RETAIL\_DATA" TEMPORARY TABLESPACE "TEMP"; GRANT "CONNECT" TO <rib aq user> ; GRANT "RESOURCE" TO <rib aq user> ;** GRANT CREATE SESSION TO <rib aq user> ; **GRANT EXECUTE ON "SYS"."DBMS\_AQ" TO <rib aq user> ; GRANT EXECUTE ON "SYS"."DBMS\_AQADM" TO <rib aq user> ; GRANT EXECUTE ON "SYS"."DBMS\_AQIN" TO <rib aq user>; GRANT EXECUTE ON "SYS"."DBMS\_AQJMS" TO <rib aq user>; GRANT "AQ\_ADMINISTRATOR\_ROLE" TO <rib aq user>; ALTER USER <rib aq user> QUOTA UNLIMITED ON RETAIL\_DA**

# **Prepackaged RIB-RWMS Application PAKs**

This release contains four PAKs for rib-rwms i.e. rib-rwms, rib-rwms2, rib-rwms3, rib-rwms4. This is to support multiple instances of warehouse. Edit rib-home/deployment-home/conf/rib-deployment-env-info.xml to add instances in scope. Under <app-in-scope-for-integration> add the desired instances in scope.

Example-

```
<app-in-scope-for-integration>
       <app id="rms" type="plsql-app" />
       <!-- The below configuration is for rmws as a master-plsql-app, use this 
when RIB is on cloud and RWMS is on-prem-->
       <app id="rwms" type="master-plsql-app" />
       <app id="rwms2" type="master-plsql-app" />
       <app id="rwms3" type="master-plsql-app" />
       <app id="rwms4" type="master-plsql-app" />
    </app-in-scope-for-integration>
Compilation and deployment steps remains same as other application PAKs.
```
# **RIB-RMS Hybrid Cloud Installation Instructions**

After decoupling of Retail Integration Cloud Service (RICS) from Retail Merchandise Cloud Service (RMFCS), RICS is going to be standalone offering. RICS would still be required for RMFCS, but not vice versa. RICS supports both RMS on premise and RMS on cloud. RIB is already supported in cloud so for enabling the integration of RMS (on-premise) with all other retail applications which are in hybrid cloud environment, RIB follows master/slave approach. Slave resides close to on-premises RMS while master is on-cloud. Communication between master and slave is through web service calls. RIB-RMS master invokes the web services exposed by slave RIB-RMS to send/receive messages to/from other applications on cloud via RIB.

# **Setup rib-rms Hybrid Cloud Environment**

#### **Prerequisites**

- Hybrid Cloud set-up involves 2 parts installation, one each for master (cloud) and slave components (on-premises).
- This document provides specific instructions for rib-rms installation for hybrid-cloud, for detailed instructions on RIB installation refer to the [Chapter](#page-42-0) 6, ["Run the RIB Application Installer".](#page-42-0)
- Main difference between the regular RIB-RMS installation and the hybrid cloud RIB-RMS is the data sources created during the installation needs to point to a set of available database schema for AQ, Error Hospital and the Application DB, as listed below.

#### **Database Schemas**

Identify the DB users you will need for the data-sources. You will need to input these during the compilation step.

- Master rib-rms app needs a valid AQ schema, a valid Error Hospital schema. Since the master-app does not have access to the on-premises RMS application schema, we will point the app-db datasource to the Error hospital schema. AQ schema is the usual schema which all rib-apps are connected to including master rib-rms as well.
- Slave rib-rms app will be deployed in the on-premise close to RMS. Slave rib-rms app needs a valid on-prem RMS application schema. For the Error Hospital and the AQ data-sources can be pointed to the same RMS app schema since the slave-app does not know about the on-cloud DB.

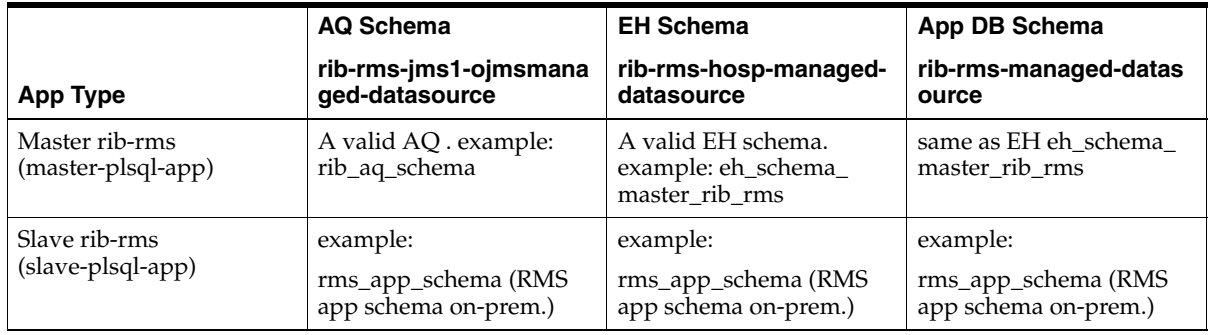

# **Part 1: RIB\_RMS Master Side Configuration (On Cloud)**

Rib-rms Master can be installed using rib application installer, follow [Chapter](#page-42-0) 6, "Run [the RIB Application Installer"](#page-42-0) for instructions. For command line tool follow the below instructions.

### **Install Using the RIB App Builder Command LineTools**

**1.** Download and extract the RibKernel<RIB\_MAJOR\_VERSION>ForAll<RETAIL APP\_VERSION>Apps\_eng\_ga.tar.

e.g tar xvf RibKernel19.0.1ForAll19.x.xApps\_eng\_ga.jar

**2.** RibFuncArtifact<RIB\_MAJOR\_VERSION>ForAll<RETAIL\_APP VERSION>Apps\_eng\_ga.tar and put it in rib-home/download-home/rib-func-artifacts directory.

Do not extract the tar file. This will be done by the check-version-and-unpack tool.

**3.** Download all the RibPak<RIB\_{MAJOR|MINOR}\_ VERSION>For<RETAIL\_APP\_ NAME><RETAIL\_APP\_VERSION>\_eng\_ ga.tar and put it in the rib-home/download-home/all-rib-apps directory.

Do not extract the tar file. This will be done by the check-version-and-unpack tool.

- **4.** For Linux and Solaris OS only. Set the JAVA\_HOME environment variable. The JAVA\_HOME must be set to a JDK1.8.0+64bit with latest security updates, within the1.8codeline.64bit.
- **5.** Run the rib-home/download-home/bin/check-version-and-un pack.sh script from rib-home/download-home/bin directory.
- **6.** Edit rib-home/deployment-home/conf/rib-deployment-env-info.xml file to specify the deployment environment information.

Under <app-in-scope-for-integration> change RMS from plsql-app to master-plsql-app:

<app id="rms" type="master-plsql-app" />

**7.** Replace the existing rib-app with copy of commented hybrid cloud installation section for rib-rms.

Example (this is also available on deployment XML as commented snippet):

#### *Figure 9–1 Commented Hybrid Cloud Installation XML Snippet*

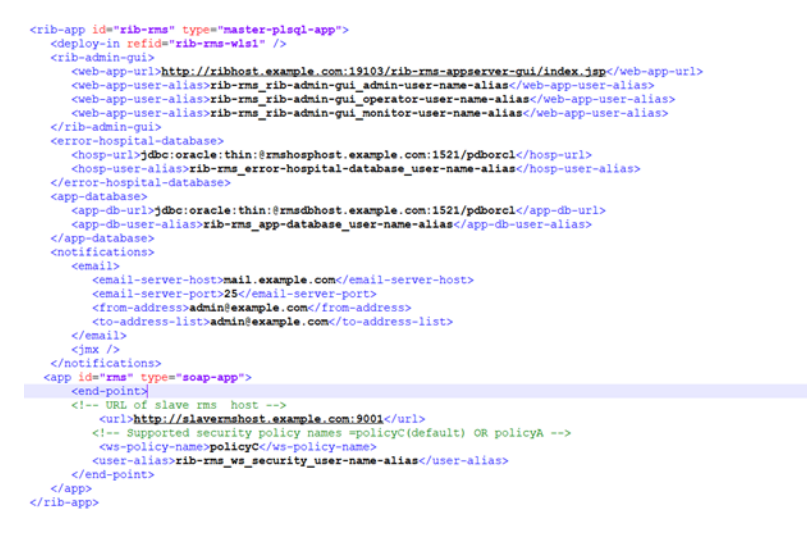

**Note:** RMS retail app type is "soap-app". RIB app (rib-rms) type is "master-plsql-app".

**8.** Compile: Run the rib-home/application-assembly-home/bin/rib-app-compiler.sh script with setup-security-credential from rib-home/application-assembly-home/bin directory.

Example: ./rib-app-compiler.sh -setup-security-credential

For rib-rms give the same schema details for Error Hospital (EH) and app-DB

#### *Figure 9–2 Compilation Example - AQ Details*

```
JMS Server ID: jms1
JMS Server URL:jdbc:oracle:thin:@jms1host.example.com:1521/pdborcl
JMS Server Port:1521
JMS Server Alias:jms1_jms_user-name-alias
Enter User Name for Alias[jms1 jms user-name-alias]: rms161a stubby
Enter password for Alias[jms1 jms user-name-alias]:
Verify password for Alias[jms1_jms_user-name-alias]:
```
#### *Figure 9–3 Compilation Example - EH Details*

Rib App ID:rib-rms Rib App Error Hospital URL:jdbc:oracle:thin:@rmshosphost.example.com:1521/pdborcl Rib App Error Hospital User Alias: rib-rms\_error-hospital-database\_user-name-alias Enter User Name for Alias[rib-rms error-hospital-database user-name-alias]:rms161a stubby Enter password for Alias[rib-rms\_error-hospital-database\_user-name-alias]: Verify password for Alias[rib-rms error-hospital-database user-name-alias]:

#### *Figure 9–4 Compilation Example - App DB Details*

Rib App ID: rib-rms Rib App Database URL:jdbc:oracle:thin:@rmshosphost.example.com:1521/pdborcl Rib App Database User Alias: rib-rms app-database user-name-alias Enter User Name for Alias[rib-rms app-database user-name-alias]: rms161a stubby Enter password for Alias[rib-rms app-database user-name-alias]: Verify password for Alias[rib-rms\_app-database\_user-name-alias]:

**9.** There are two new webservices added in RIB that allow the master to communicate with slaves.

Publication - RemotePlsqlPublisherComponentServiceBeanService

Subscription - PlsqlApplicationMessageInjectorServiceBeanService

RIB supports policyA and poilicyC service provider. By default webservices are secured with policyC (http-or-https-username-token).

The compilation step prompts you to enter the user/password for the alias " rib-rms\_ws\_security\_user-name-alias" used for service calls. The credential should be the same as for "rib-rms\_rib-admin-gui\_admin-user-name-alias" on the slave side.

**10.** Deploy: Execute the rib-home/deployment-home/bin/rib-app-deployer.sh script with the appropriate command line parameter.

```
rib-app-deployer.sh -prepare-jms
rib-app-deployer.sh -deploy-rib-app-ear rib-<app>
```
**Note:** <app> must be rms.

**11.** Verify: Once the rib-rms app is deployed, open the rib-admin-gui from a web browser:

<http or https://>host:port/rib-rms-admin-gui

### **Part 2: RIB\_RMS Slave Side Configuration (On Premises)**

**Note:** This setup is not applicable to fully on-premise topology where RMS and RIB both are on-premise.

#### **Install Using the RIB App Builder Command LineTools**

**1.** Download RIB kernel For RMS-slave-app (hybrid-cloud) distribution.

RibKernel19.0.1ForRmsSlave19.x.xApps\_eng\_ga.jar

- **2.** Extract contents of jar file.
- **3.** Open rib-deployment-env-info.xml found inside ./rib-rms-slave-home/deployment-home/conf.
- **4.** Edit this file to specify your deployment environment information.

Make sure the following entries are present in the  $\langle$ app-in-scope-for-integration section:

**<app id="rms" type=" slave-plsql-app" />**

Make sure following entries are present in the rib-app section of rib-rms slave:

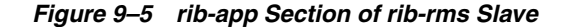

```
<rib-app id="rib-rms" type="slave-plsql-app"><br><deploy-in refid="rib-rms-wls1" />
                         -admin-gui><br>eeb-app-url><mark>http://ribhost.example.com:1003/rib-rms-appserver-gui/index.jsp</mark></veb-app-url><br>eeb-app-urer-alias>rib-rms_rib-admin-gui_admin-user-name-alias</veb-app-user-alias><br>eeb-app-user-alias>rib-rms_rib-
         </rib-admin-qui><br><error-hospital-database><br>
<contraction=hospital-database><br>
</br/>
<contraction=hospital-database><br>
</br/>
</br/>contraction=hospital-database_user-name-alias><br>
</br/>
</br/>contraction=hospital-database_u
          </error-r>><br><app-data<br><app-c<br><app-c
                              atabas
                                       nuase.<br>ib-url>jdbc:oracle:thin:@rmshosphost.example.com:1521/pdborcl</app-db-url><br>ib-user-alias><mark>rib-rms_app-database_user-name-alias</mark></app-db-user-alias>
 \begin{array}{ll} &<\!\!\mathsf{app}\!\!-\!\!\mathsf{du}+\!\mathsf{base}\!\!-\!\!\mathsf{m}=\mathsf{app}\!\!-\!\!\mathsf{du}+\!\mathsf{base}\!\!-\!\!\mathsf{sum}\!\!-\!\!\mathsf{value}\!\!-\!\!\mathsf{name}\!\!-\!\!\mathsf{ul}+\!\mathsf{base}/\mathsf{app}\!\!-\!\!\mathsf{data}+\!\mathsf{base}\!\!-\!\!\mathsf{non}\!\!-\!\!\mathsf{non}\!\!-\!\!\mathsf{non}\!\!-\!\!\mathsf{non}\!\!-\!\!\mathsf{non}\!\!-\!\!\mathsf{non}\!\!-\!\!\mathsf{non}\!\!-\!\!\mathsf{non}\!\!-\\langle/app><br>\langle/rib-app>
```
**5.** Compile: Run the rib-home/application-assembly-home/bin/rib-app-co mpiler.sh script with setup-security-credential from rib-home/application-assembly-home/bin directory. Example: ./rib-app-compiler.sh -setup-security-credential

When the slave app deploys on-premise, it will not have access to AQ JMS and Error hospital. Therefore, both datasources must connect to the RMS app schema.

**6.** Deploy: Execute the rib-home/deployment-home/bin/rib-app-deployer.sh script with the appropriate command line parameter.

**rib-app-deployer.sh -deploy-rib-app-ear rib-<app>**

**rib-func-artifact deployment is not required.**

Deployed slave app will be in warning state but it will not impact any functionality.

**7.** Verify: Make sure the Publication and Subscription WS are available to use.

Example:

https://ribhost.example.com:17010/RemotePlsqlPublisherComponentServiceBea n/ RemotePlsqlPublisherComponentServiceBeanService?WSDL

https:// ribhost.example.com:17010/PlsqlApplicationMessageInjectorServiceBea n/PlsqlApplicationMessageInjectorServiceBeanService?WSDL

**Note:** There is no RIB installer GUI available for rib-rms slave installation.

Sample script to create rib-rms master AQ schema:

**CREATE USER <rib aq user> IDENTIFIED BY <rib aq password> DEFAULT TABLESPACE "RETAIL\_DATA" TEMPORARY TABLESPACE "TEMP"; GRANT "CONNECT" TO <rib aq user> ;** GRANT "RESOURCE" TO <rib aq user> ; GRANT CREATE SESSION TO <rib aq user> ; **GRANT EXECUTE ON "SYS"."DBMS\_AQ" TO <rib aq user> ; GRANT EXECUTE ON "SYS"."DBMS\_AQADM" TO <rib aq user> ; GRANT EXECUTE ON "SYS"."DBMS\_AQIN" TO <rib aq user>; GRANT EXECUTE ON "SYS"."DBMS\_AQJMS" TO <rib aq user>; GRANT "AQ\_ ADMINISTRATOR\_ROLE" TO <rib aq user>; ALTER USER <rib aq user>**

**QUOTA UNLIMITED ON RETAIL\_DATA;**

# <sup>10</sup>**Post-Installation Tasks**

This chapter describes the steps that must be completed after installation.

### **Secure Filesystem**

After the RIB installation process is finished, run the following commands from inside rib-home directory.

**1.** chmod -R go-rwx

This command revokes read, write, and execute permissions from the group and other users. Only the current user will have read, write, and execute permissions.

**2.** find . -name "\*.sh" -exec chmod u+rwx {} \;

This command grants to the current user read, write, and execute permission for all executable scripts.

- **3.** The .profile for the OS user for rib-home should include umask 077 set.
- **4.** Go to the \$DOMAIN\_HOME/servers/\$SERVER\_NAME folder, which is the managed server home where RIB application is installed, and run this command:

chmod -R go-rwx .

This command revokes read, write, and execute permissions from the group and other users. Only the current user will have read, write, and execute permissions.

## **Oracle Application Tasks**

Verify that correct URL's to the RIB Functional Artifacts are configured in the Java EE Applications.

- **Functional Artifact URL**
- JNDI URL

### **RDMT Installation**

The RIB Diagnostic and Monitoring Tool (RDMT) kit is a collection of command line tools, written in Unix shell script along with supporting Java classes packaged in jar files. There are various tools to address these areas:

- Installation Verification (reports)
- Operations (scanning and monitoring)
- Production (scanning and quick triage)
- Test and Support (scanning and fine grain control)
- AQ JMS support and tools

## **Installation Steps**

Complete the following steps.

- **1.** The RDMT Java support classes require Java 8.0. Installation will perform a check and fail if the path is not correct. Before you begin the installation process, verify that your Java version is correct.
- **2.** Determine the location for installation. The recommended location is to put it in rib-home/tools-home directory. There is an empty rdmt subdirectory already there. This is only a placeholder. However, RDMT can be installed under any user in any directory.
- **3.** Download the tar file (Rdmt19.0.1ForAll19.x.xApps\_eng\_ga.tar) and extract it (tar xvf Rdmt19.0.1ForAll19.x.xApps\_eng\_ga.tar).
- **4.** cd to the RDMT directory and execute the configbuilder.sh script supplied with the toolkit (configbuilder.sh).
- **5.** Once executed, it checks if the RDMT has been extracted under rib-home/tools-home directory. If so, it fetches all the necessary configuration information from rib-deployment-env-info.xml present under rib-home/deployment-home/conf directory and it automatically completes the RDMT installation.

If RDMT was extracted under some other directory with rib-home present on the same server, it prompts for the rib-home path. Provide the same and it fetches all the necessary configuration information from rib-deployment-env-info.xml present under specified rib-home/deployment-home/conf directory and it automatically completes the RDMT installation.

If rdmt was extracted in a remote server, it prompts for RIB configuration values during setup. The installation script prompts for the configuration settings needed to run the tools in the toolkit.

- **6.** The installation automatically configures for all the rib- $\langle$ apps> depending upon the applications in scope as defined in rib-deployment-env-info.xml. In case of remote installation, select Yes to configure additional rib<-apps>. It is recommended that you configure all the rib-apps that have been installed in the RIB Installation.
- **7.** Run the RibConfigReport. This report runs a series of tests to validate the RIB components installed.

## **Information to Gather for Installation in Remote Server**

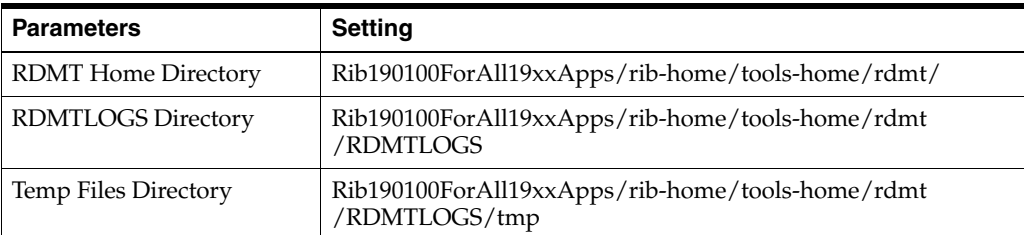

The following are the necessary directory parameters.

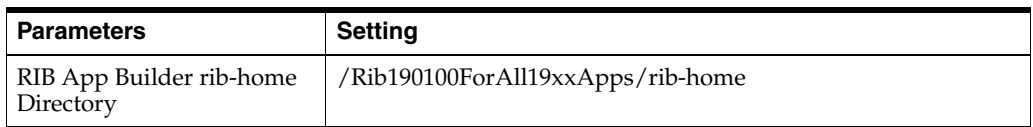

The following are parameters for the JMS provider.

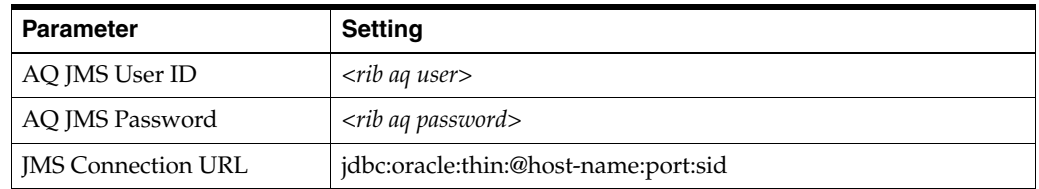

The following are WLS parameters for JMX functions:

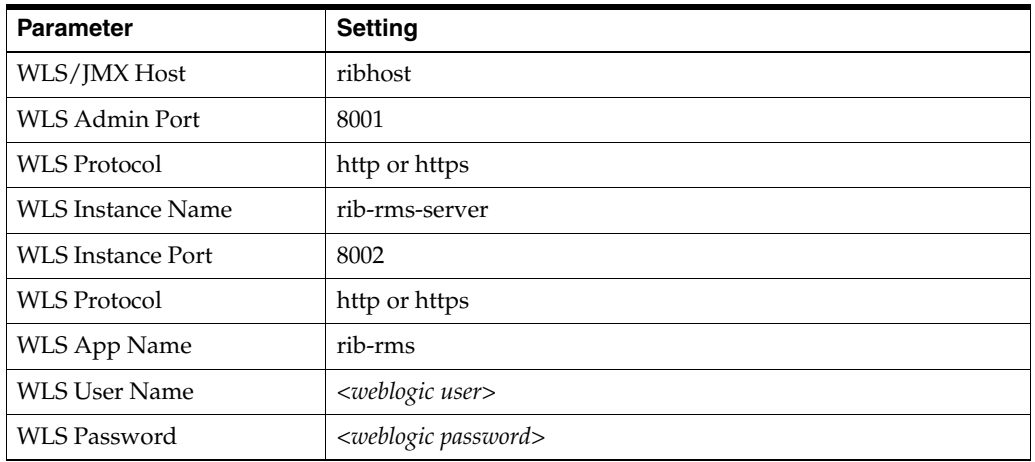

The following are parameters for each hospital (RMS, RWMS, SIM, and others).

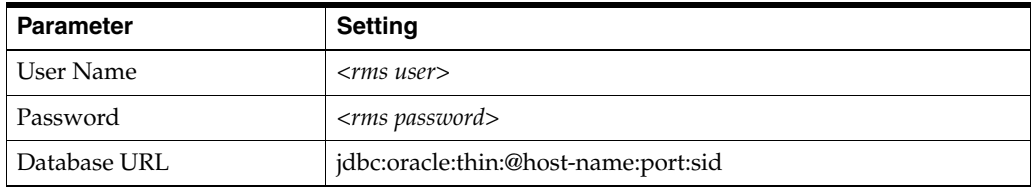

### **RIB Hospital Administration Tool**

This swing based RIB Hospital Administration tool is replaced by a Web application. See Oracle Retail Integration Bus Hospital Administration documentation for end user instructions and details about .ear file deployment in WebLogic Application Server 12.2.1.

# **Retail Integration Console Installation Tasks**

Retail Integration Console (RIC) is a visualization tool for Retail Integration. It provides full visibility to the Oracle Retail Integration System in a unified view within the business context of the Oracle Retail applications.

### **Prerequisites**

- RIB must be deployed.
- JMS-Console must be deployed from rib-home/tools-home/.
- rib-home must be accessible to ric-home, in other words both must share the file system.

## **Deployment Steps**

Perform the following procedure to deploy RIC:

- **1.** Download RicKernel19.0.1ForAll19.x.xApps\_eng\_ga.zip to a location (for example - RIC-APP-BUILDER) on your computer which has your rib-home.
- **2.** Edit the configuration file ric-deployment-env-info.json inside ric-home/conf/ folder.
- **3.** Modify the MiddlewareServerDef and IntegrationProduct with information that is specific to your environment.
	- Set the value of ribEnable property in the configuration file to true.
	- Set the value of ribHome property in the configuration file to point to your rib-home.
	- Set the value of RicAppServer fields to point to the environment where you want to deploy RIC.
	- Set the value of rsbEnable property in the configuration file to false for RIC in RIB only mode.
	- Set the value of bdiEnable property in the configuration file to true.
- **4.** Go to the ric-home/bin/ folder, run the compiler to update the RIC ear as follows:

#### **\$ sh ric-app-compiler.sh -setup-credentials**

When prompted by the compiler, enter the user name and password for the Weblogic server and RIC admin user, the RIC admin user will be used to log in RIC.

**5.** Run the deployer script to deploy RIC and create the user and group on your weblogic server from the same folder as follows:

#### **\$ sh ric-app-deployer.sh -deploy-ric-app**

**Note:** See the section, "Configuration and Deployment," in the *Oracle Retail Integration Console Guide* before attempting installation.

# **Integration Gateway Services Installation Tasks**

The RIB Integration Gateway Services (IGS) component is an optional sub system and should be installed only after the core RIB components have been installed and verified.

The IGS provides an integration infrastructure for external (third party) system connectivity to the Oracle Retail Integration Bus (RIB) in the form of a tested set of Web service providers and the configurations to connect to RIB. So it should be installed only if there is a requirement to do so.

### **Prerequisites**

The RIB Integration Gateway Service (IGS) component requires Oracle WebLogic Server 12.2.1.3 and Java 8.

Before installation, read the *RIB Implementation Guide* for the considerations and planning steps needed for the RIB IGS deployment to WebLogic Server. Also make sure \$JAVA\_HOME is pointing to Java 8.

# **Prepare Oracle WebLogic Server**

The installation and base configuration of the Oracle WebLogic Server is beyond the scope of this document. Work with the Oracle WebLogic Server administration team to determine the physical and logical placement of the RIB IGS component within the WebLogic Server deployment.

# **Create the RIB IGS WebLogic Managed Server**

This section describes the process of preparing the Oracle WebLogic Server to install the igs-service.

- **1.** IGS ear file should be deployed to a separate managed server.
- **2.** When naming the WebLogic instance, it is recommended (but not required) that the .ear file name is used (without the extension), along with underscore, \_server.

For example, if the .ear file name is igs-service.ear, the instance name would be igs-service\_server.

**3.** Add the server start argument for IGS managed server. This can be done from the WLS console, or in the startWebLogic.sh and startManagedWebLogic.sh scripts.

**a.** To edit the scripts, add the following to startWeblogic.sh and startManagedWebLogic.sh under \$DOMAIN\_HOME/bin:

#### **JAVA\_**

**OPTIONS="-Doracle.retail.soa.enabler.service.provider.engine.ServiceProvide rImplLookupFactory.interceptor=com.oracle.retail.igs.integration.service.Dy namicServiceProviderImpl \${JAVA\_OPTIONS}"**

**b.** To edit the server start arguments in the WebLogic console, click igs-server -> Server start as below:

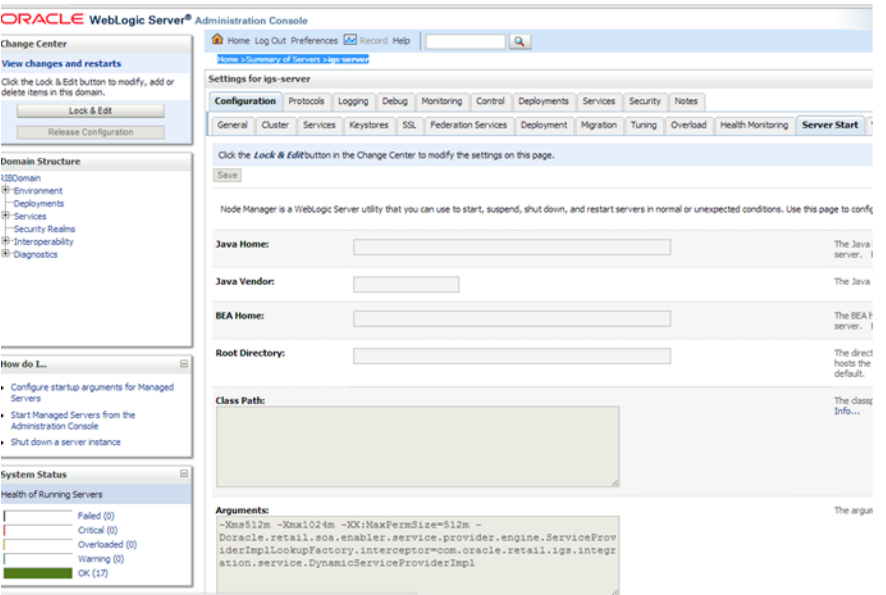

**4.** Bounce the Admin and managed server before you deploy the IGS.

# **Prepare Integration Gateway Services (IGS)**

The IGS can be installed under \$RIB\_HOME (rib-home/tools-home/ integration-bus-gateway-services) as described below.

#### **Running IGS under \$RIB\_HOME**

To run IGS under \$RIB\_HOME, complete the following steps:

**1.** Download the IntegrationGatewayService19.0.1ForAll19.0.1Apps\_eng\_ga.tar and untar it under rib-home/tools-home.

```
cd rib-home/tools-home/
IntegrationGatewayService19.0.1ForAll19.0.1Apps_eng_ga.tar
```
- **2.** Go to rib-home/tools-home/integration-bus-gateway-services/conf and edit the IgsConfig.properties as follows:
	- Change the value of WlsUrl to point to the WebLogic server where IGS is going to be deployed. The port in the WlsUrl should be the administration port.
	- Change the value of WlsTarget to the instance name where IGS is going to be deployed (for example, igs-service\_wls\_instance).
- **3.** Go to \$IGS\_HOME integration-bus-gateway-services/bin. Run the igs-install.sh. Running this script does the following:
- Verifies whether the attempted IGS installation is from within rib-home or in standalone mode; preconfiguration cleanup is based on this mode.
- Asks the user for the WebLogic user name and password and saves it in a secure credential store.

**Note:** The WebLogic user name used here should be set up with the administrator role.

- Prepares the igs-service.ear, based on the number of channels and the number of configured AQ JMS servers.
- Configures the WebLogic server with the AQ JMS server information listed in the rib-deployment-env-info.xml.
- Deploys the igs-service-ear to the WebLogic server.
- **4.** Restart the WebLogic managed server.

All of the items in Step 4 also can be performed separately, as follows:

**1.** Go to rib-home/tools-home/integration-bus-gateway-services/bin. Run the igs-admin.sh -setup-igs to set up the environment. Running this script verifies whether the attempted IGS installation is from within the rib-home or in standalone mode; the preconfiguration cleanup is based on this mode.

#### **sh igs-admin.sh -setup-igs**

**2.** Go to rib-home/tools-home/integration-bus-gateway-services/bin. Run the igs-admin.sh -setup-security-credential to set up the WebLogic user name and password information in a secure credential store.

#### **sh igs-admin.sh -setup-security-credential**

**3.** Go to \$IGS\_HOME /integration-bus-gateway-services/bin. Run the igs-admin.sh -prepare to prepare the igs-service.ear, based on the number of channels and configured AQ JMS.

#### **sh igs-admin.sh -prepare**

**4.** Go to rib-home/tools-home/integration-bus-gateway-services/bin. Run the igsadmin.sh -configure to configure the WebLogic server with the AQ JMS server information listed in the rib-deployment-env-info.xml.

#### **sh igs-admin.sh -configure**

**5.** Go to rib-home/tools-home/integration-bus-gateway-services/bin. Run the igsadmin.sh -deploy to deploy the igs-service.ear to the WebLogic server.

#### **sh igs-admin.sh -deploy**

- **6.** Restart the WebLogic managed server.
- **7.** If the igs-service.ear exists, it must be undeployed. Run the rib-home/tools-home/integration-bus-gateway-services/bin/igs-admin.sh -undeploy to undeploy an igs-service.ear.

#### **sh igs-admin.sh -undeploy**

#### **Note:** The log files are located here: **\$IGS\_HOME/ integration-bus-gateway-services/log**

If any changes are made to the rib-deployment-env-info.xml or the rib-<app>-adapters.xml, the -prepare, -configure, and -deploy steps, must be executed.

## **Verify the IGS Application Installation Using the Administration Console**

To verify the IGS installations using the Oracle WebLogic Administration Console, complete the following steps:

**Note:** The Test Client link is visible when the server is in Development mode.

- **1.** Navigate to the Deployments page.
- **2.** On the Summary of Deployments page, locate the igs-service.
- **3.** To expand the tree, click the + beside the ig-service.
- **4.** Locate the Web Services section.
- **5.** Click any Web service (for example, ASNInPublishingService) to move to settings for ASNInPublishingService page.
- **6.** Select the Testing tab.
- **7.** To expand the tree, click the + beside the service name.
- **8.** Locate the Test Client link. Move to the WebLogic Test Client page.
- **9.** Select the Ping operation. Enter test data in the string arg0: text box. Click **Ping**.
- **10.** The test page will include the request message and the response message.

## <span id="page-73-1"></span>**Secure IGS Web Services Using the Administration Console**

IGS Web services can be secured in two ways. One approach is simple user name and password authentication. For the other approach, passwords are encrypted with certificates.

The following describes both approaches for server-side and client-side setup.

**Note:** The various policy files that can be used to secure Web services are listed in the ws-policy tab of the Web service in the WebLogic Server Administration Console.

## <span id="page-73-0"></span>**Server-side Setup for User Name and Password Authentication**

This section describes the two-step process required for securing Web services on the server side. These steps are performed using the Oracle WebLogic Server Administration Console.

#### **Attach Policy File to the Web Service**

The usernametoken.xml contains the policy used by the Web service and is found in the META\_INF/policies folder in the .ear file. Complete the following steps to attach the policy file to a Web service.

**1.** In the Summary of Deployments screen, click the application. In the illustration below, the application is igs-service.

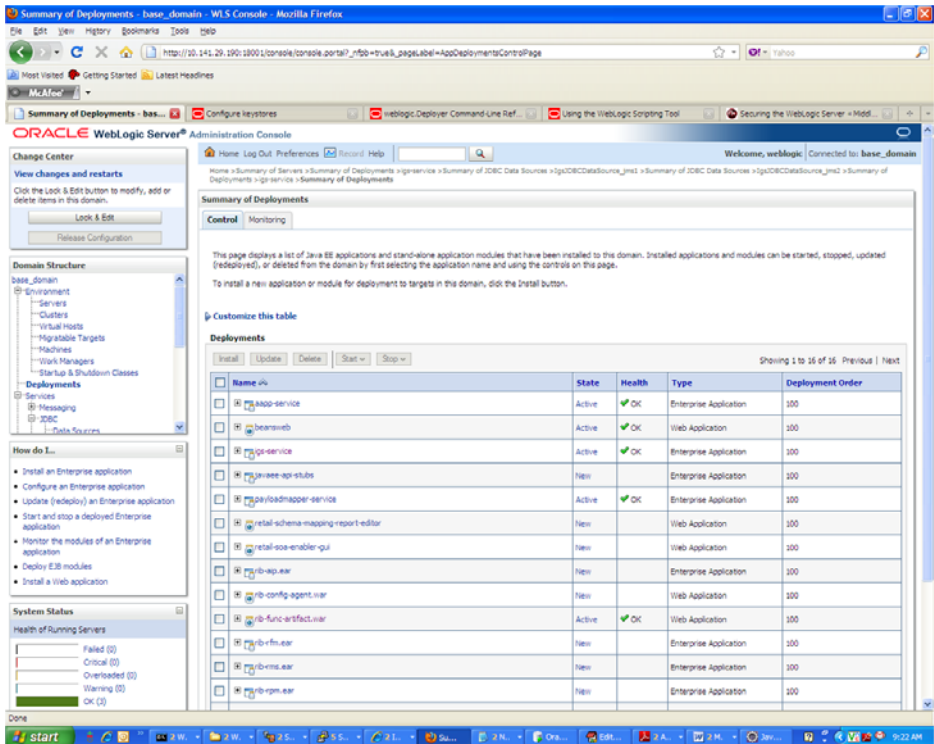

**2.** An overview page is displayed, including a list of modules and components installed as part of the application.

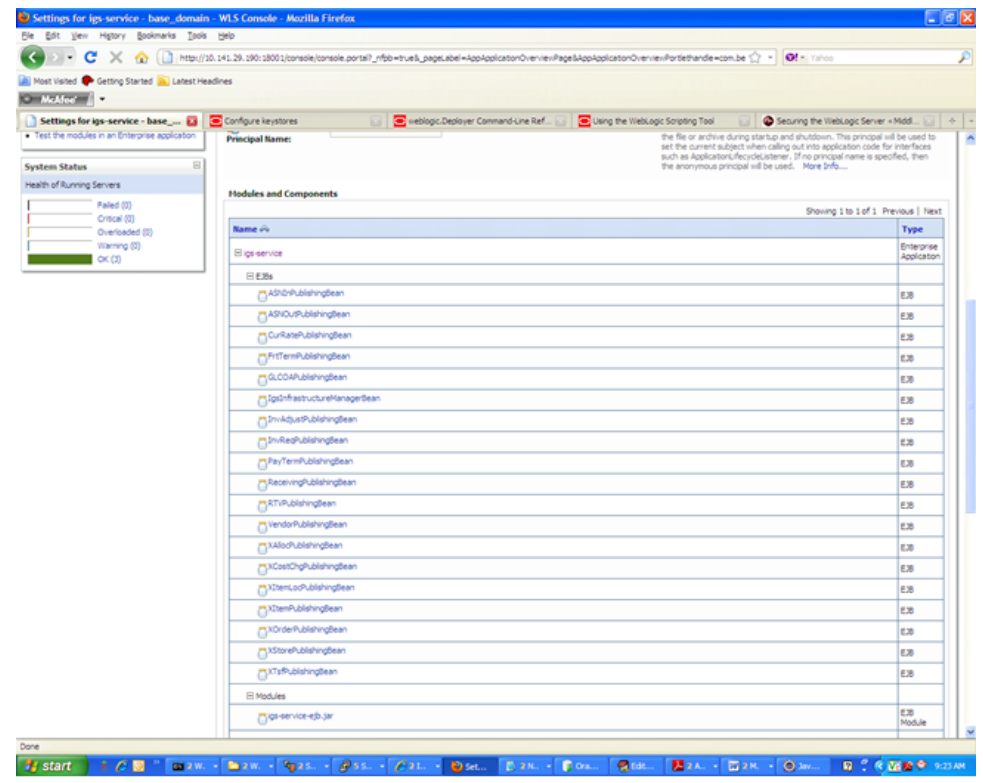

**3.** In the Web service list, click the service for which you want to enable security. The following screen is displayed to provide an overview of the Web service.

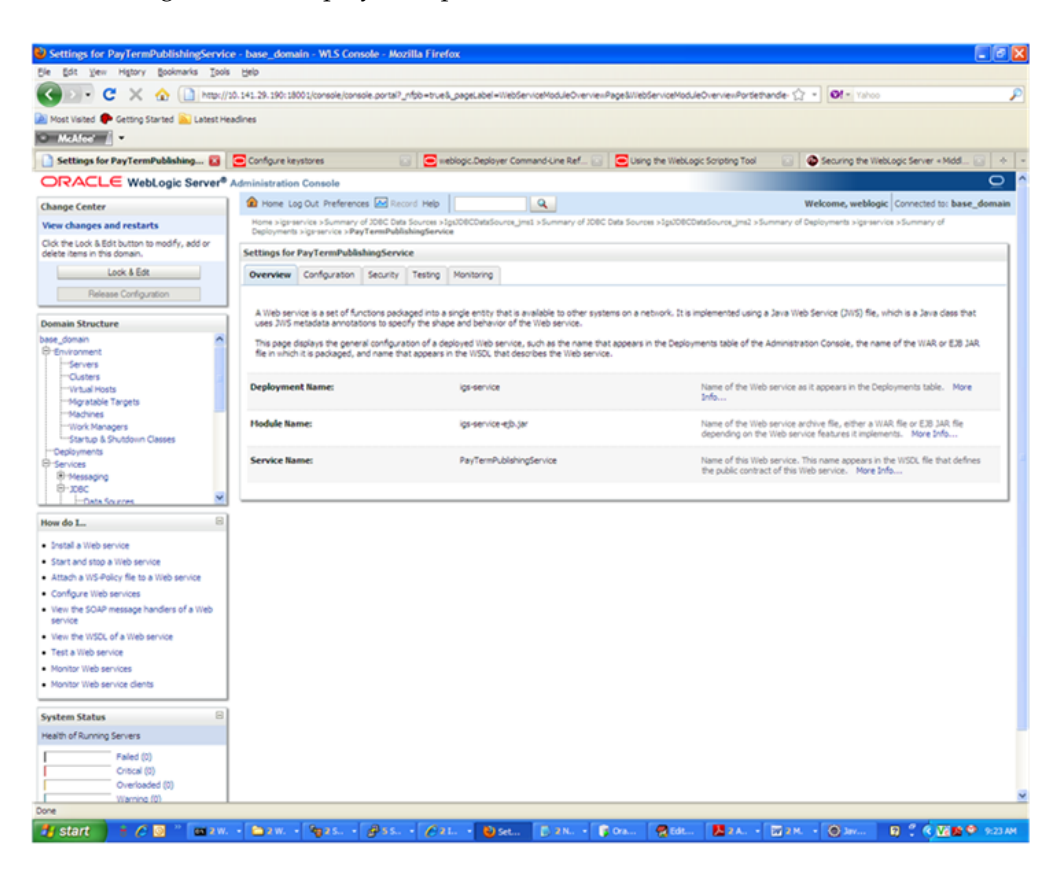

**4.** On this overview screen, click the Configuration tab. Click the WS-Policy tab. The Web service port is shown under Service Endpoints and Operations.

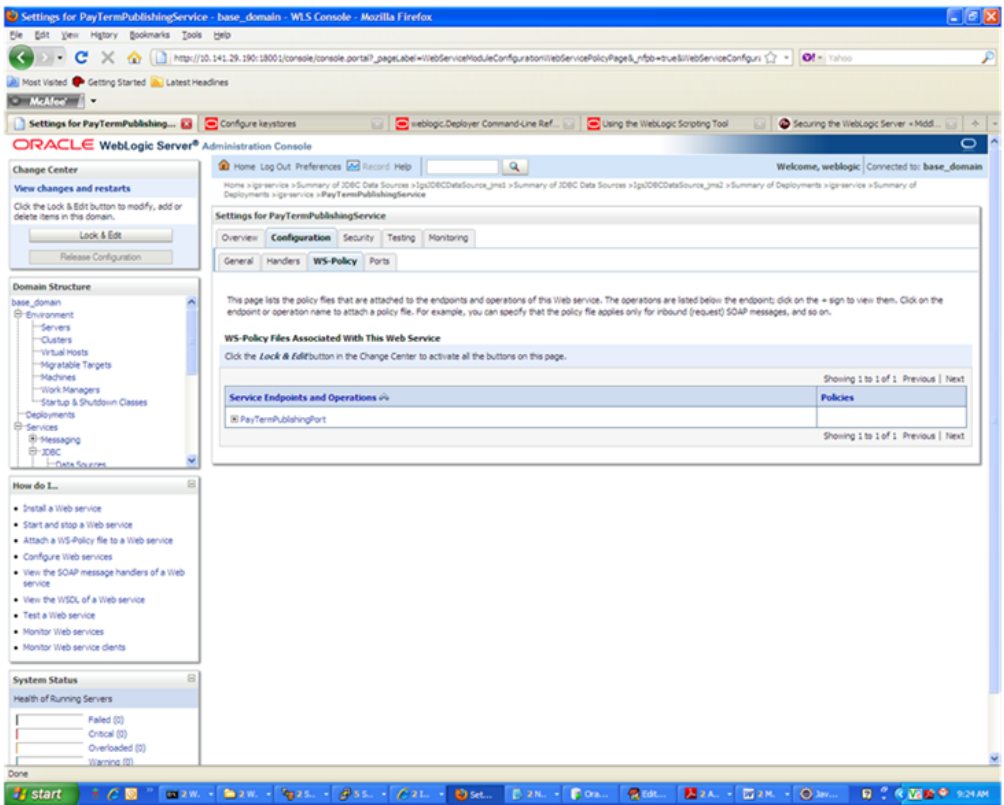

**5.** Click the plus sign next to the port name. The Web service operations are displayed.

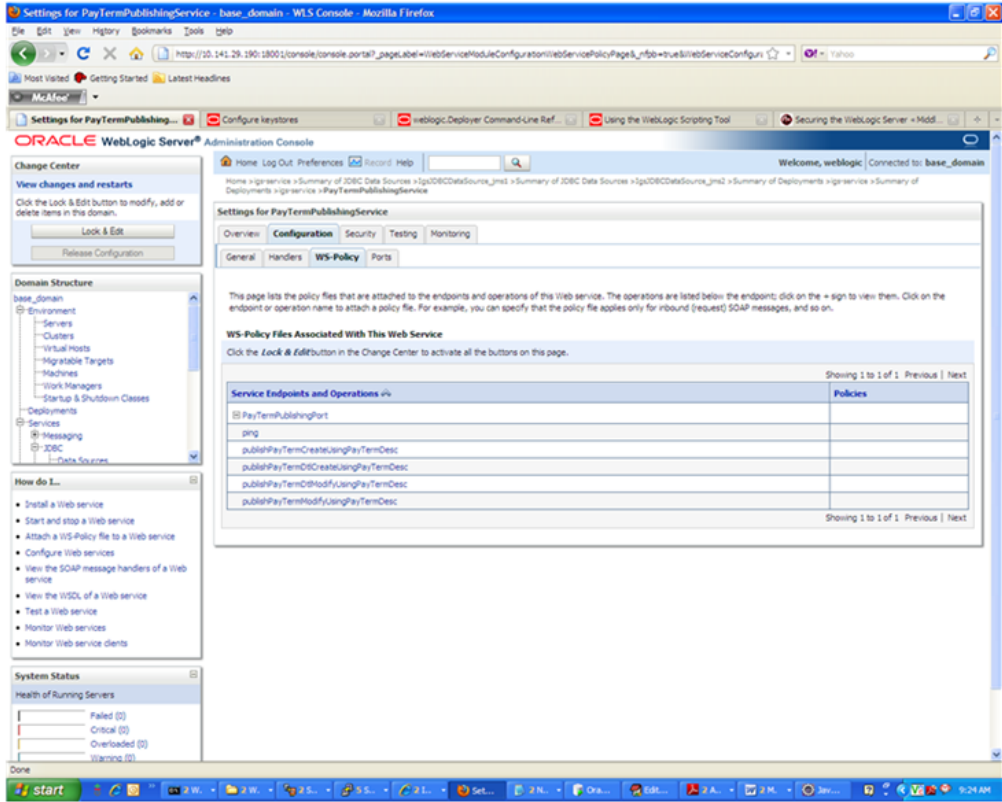

**6.** You can secure all the Web service operations at once or select only the operations you want to secure. Click the name of the port. On the Configure a Web Service policy screen, you can attach the policy file to the Web service. Select WebLogic and click the **Next** button.

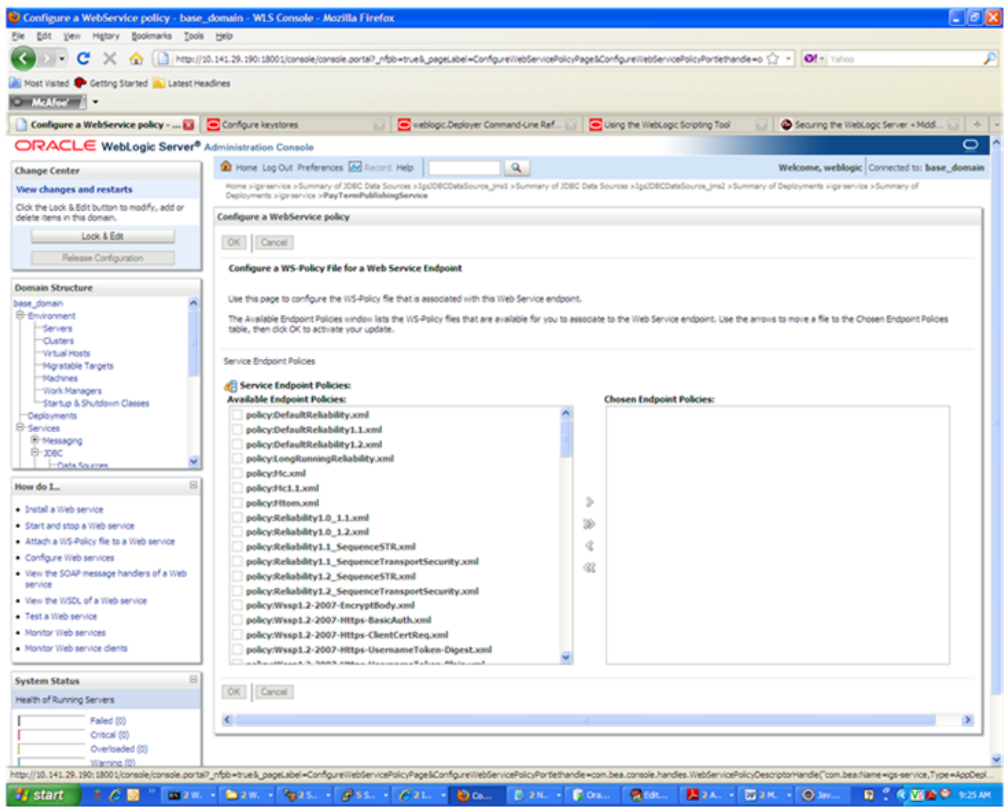

**7.** From the Available Endpoint Policies list, select policy:usernametoken.xml. Click the right arrow to move it to the drop down list below Chosen Endpoint Policies. Click **OK**. The Save Deployment Plan Assistant screen is displayed.

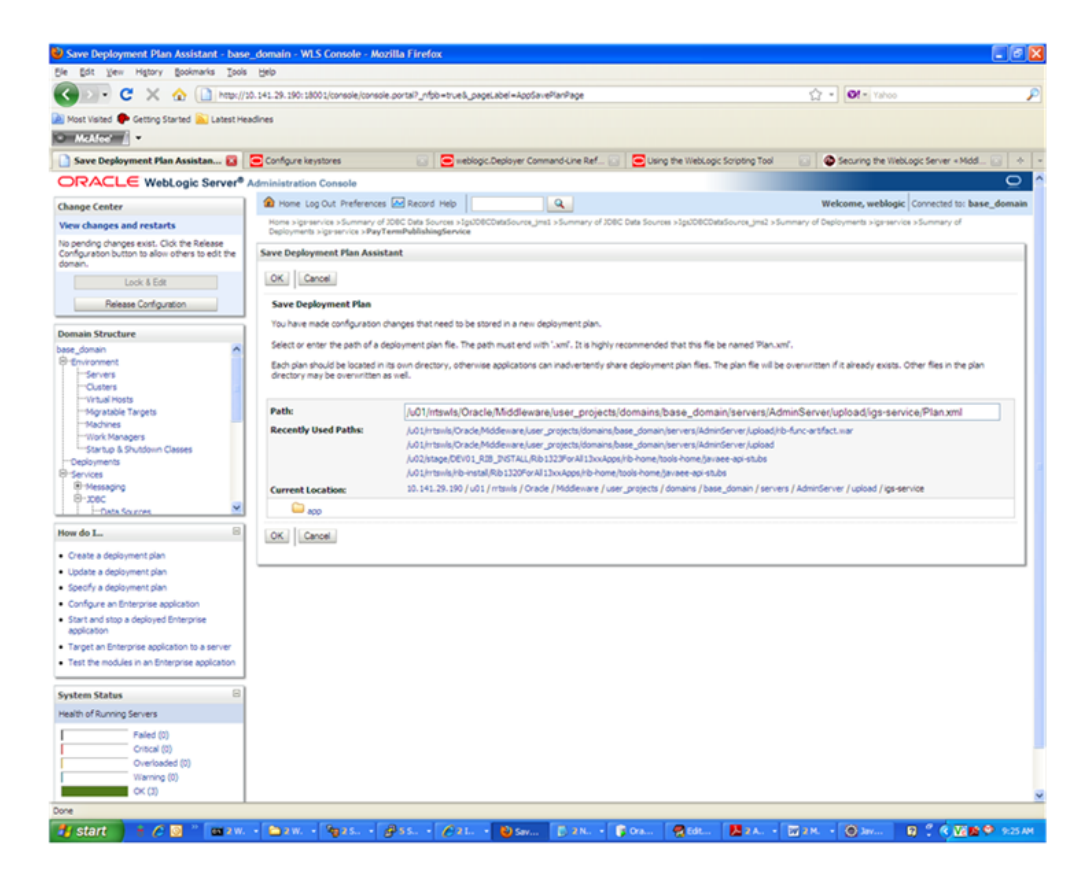

**8.** At the bottom of the Save Deployment Plan Assistant screen, click **OK**. The following screen is displayed, including status messages near the top.

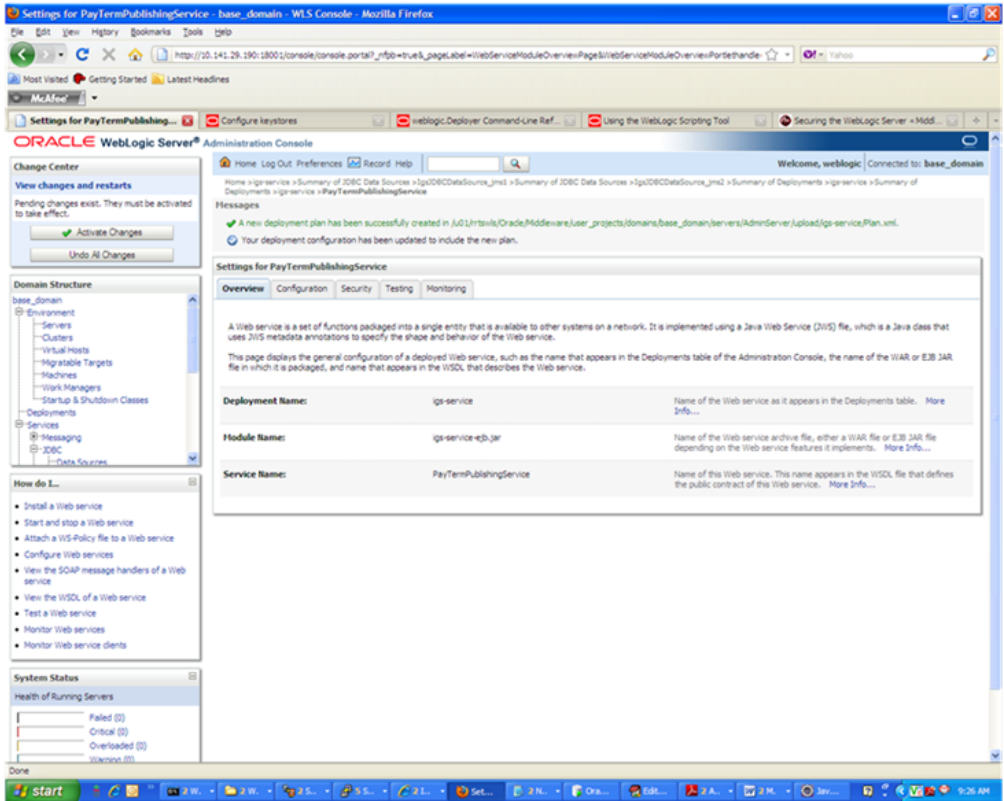

**9.** Click **Activate Changes**. The following screen is displayed.

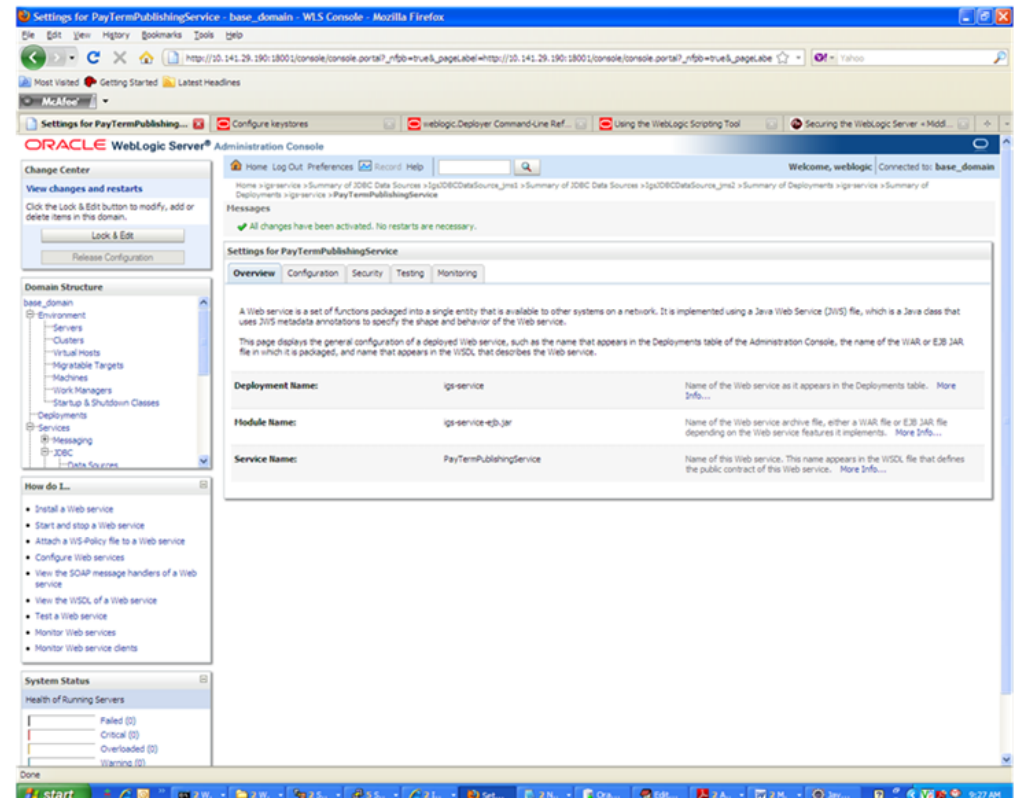

**10.** Under the Testing tab, on the Web Service page, click the WSDL to view the details of the policy just added to the Web service. The WSDL contains information similar to the following.

```
<?xml version='1.0' encoding='UTF-8'?>
  <definitions 
xmlns:tns="http://www.oracle.com/retail/igs/integration/services/PayTermPublish
ingService/v1" 
xmlns:ns1="http://www.oracle.com/retail/integration/bus/gateway/services/Busine
ssObjectId/v1" 
xmlns:wsaw="http://www.w3.org/2006/05/addressing/wsdl" 
xmlns:xsd="http://www.w3.org/2001/XMLSchema" 
xmlns:ns2="http://www.oracle.com/retail/integration/services/exception/v1" 
xmlns:soap="http://schemas.xmlsoap.org/wsdl/soap/" 
xmlns="http://schemas.xmlsoap.org/wsdl/" name="PayTermPublishingService" 
targetNamespace="http://www.oracle.com/retail/igs/integration/services/PayTermP
ublishingService/v1" 
xmlns:wsp="http://schemas.xmlsoap.org/ws/2004/09/policy" 
xmlns:wssutil="http://docs.oasis-open.org/wss/2004/01/oasis-200401-wss-wssecuri
ty-utility-1.0.xsd">
<wsp:UsingPolicy wssutil:Required="true" />
<wsp:Policy wssutil:Id="usernametoken">
<ns0:SupportingTokens 
xmlns:ns0="http://docs.oasis-open.org/ws-sx/ws-securitypolicy/200512">
<wsp:Policy>
<ns0:UsernameToken 
ns0:IncludeToken="http://docs.oasis-open.org/ws-sx/ws-securitypolicy/200512/Inc
ludeToken/AlwaysToRecipient">
<wsp:Policy>
<ns0:WssUsernameToken10/>
</wsp:Policy>
</ns0:UsernameToken>
</wsp:Policy>
</ns0:SupportingTokens>
</wsp:Policy>
```
#### <span id="page-81-0"></span>**Create Roles and Users**

This section describes how to add roles and users who can access the Web services. The first step is to add users to the security realm, as described below.

**1.** In the Domain Structure window of the Oracle WebLogic Services Administration Console, click the Security Realms link.

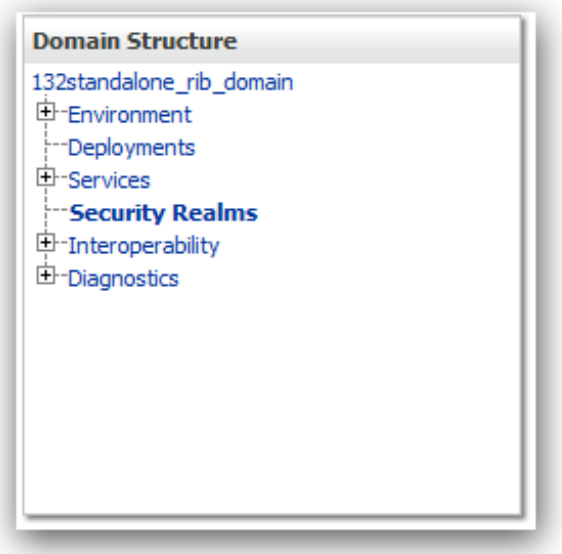

**2.** The Summary of Security Realms screen is displayed, including the name of the default realm.

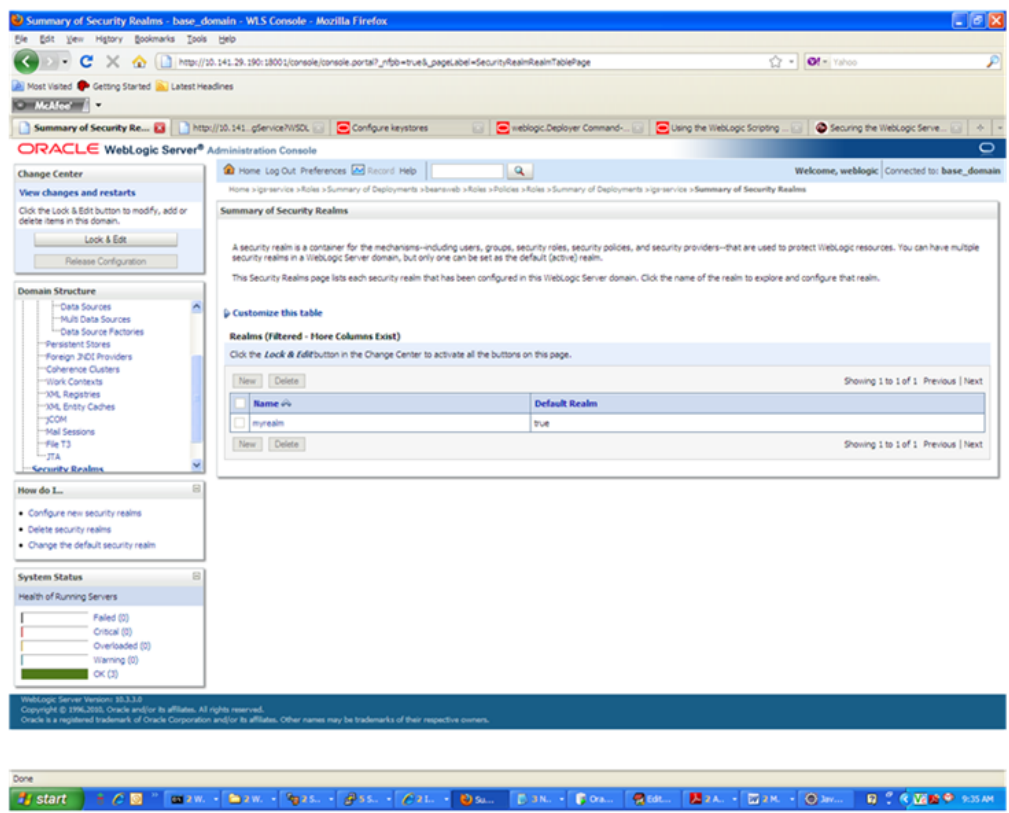

**3.** Click the name of the default realm. The settings for the realm are displayed.

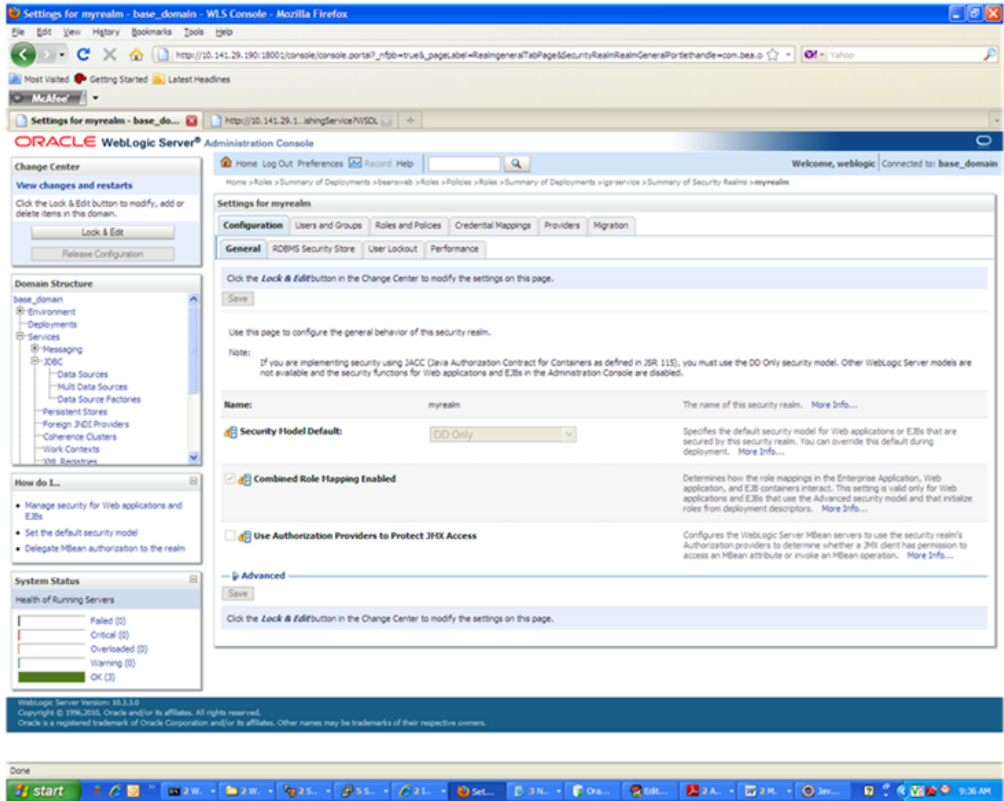

**4.** On the Settings screen, click the Users and Groups tab.

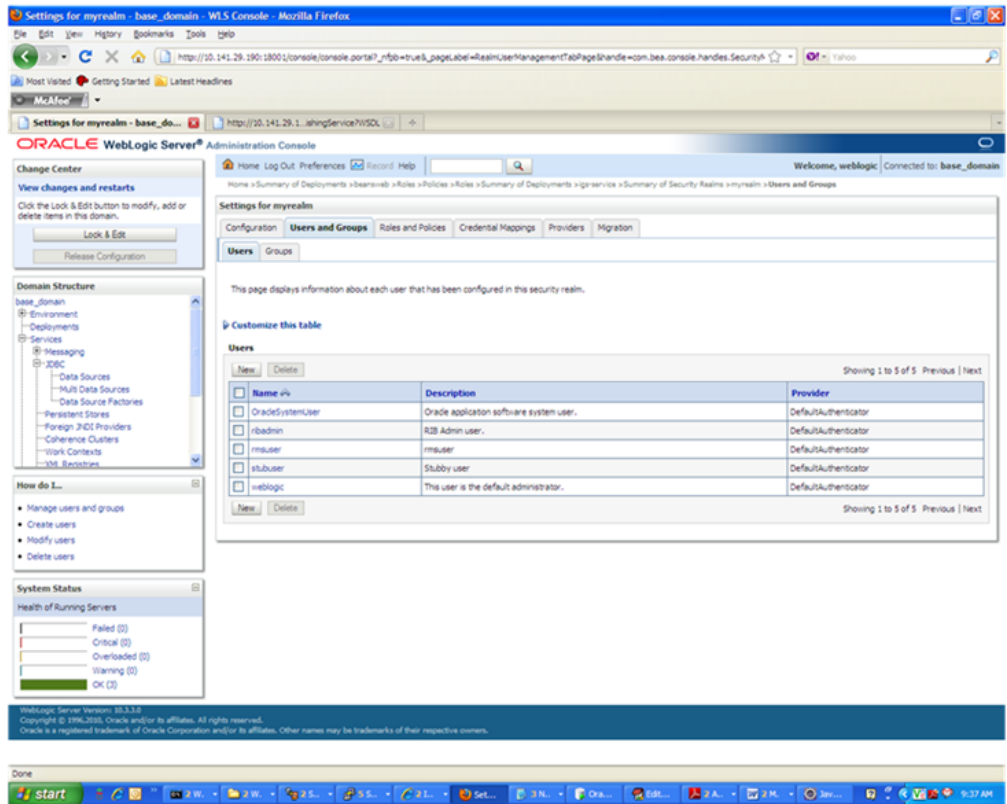

**5.** In the Users and Groups tab, click the Users tab. At the bottom of the Users tab, click **New**. The Create a New User screen is displayed.

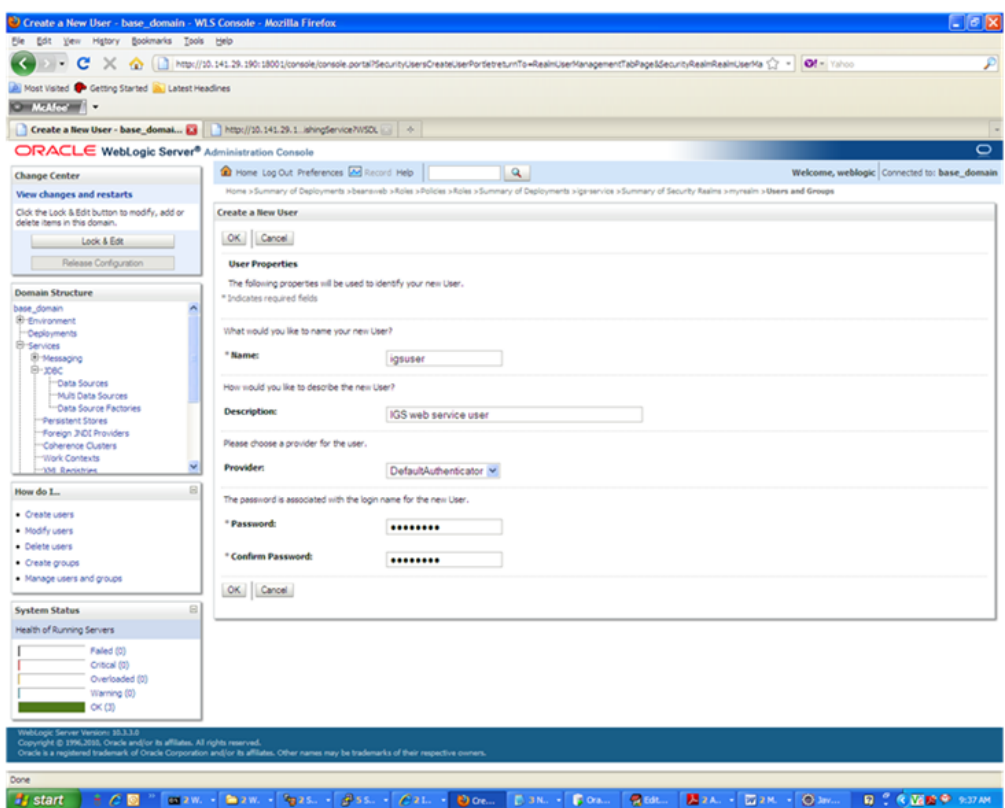

**6.** In the Create a New User screen, enter a user name and password. Leave the default value for Provider. Click **OK** to save the information. The new user is added to the list of users.

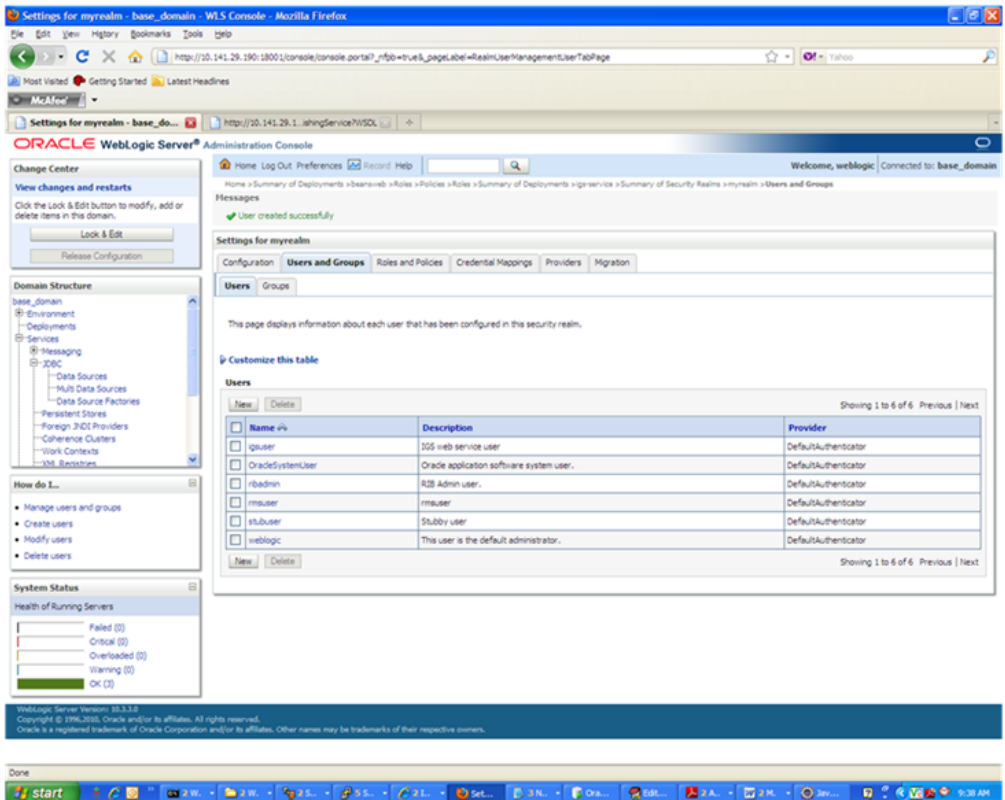

**Note:** You can add roles from the Roles and Policies tab of the security realm or through the Security tab of the Web service. The following instructions are for creating a role through the Security tab of the Web service.

**7.** Navigate to the Security tab of the Web service. Click the Roles tab.

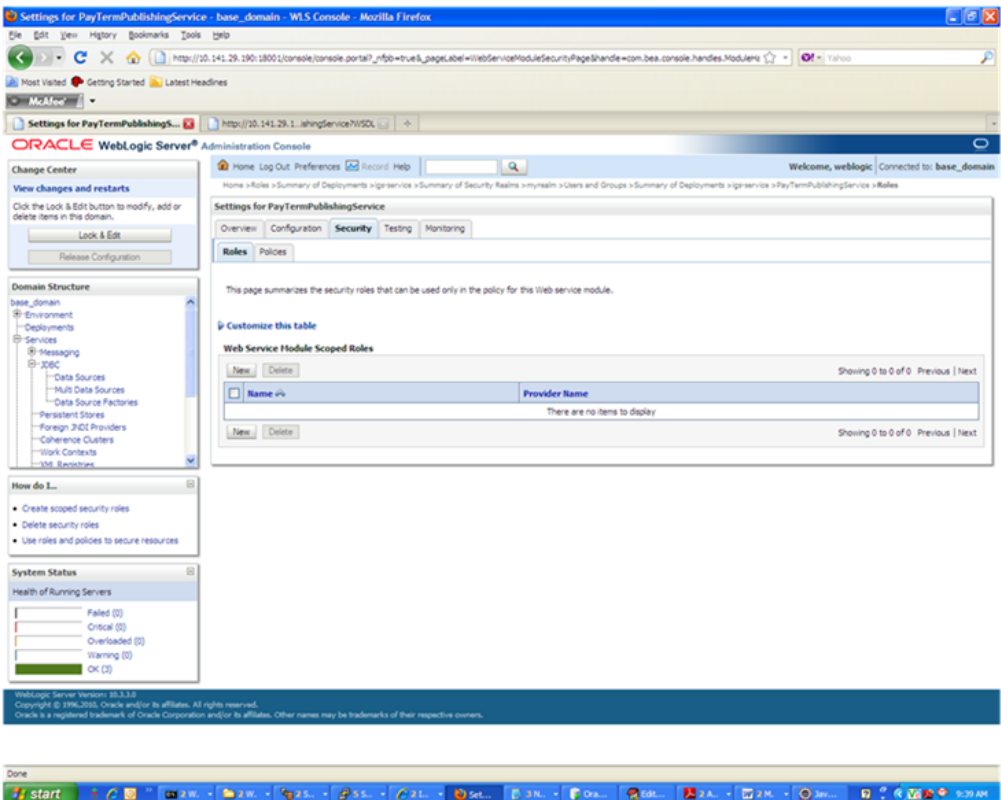

**8.** In the Roles tab, click **New**. The Create a Web Service Module role screen is displayed.

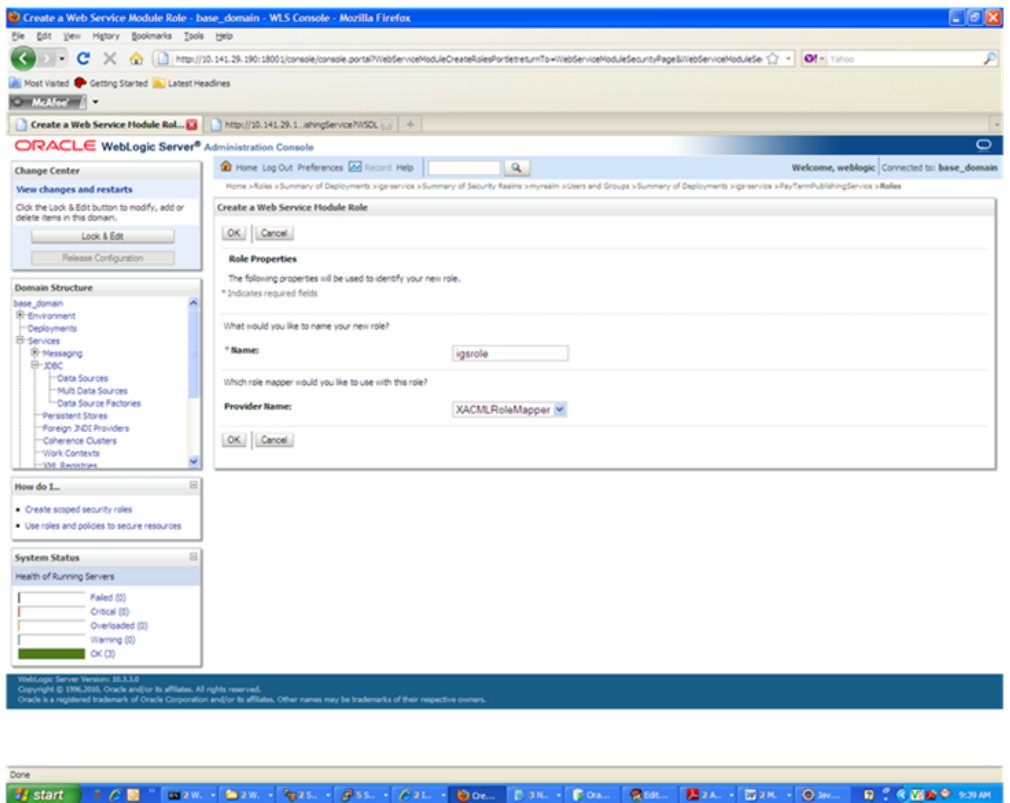

**9.** In the Create a Web Service Module Role screen, enter the role name in the Name field (for example, rmsrole). Leave the default value in the Provider Name field. Click **OK**. The new role is displayed in the Roles tab of the Web service.

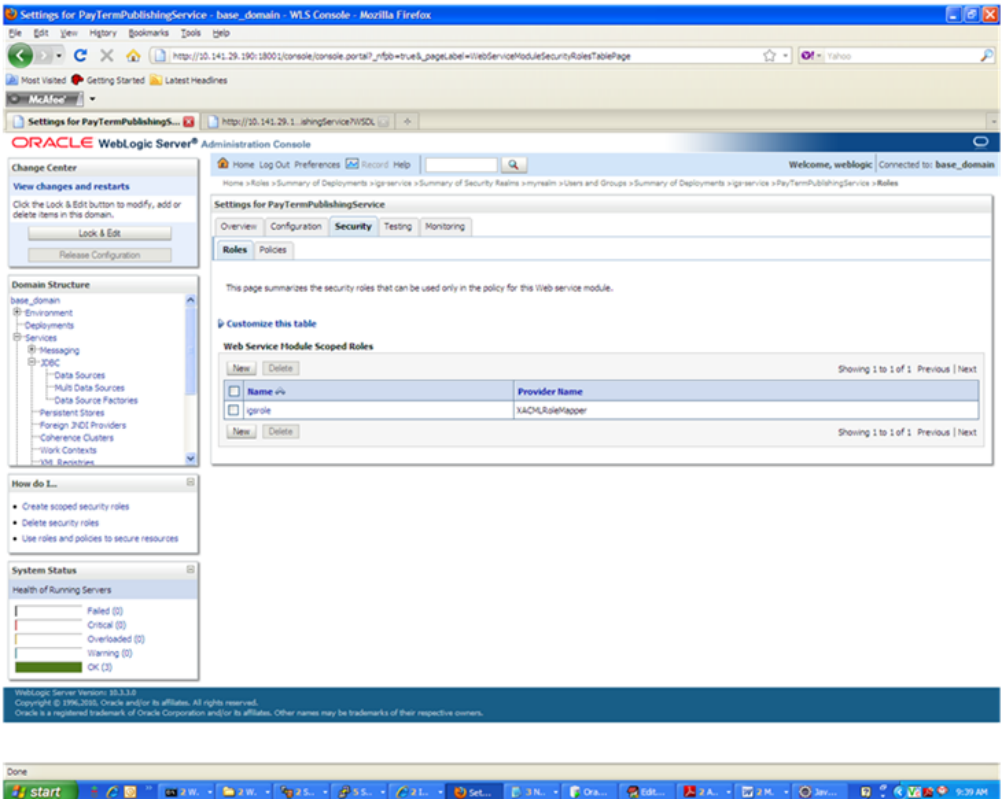

**10.** To add the user to the role, click the name of the new role in the Roles tab. The Edit Web Service Module Scoped Roles screen is displayed.

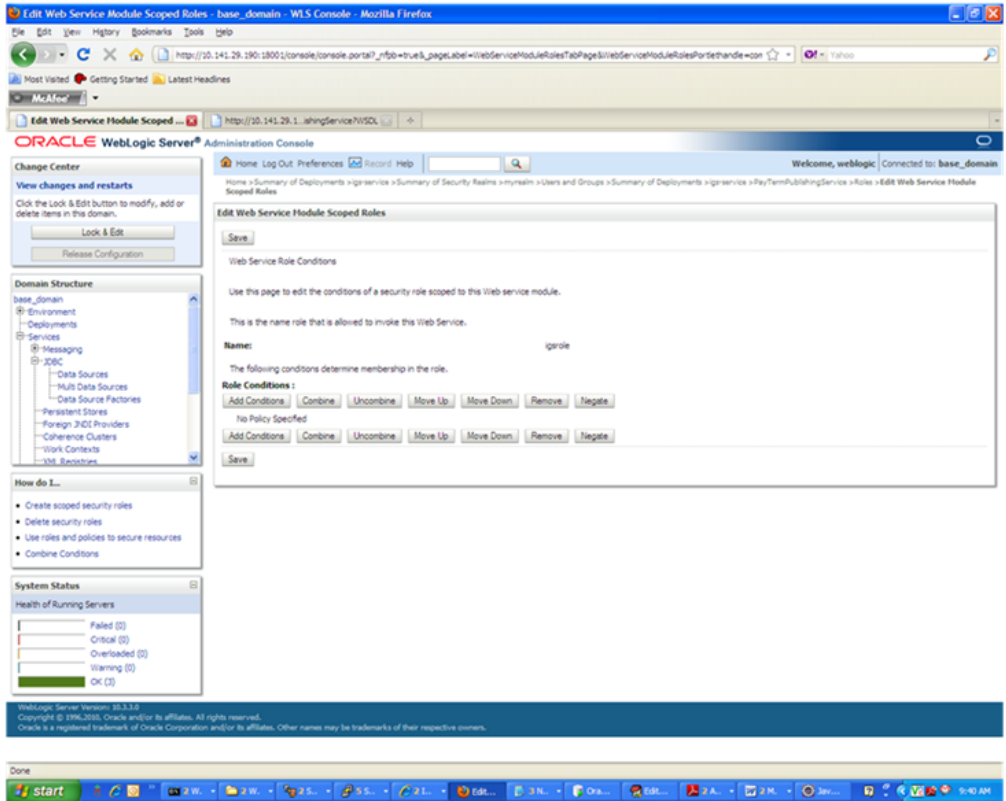

**11.** In the Edit Web Service Module Scoped Roles screen, click **Add Conditions**. The "Choose a Predicate" option is displayed.

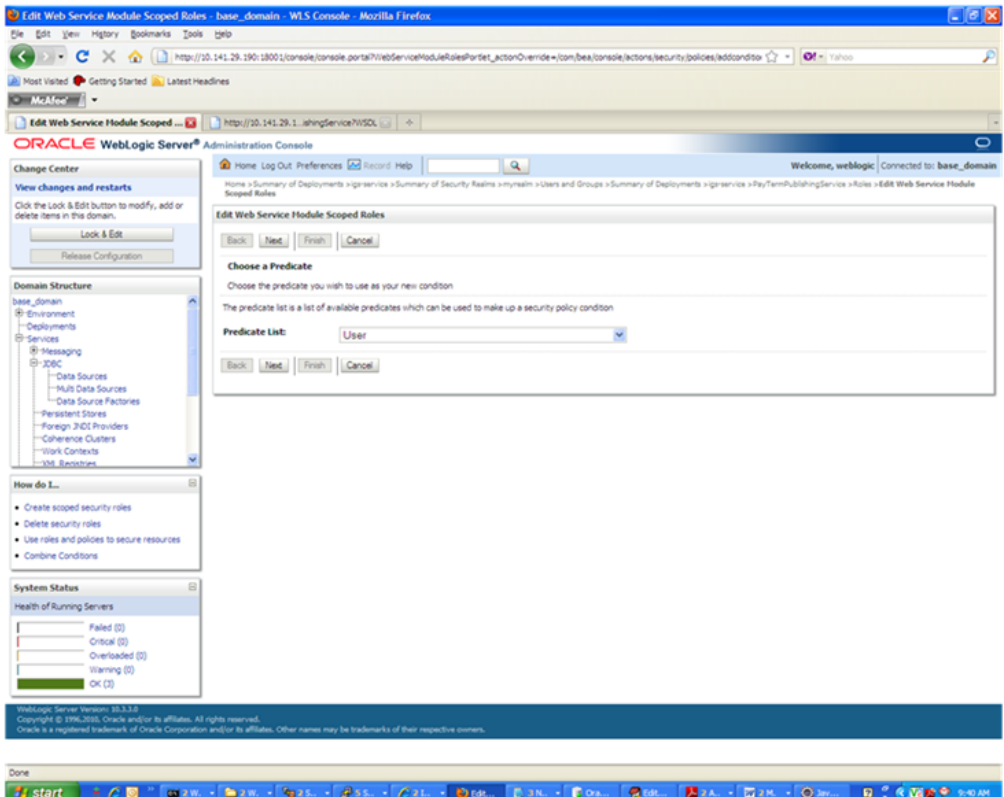

**12.** From the Predicate List, select User. Click **Next**. The Edit Arguments argument is displayed.

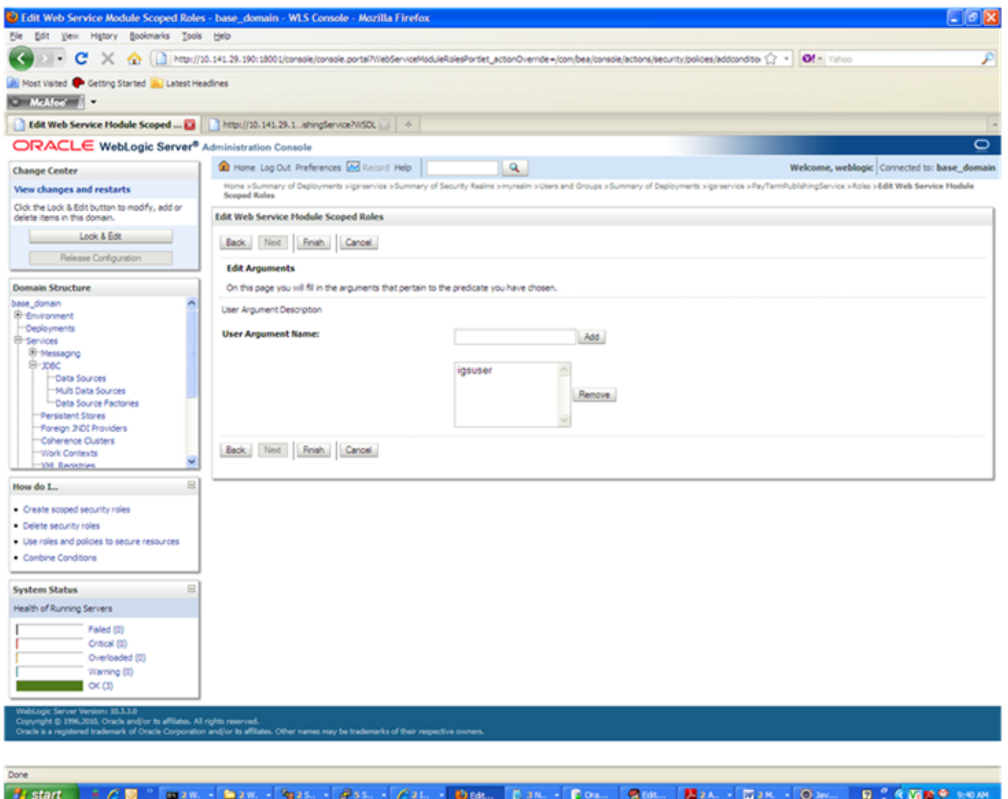

**13.** In the User Argument Name field, enter the user name created in the security realm. Click **Add**. The name will move down to the box below the Add button. Click **Finish**. The following screen is displayed.

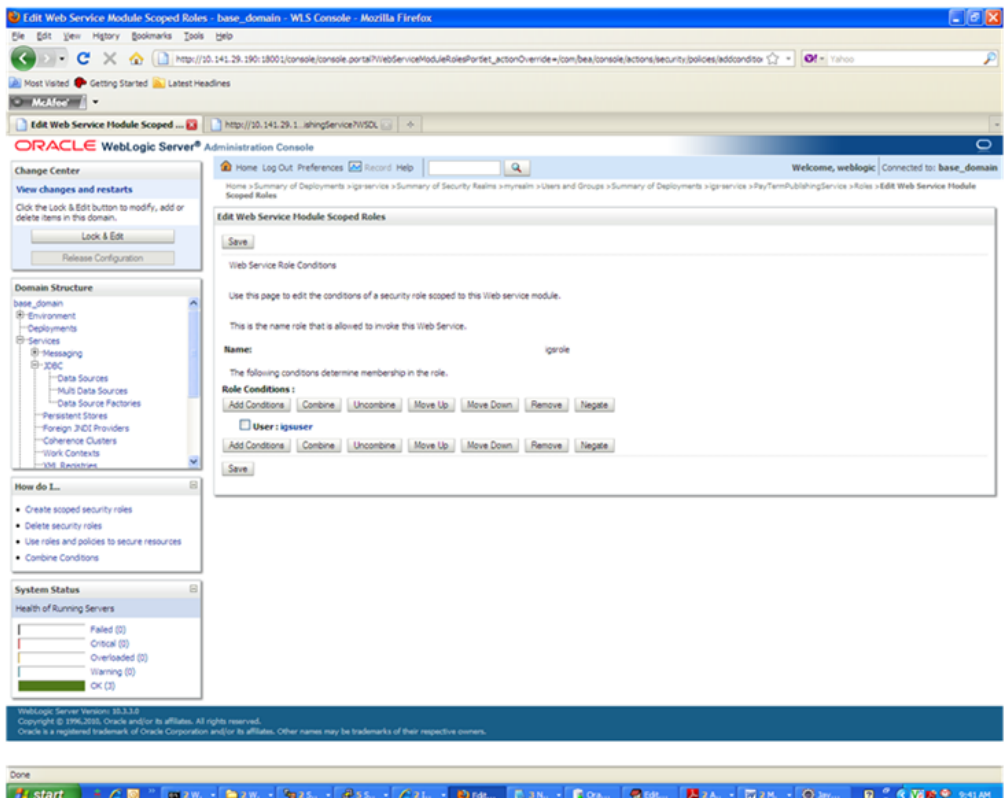

- **14.** Click **Save**. The same screen is displayed with this message near the top: "Changes saved successfully."
- **15.** Return the Security tab of the Web service and click the Policies tab.

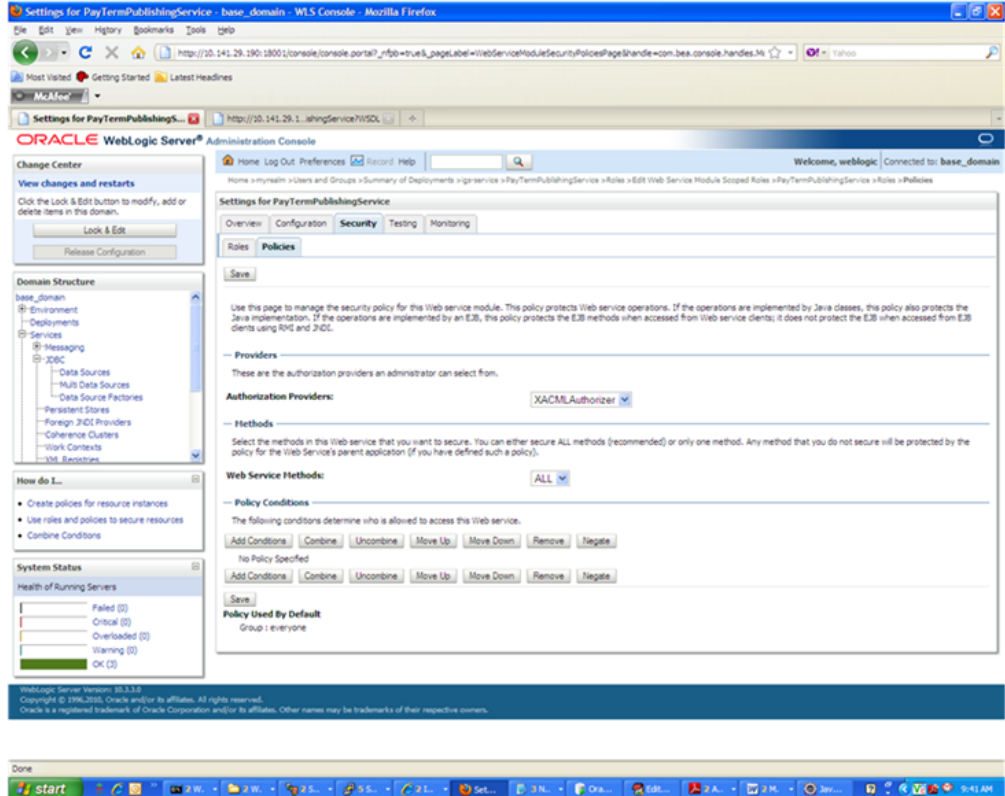

**16.** On the Policies tab, click **Add Conditions**. The "Choose a Predicate" option is displayed.

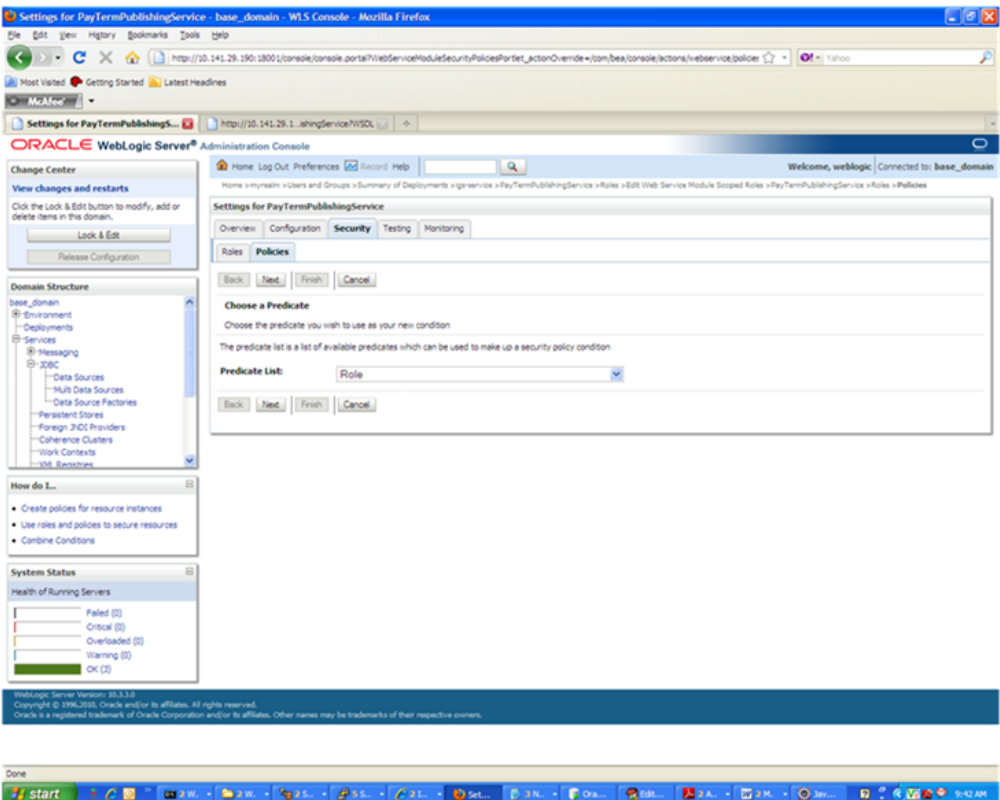

**17.** From the Predicate List, select Role. Click **Next**. The Edit Arguments option is displayed.

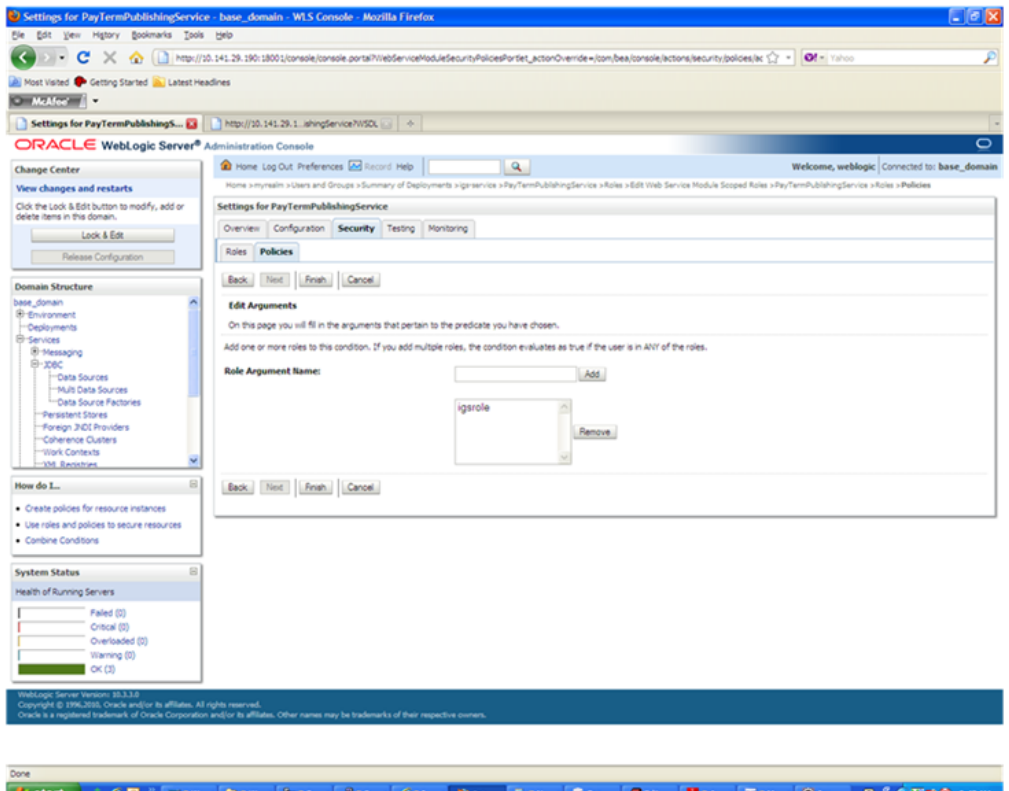

- **18.** In the Role Argument Name field, enter the role name created earlier. Click **Add**. The role name will move down to the box below the Add button. Click **Finish** to return to the Policy Conditions screen.
- **19.** Click **Save**. The Policy Conditions screen is displayed with this message near the top: "Changes saved successfully."

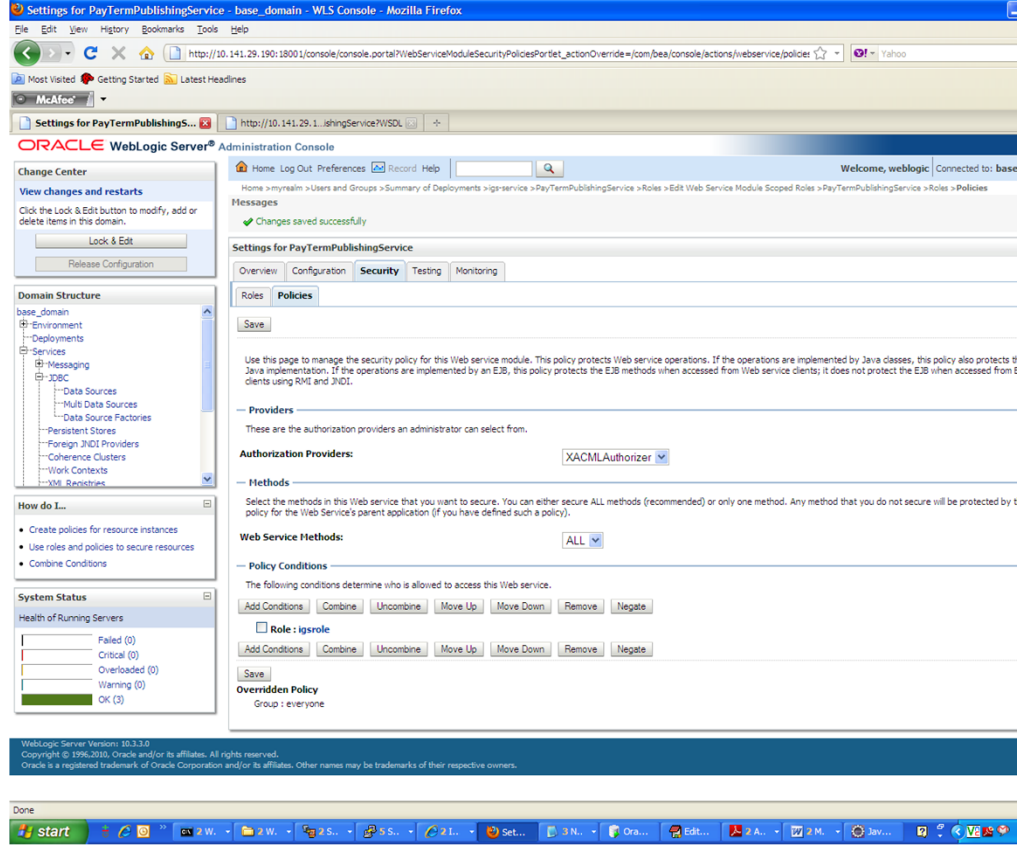

## **Client-side Setup for User Name and Password Authentication**

The following is sample code for calling a secure IGS Web service.

**Note:** The following is sample code for invoking the PayTermPublishingService service. When you generate Java consumer for a Web service, the generated jar file contains classes specific to that Web service. Use the appropriate classes in the client code. Service namespace and WSDL location also should be changed accordingly.

```
package com.oracle.retail.rms.client;
import java.net.URL;
import java.util.ArrayList;
import java.util.List;
import java.util.Map;
import javax.xml.namespace.QName;
import javax.xml.ws.BindingProvider;
import 
com.oracle.retail.igs.integration.services.paytermpublishingservice.v1.PayTermPubl
ishingPortType;
import 
com.oracle.retail.igs.integration.services.paytermpublishingservice.v1.PayTermPubl
ishingService;
import
```

```
com.oracle.retail.igs.integration.services.paytermpublishingservice.v1.PublishPayT
ermCreateUsingPayTermDesc;
import 
com.oracle.retail.igs.integration.services.paytermpublishingservice.v1.PublishPayT
ermCreateUsingPayTermDescResponse;
import com.oracle.retail.integration.base.bo.paytermdesc.v1.PayTermDesc;
import weblogic.wsee.security.unt.ClientUNTCredentialProvider;
import weblogic.xml.crypto.wss.WSSecurityContext;
import weblogic.xml.crypto.wss.provider.CredentialProvider;
import junit.framework.TestCase;
public class PayTermPublishingClient extends TestCase{
        public void testCreatePayTermDesc(){
               try{
                       //qName is namespace of the service
QName qName = new 
QName("http://www.oracle.com/retail/igs/integration/services/PayTermPublishingServ
ice/v1"," PayTermPublishingService");
                       // url is the URL of the WSDL of the web service
URT, Ur1 = newURL("http://ribhost.example.com:18030/PayTermPublishingBean/PayTermPublishingServi
ce?WSDL");
                      //create an instance of the web service 
                      PayTermPublishingServiceservice = new 
PayTermPublishingService (url,qName);
                      PayTermPublishingPortType = 
service.getPayTermPublishingPort ();
                      //set the security credentials in the service context
                      List credProviders = new ArrayList();
CredentialProvider cp = new ClientUNTCredentialProvider("<rms user>", "<rms 
password>"); 
                      credProviders.add(cp); 
Map<String, Object> rc = ((BindingProvider)port).getRequestContext(); 
                      rc.put(WSSecurityContext.CREDENTIAL_PROVIDER_LIST, 
credProviders); 
                      //populate the service method input object
                                   PayTermDesc payTermDesc = new PayTermDesc();
               payTermDesc.setTerms("terms");
               PublishPayTermCreateUsingPayTermDesc payTermCreateDesc = new 
PublishPayTermCreateUsingPayTermDesc();
               payTermCreateDesc.setPayTermDesc(payTermDesc);
                     //call the web service
                               PublishPayTermCreateUsingPayTermDescResponse 
response = port.publishPayTermCreateUsingPayTermDesc(payTermCreateDesc,"1");
                    System.out.println("response="+response);
             }catch(Exception e){
                    e.printStackTrace();
 }
       }
}
```
## **Server-side Setup for Encrypted User Name and Password Token Authentication**

WebLogic provides predefined policy files for securing Web services. This section describes the process required to secure a Web service where user name and password are encrypted and signed. Below are the steps to secure the Web service.

**1.** Follow the steps to attach the policy file to the Web service described in the section, "[Attach Policy File to the Web Service](#page-73-0)," with this exception: In Step 7, select "policy:Wssp1.2-2007-Wss1.1-UsernameToken-Plain-X509-Basic256.xml" (instead of policy:usernametoken.xml). Follow the remaining steps as shown.

After attaching the policy file, the header for the WSDL of the Web service contains the following.

```
<wsp:UsingPolicy wssutil:Required="true"/>
<wsp:Policy 
wssutil:Id="Wssp1.2-2007-Wss1.0-UsernameToken-Plain-X509-Basic256.xml">
<ns1:AsymmetricBinding 
xmlns:ns1="http://docs.oasis-open.org/ws-sx/ws-securitypolicy/200702">
<wsp:Policy>
<ns1:InitiatorToken>
<wsp:Policy>
<ns1:X509Token 
ns1:IncludeToken="http://docs.oasis-open.org/ws-sx/ws-securitypolicy/200702/Inc
ludeToken/AlwaysToRecipient">
<wsp:Policy>
<ns1:WssX509V3Token10/>
</wsp:Policy>
</ns1:X509Token>
</wsp:Policy>
</ns1:InitiatorToken>
<ns1:RecipientToken>
<wsp:Policy>
<ns1:X509Token 
ns1:IncludeToken="http://docs.oasis-open.org/ws-sx/ws-securitypolicy/200702/Inc
ludeToken/Never">
<wsp:Policy>
<ns1:WssX509V3Token10/>
</wsp:Policy>
</ns1:X509Token>
</wsp:Policy>
</ns1:RecipientToken>
<ns1:AlgorithmSuite>
<wsp:Policy>
<ns1:Basic256/>
</wsp:Policy>
</ns1:AlgorithmSuite>
<ns1:Layout>
<wsp:Policy>
<ns1:Lax/>
</wsp:Policy>
</ns1:Layout>
<ns1:IncludeTimestamp/>
<ns1:ProtectTokens/>
<ns1:OnlySignEntireHeadersAndBody/>
</wsp:Policy>
</ns1:AsymmetricBinding>
<ns2:SignedEncryptedSupportingTokens 
xmlns:ns2="http://docs.oasis-open.org/ws-sx/ws-securitypolicy/200702">
<wsp:Policy>
<ns2:UsernameToken
```

```
ns2:IncludeToken="http://docs.oasis-open.org/ws-sx/ws-securitypolicy/200702/Inc
ludeToken/AlwaysToRecipient">
<wsp:Policy>
<ns2:WssUsernameToken10/>
</wsp:Policy>
</ns2:UsernameToken>
</wsp:Policy>
</ns2:SignedEncryptedSupportingTokens>
<ns3:Wss10 
xmlns:ns3="http://docs.oasis-open.org/ws-sx/ws-securitypolicy/200702">
<wsp:Policy>
<ns3:MustSupportRefKeyIdentifier/>
<ns3:MustSupportRefIssuerSerial/>
</wsp:Policy>
</ns3:Wss10>
</wsp:Policy>
```
- **2.** The key combination used by the client to sign the message is a valid one for the server. The client certificate must be signed with a certificate authority that is trusted by the server.
- **3.** WebLogic instances include a demo CA. The certificate and key for it is in \$WLS\_ HOME/Middleware/wlserver/server/lib/CertGenCA.der and CertGenCAKey.der. The key does not appear to change between WebLogic installations and is trusted by the default DemoTrust store. For this reason, the DemoTrust store must never be enabled in a production environment. Otherwise anybody can become "trusted" fairly easily.
- **4.** WebLogic CertGen command can be used for generating keys of the correct key length and signing them with the demo CA noted above. A client certification/key pair is required to sign the outgoing message and server certificate to encrypt the critical information.

```
java -classpath $WLS_HOME/Middleware/wlserver/server/lib/weblogic.jar 
utils.CertGen -certfile ClientCert -keyfile ClientKey -keyfilepass ClientKey 
-cn <rms user>
```
The above command generates the following files.

- ClientCert.der
- ClientCert.pem
- ClientKey.der
- ClientKey.pem

The user name is *<rms user>*. Replace it with the user name of the user who will access the Web service.

**5.** The command below generates the four files that follow it.

```
java -classpath $WLS_HOME/Middleware/wlserver/server/lib/weblogic.jar 
utils.CertGen -certfile ServerCert -keyfile ServerKey -keyfilepass ServerKey 
-cn <rms user>
```
- ServerCert.der
- ServerCert.pem
- ServerKey.der
- ServerKey.pem

The user name is *<rms user>*. Replace it with user name of the user who will access the Web service

**6.** Using the following commands, import the files into key stores.

**java -classpath \$WLS\_HOME/Middleware/wlserver/server/lib/weblogic.jar utils.ImportPrivateKey -certfile ClientCert.der -keyfile ClientKey.der -keyfilepass <Client Key Password> -keystore ClientIdentity.jks -storepass <Client Key Password> -alias identity - keypass <Client Key Password>** 

**java -classpath \$WLS\_HOME/Middleware/wlserver/server/lib/weblogic.jar utils.ImportPrivateKey -certfile ServerCert.der -keyfile ServerKey.der -keyfilepass <Server Key Password> -keystore ServerIdentity.jks -storepass <Server Key Password> -alias identity - keypass <Server Key Password>** 

**7.** Using the script in [Appendix: configWss.py](#page-204-0), configure the WebLogic server to use the key. Copy the script and save it in the location from which it will run.

**Java -classpath \$WLS\_HOME/Middleware/wlserver/server/lib/weblogic.jar weblogic.WLST configWss.py** *<weblogicuser> <weblogicpassword> <weblogichost> <weblogic admin port>* **ServerIdentity.jks ServerKey identity ServerKey**

For example:

**Java -classpath \$WLS\_HOME/Middleware/wlserver/server/lib/weblogic.jar weblogic.WLST configWss.py** *<weblogic user> <weblogic password>* **localhost 7001/home/wls/ServerIdentity.jks ServerKey identity ServerKey**

**8.** In the WebLogic logic console, check the Web Service Security tab to verify that the command ran properly. Note that the default\_ww configuration is used for all Web services unless otherwise indicated.

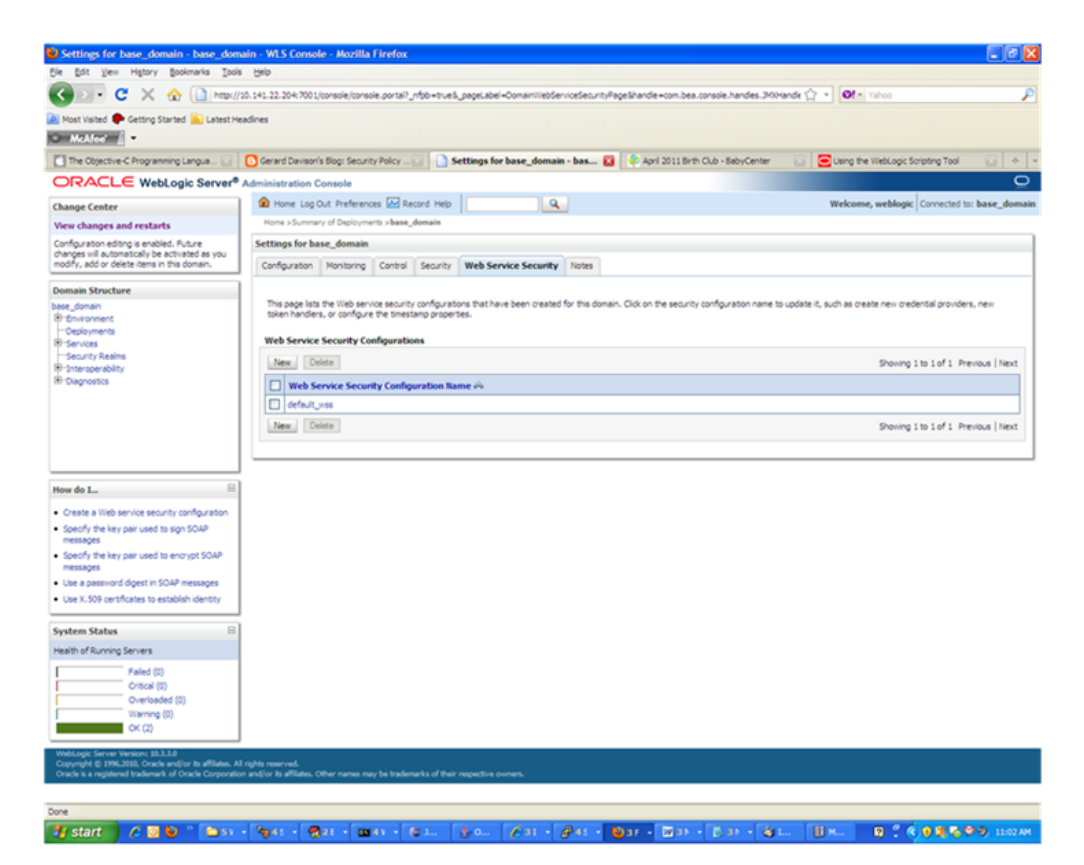

- **9.** After the certificate setup is completed for the Web service, follow the steps in the "[Create Roles and Users"](#page-81-0) section to create a user in WebLogic to access the Web service.
- **10.** Restart the server. Create a client to invoke the Web service.

## **Client-side Setup for Encrypted User Name and Password Token Authentication**

Below is sample code for calling a Web service that is secured using the policy file, policy:Wssp1.2-2007-Wss1.1-UsernameToken-Plain-X509-Basic256.xm.:

```
package com.test;
import java.net.URL;
import java.security.cert.X509Certificate; 
import java.util.ArrayList; 
import java.util.List; 
import java.util.Map; 
import javax.xml.namespace.QName;
import javax.xml.ws.BindingProvider; 
import javax.xml.ws.WebServiceRef; 
import 
com.oracle.retail.igs.integration.services.paytermpublishingservice.v1.PayTermPubl
ishingPortType;
import 
com.oracle.retail.igs.integration.services.paytermpublishingservice.v1.PayTermPubl
ishingService;
import 
com.oracle.retail.igs.integration.services.paytermpublishingservice.v1.PublishPayT
ermCreateUsingPayTermDesc;
import 
com.oracle.retail.igs.integration.services.paytermpublishingservice.v1.PublishPayT
ermCreateUsingPayTermDescResponse;
import com.oracle.retail.integration.base.bo.paytermdesc.v1.PayTermDesc;
import weblogic.security.SSL.TrustManager; 
import weblogic.wsee.security.bst.ClientBSTCredentialProvider; 
import weblogic.wsee.security.unt.ClientUNTCredentialProvider; 
import weblogic.wsee.security.util.CertUtils; 
import weblogic.xml.crypto.wss.WSSecurityContext; 
import weblogic.xml.crypto.wss.provider.CredentialProvider;
public class Client {
public static void main(String args[]){
try{
//qName is namespace of the service
QName qName = new 
QName("http://www.oracle.com/retail/igs/integration/services/PayTermPublishingServ
ice/v1"," PayTermPublishingService");
// url is the URL of the WSDL of the web service
URL url = new 
URL("http://<host>:<port>/PayTermPublishingBean/PayTermPublishingService?WSDL");
//create an instance of the web service 
PayTermPublishingServiceservice = new PayTermPublishingService(url,qName);
PayTermPublishingPortType = service.getPayTermPublishingPort ();
PayTermDesc payTermDesc = new PayTermDesc();
payTermDesc.setTerms("terms");
PublishPayTermCreateUsingPayTermDesc payTermCreateDesc = new
```

```
PublishPayTermCreateUsingPayTermDesc();
payTermCreateDesc.setPayTermDesc(payTermDesc);
String serverCertFile = "D:/head/retail-soa-enabler/dist/client/ServerCert.der"; 
String clientKeyStore = 
"D:/head/retail-soa-enabler/dist/client/ClientIdentity.jks"; 
String clientKeyStorePass = "ClientKey"; 
String clientKeyAlias = "identity"; 
String clientKeyPass = "ClientKey"; 
List credProviders = new ArrayList(); 
ClientUNTCredentialProvider unt = new "<rms user>", "<rms password>"; 
credProviders.add(unt); 
final X509Certificate serverCert = 
(X509Certificate)CertUtils.getCertificate(serverCertFile); 
serverCert.checkValidity(); 
CredentialProvider cp = new ClientBSTCredentialProvider(clientKeyStore, 
clientKeyStorePass,clientKeyAlias, clientKeyPass, "JKS", serverCert); 
credProviders.add(cp); 
Map requestContext = ((BindingProvider)port).getRequestContext(); 
requestContext.put(WSSecurityContext.CREDENTIAL_PROVIDER_LIST, credProviders); 
requestContext.put(WSSecurityContext.TRUST_MANAGER, new TrustManager() { 
public boolean certificateCallback(X509Certificate[] chain,int validateErr) { 
boolean result = chain[0].equals(serverCert); 
return result; 
} 
}); 
PublishPayTermCreateUsingPayTermDescResponse response = 
port.publishPayTermCreateUsingPayTermDesc(payTermCreateDesc,"1"); 
System.out.println("response="+response);
}catch(Exception e){
e.printStackTrace();
}
}
}
```
# **13**

## <sup>13</sup>**RIB Security**

This chapter explains how to securely configure Oracle Retail Integration Bus applications and related tools.

## **Security in RIB Application Builder**

RIB Application Builder is a tool for building and deploying RIB applications on the WebLogic server. The rib-deployment-env-info.xml file is the single source of all values used in the RIB App Builder tools. It is the only (or should be the only) file that requires editing. The RIB Installer gathers the appropriate values from the user, constructs the file, and invokes the appropriate tools.

This file contains all the configuration information required for building RIB applications. Below is a sample for AQ configuration details:

```
<aq-jms-server jms-server-id="jms1">
<jms-server-home>linux1@linux1:/home/oracle/oracle/product/12.1.0.2/db_
1</jms-server-home>
<jms-url>jdbc:oracle:thin:@linux1:1521:ora12c</jms-url>
<jms-port>1521</jms-port>
<jms-user-alias>jms1_user-name-alias</jms-user-alias>
</aq-jms-server>
```
This file does not contain the user name and password for connecting to the application server or databases. Rather, it contains the alias for each user name/password combination. This alias refers to the user name/password stored in a secured wallet file. The wallet file is created when the user runs the application assembly tool during the RIB application building process.

The syntax for the application assembly command is as follows:

#### **./rib-app-compiler.sh -setup-security-credential**

The argument, setup-security-credential, must be used when running the rib-app-compiler for the first time. It prompts the user to enter user names and passwords required to install RIB components. It stores details as credentials in a wallet file inside the rib-home/deployment-home/conf/security/ directory. The credentials are retrieved and used by the deployer when installing RIB components.

Only the operating system user who created the wallet file with the RIB application assembly tool has read and write access to the file. Other users do not have permission to access the file. The file permissions are set up during the post-deployment phase for RIB applications.

See the "Application Builder" chapter in the *Oracle Retail Integration Bus Operations Guide* for details about the RIB Application Builder.

**Note:** Users also can change user names and passwords for RIB applications after deploying them. Refer to the section, "setup-security-credential," under "RIB App Builder Tools" in the "Application Builder" chapter in *Oracle Retail Integration Bus Operations Guide* for how to change RIB user names and passwords after deployment.

## **Security in RIB Deployment Configuration File Editor**

The RIB Deployment Configuration File Editor is an application used to configure the rib-deployment-env-info.xml file, following installation. It provides a user interface for adding, removing, and rearranging the elements of the RIB configuration.

This tool has fields for entering user names and passwords required for connecting to application server and databases. Values entered in the password field in the tool are displayed as a series of asterisks (one for each character). The values entered in this field are stored in the secured wallet file in the

rib-home/deployement-home/conf/security/ directory.

For information about the RIB Deployment Configuration File Editor, see the section, "RIB Deployment Configuration File Editor," in the "Application Builder" chapter in the *Oracle Retail Integration Bus Operations Guide*.

## **Security during RIB Deployment Process**

Users can run the RIB application assembly tool to build RIB application .ear files. The generated .ear files contain deployment descriptors for data sources used by RIB runtime to connect to the application database and the error hospital database. The deployment descriptors contain the user name for accessing the database, but the passwords are not stored there. During the deployment process for the RIB application, the passwords are read from the wallet file and encrypted using a WebLogic utility. The encrypted passwords are added in a WebLogic deployment plan that is uploaded on the server along with the .ear file.

## **Security during RIB Runtime**

During the runtime process, the RIB application must make JMX calls to the JMX server. WebLogic instance user name and password are required to make connections to the JMX server. This information is stored in a secured wallet file, the path to which is stored in the rib-system.properties file.

For information about the properties in rib-system.properties file, see the "rib-system.properties" section in the "Backend System Administration and Logging" chapter of the *Oracle Retail Integration Bus Operations Guide*.

Only the operating system user who created them has read and write access to the properties files created during the RIB application deployment process. Other users do not have permission to access the files. Permissions are granted during the post deployment phase for RIB applications.

## **RIB Administration Security**

There are two categories of administrators in RIB: RIB System Administrators and RIB Application Administrators. The defined realms, roles, and users differ according to administrator type.

RIB System Administrators install, configure, and deploy defect fixes—and make sure that integration infrastructure is up and running properly.

RIB Application Administrators handle the business side of the integration system. Primarily, they bring RIB adapters up or down and fix data issues with message payloads through RIHA.

## **RIB Application Administrators Security Domain**

The WebLogic server has a default security realm. For each rib-<app>.ear deployed, RIB creates a user in the default security realm. By default, RIB creates a user that belongs to the ribAdminGroup and administrators groups. RIB system administrators can manage rib-<app> application users and access control through the WebLogic Server Administration Console. The default group and user that RIB creates must not be deleted or modified.

The user created in ribAdminGroup has access to the RIB administration GUI. When a RIB application administrator tries to access the RIB administration GUI, a basic authentication screen is displayed, where the user must provide a user name and password for authentication. The user name must be the same as the one created by RIB in ribAdminGroup. When the credentials are verified, the RIB administration GUI home page is displayed.

#### **Multiple User Configuration**

To create new users to logon to the RIB Administration GUI, follow these steps:

- **1.** Login to the WebLogic console and navigate to Home >Summary of Security Realms >myrealm >Users and Groups location.
- **2.** Create a new user, for example: testuser.
- **3.** Navigate to the details of the new user.
- **4.** On the Groups tab, choose the created group(ribAdminGroup) from list.

For example: Home > Summary of Security Realms > Summary of Deployments > Summary of Security Realms > myrealm > Users and Groups > testuser.

## **RIB System Administrators Security Domain**

The RIB System Administrators primarily focus on managing access to RIB's JMS server, application server instances, RIB Hospital database, and the rib-home workspace. RIB must be deployed with the default WebLogic administration user.

**Note:** For details on external LDAP configurations, see Appendix A in the *Oracle Retail Integration Bus Implementation Guide*.

## **Security in RIHA**

Oracle Retail Integration Bus Hospital Administration or RIB Hospital Administration (RIHA) is a tool to manage RIB messages in the RIB hospital error tables. It is a Web application that is deployable on the WebLogic server.

For how to set up security for RIHA, see the "Security Setup Guidelines" section in the *Oracle Retail Integration Bus Hospital Administration Guide*.

## **Security in RDMT**

The RIB Diagnostic and Monitoring Took Kit (RDMT) is a collection of command line tools for controlling and monitoring RIB applications. When used from within rib-home, RDMT loads configuration information from the rib-deployment-env-info.xml file. For user name and password information, it reads the wallet file created during the RIB application assembly process.

For information about RDMT, see the "Diagnostic and Monitoring Tools" chapter in the *Oracle Retail Integration Bus Operations Guide*.

## **Security in PL/SQL Application API Stubs**

The plsql-api-stubs is an API simulator designed to act as though RIB is connected to the application, but it can process specific status and other parameters from a "stubbed" application. This set of tools is designed to emulate those applications exposing PL/SQL APIs to RIB, such as RMS, ORFM, and RWMS. The tool reads and writes the user name and password for connecting to the database in a secured wallet file.

## **Security in Integration Gateway Services**

The RIB Integration Gateway Services (IGS) component is a set of standard Simple Object Access Protocol (SOAP) based Web services that provide access to the RIB infrastructure. These Web services are generated using the Oracle Retail Service Enabler Tool. They should be secured after being deployed. For information, see "[Secure IGS Web Services Using the Administration Console](#page-73-1)."

## **SSL Configuration**

Secure Sockets Layer (SSL) provides secure connections by allowing two applications connecting over a network to authenticate each other's identity and encrypting the data exchanged between the applications. Configuring SSL in WebLogic servers in production environments is recommended. See WebLogic documentation for how to configure SSL in WebLogic. Below is the link to documentation for configuring SSL in WeblLogic 12.2.1 server:

#### **https://docs.oracle.com/middleware/1221/wls/SECMG/ssl.htm#CIHBDH EG**

Deployment of RIB applications over SSL protocol is supported now by giving protocol values as https in deployment info xml.

Below are the steps for running RIB in SSL environment.

- **1.** Configure SSL in the WebLogic server. (See WebLogic documentation for detailed steps.)
- **2.** Keep the SSL ports of the WebLogic server instances open for RIB deployment. Verify that the SSL port is open: In the WebLogic administration console, go to the Configuration > General page of the server instance. Verify that the "Listen Port Enabled" checkbox is checked and provide listen address to all managed servers/admin server.
- **3.** Make sure that the rib-deployment-env-info.xml file has protocol specified as https and port numbers are https port numbers for WebLogic server instances.
- **4.** While starting managed servers, provide admin server.
For example: startManagedServer.sh rib-rob-server https://host:port

- **5.** Deploy the RIB applications.
- **6.** Restart the WebLogic managed servers.
- **7.** If required, non-SSL ports can be disabled as follows. In the WebLogic administration console go to the Configuration > General page of the server instance. Uncheck the "Listen Port Enabled" checkbox and check the "SSL Listen Port Enabled" checkbox. This is an optional step and must be done only when all communications with the server are over HTTPS protocol.

**Note:** Due to known vulnerabilities, Oracle recommends disabling SSLv3 in all products. We recommend using the TLSv1.2 protocol. WebLogic server can be configured to use the TLSv1.2 protocol by adding the following line in the setDomainEnv.sh. Restart the server after making the change.

JAVA\_OPTIONS=" \$JAVA\_OPTIONS -DwebLogic.security.SSL.minimumProtocolVersion=TLSv1.2"

# <sup>A</sup>**Appendix: RIB Application Installer Screens**

You will need the following details about your environment for the installer to successfully deploy the RIB applications. Depending on the options you select, you may not see some screens.

#### **Screen: Welcome Page**

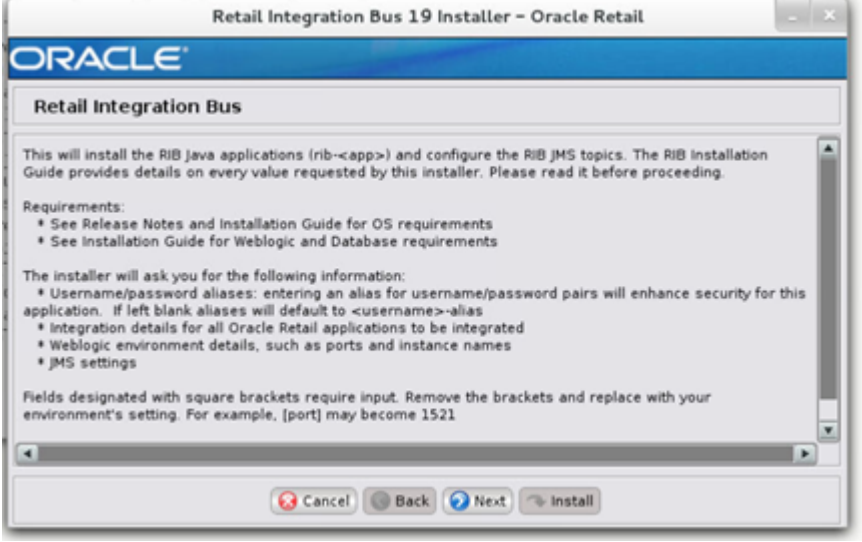

#### **Screen: Define Scope**

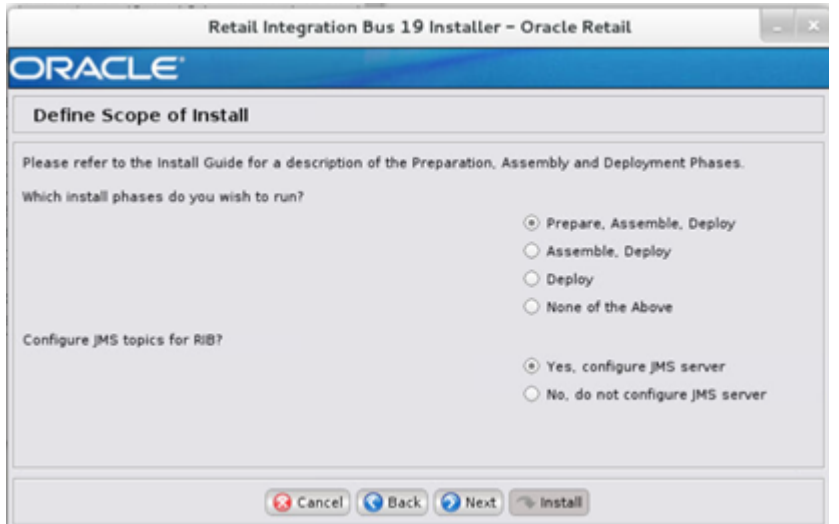

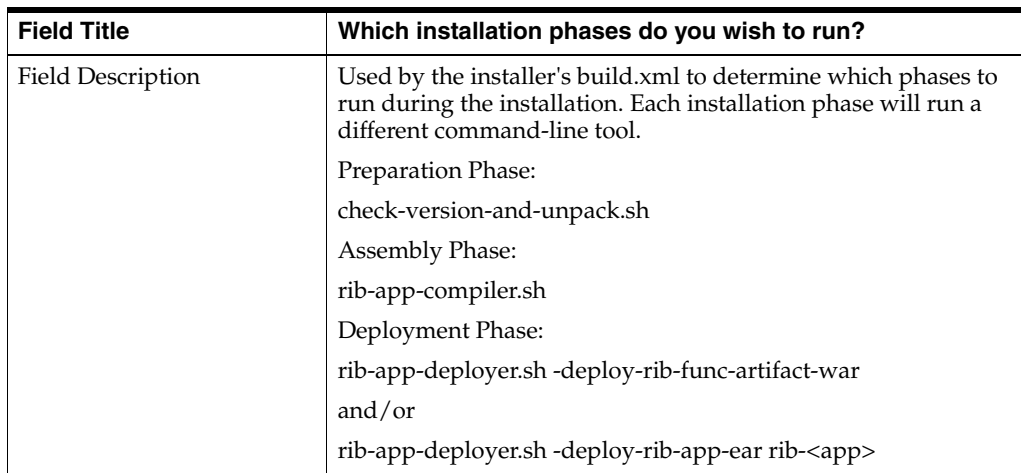

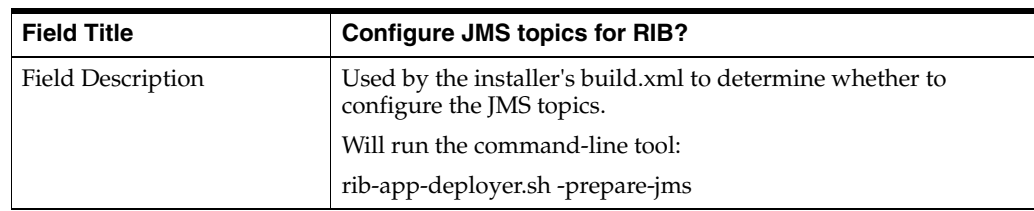

## **Screen: Provide Inputs to Installer?**

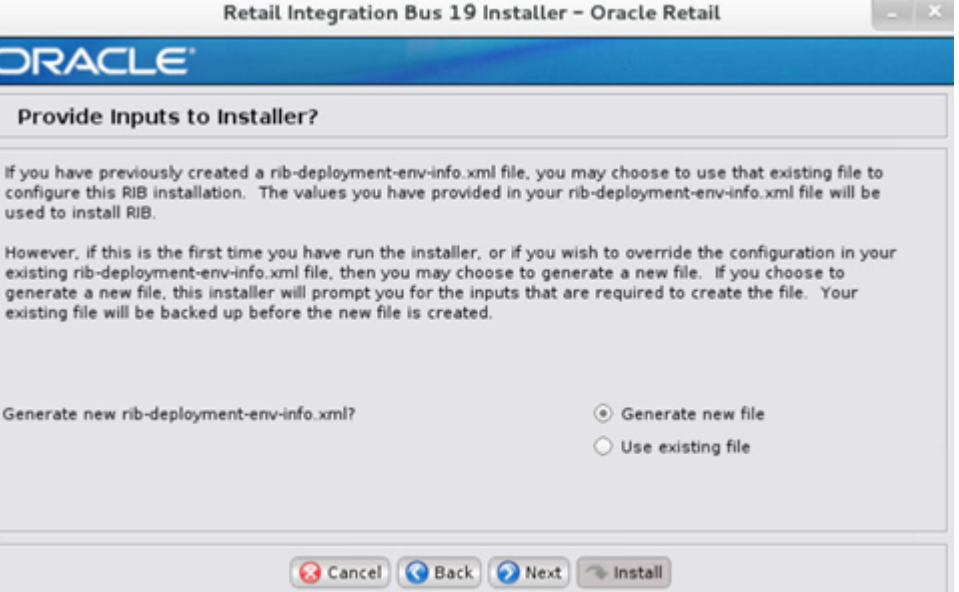

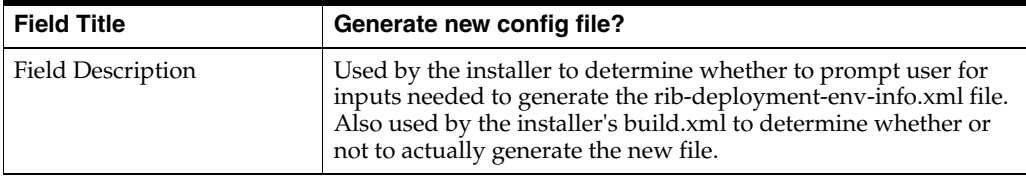

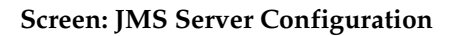

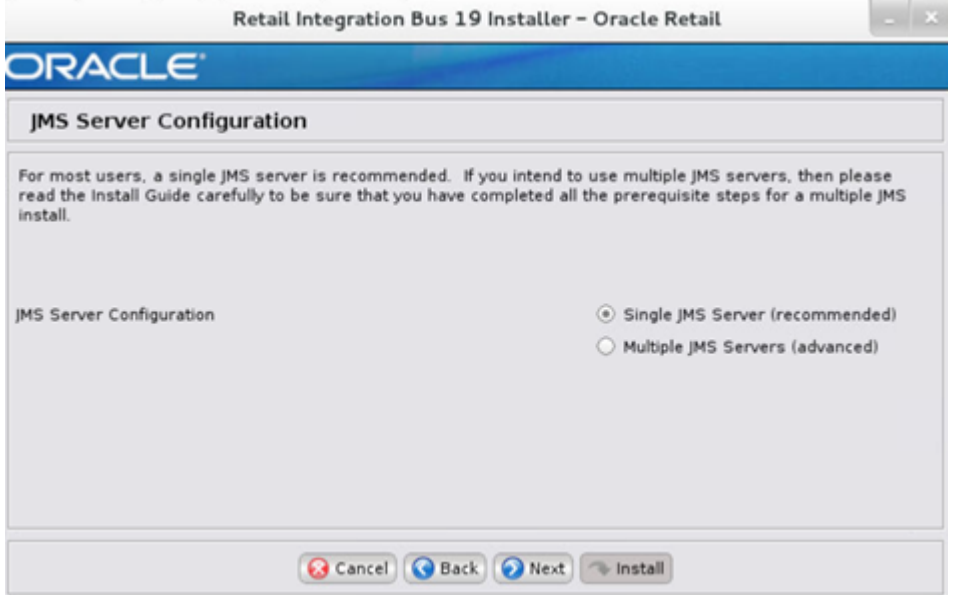

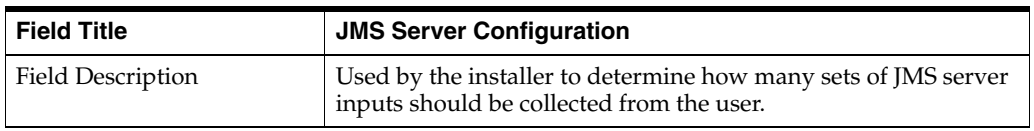

# **Screen: Prerequisites for Multiple JMS Server Configuration**

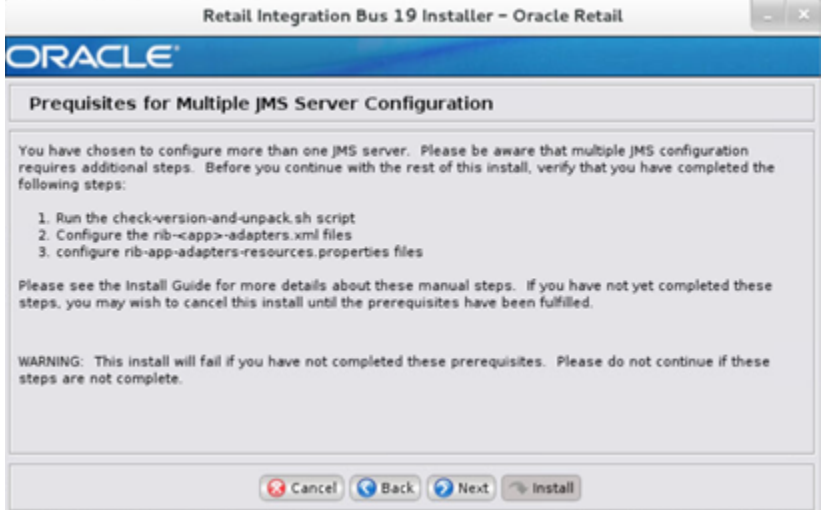

# **Screen: Number of JMS Servers**

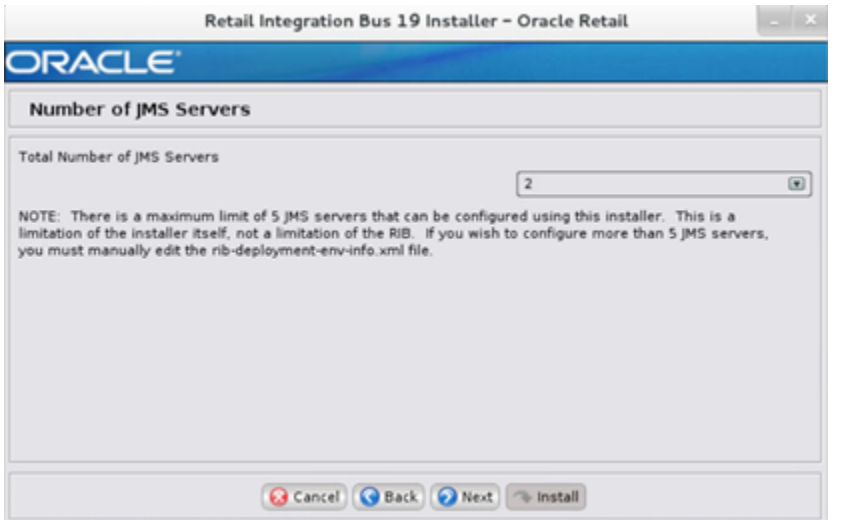

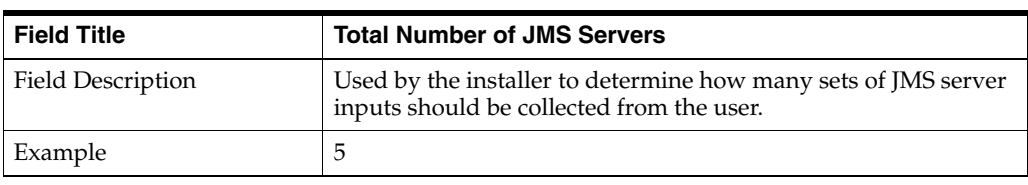

## **Screen: JMS Server 1**

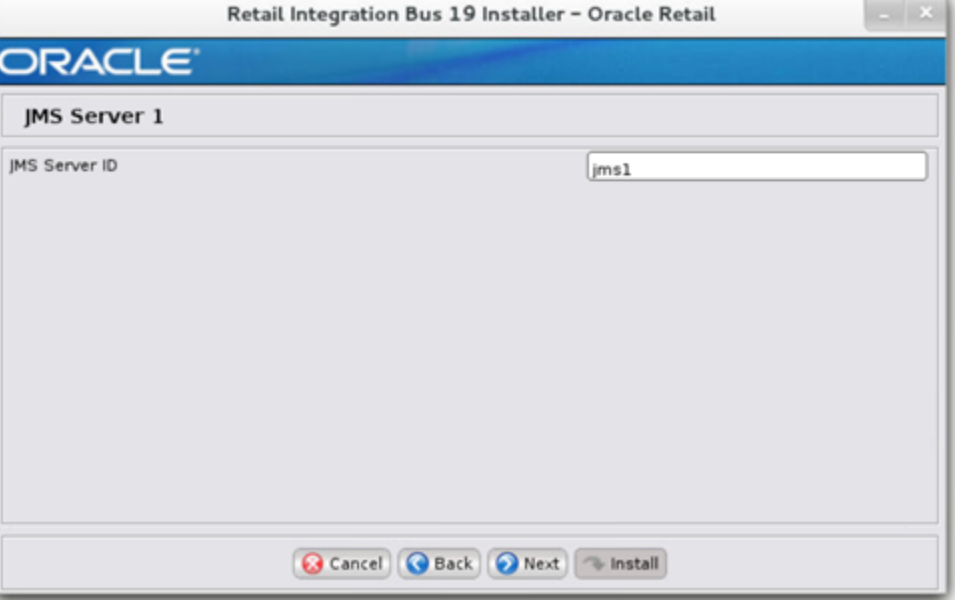

**Note:** The installer will request input for as many JMS servers as were chosen on the previous screen. There will be one input screen for each JMS server.

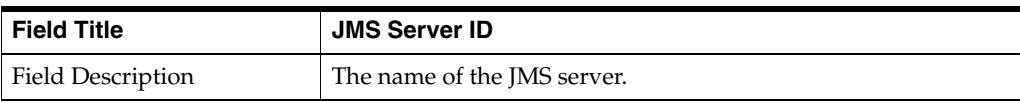

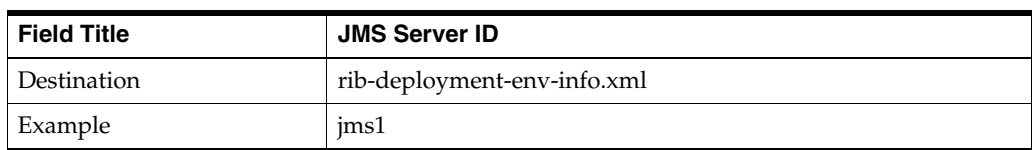

## **Screen: JMS Server 1 Details**

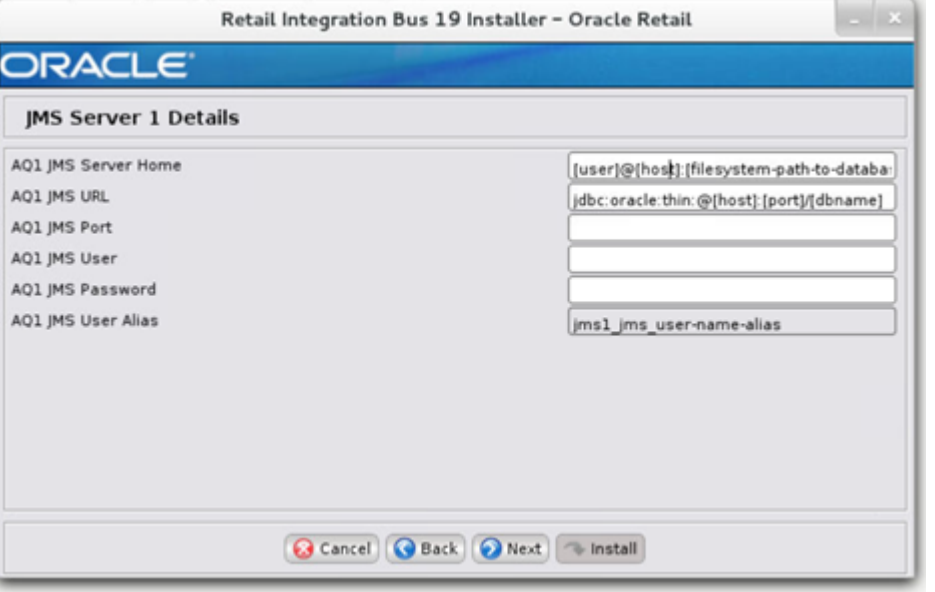

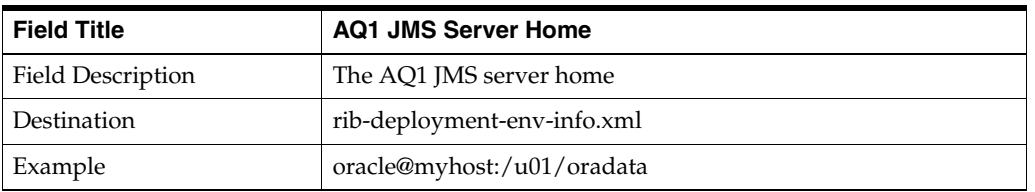

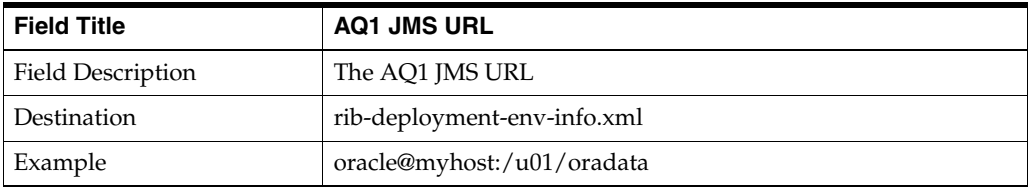

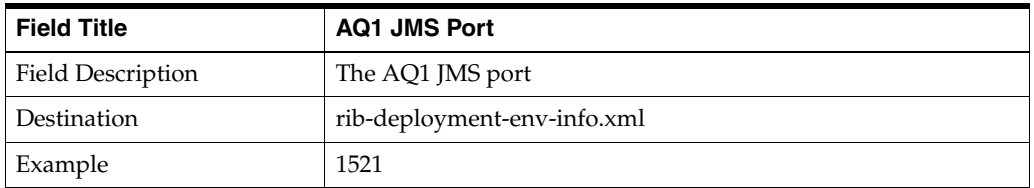

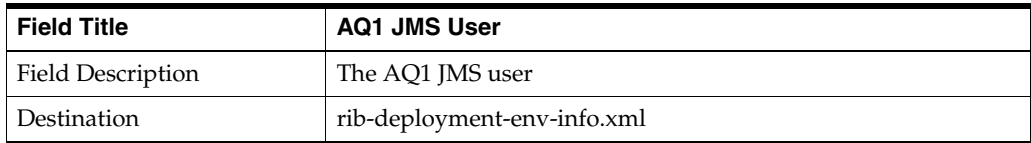

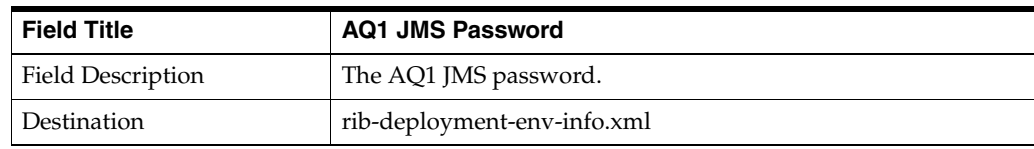

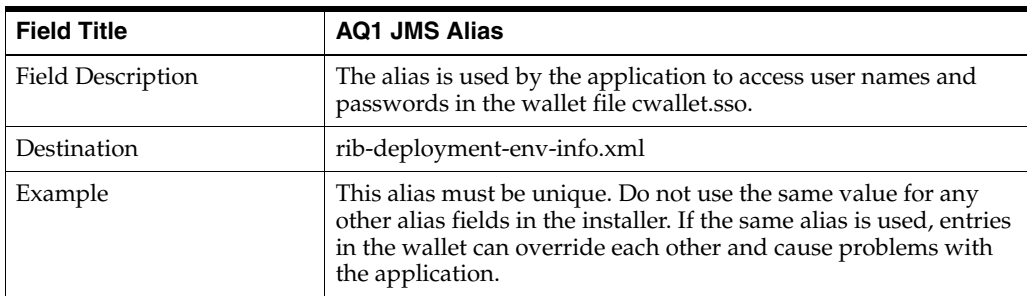

# **Screen: Security Details**

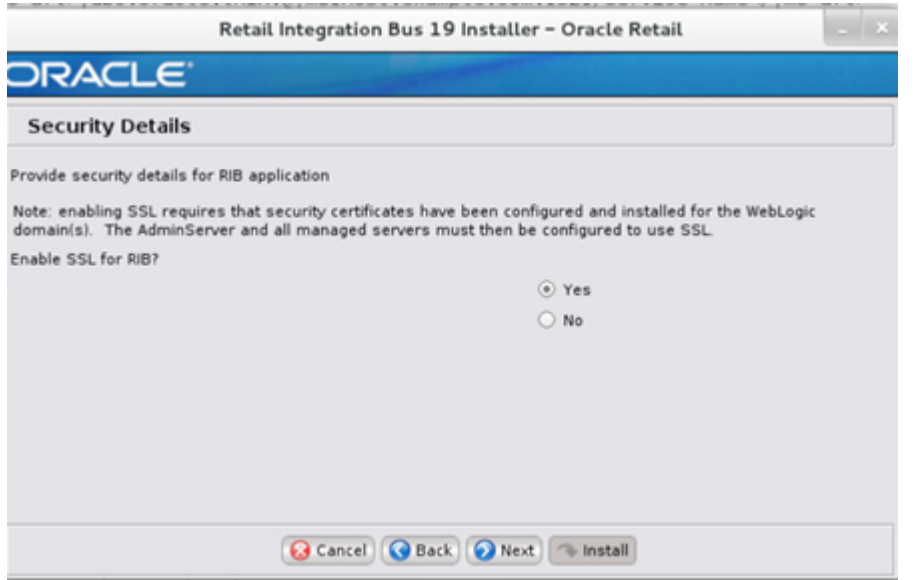

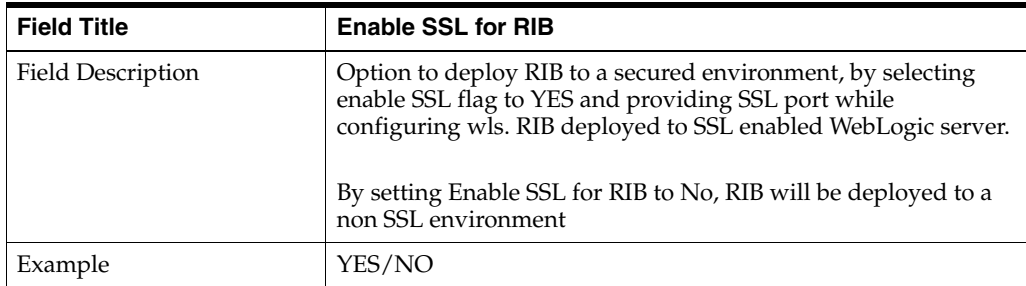

# **Screen: Number of WebLogic Installations**

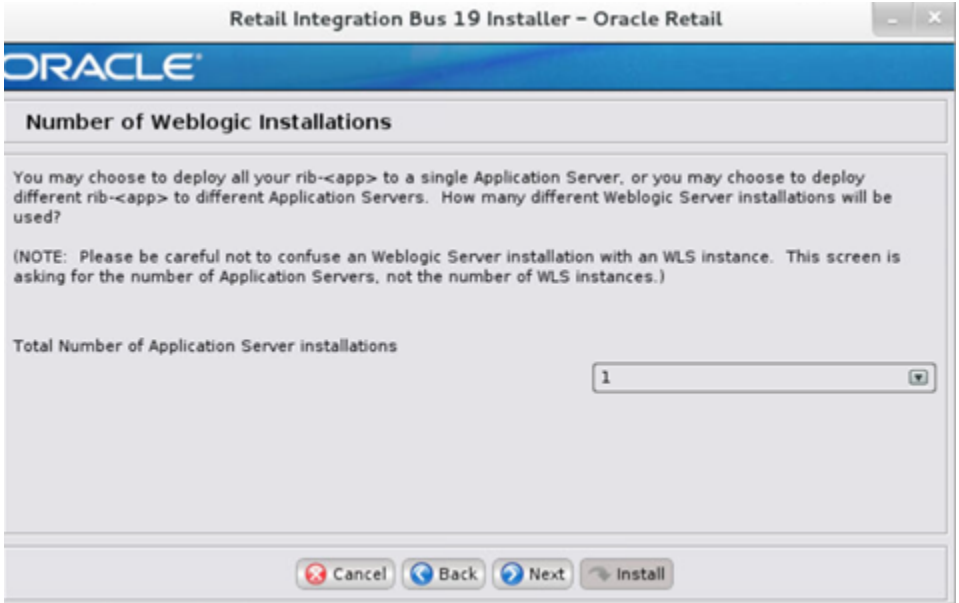

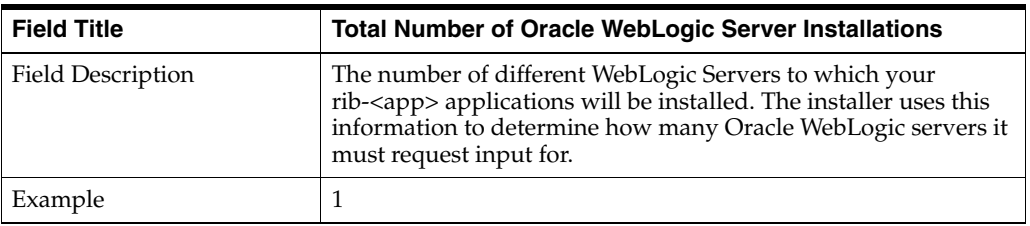

## **Screen: WebLogic Instance <X> Details**

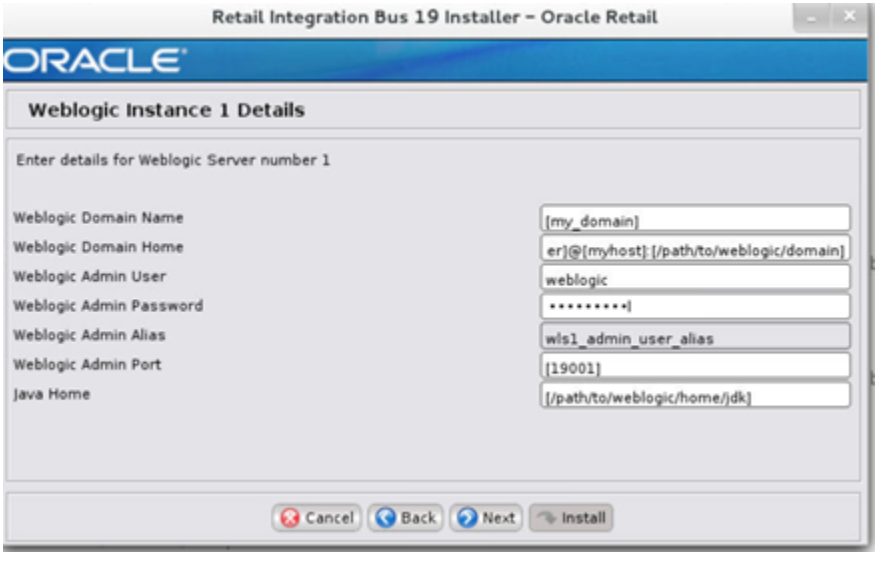

**Note:** The installer will request input for as many Oracle WebLogic servers as were chosen on the previous screen. There will be one input screen for each Oracle WebLogic server.

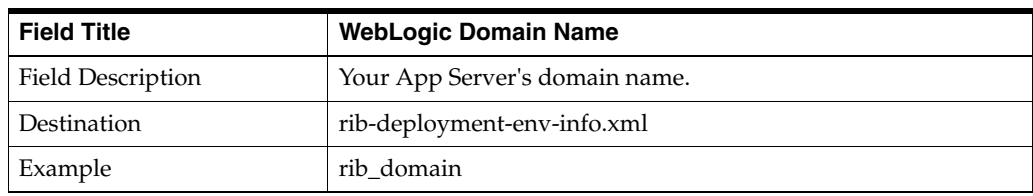

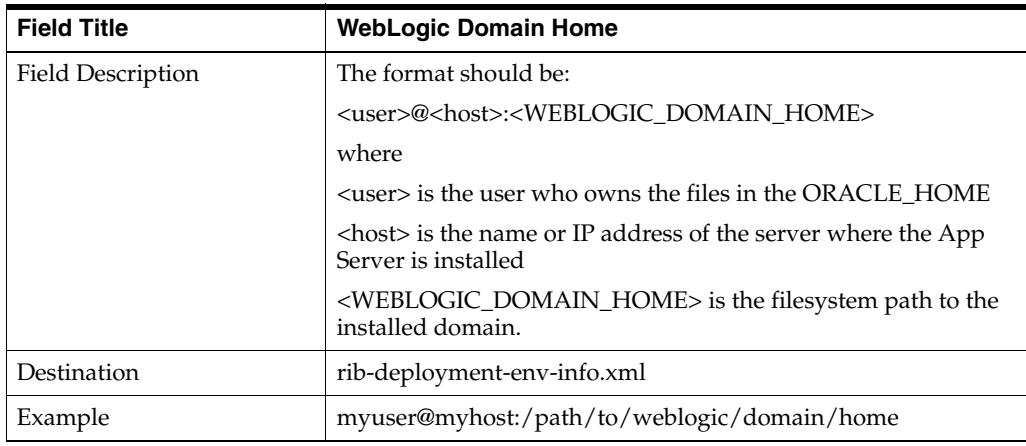

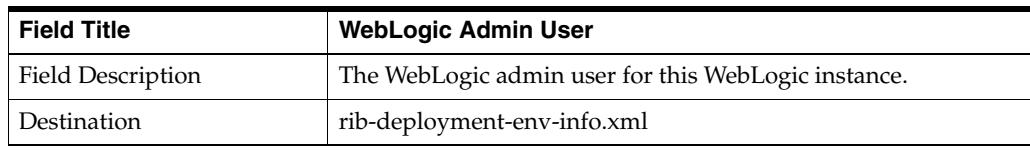

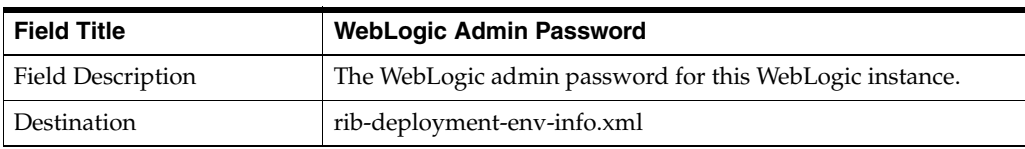

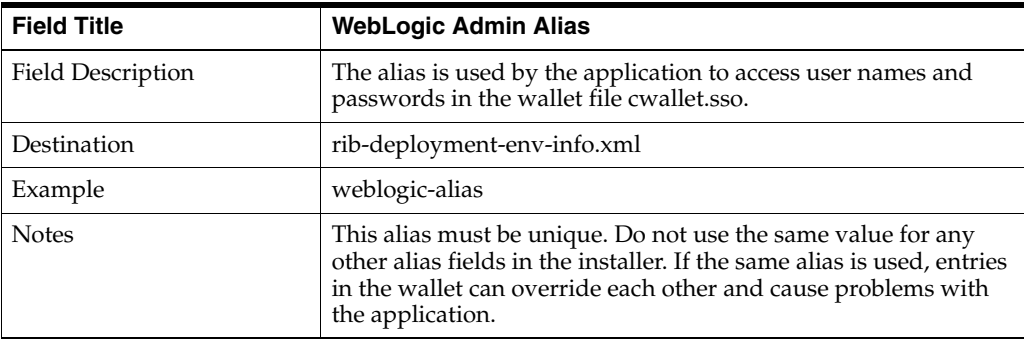

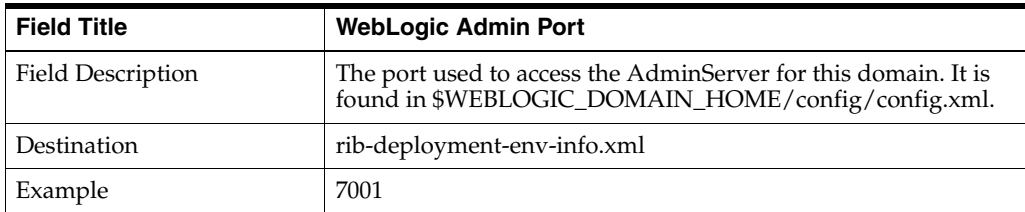

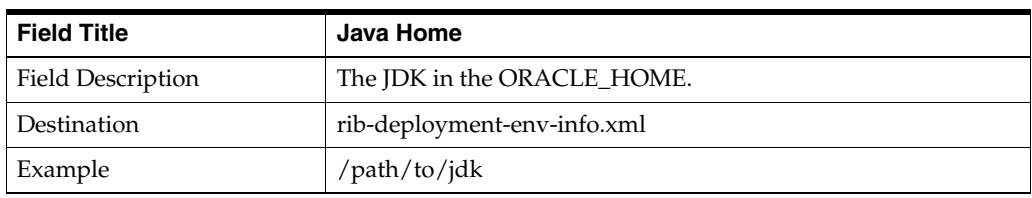

# **Screen: Choose Apps to Install**

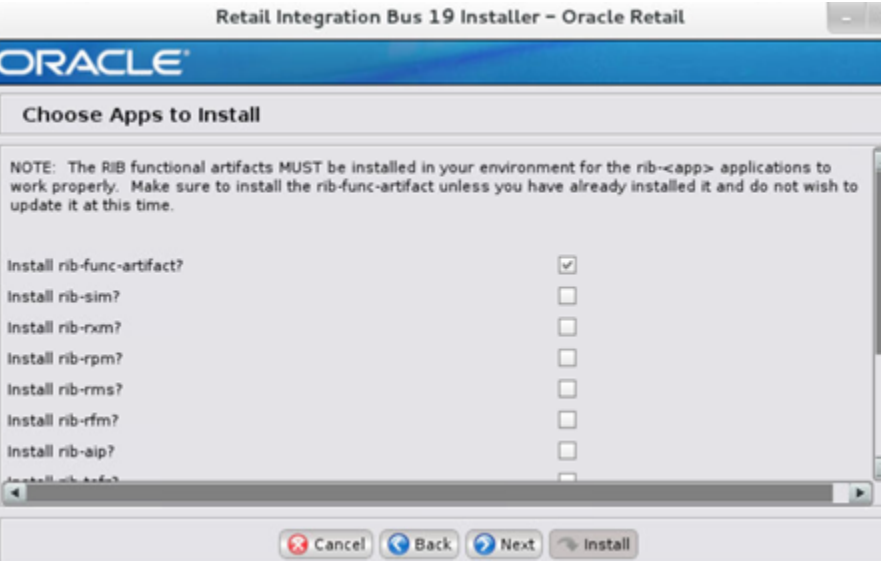

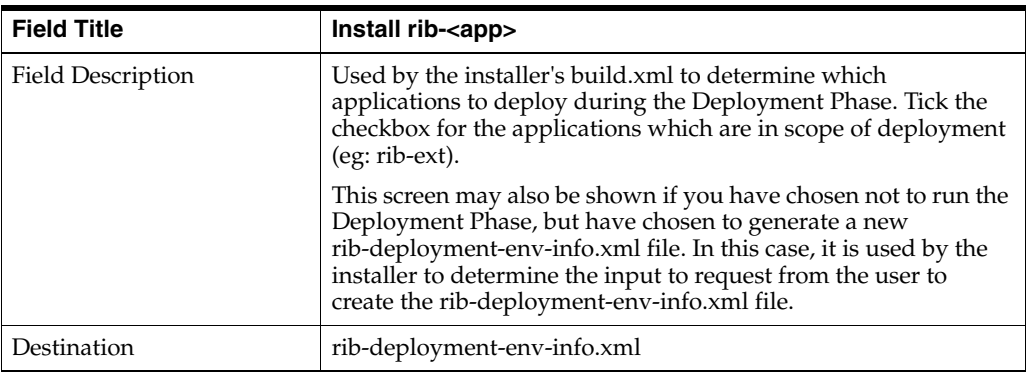

#### **Screen: Set Email Defaults**

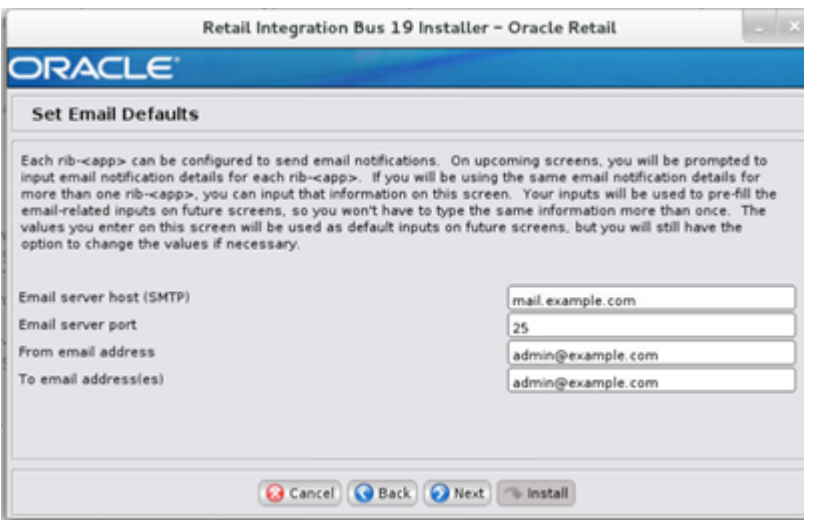

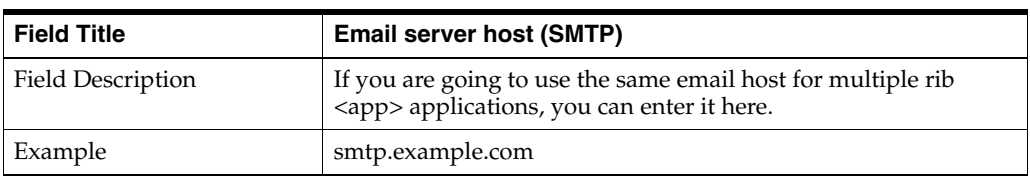

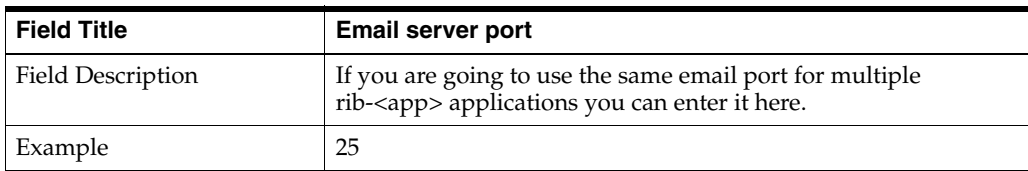

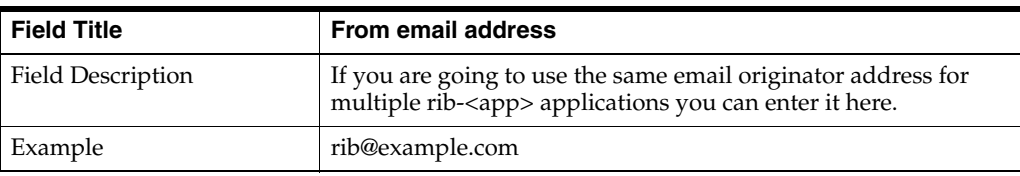

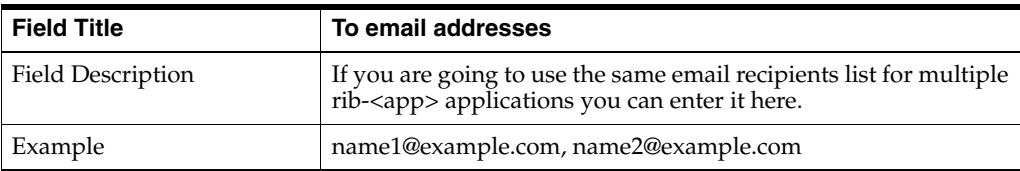

# **Screen: Choose App Server for rib-<app>**

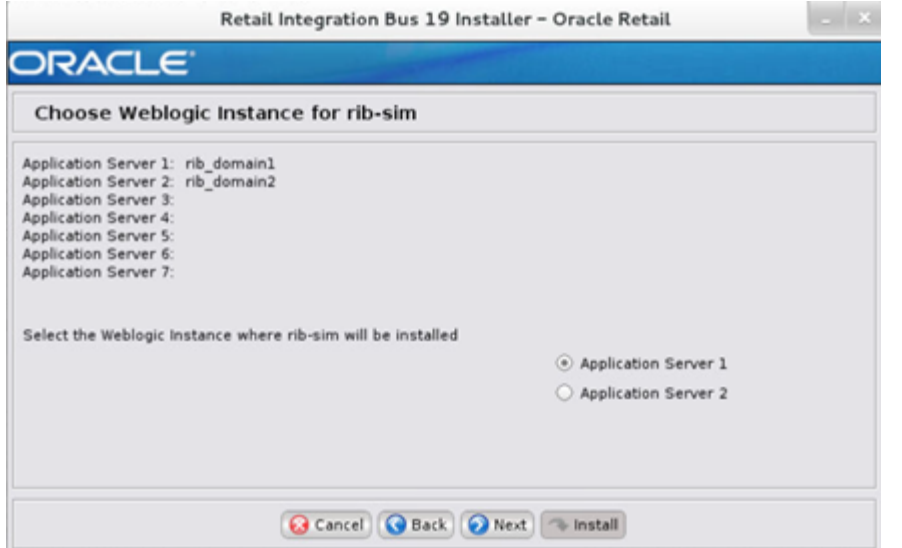

**Note:** The screen capture above shows rib-sim. There are similar screens for rib-func-artifacts and for each other rib-<app> that you have chosen to install.

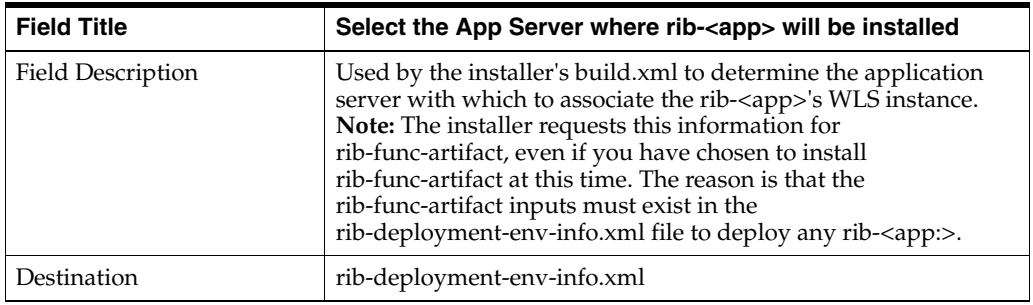

#### **Screen: rib-<app> Install Type**

rib-sim can be deployed as soap-app or javaee-app . In case of hybrid cloud scenario in which app is on-premise and rib-<app> is on cloud communication between two will be over the internet (http/https protocol).

Pick the appropriate type from the options.

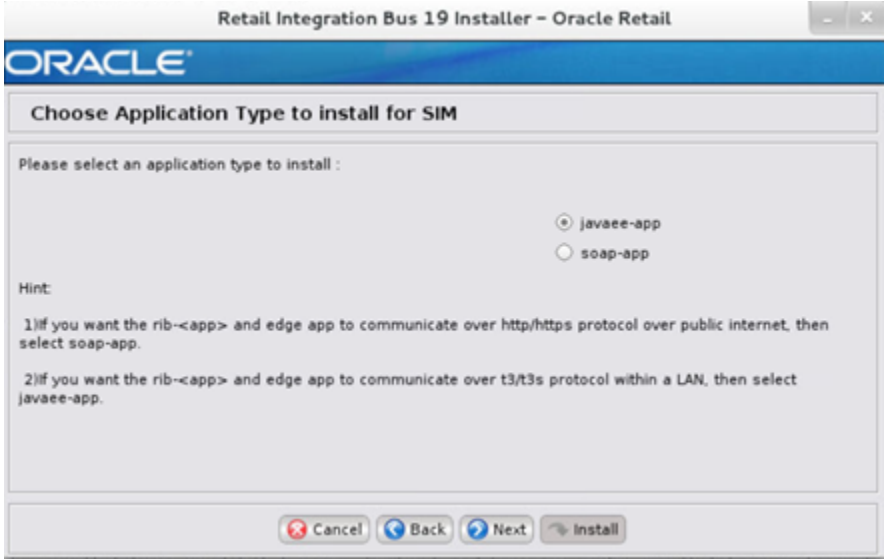

# **Screen: rib-<app> WLS Details**

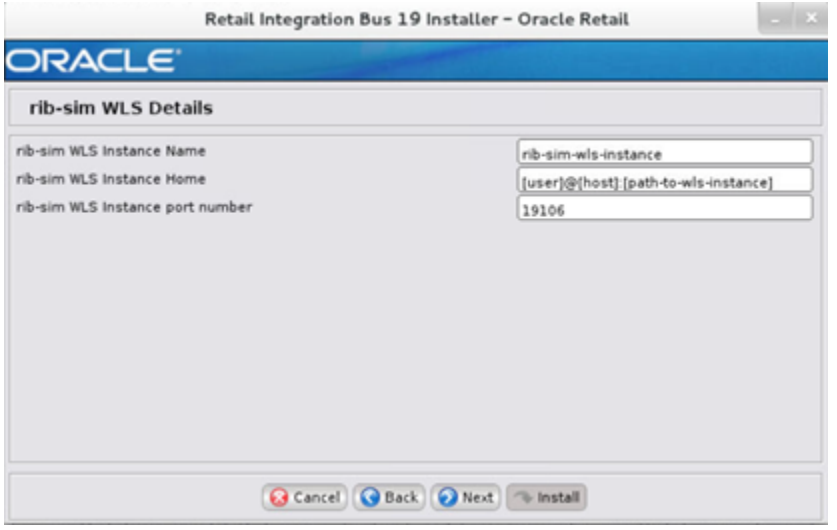

**Note:** The screen capture above shows the WLS details input screen for rib-sim. Depending on which rib-<app> applications you are installing, the installer may display one or more input screens for each rib-<app>.

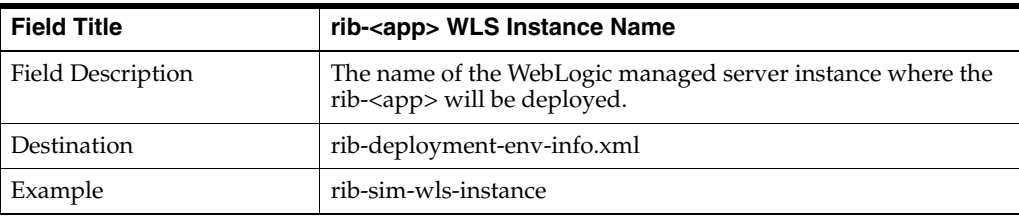

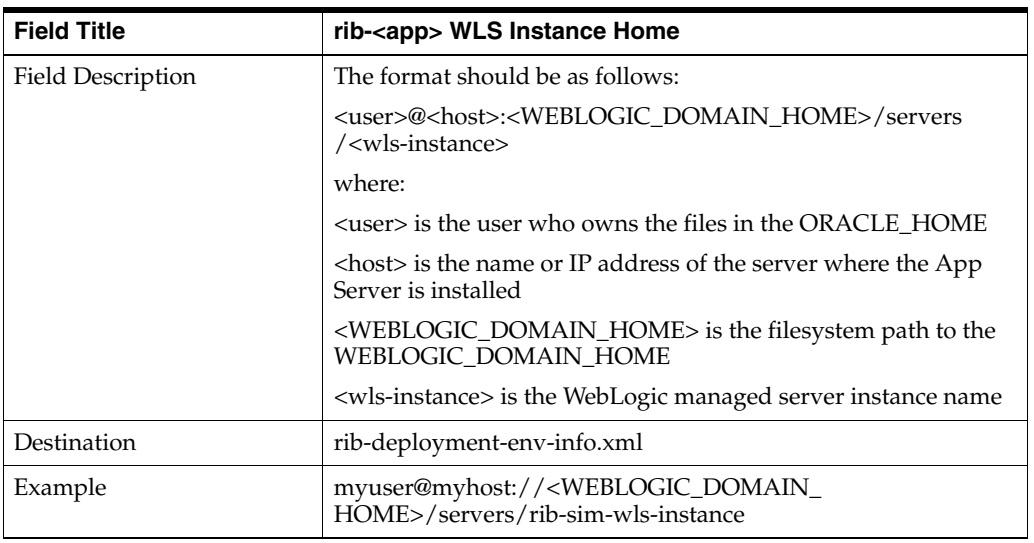

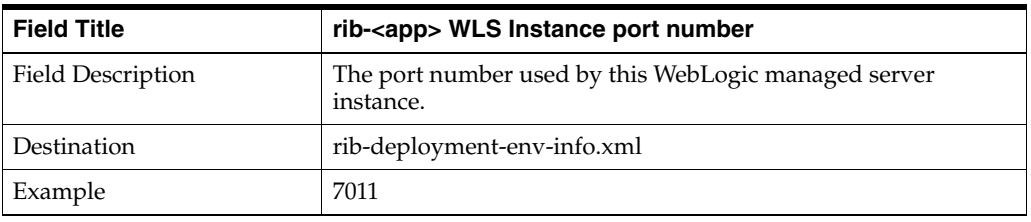

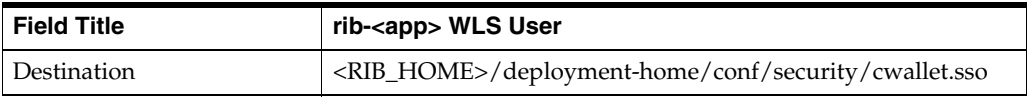

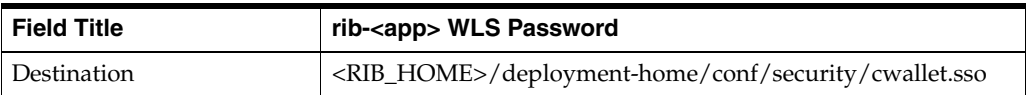

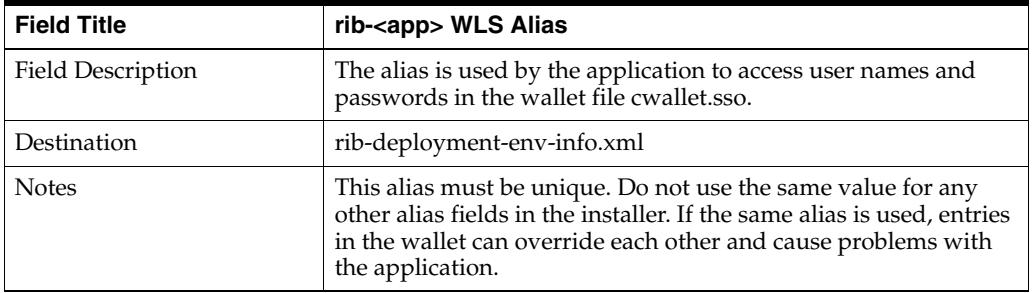

**Screen: <app> Details**

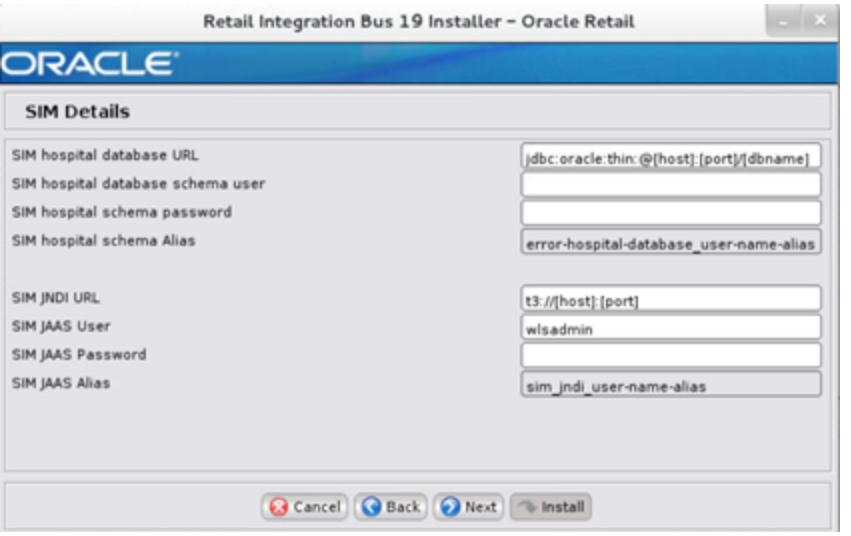

**Note:** The screen capture above shows the Details screen for SIM. Depending on which rib-<app> applications you are installing, you will see different details input screens. For some of the Oracle Retail applications, these inputs may appear on separate installer screens rather than all on one screen.

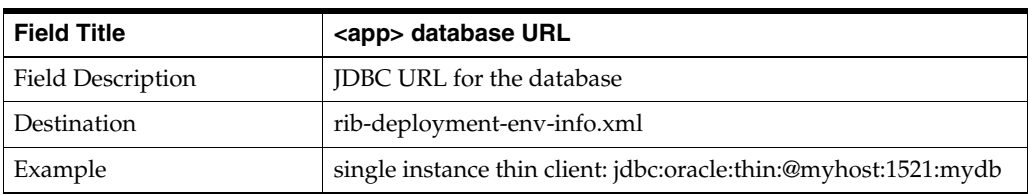

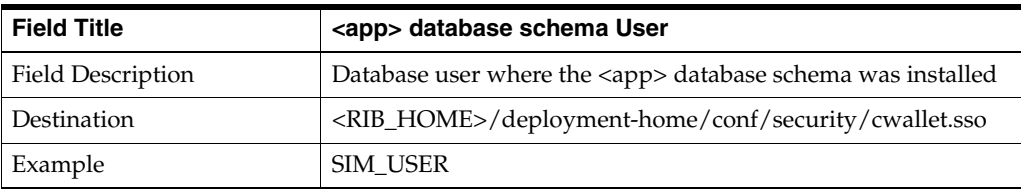

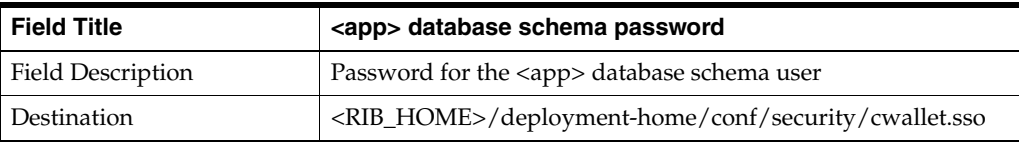

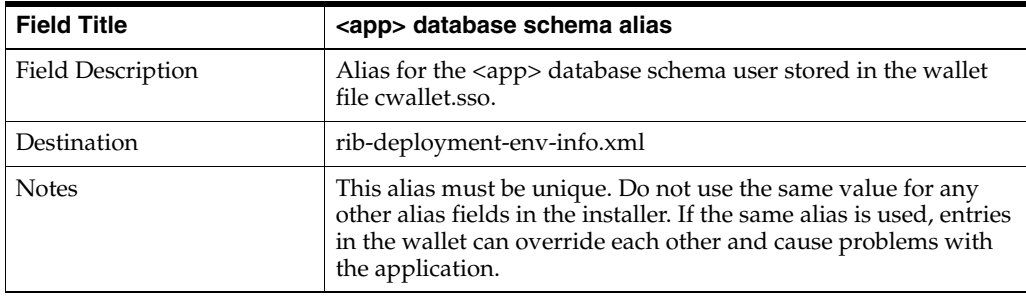

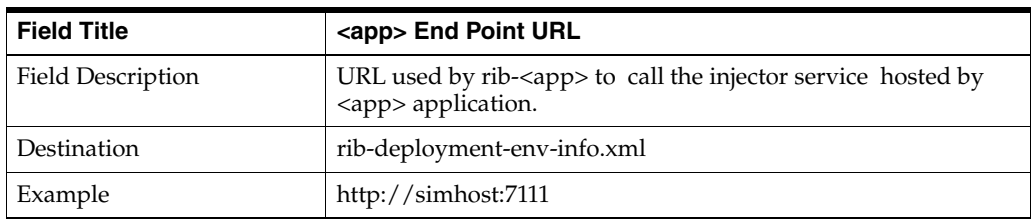

# **Screen: Select a Policy for SIM**

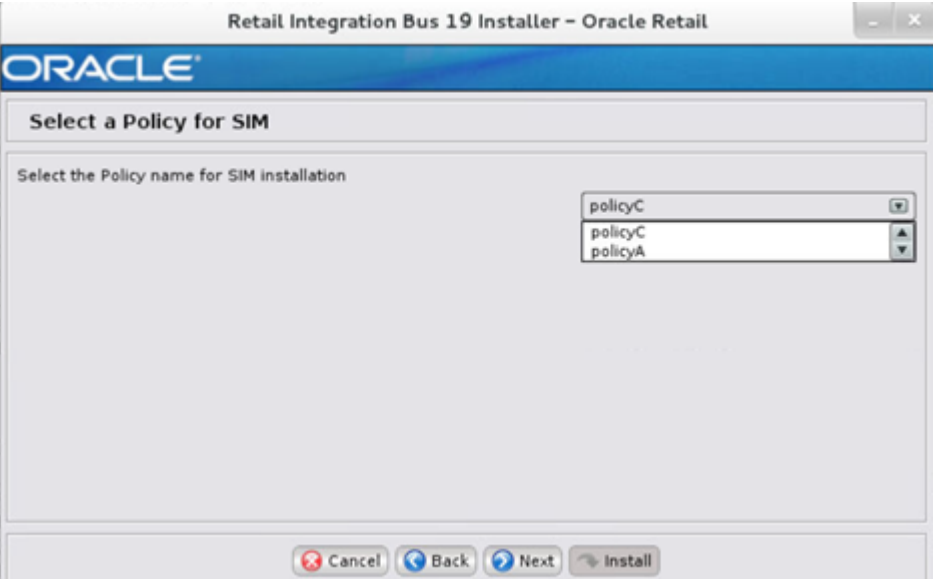

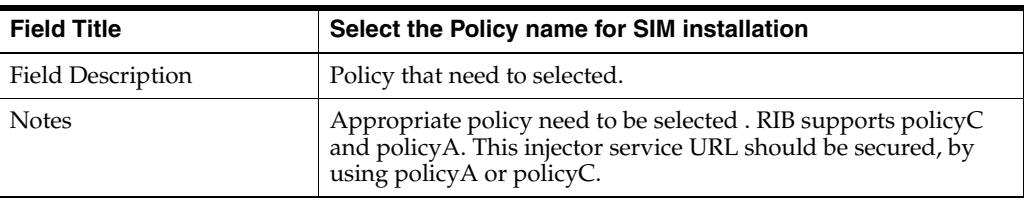

**Screen: Enter username/password for Injector Service**

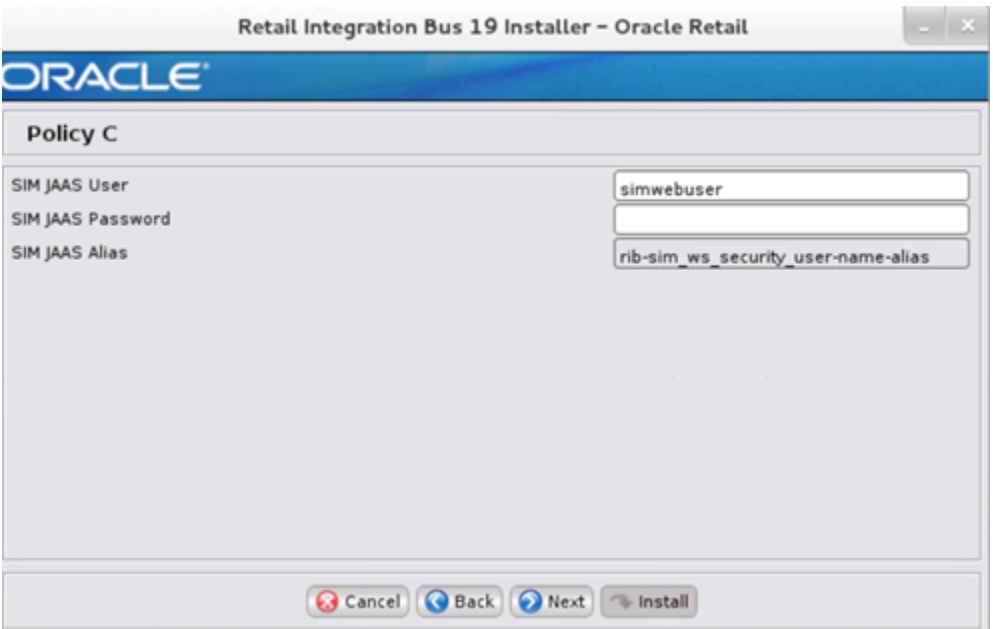

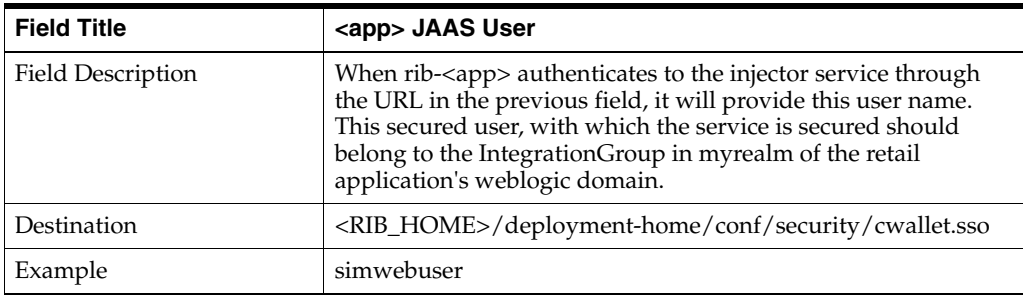

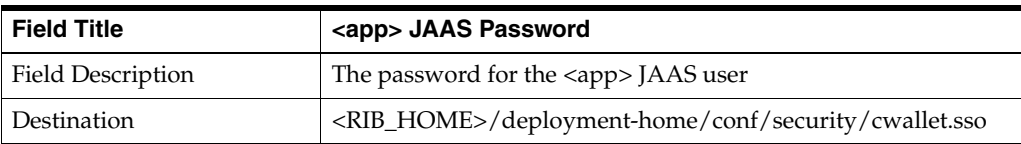

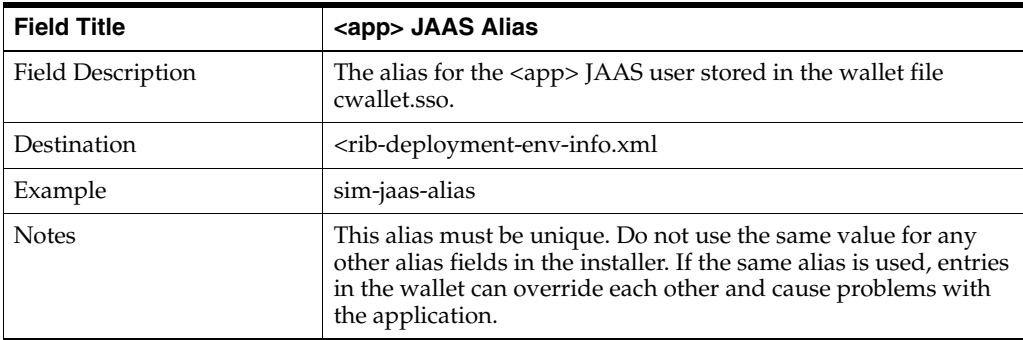

# **Screen: rib-<app> Admin GUI Details**

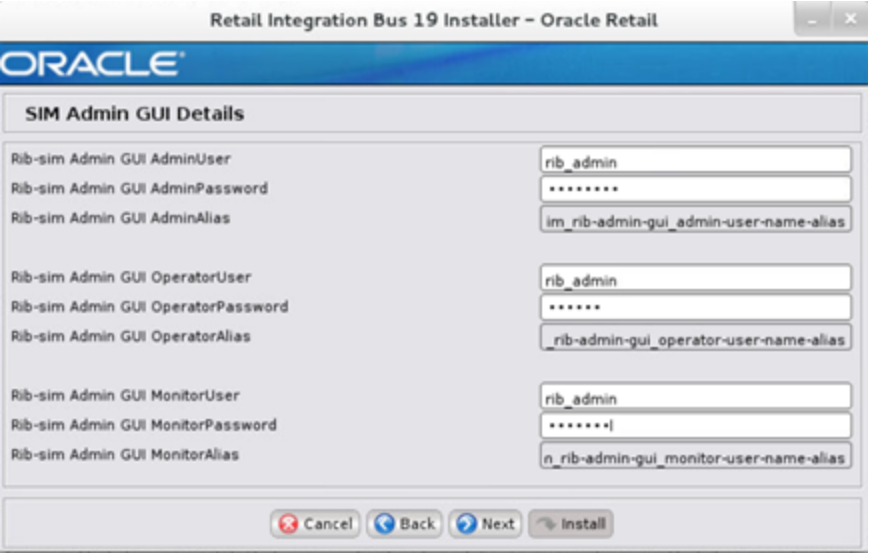

**Note:** The screen capture above shows the Admin GUI Details screen for rib-sim. The installer may show similar screens for other rib-<app>, depending on which rib-<app> applications you are currently installing.

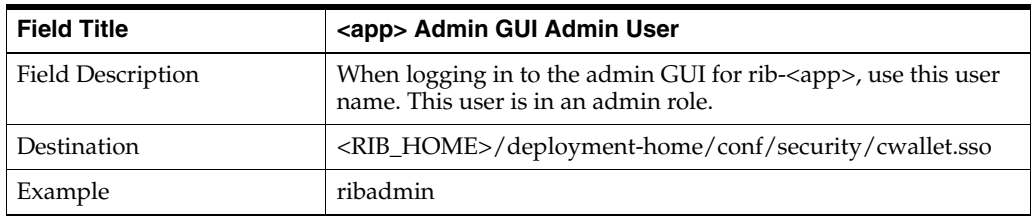

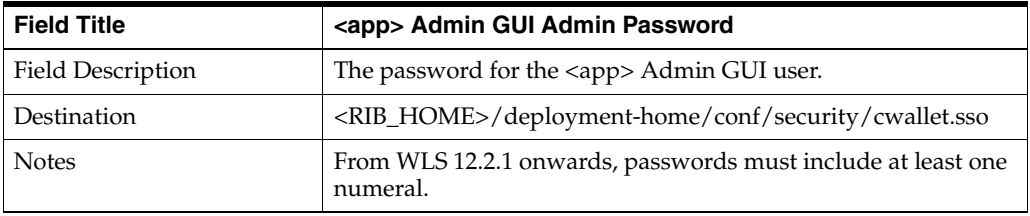

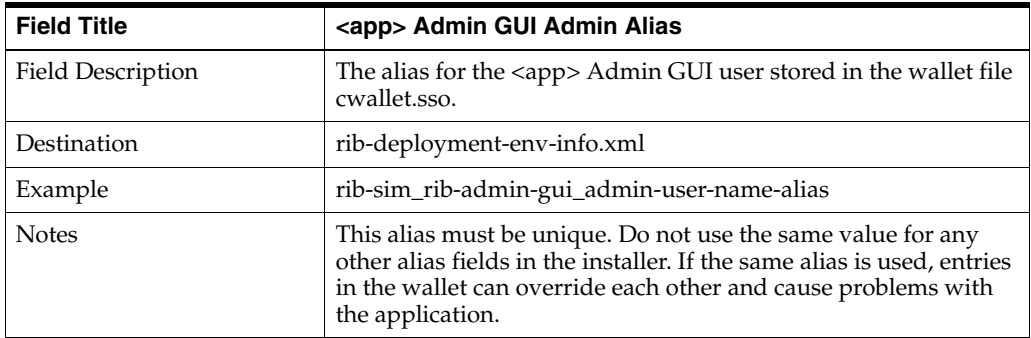

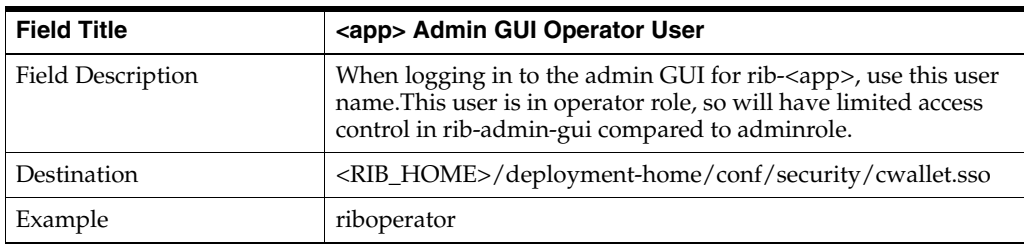

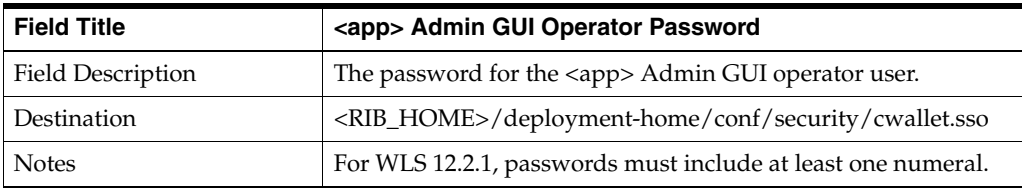

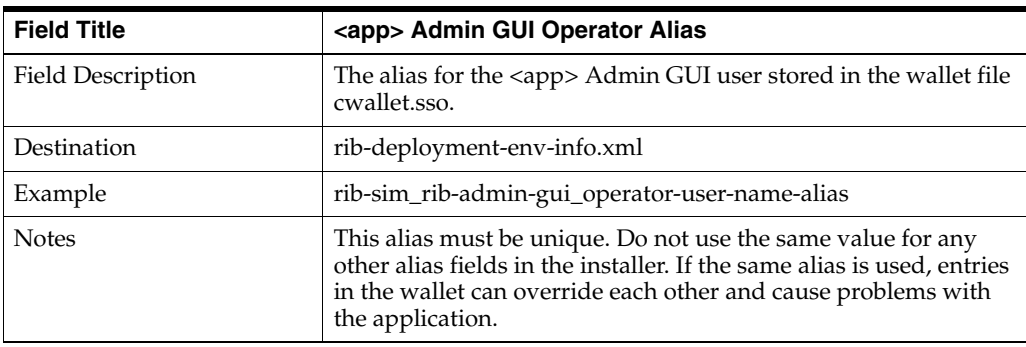

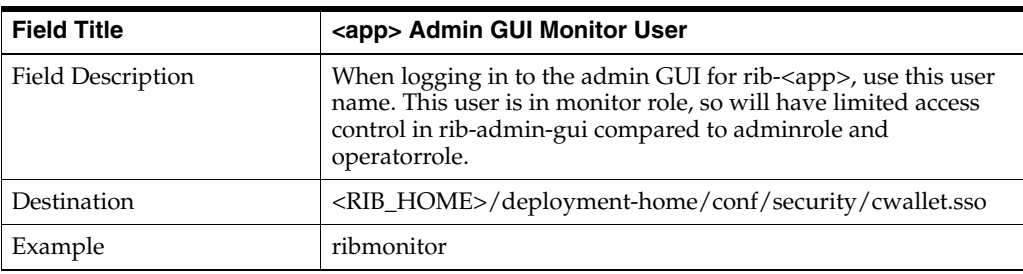

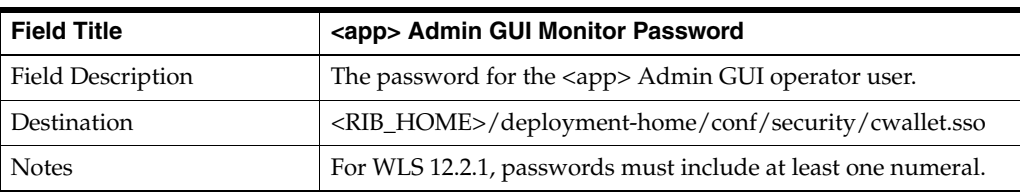

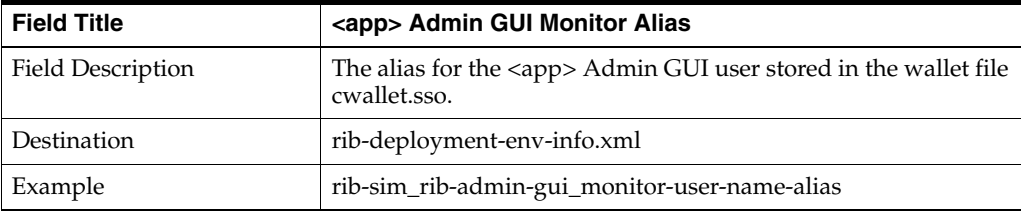

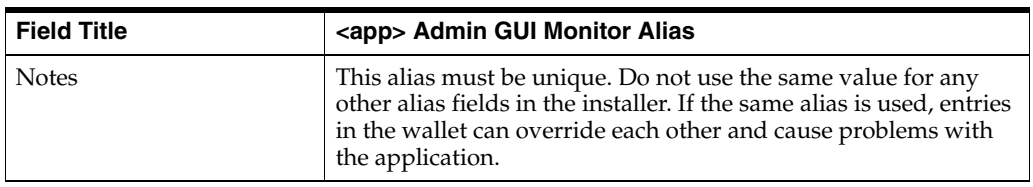

### **Screen: rib-<app> Email Notification Details**

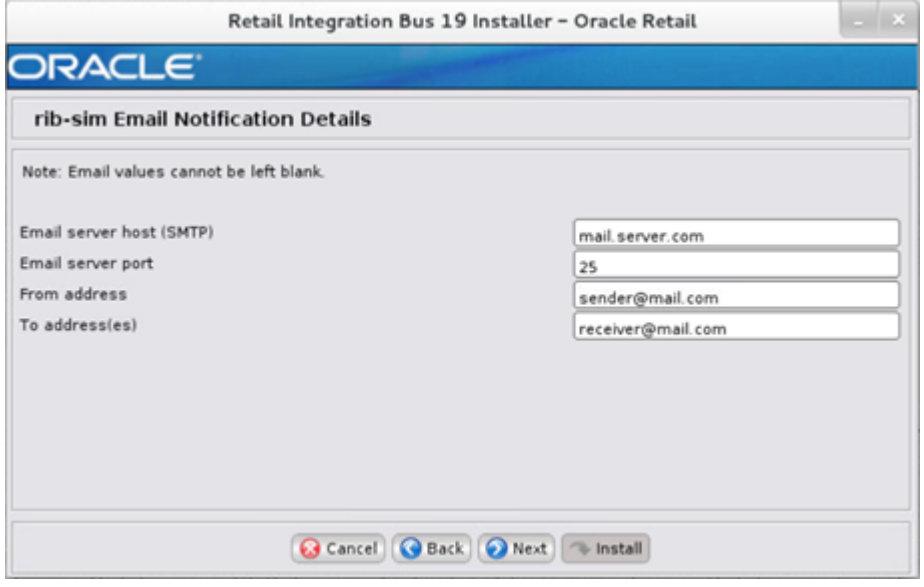

**Note:** The screen capture above shows the Email Notification Details screen for rib-sim. The installer may show similar screens for other rib-<app>, depending on which rib-<app> applications you are currently installing.

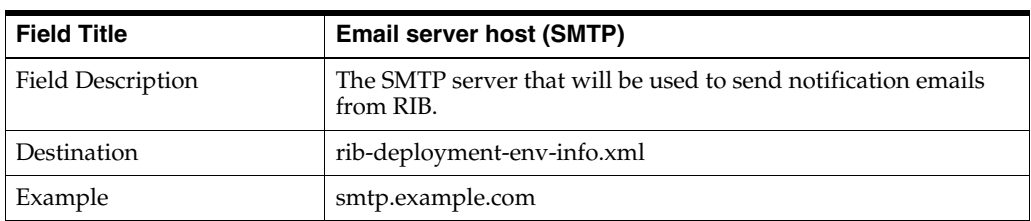

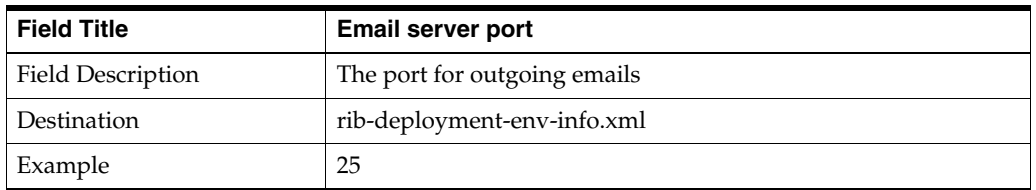

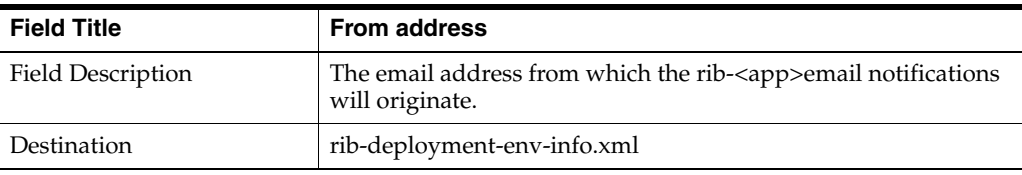

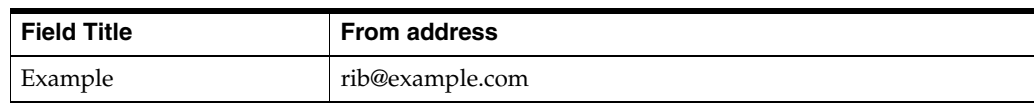

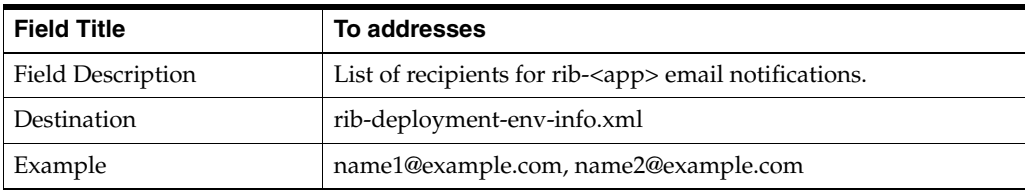

#### **Screen: rib-<app> Install Type**

rib-rob can be deployed as rest-app or javaee-app . In case of hybrid cloud scenario in which app is on-premise and rib-<app> is on cloud communication between two will be over the internet (http/https protocol).

Pick the appropriate type from the options.

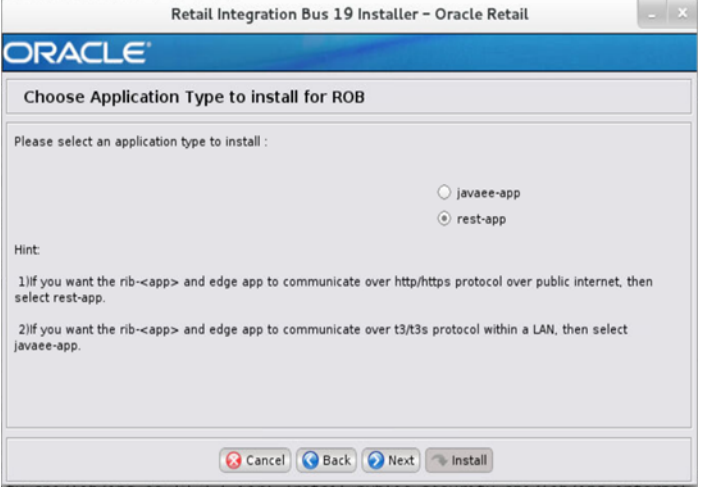

#### **Screen: rib-rob WLS Details**

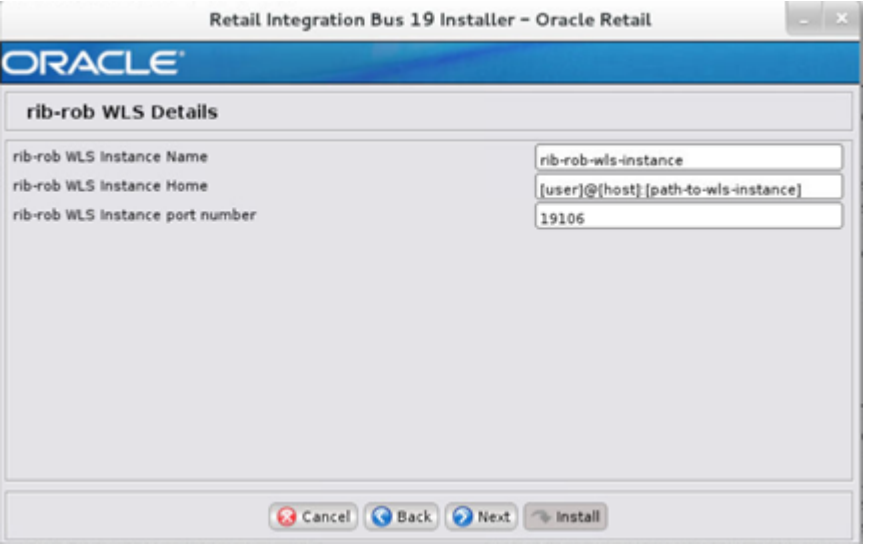

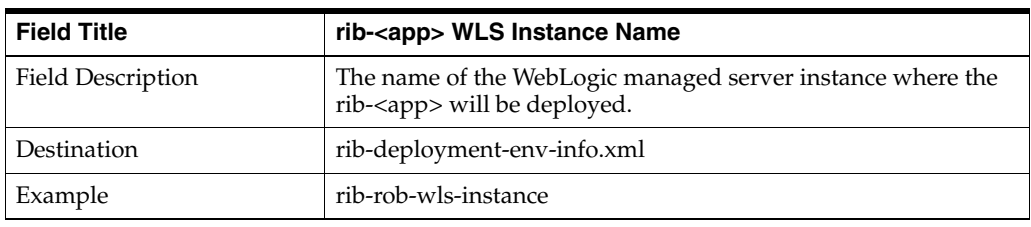

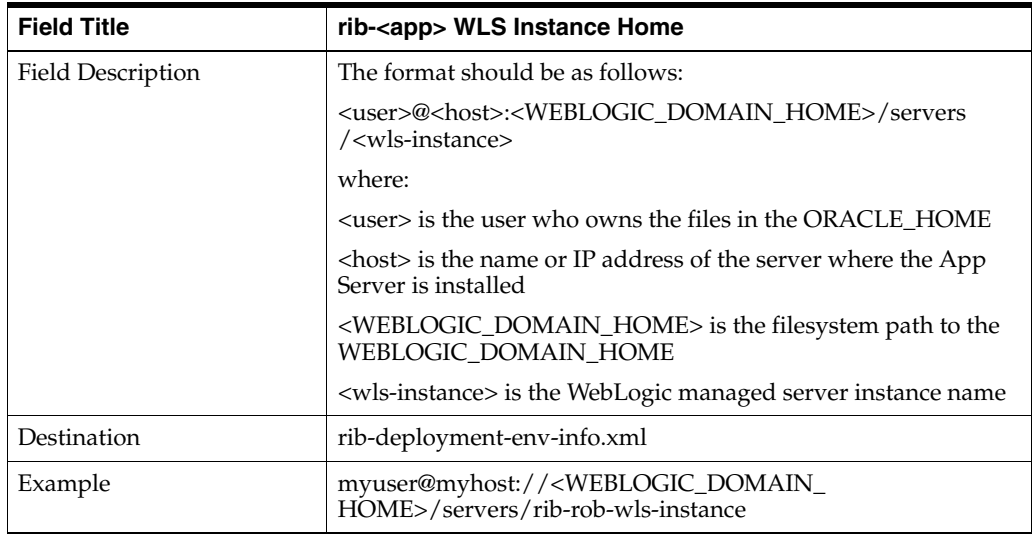

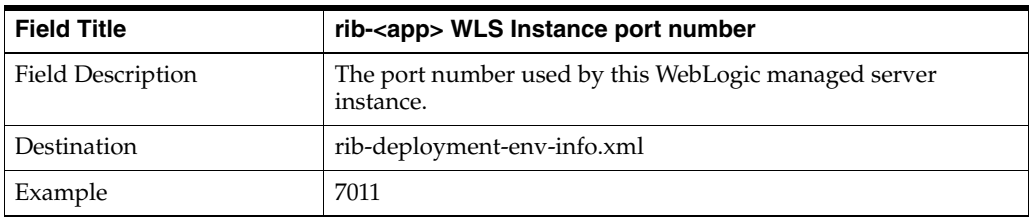

#### **Screen: ROB Details**

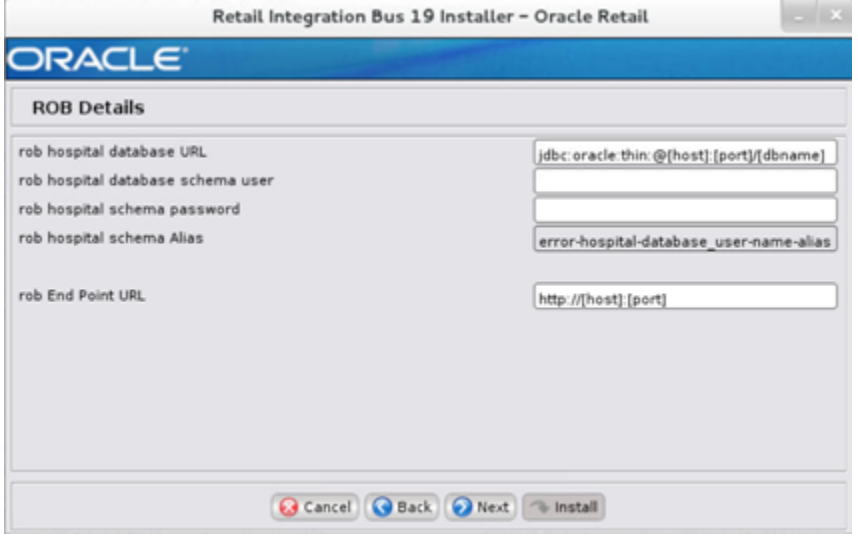

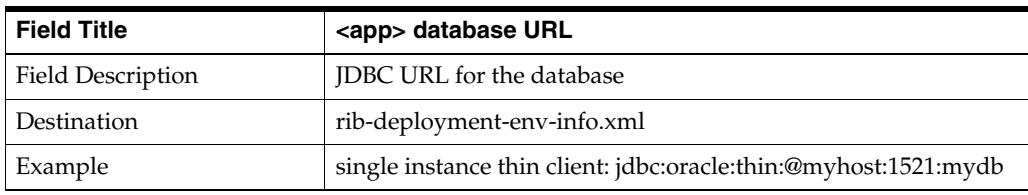

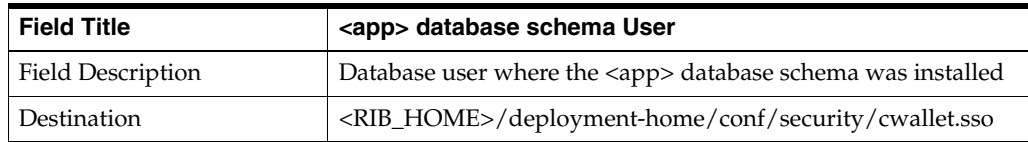

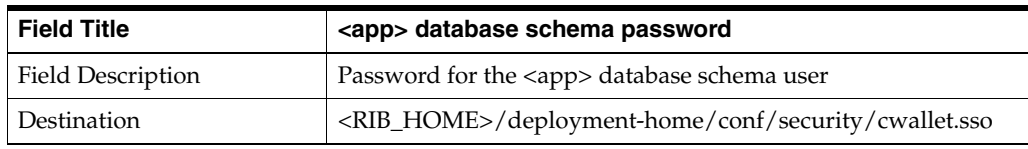

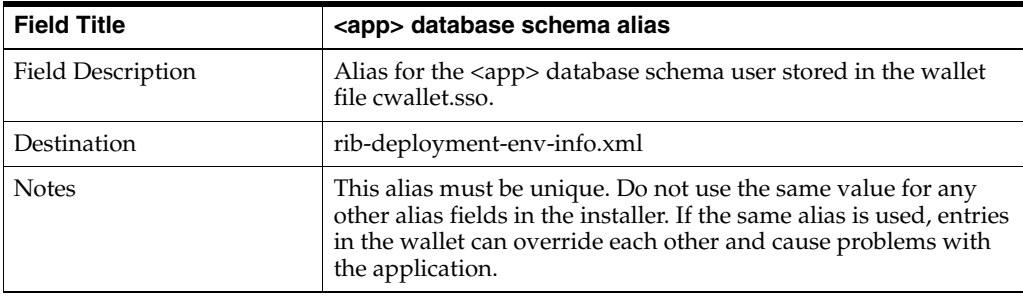

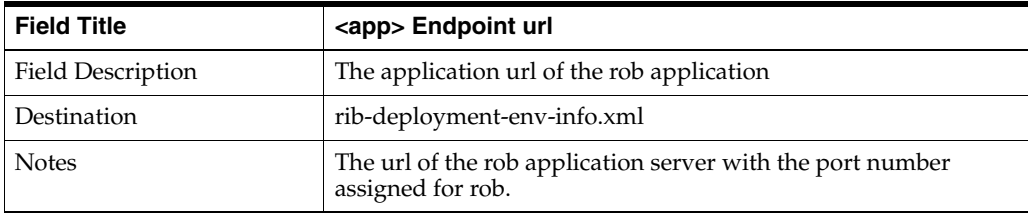

**Screen: Select a Policy for ROB**

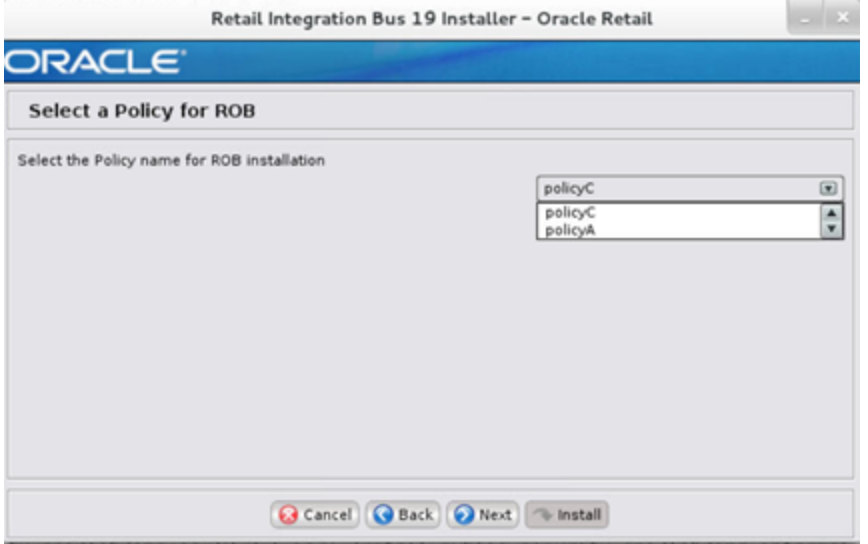

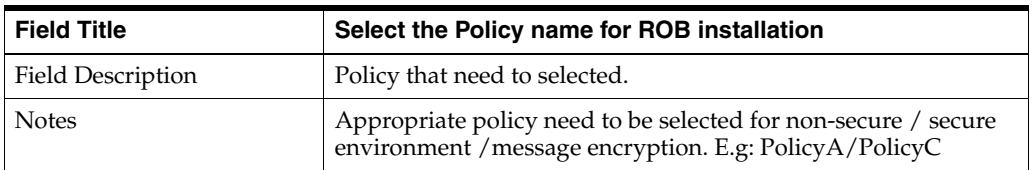

## **Screen: Enter username/password for Injector Service**

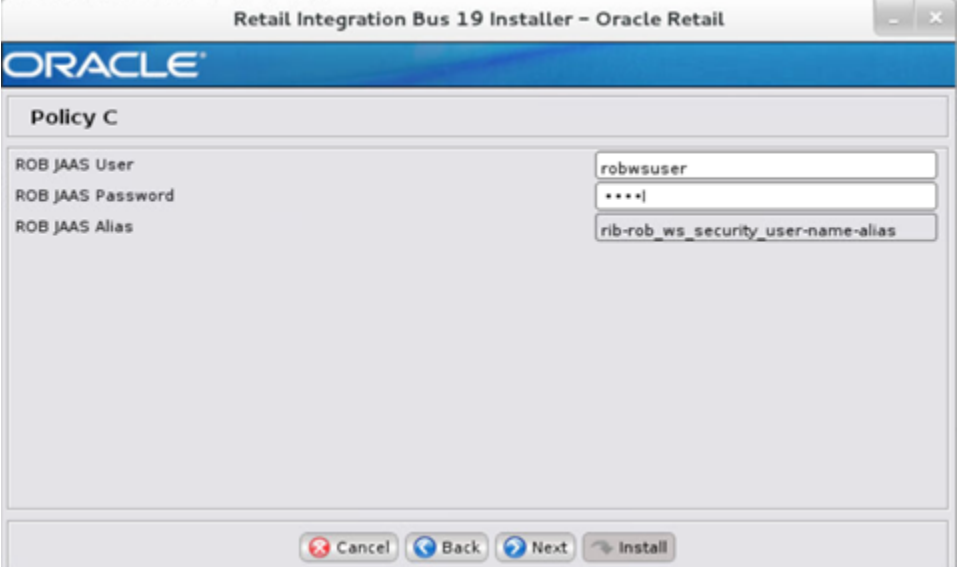

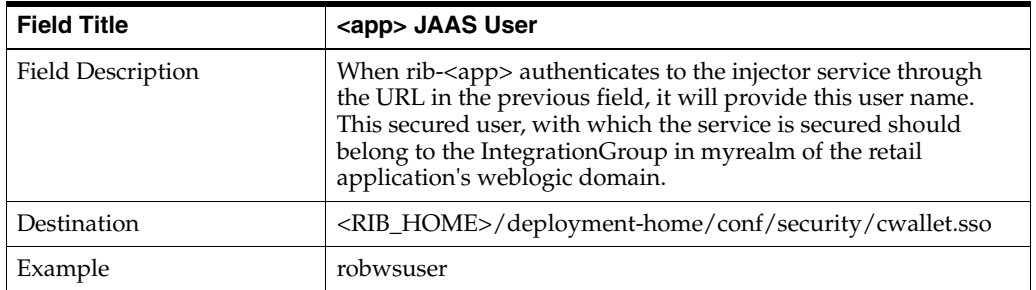

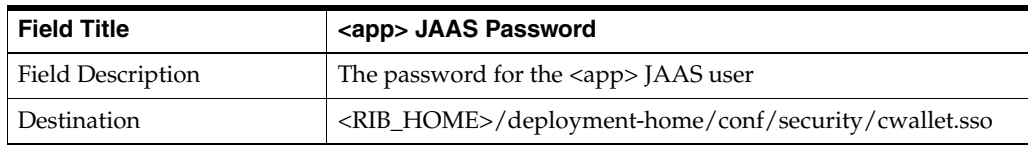

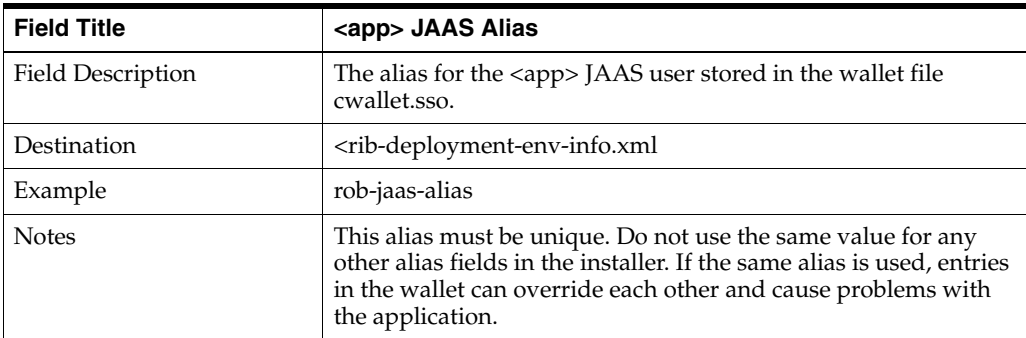

## **Screen: ROB Admin GUI Details**

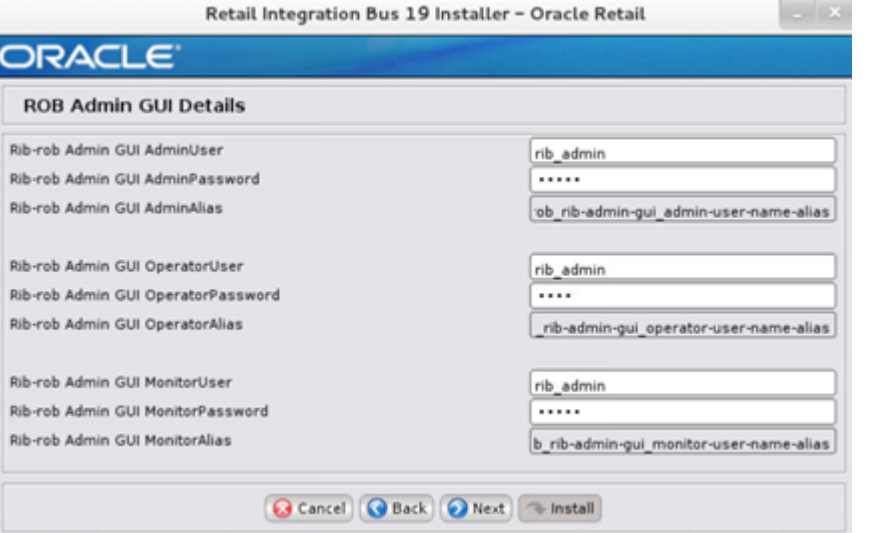

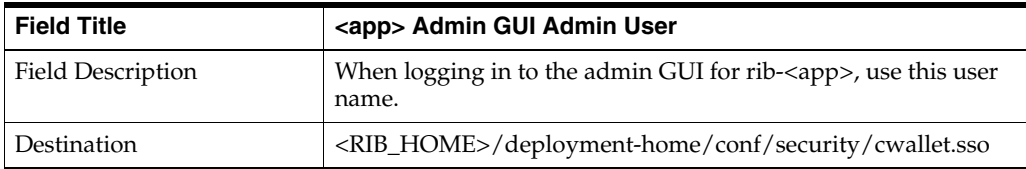

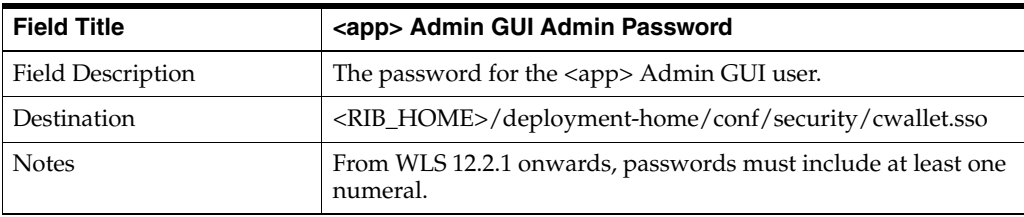

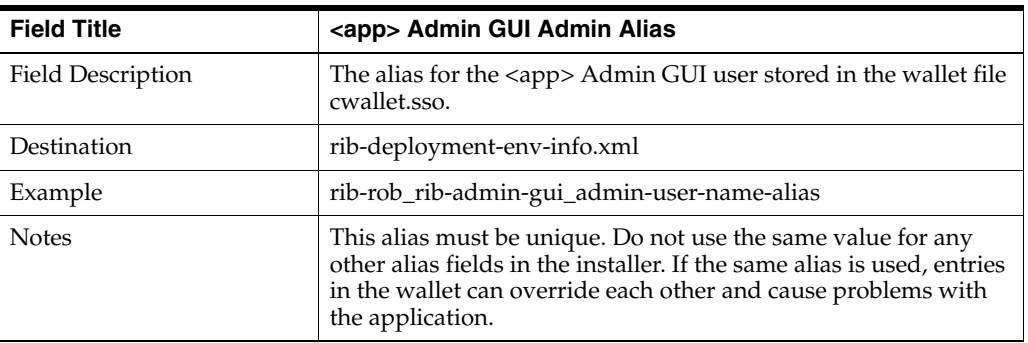

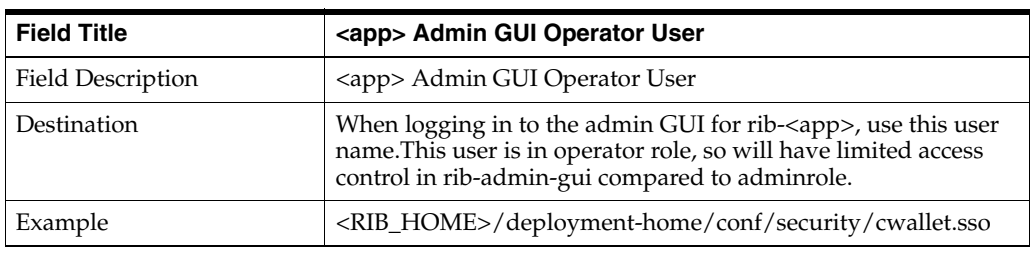

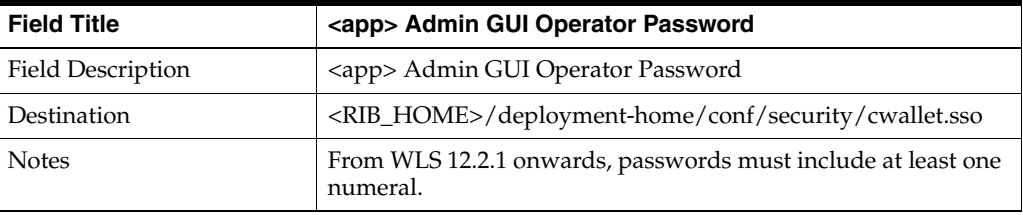

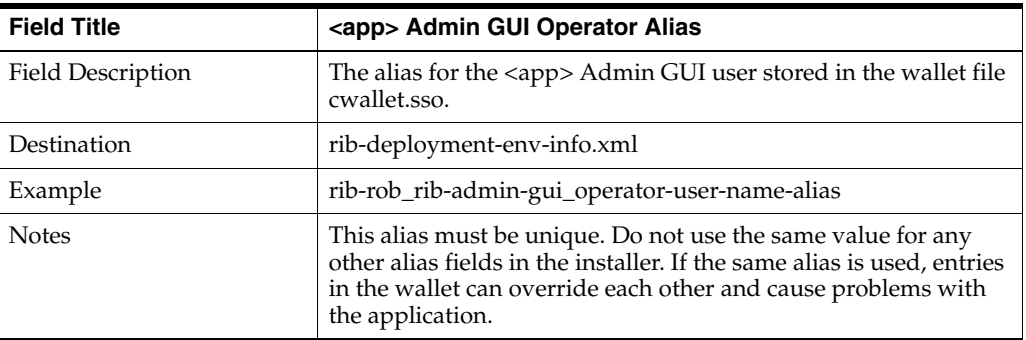

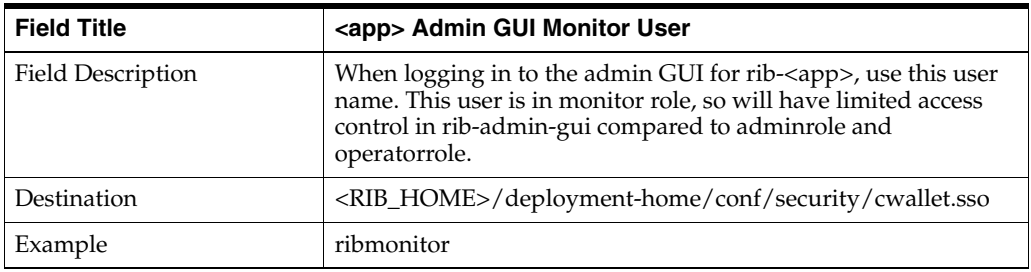

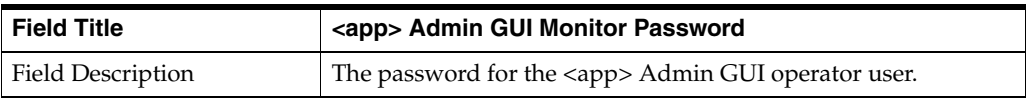

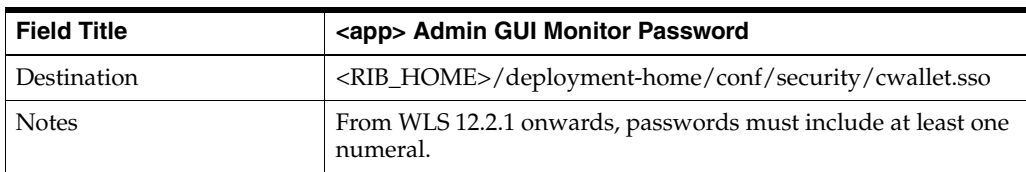

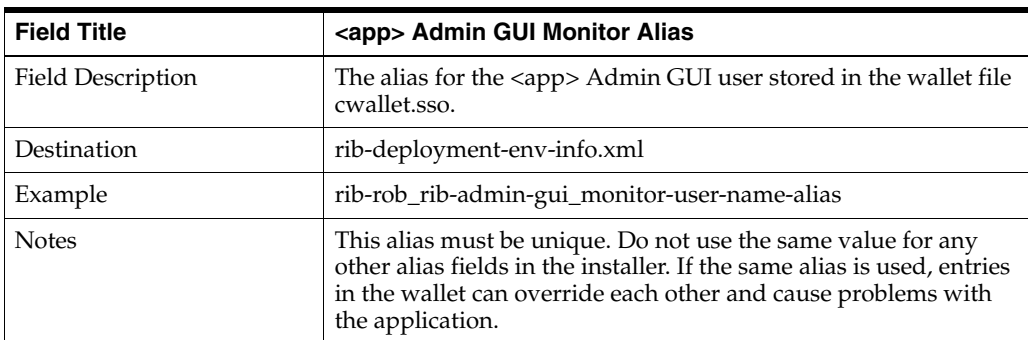

#### **Screen: rib-rob Email Notification Details**

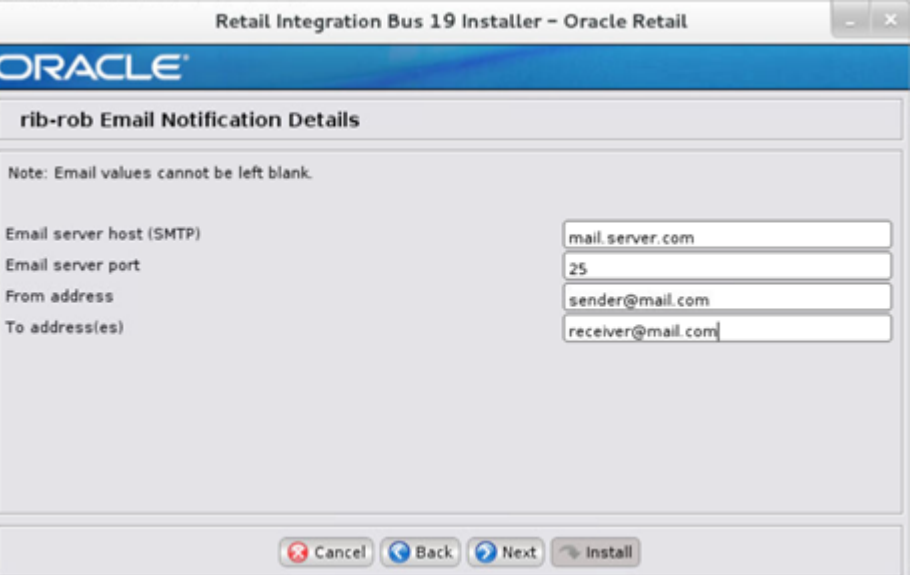

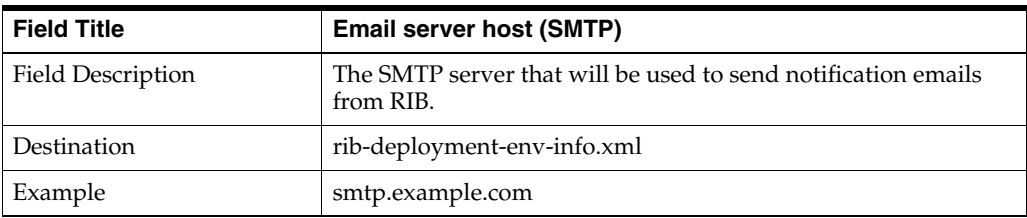

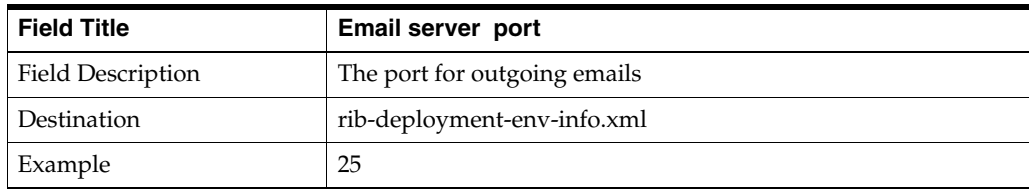

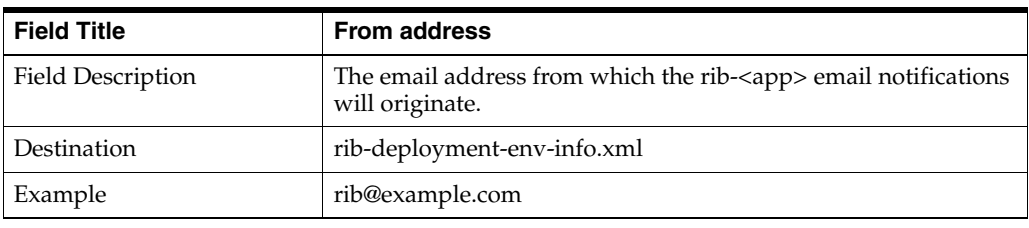

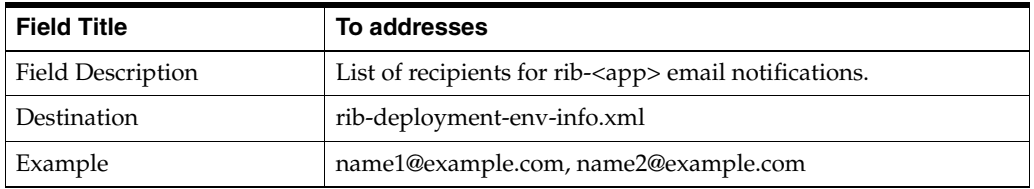

#### **Screen: rib-ext Install Type**

rib-ext can be deployed as soap-app or javaee-app . In case of hybrid cloud scenario in which app is on-premise and rib-<app> is on cloud communication between two will be over the internet (http/https protocol).

Pick the appropriate type from the options

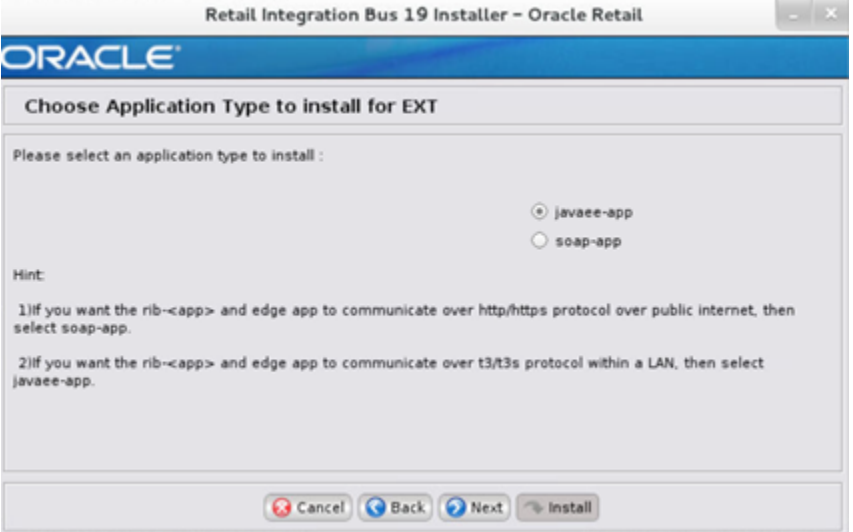

**Screen: rib-extWLS Details**

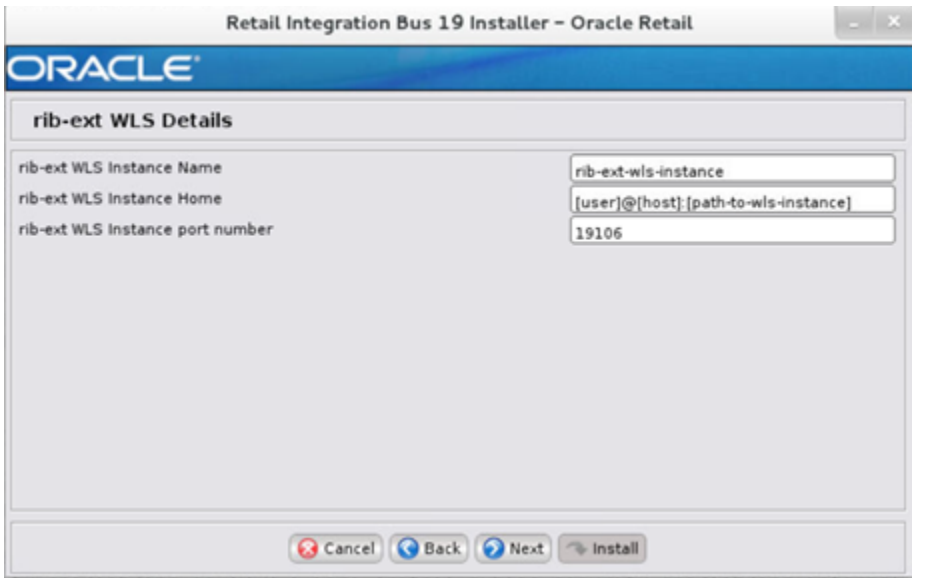

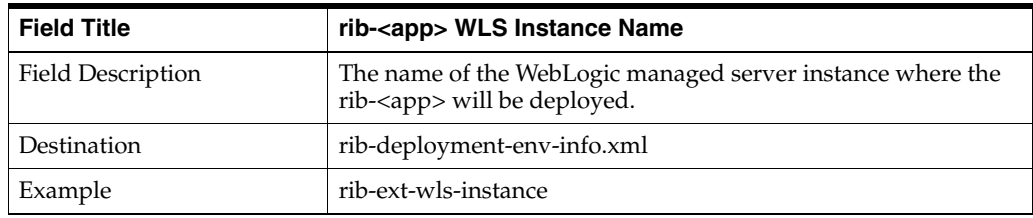

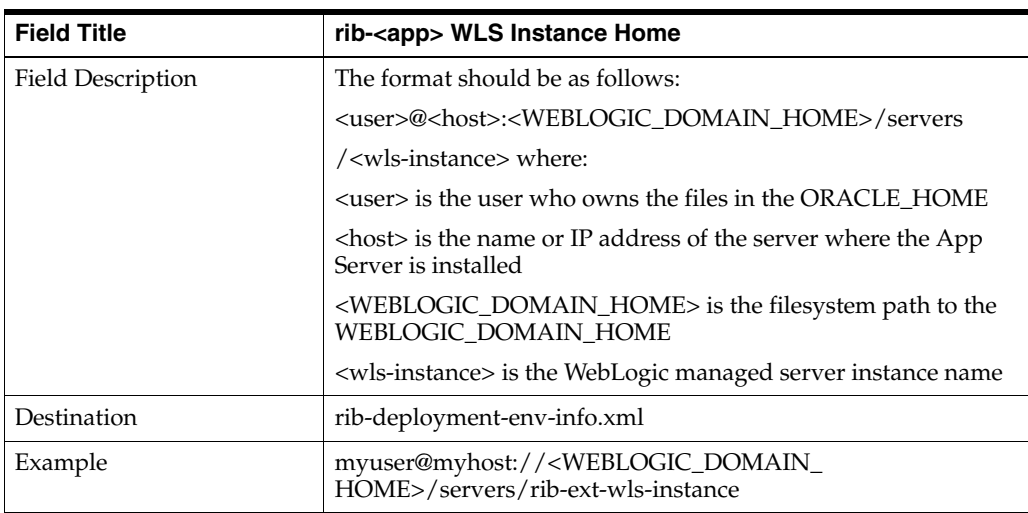

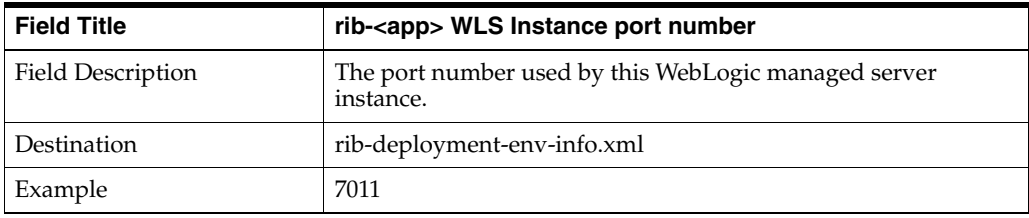

**Screen: Ext Details**

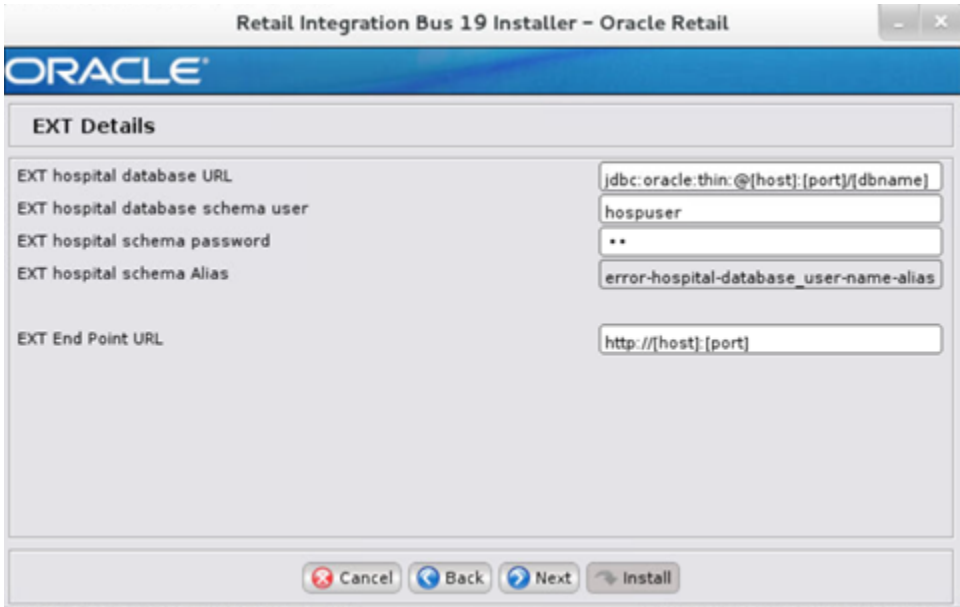

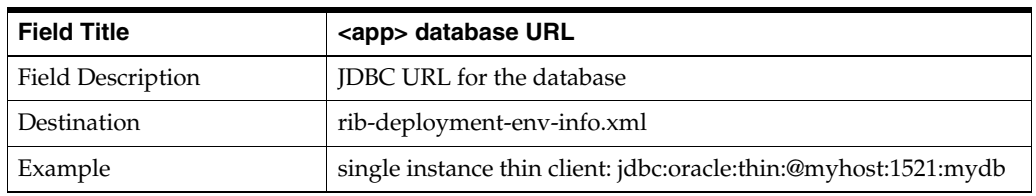

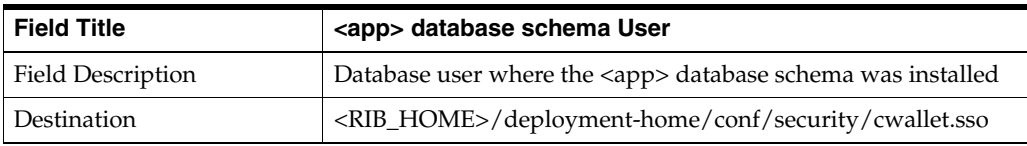

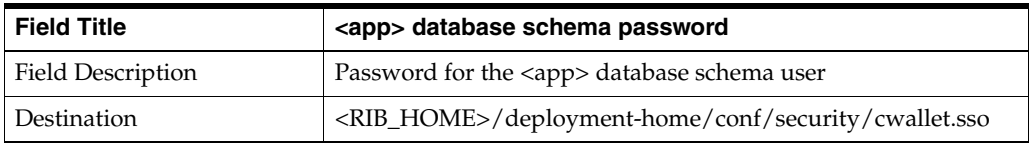

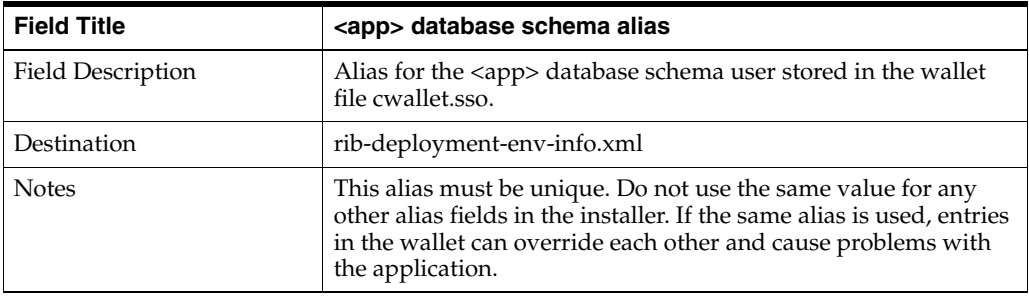

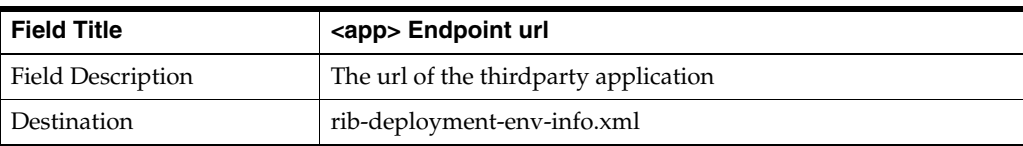

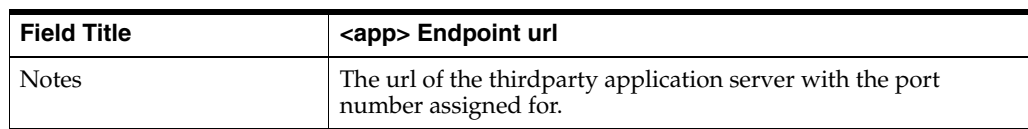

# **Screen: Select a Policy for Ext**

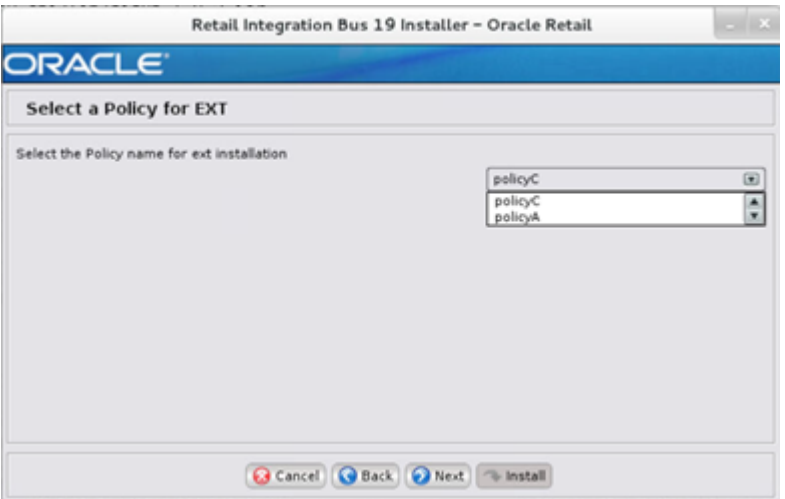

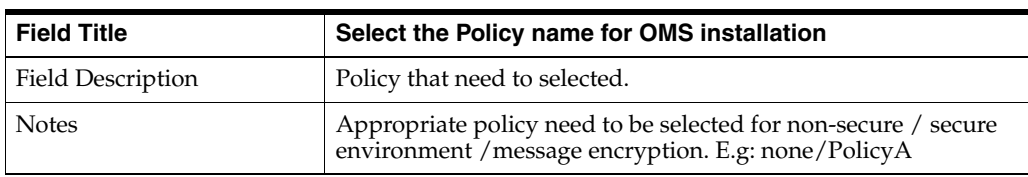

## **Screen: Ext Admin GUI Details**

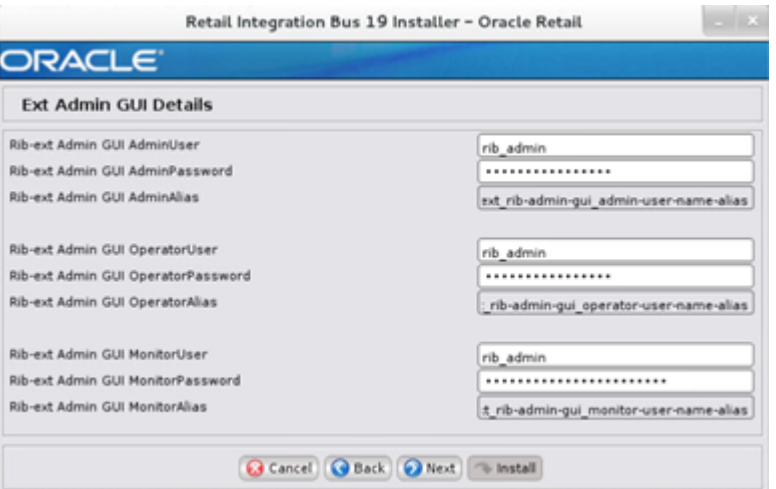

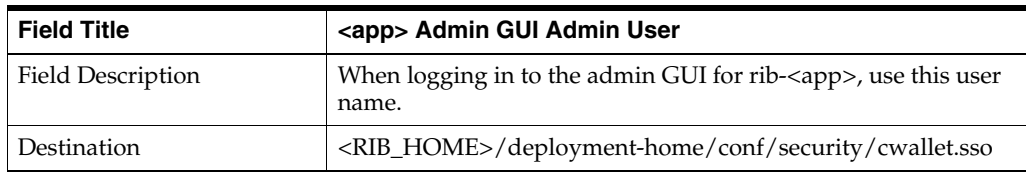

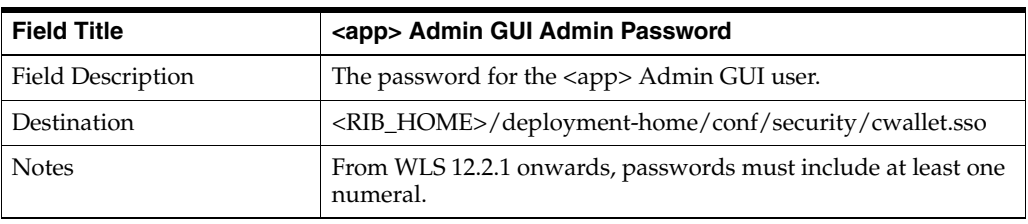

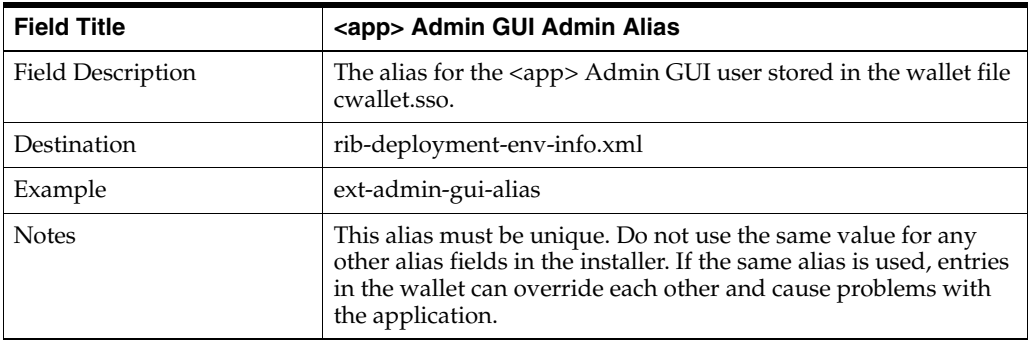

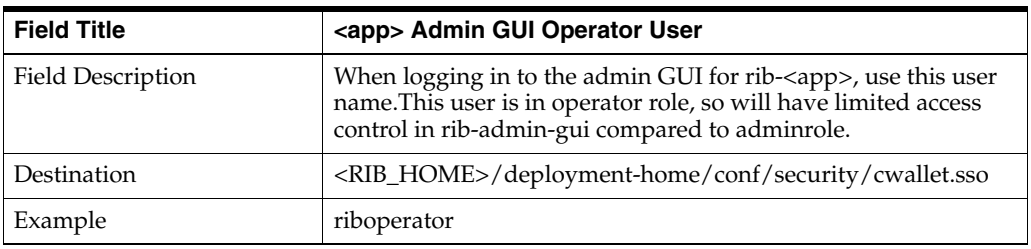

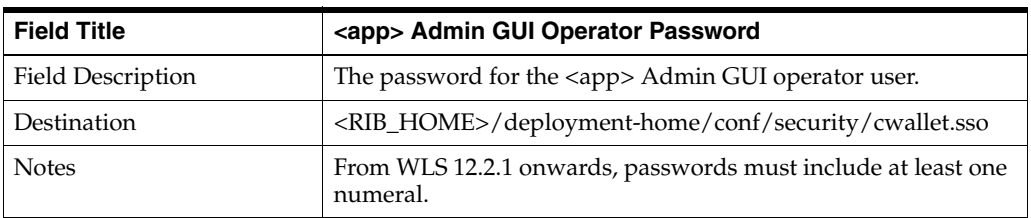

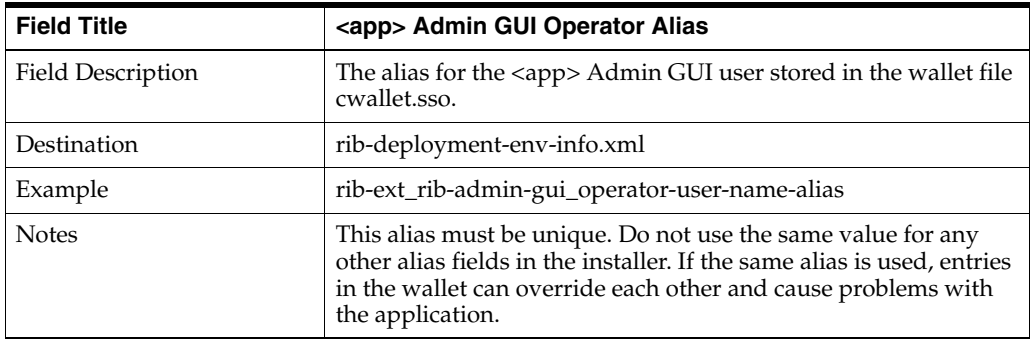

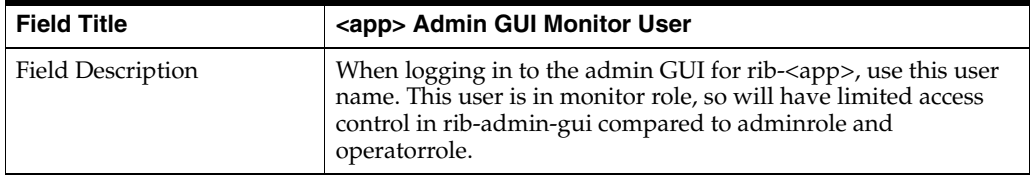

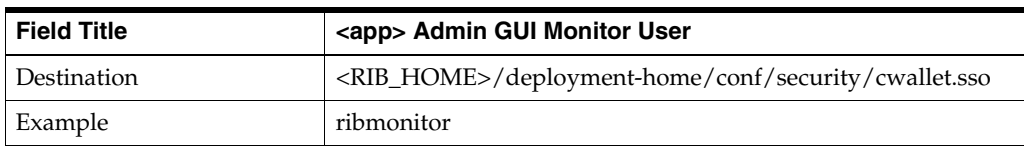

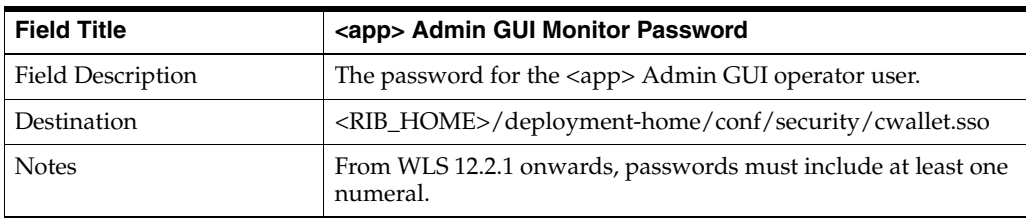

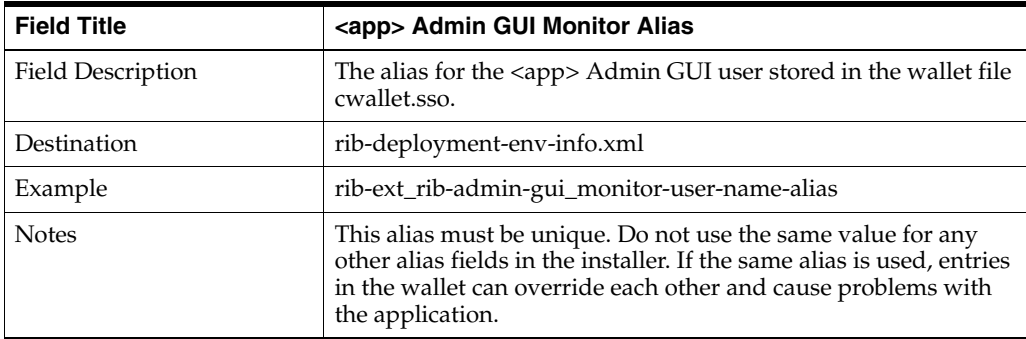

## **Screen: rib-ext Email Notification Details**

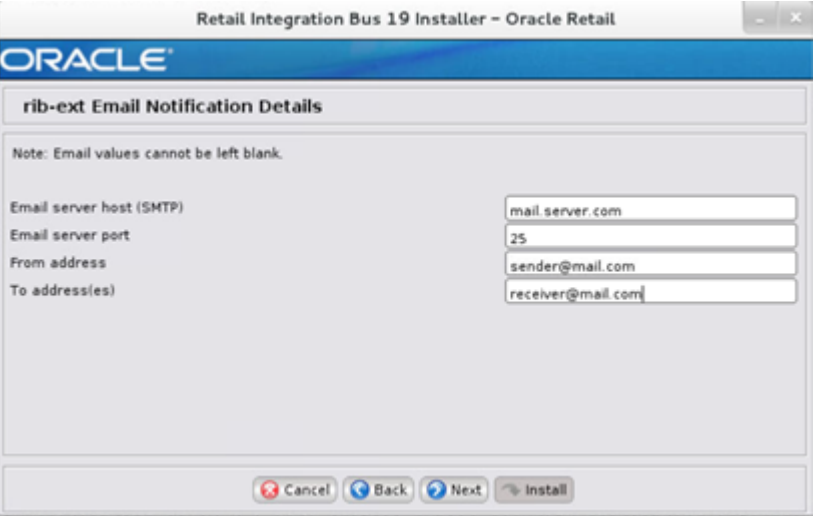

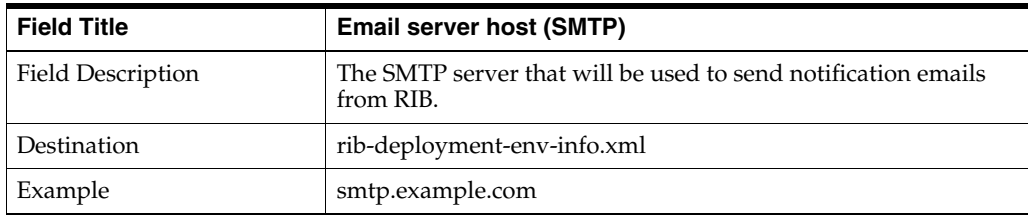

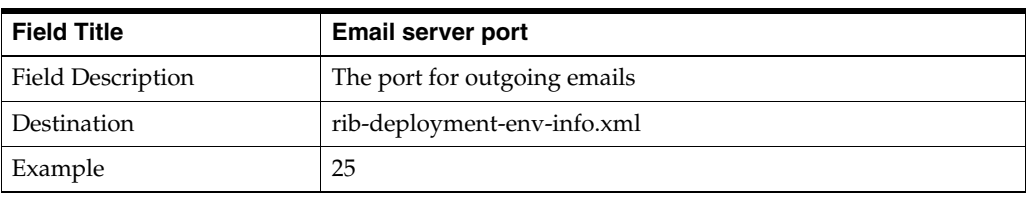

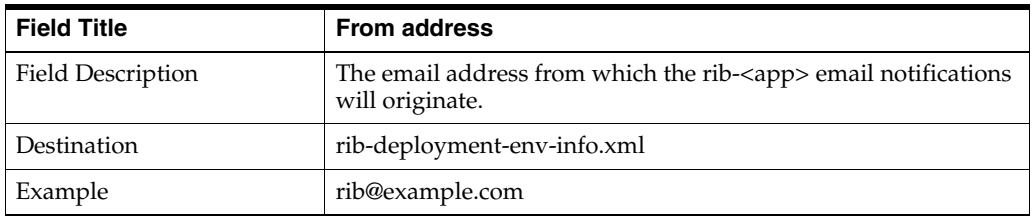

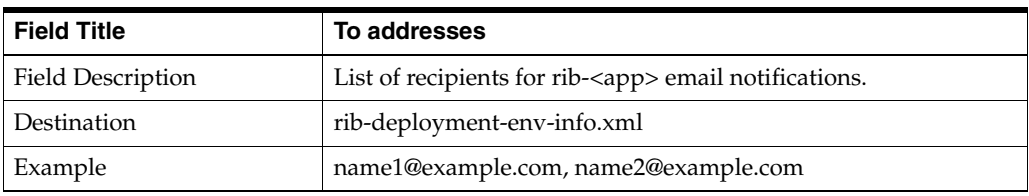

#### **Screen: rib-rpm install type**

rib-rpm can be deployed as soap-app or javaee-app . In case of hybrid cloud scenario in which app is on-premise and rib-<app> is on cloud communication between two will be over the internet (http/https protocol).

Pick the appropriate type from the options

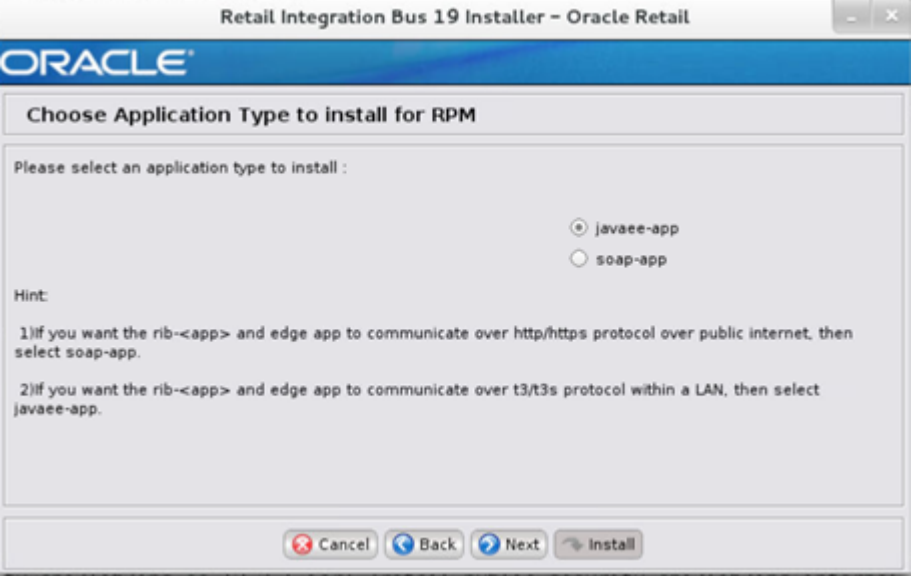

**Screen: rib-rpm WLS Details**

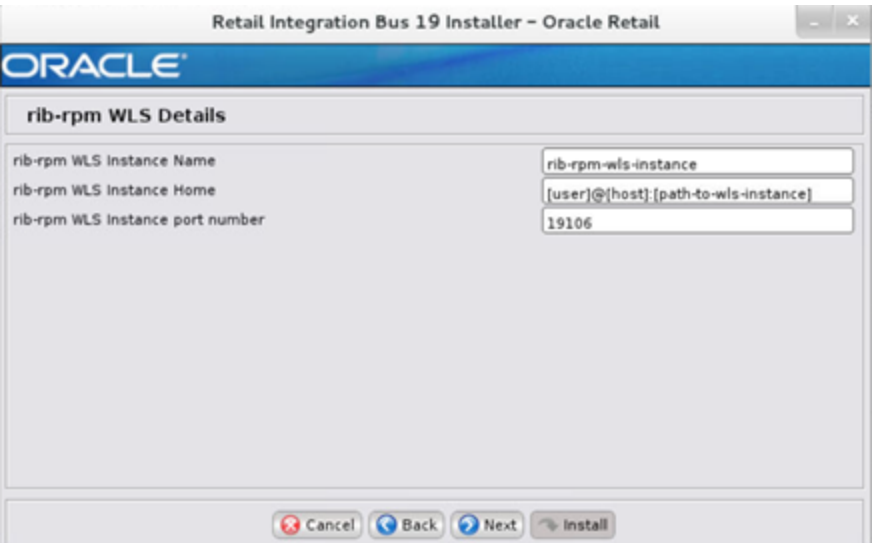

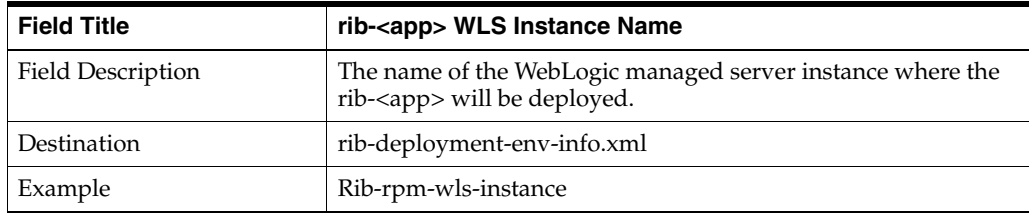

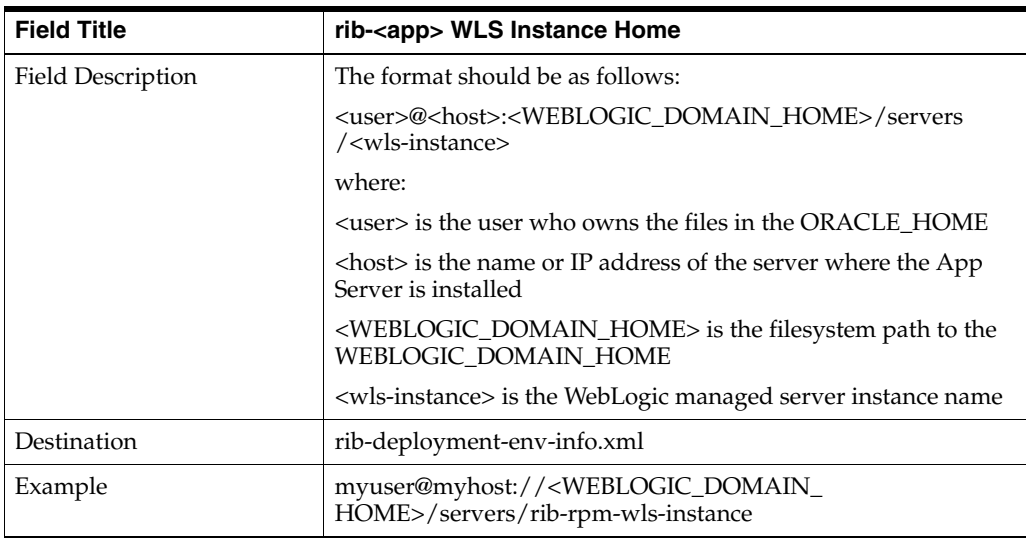

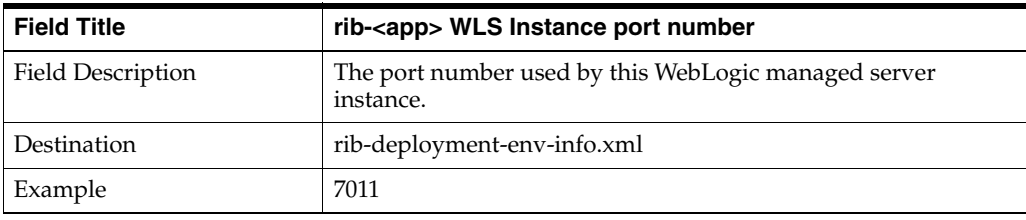

#### **Screen: RPM Details**
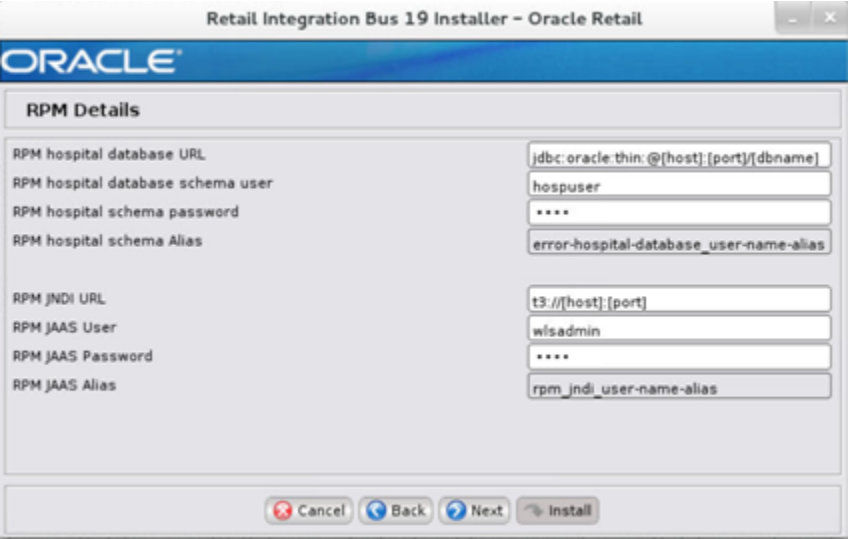

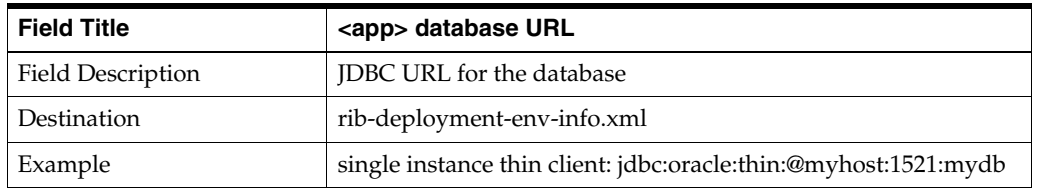

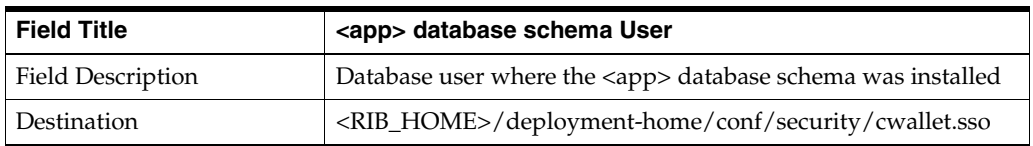

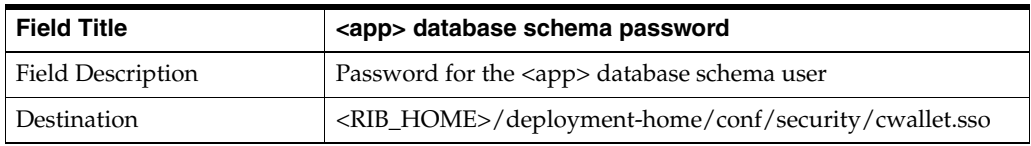

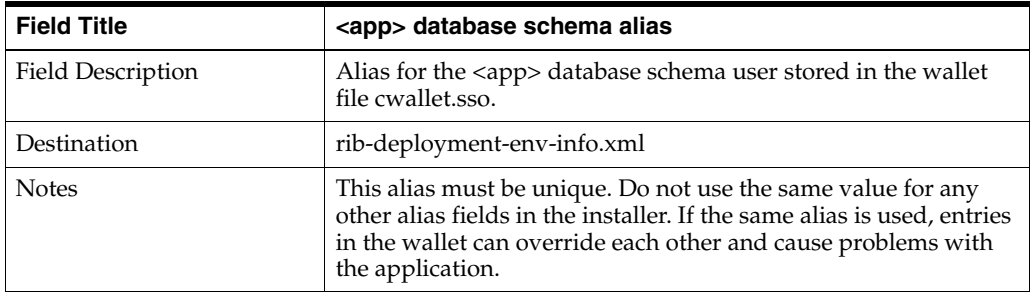

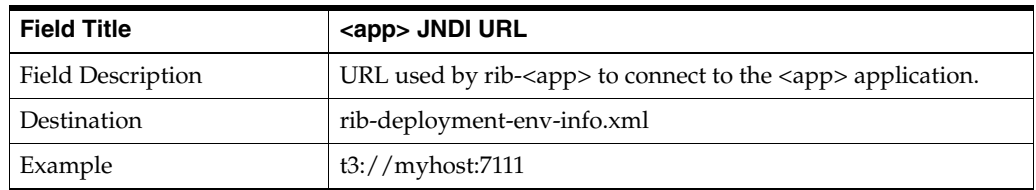

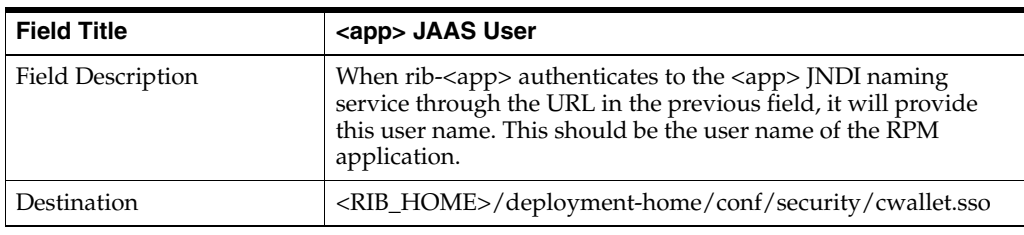

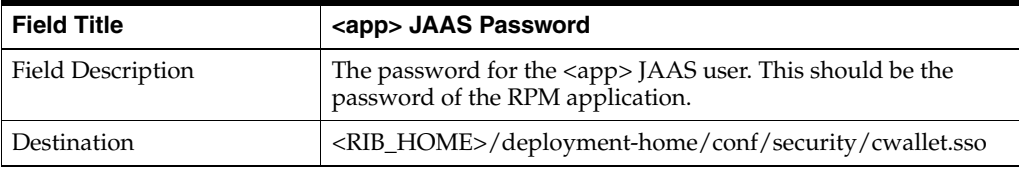

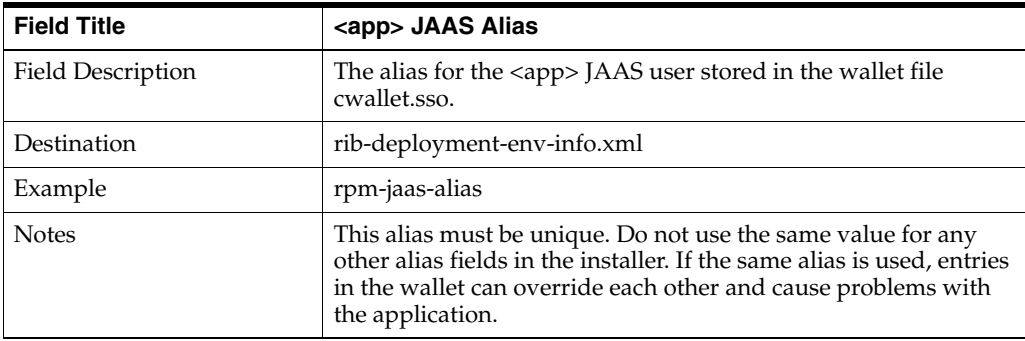

#### **Screen: RPM Admin GUI Details**

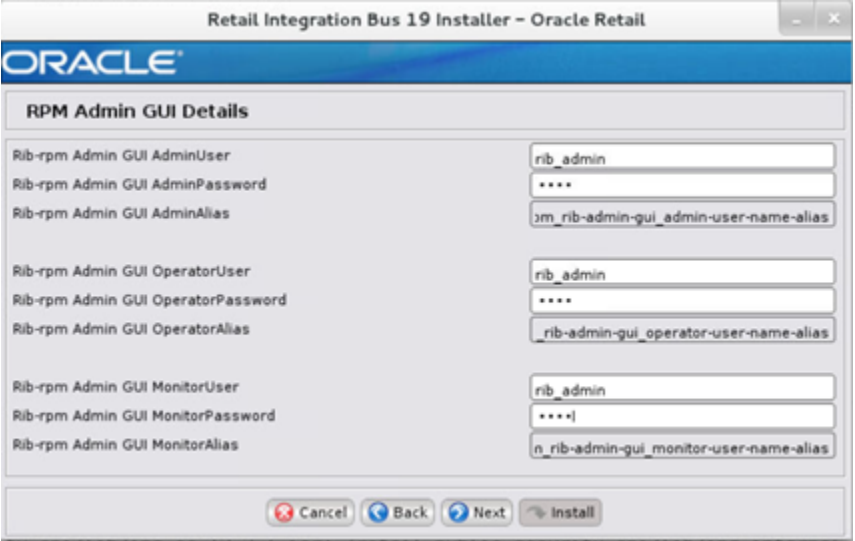

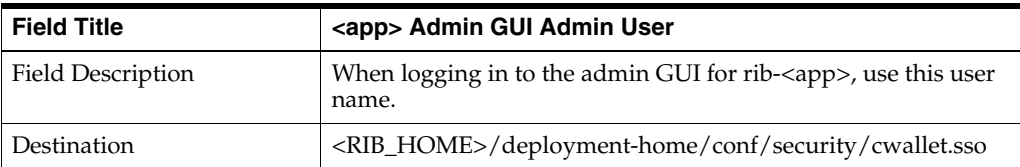

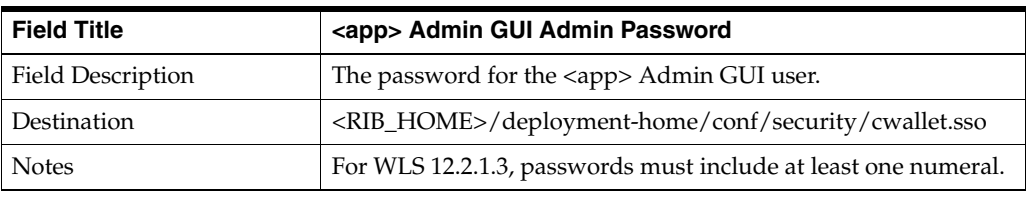

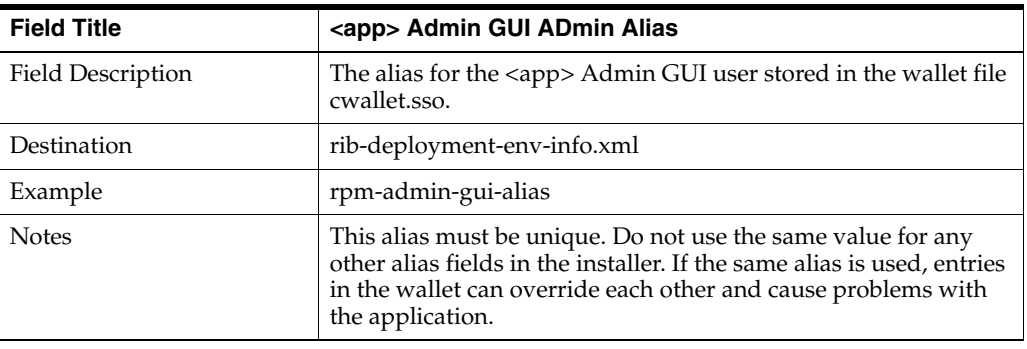

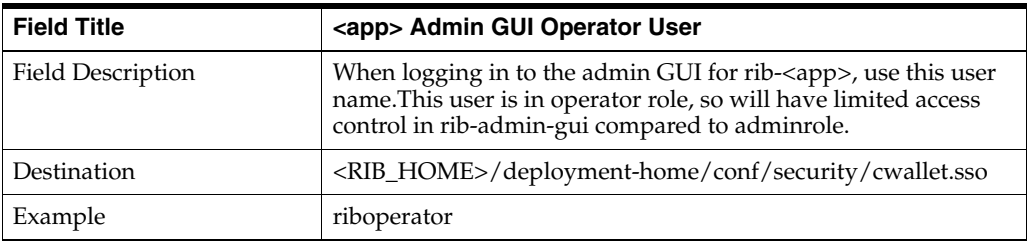

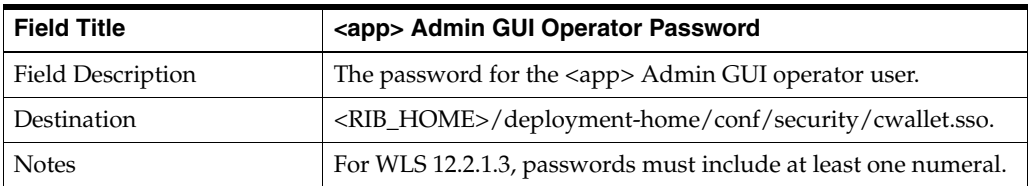

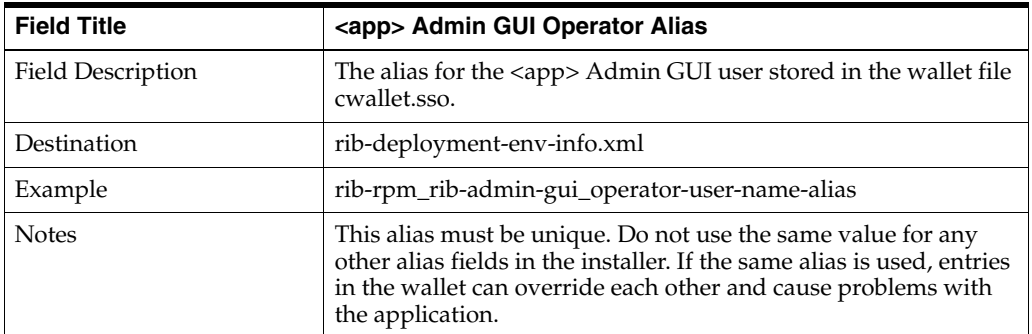

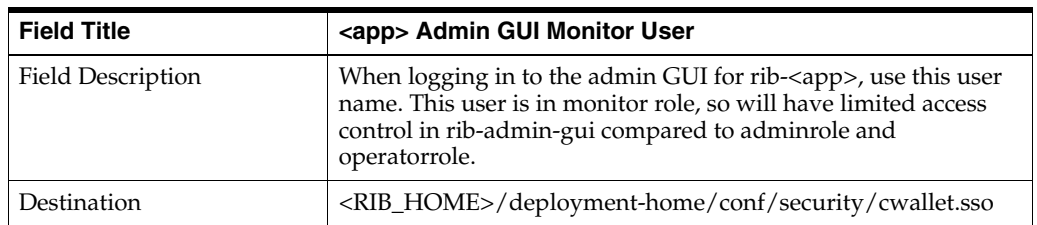

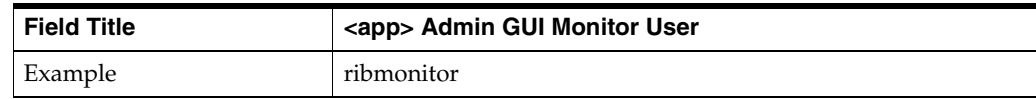

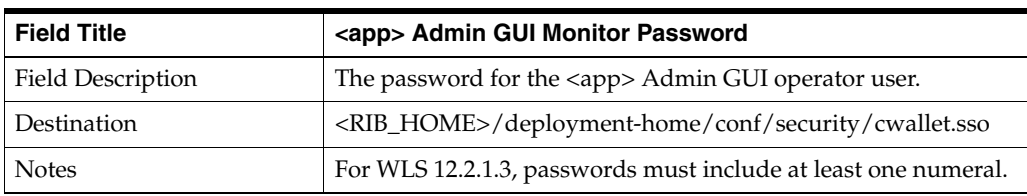

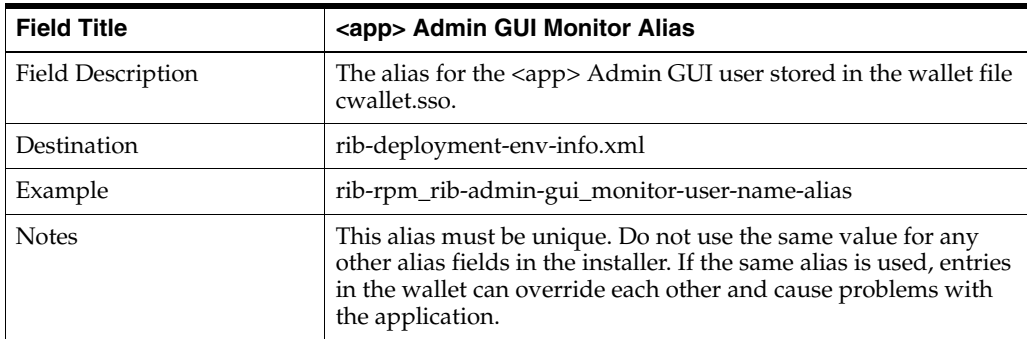

#### **Screen: rib-rpm Email Notification Details**

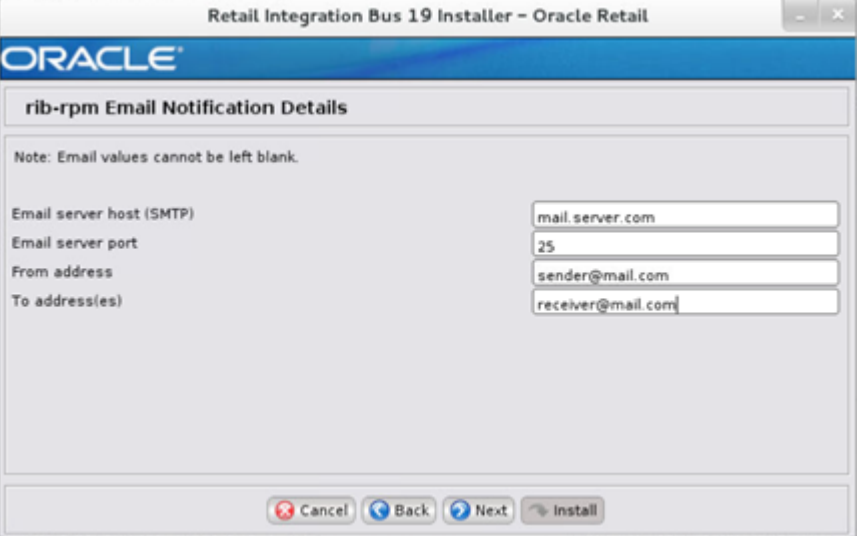

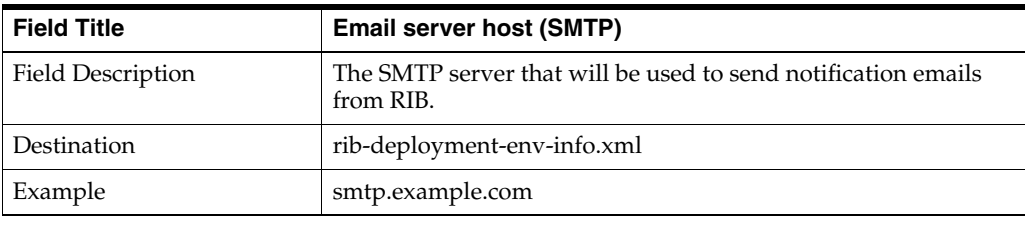

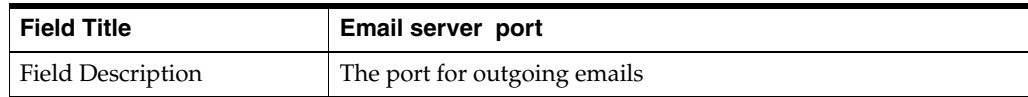

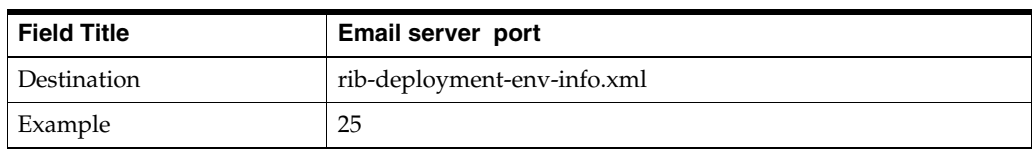

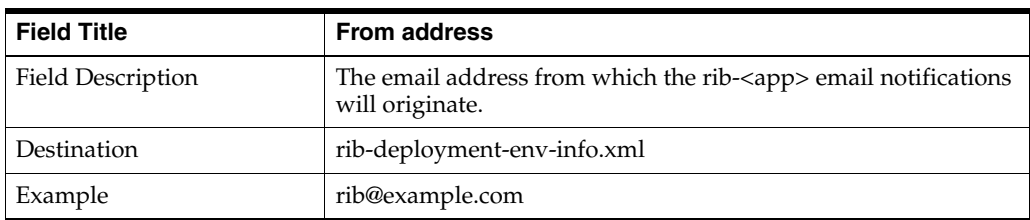

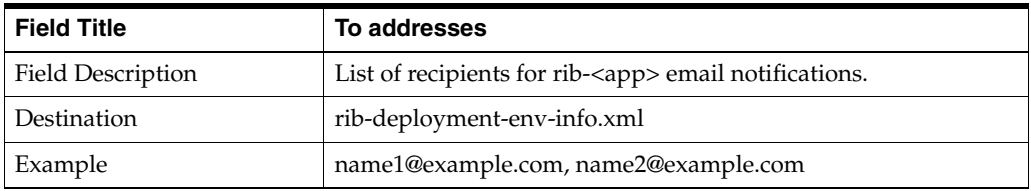

#### **Screen: rib-rms WLS Details**

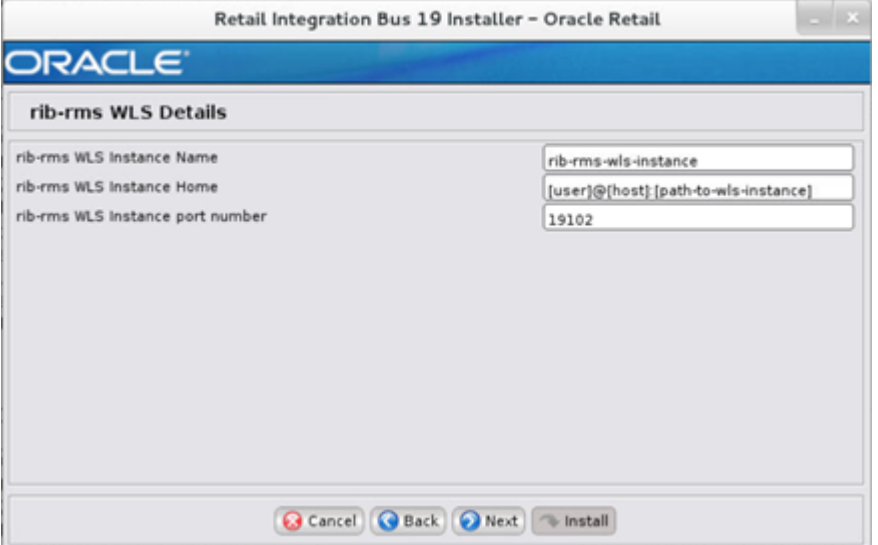

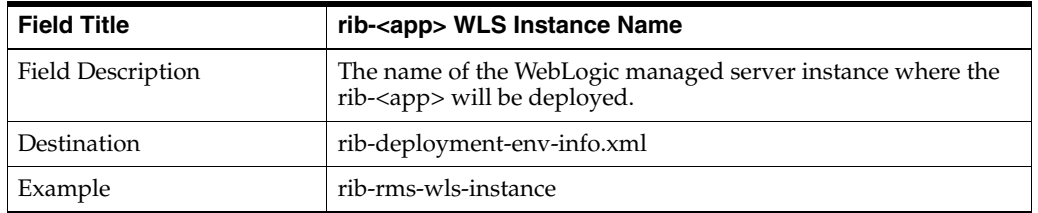

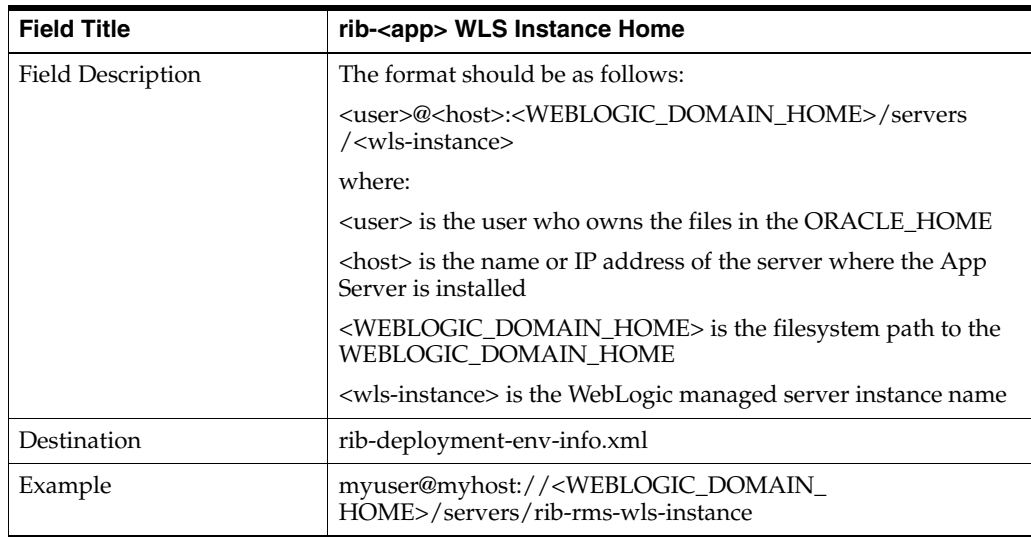

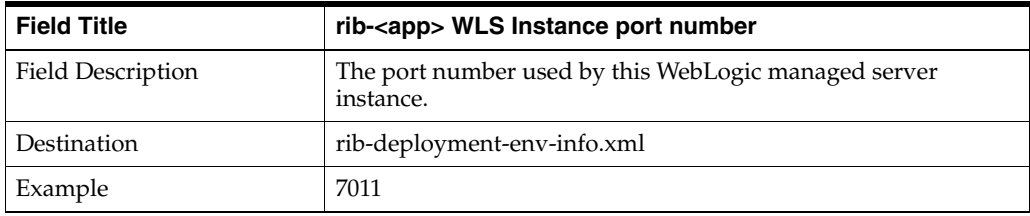

#### **Screen: RMS Datasources**

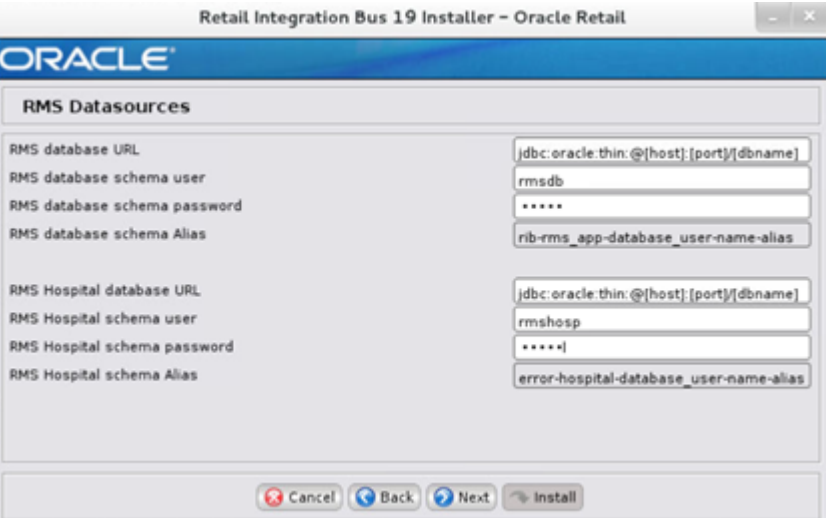

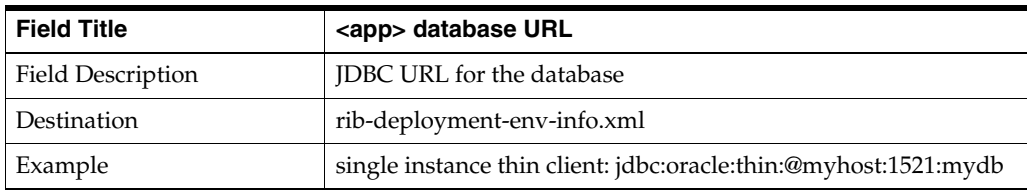

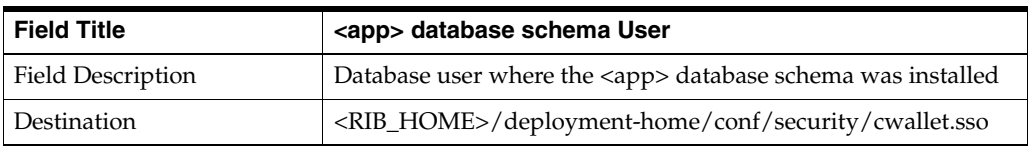

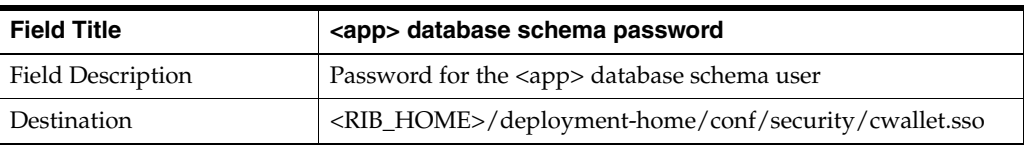

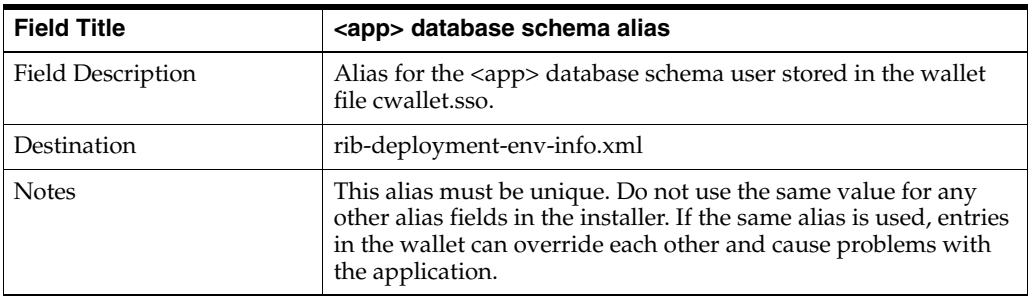

#### **Screen: RMS Admin GUI Details**

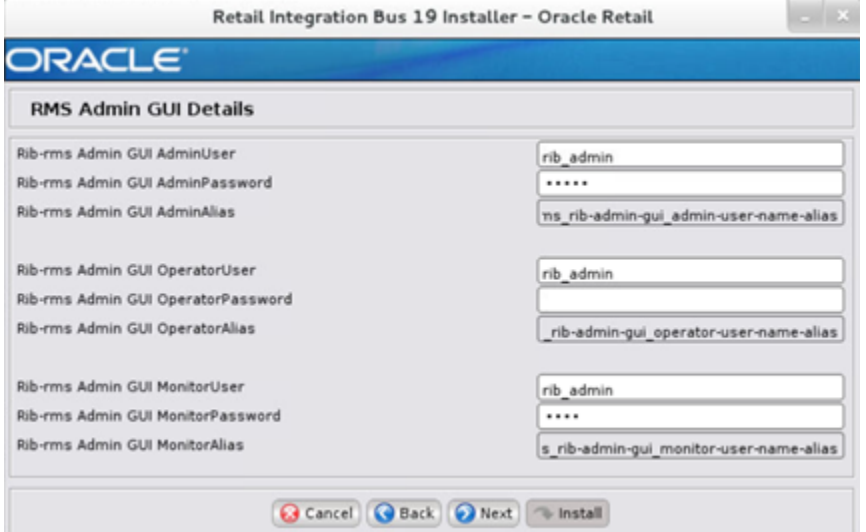

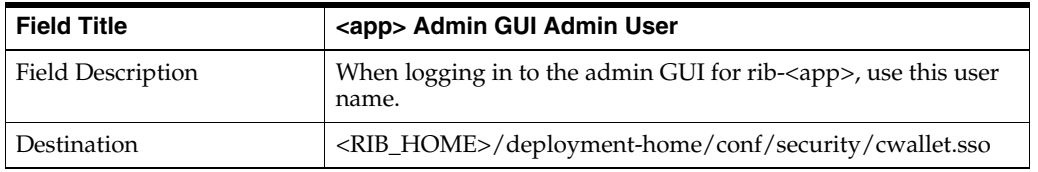

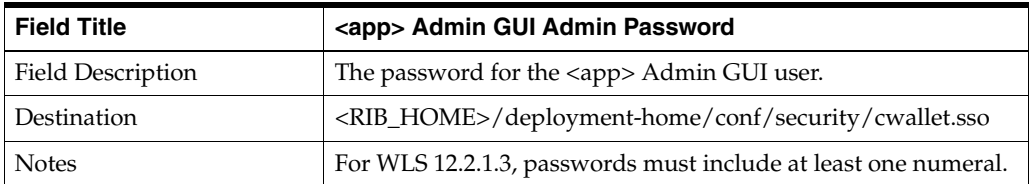

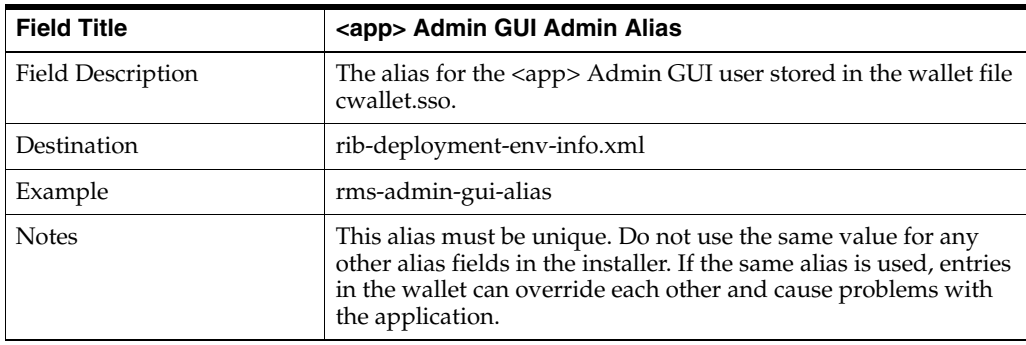

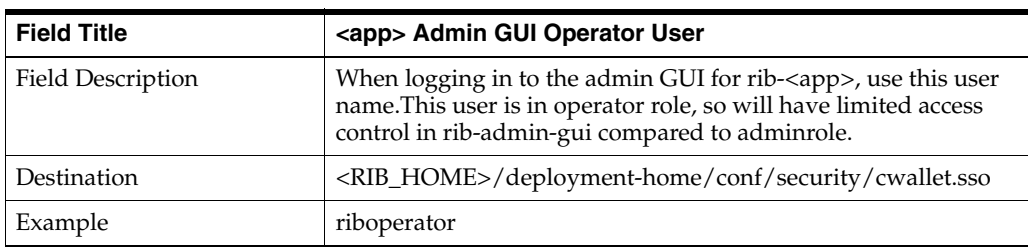

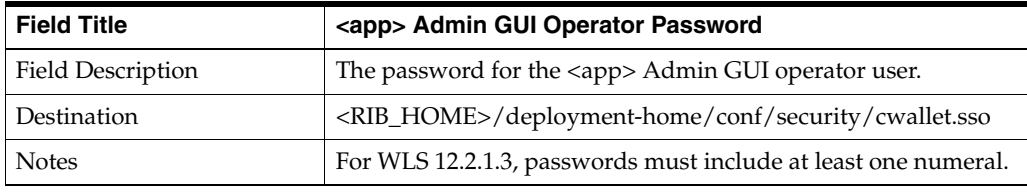

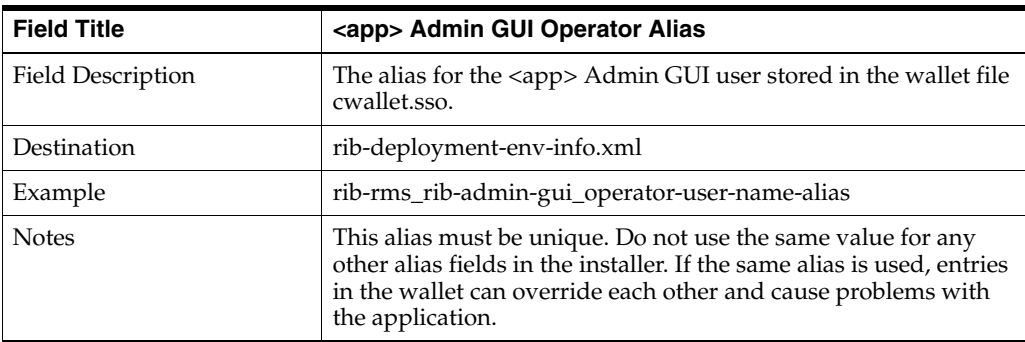

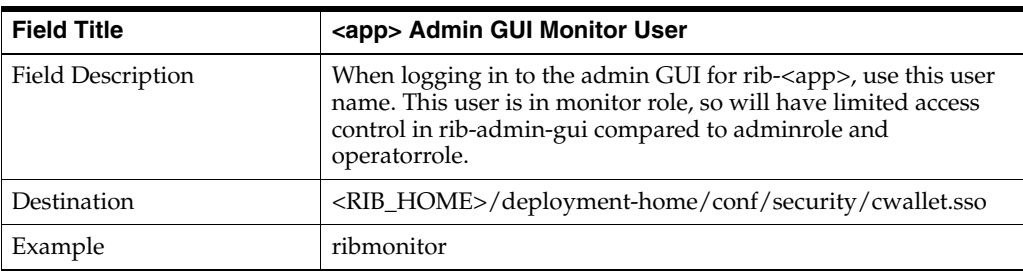

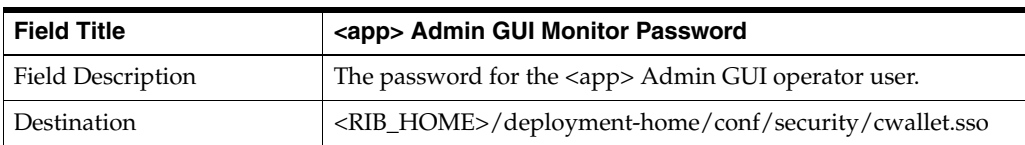

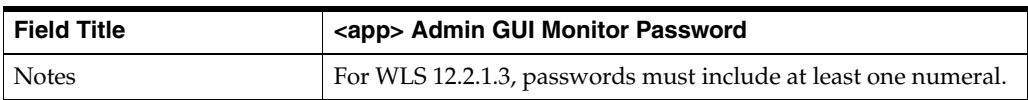

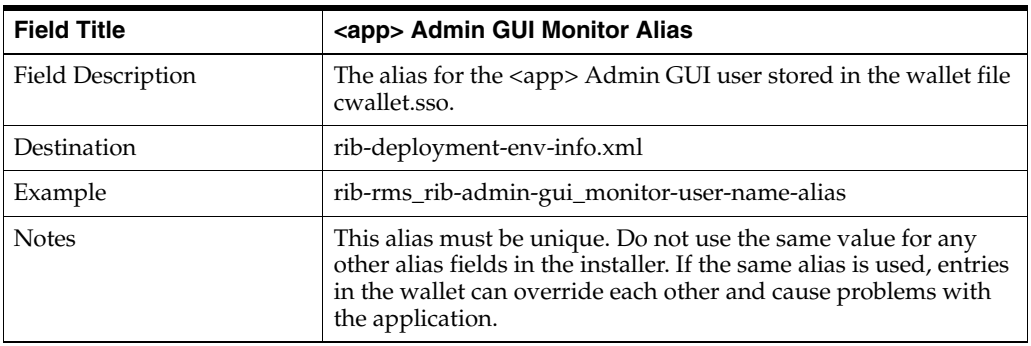

#### **Screen: rib-rms Email Notification Details**

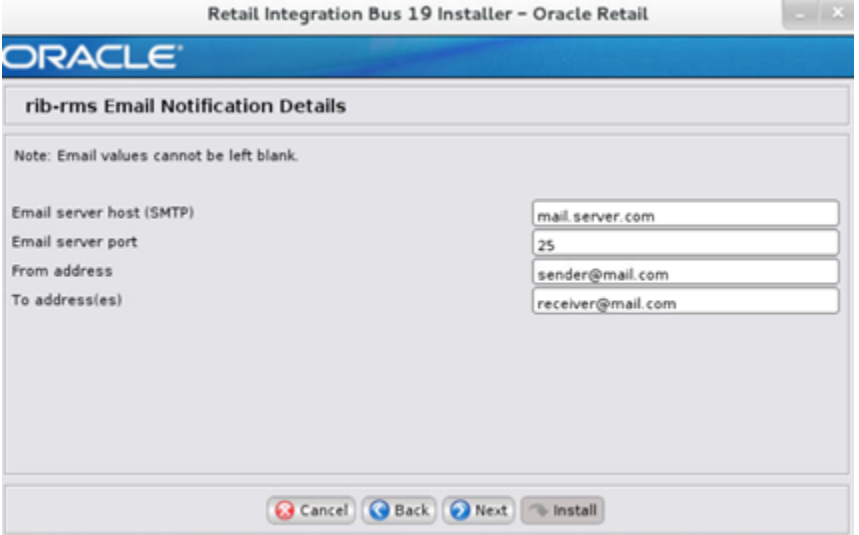

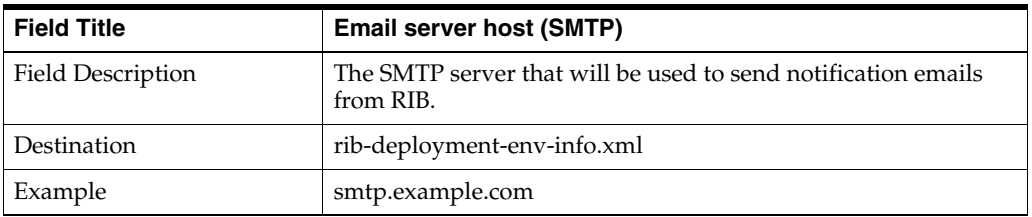

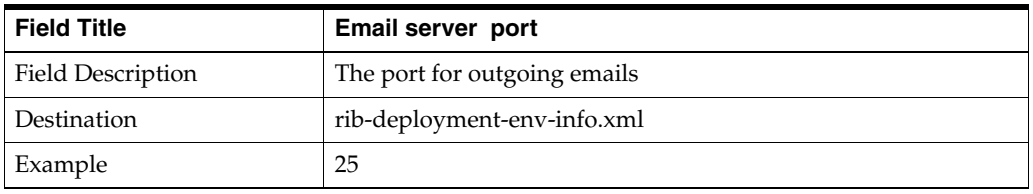

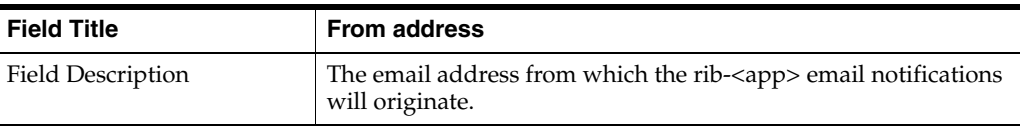

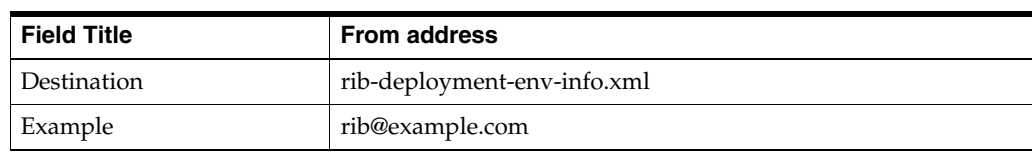

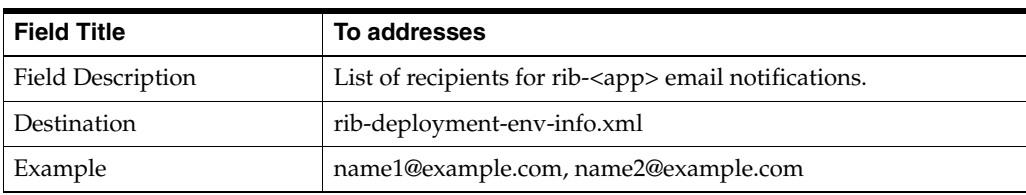

#### **Screen: rib-tafr WLS Details**

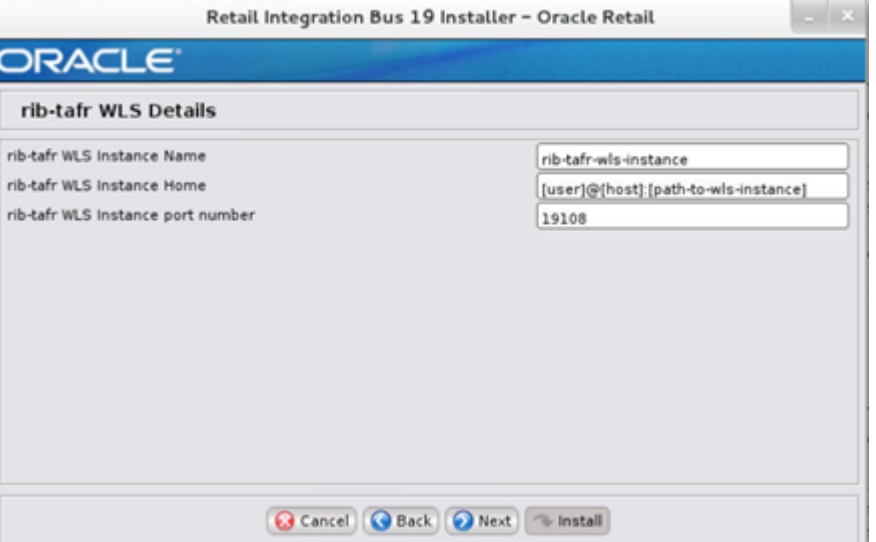

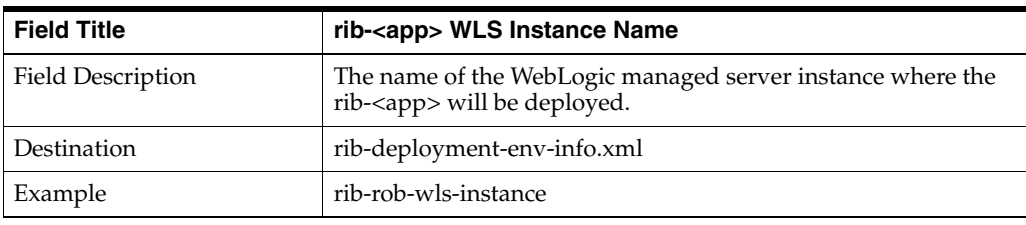

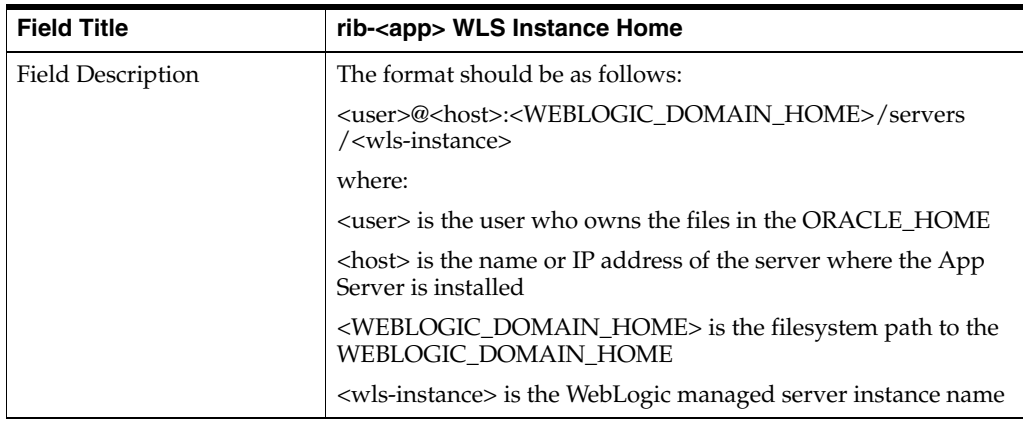

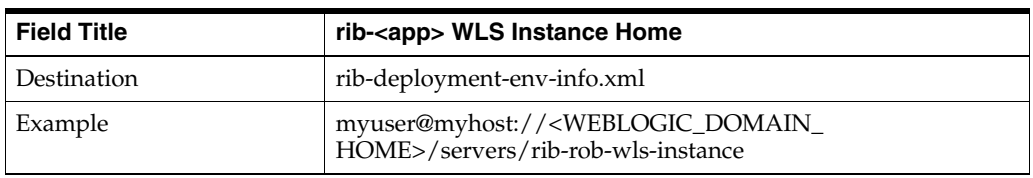

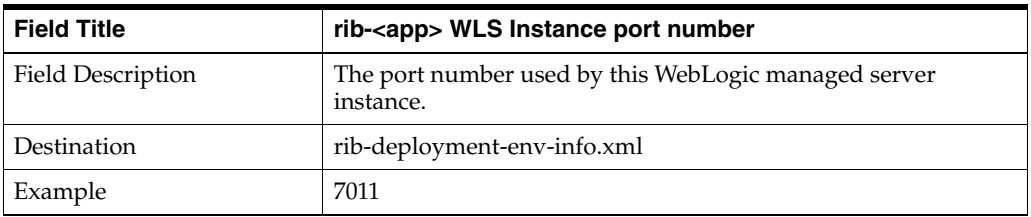

#### **Screen: TAFR Datasources**

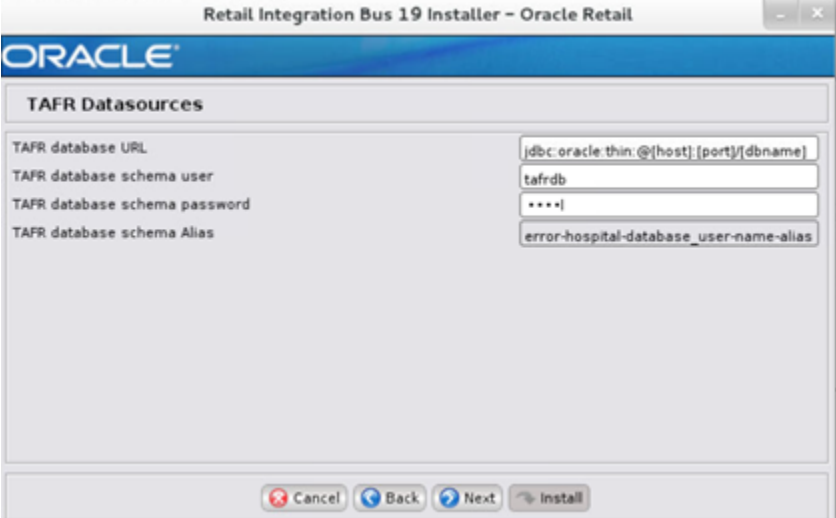

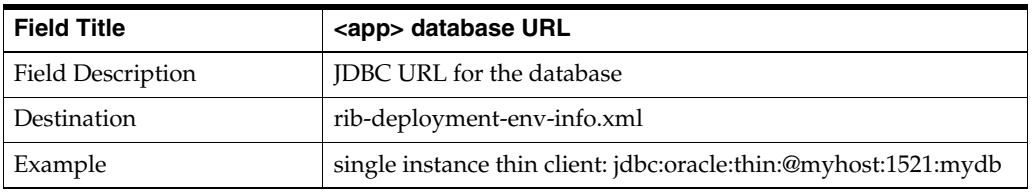

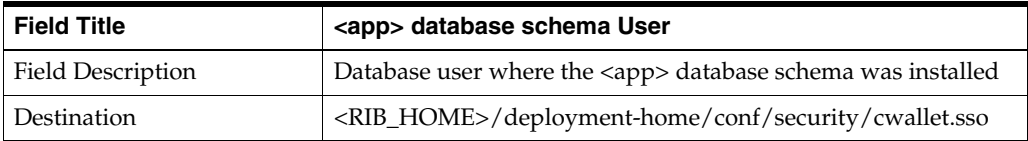

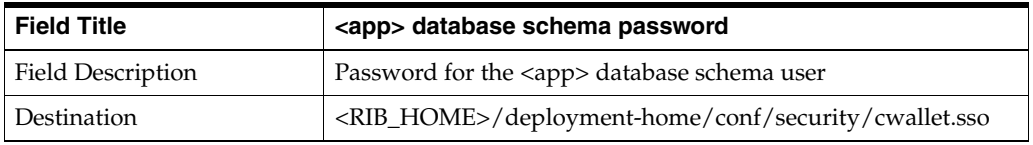

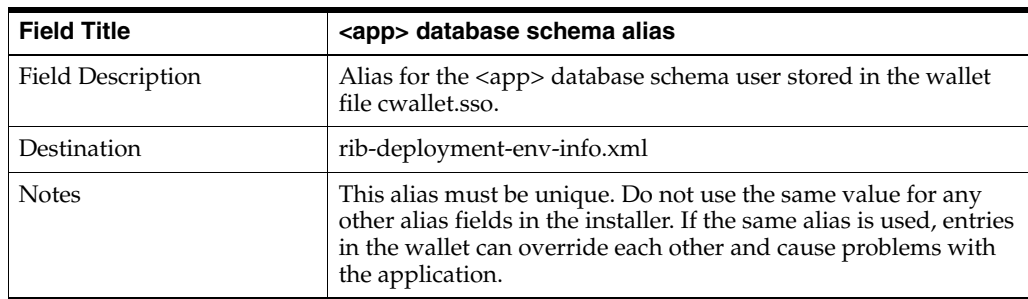

#### **Screen: TAFR Admin GUI Details**

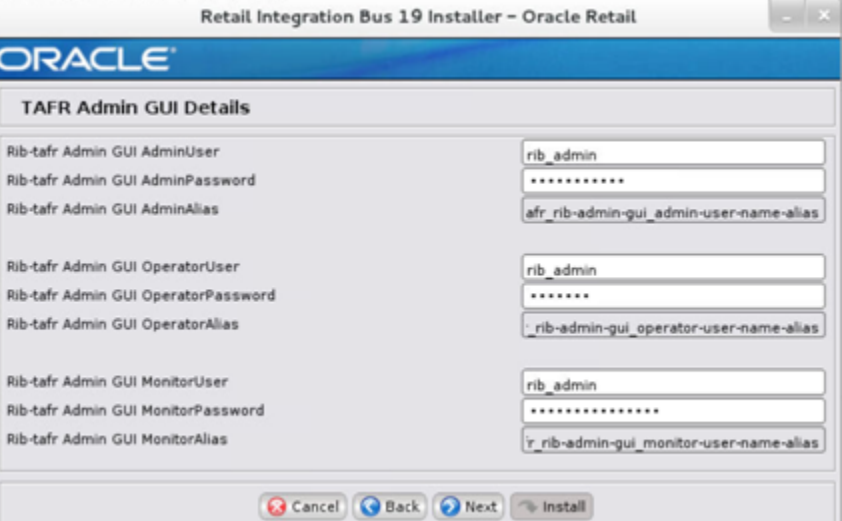

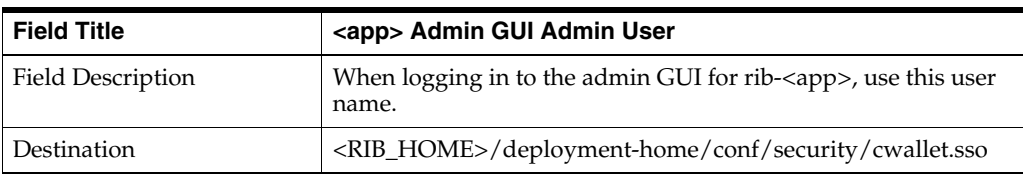

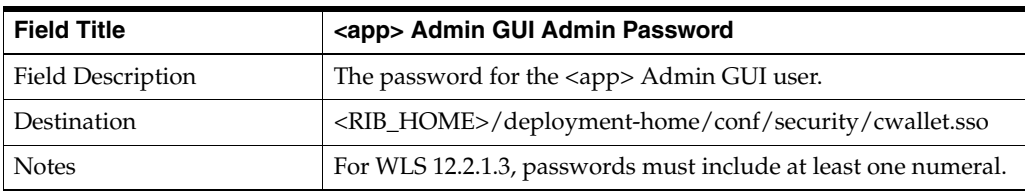

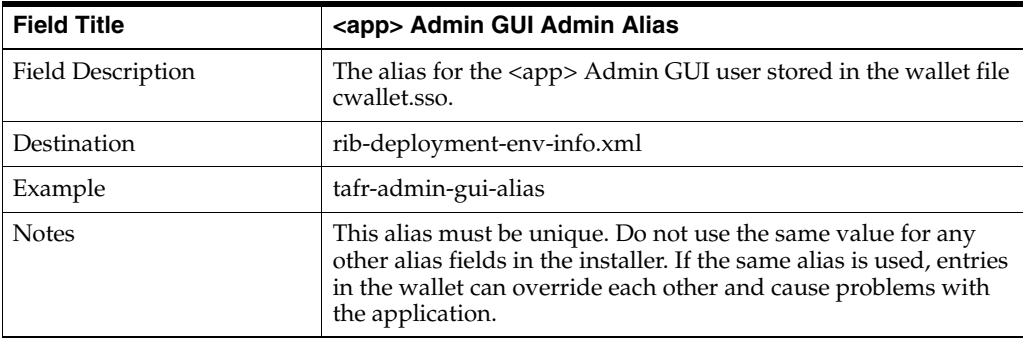

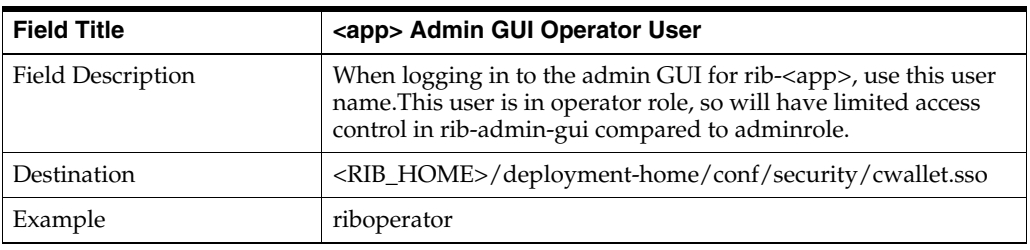

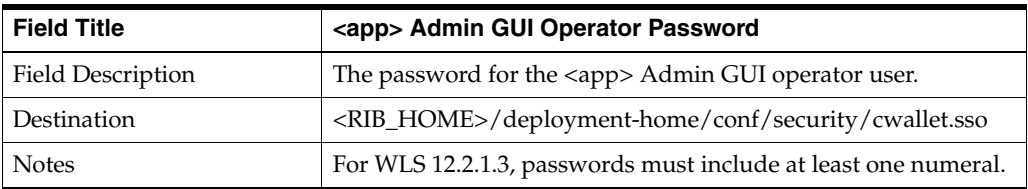

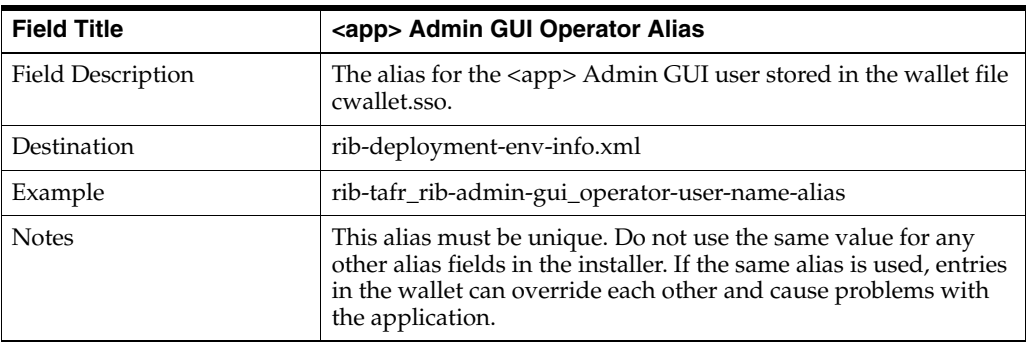

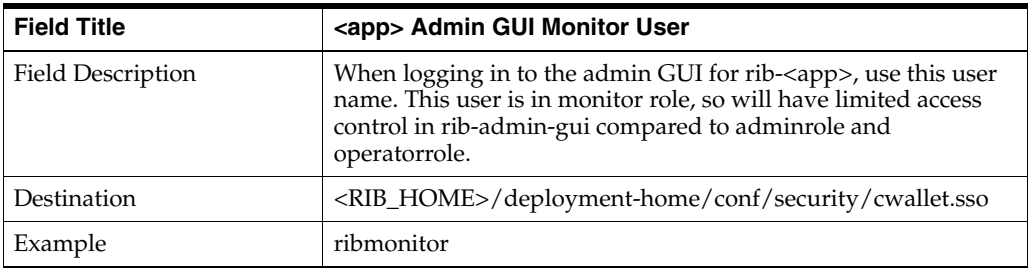

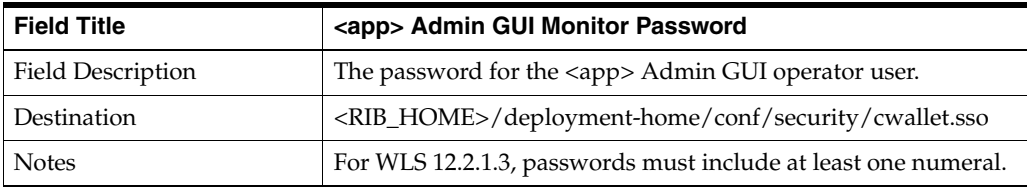

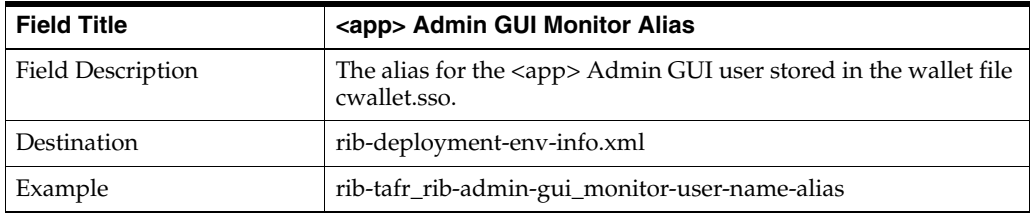

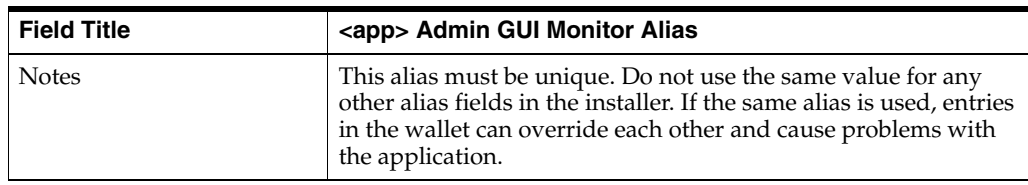

#### **Screen: rib-tafr Email Notification Details**

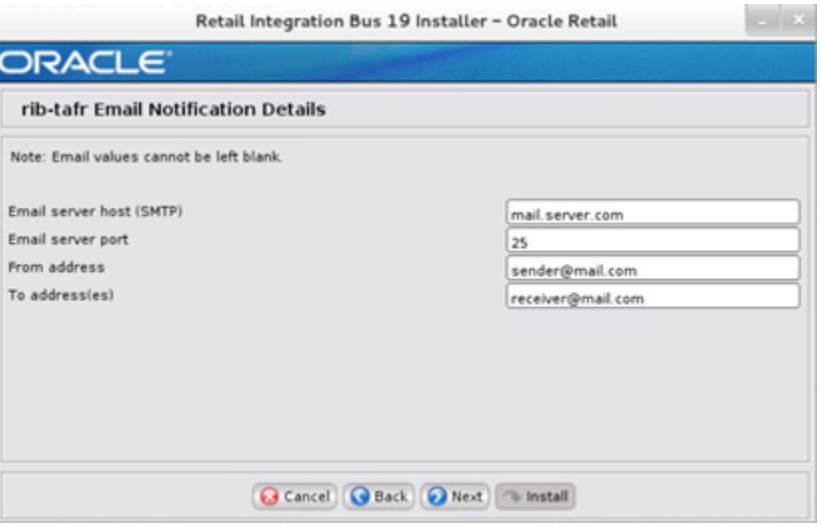

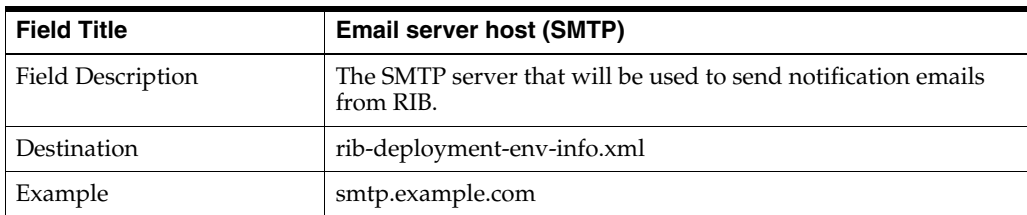

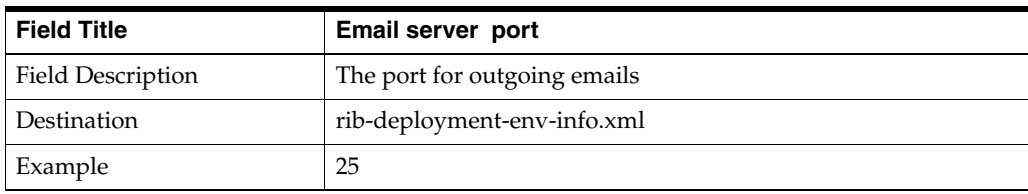

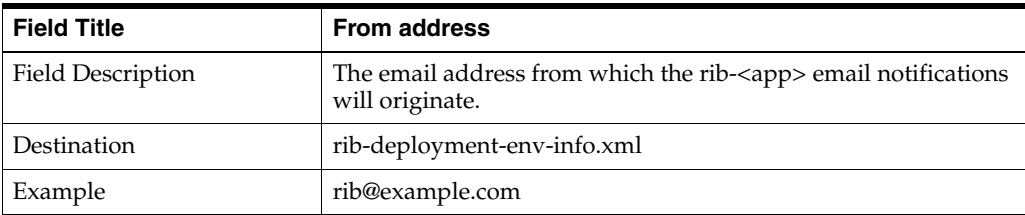

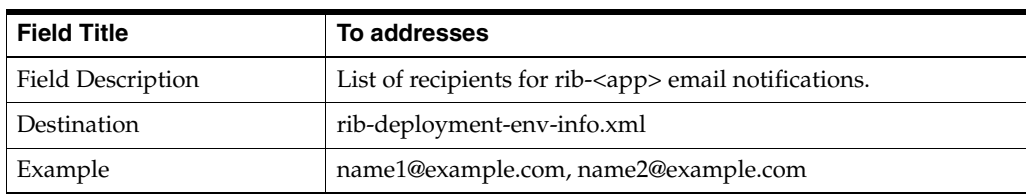

#### **Screen: rib-aip install type**

rib-aip can be deployed as soap-app or javaee-app . In case of hybrid cloud scenario in which app is on-premise and rib-<app> is on cloud communication between two will be over the internet (http/https protocol).

Pick the appropriate type from the options.

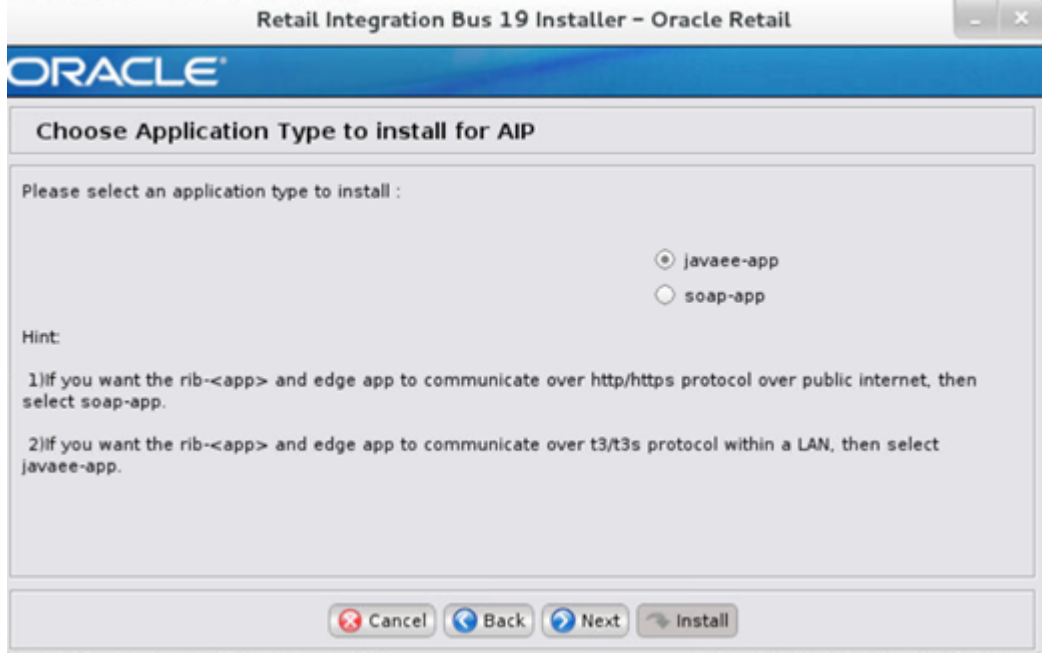

#### **Screen: rib-aip WLS Details**

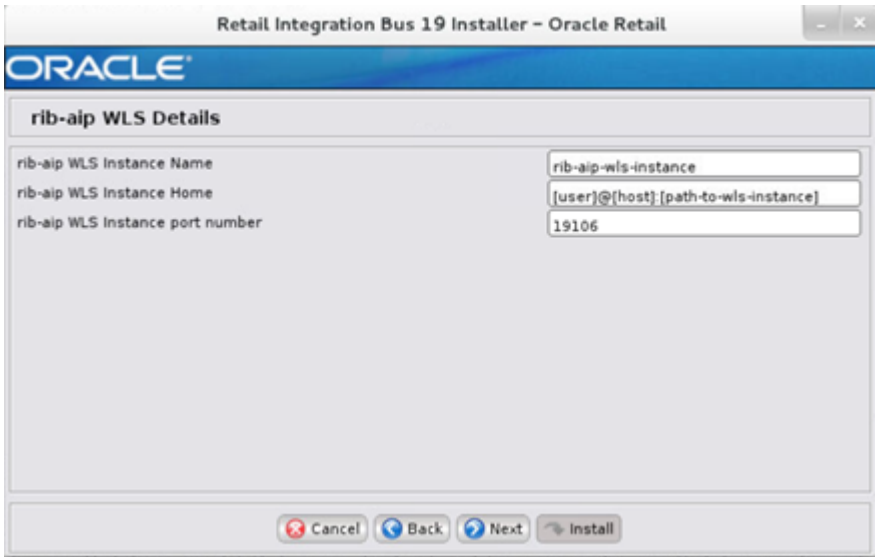

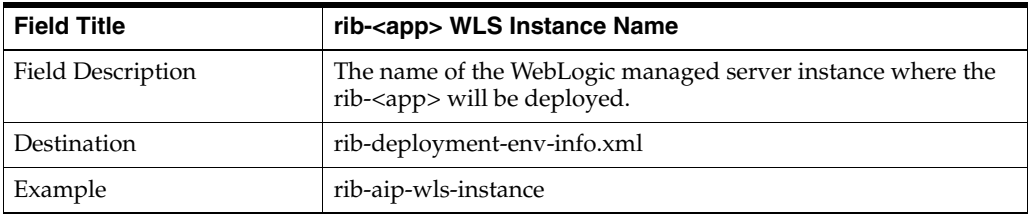

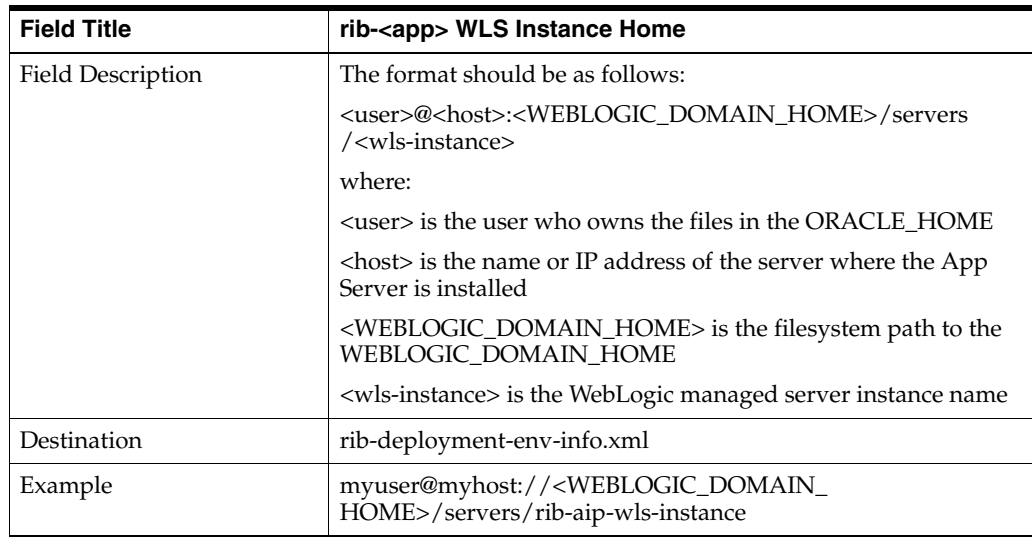

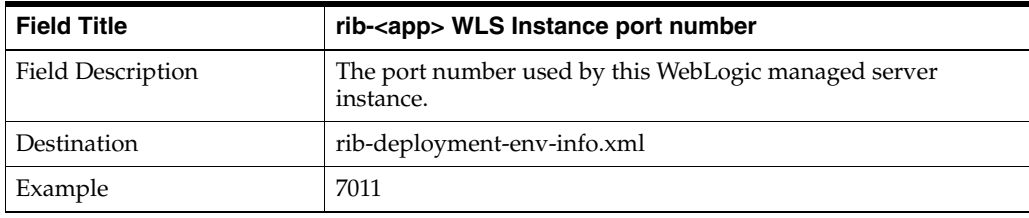

#### **Screen: AIP Details**

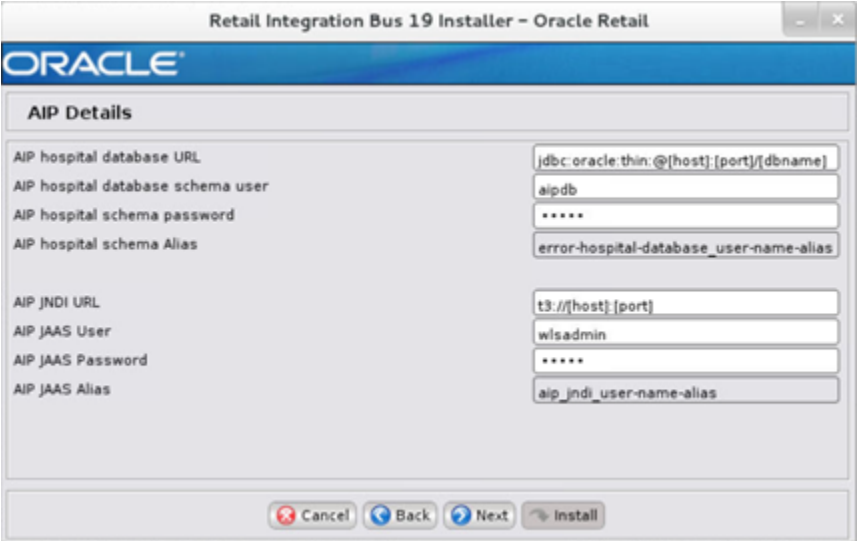

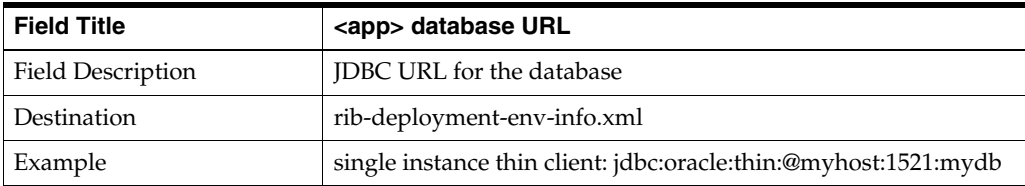

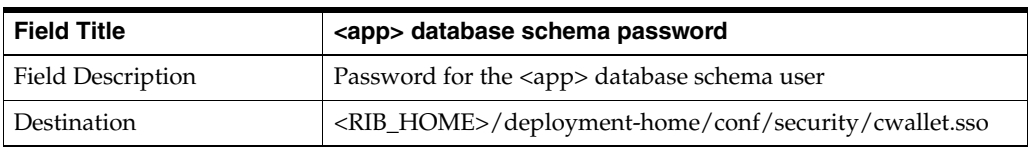

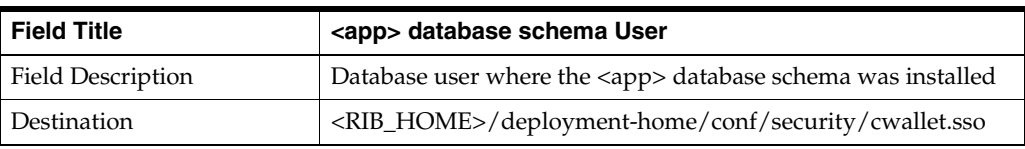

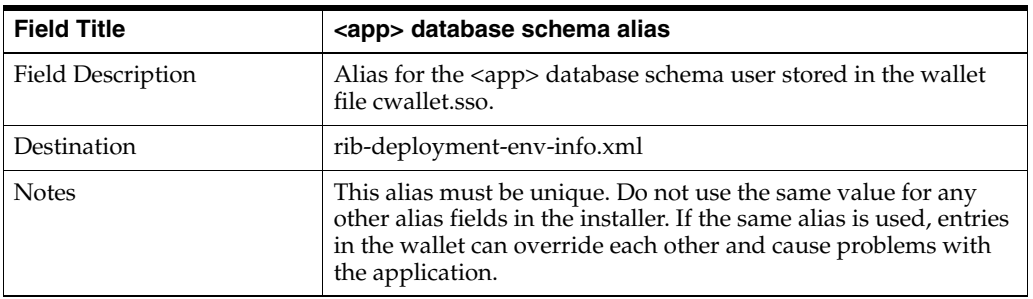

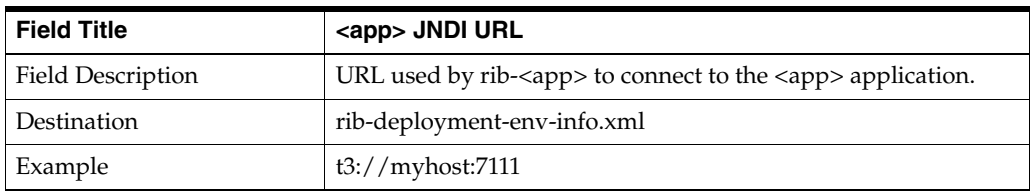

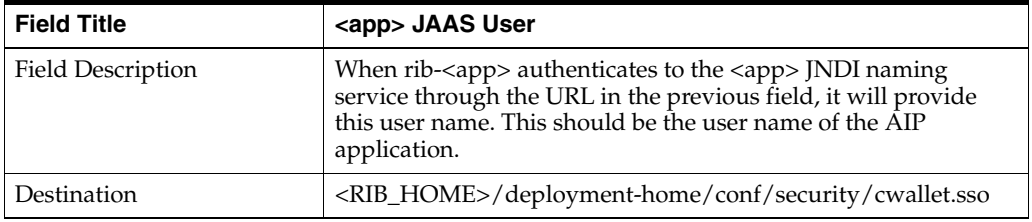

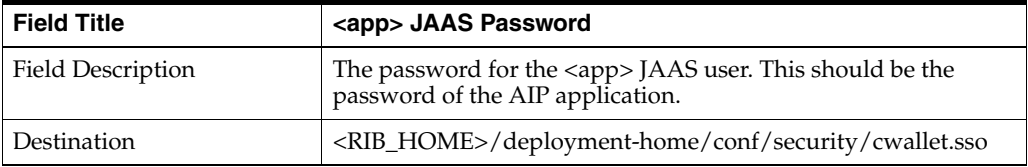

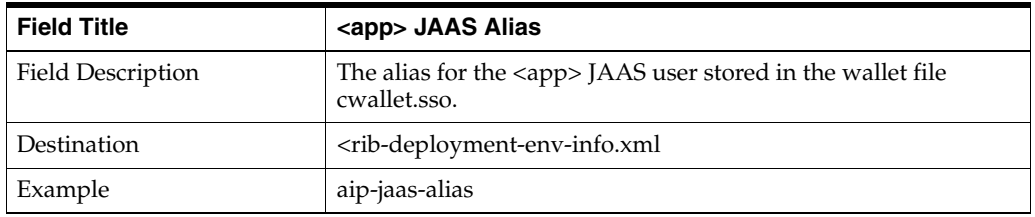

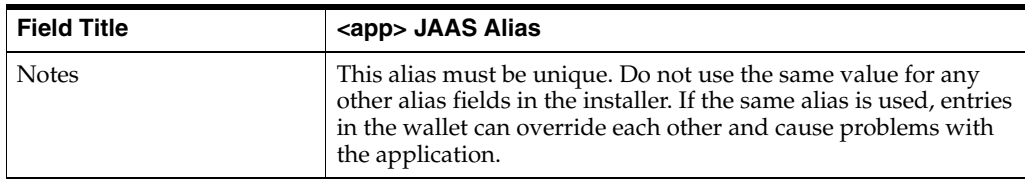

#### **Screen: AIP Admin GUI Details**

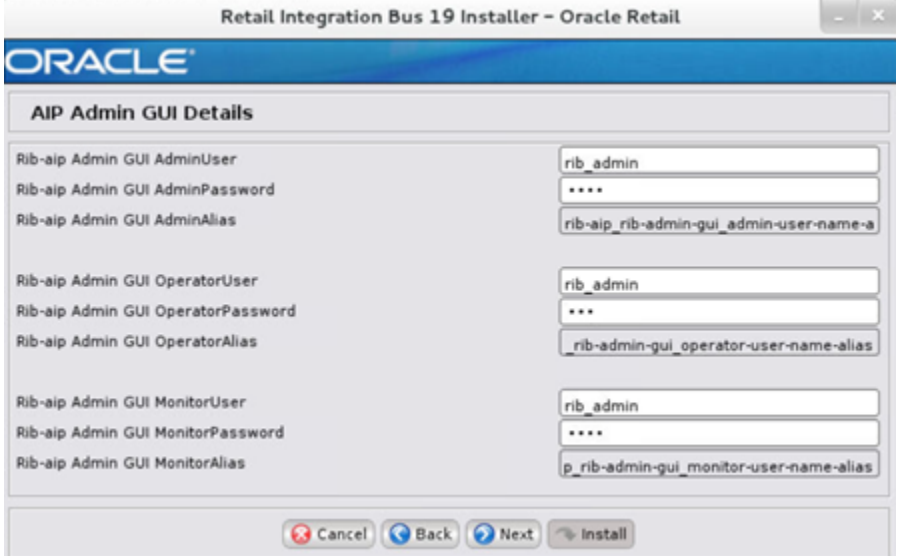

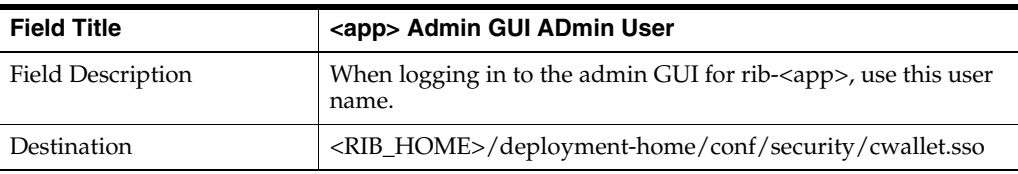

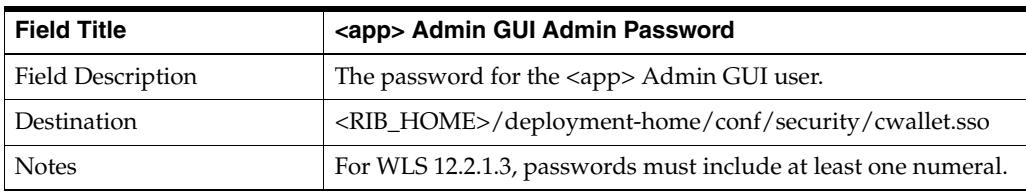

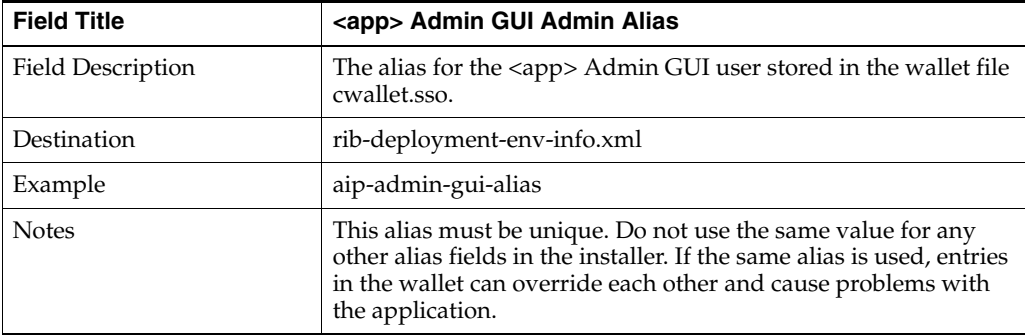

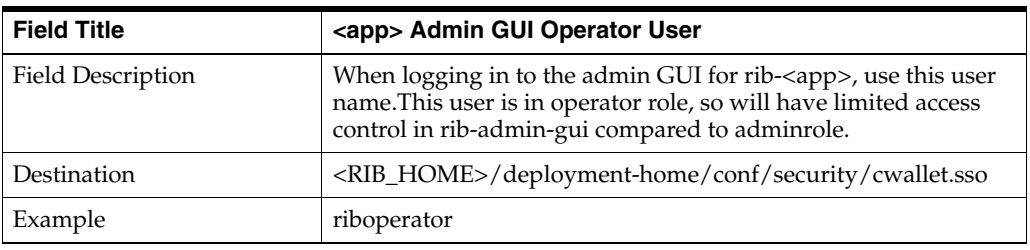

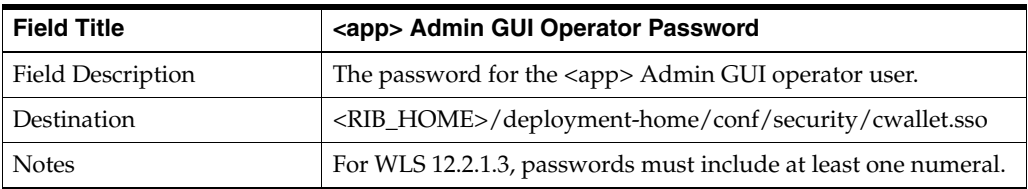

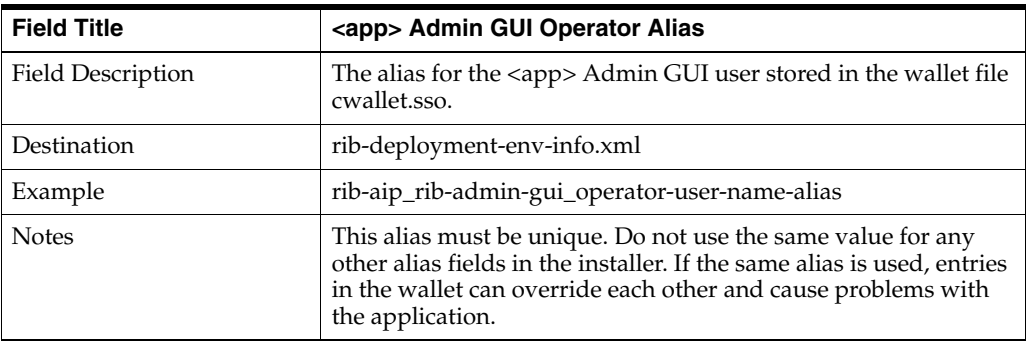

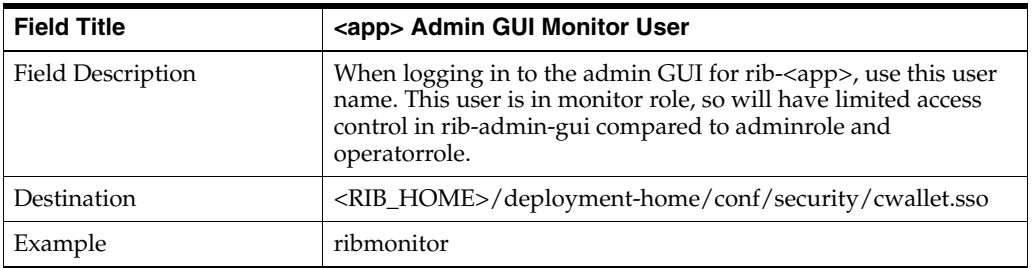

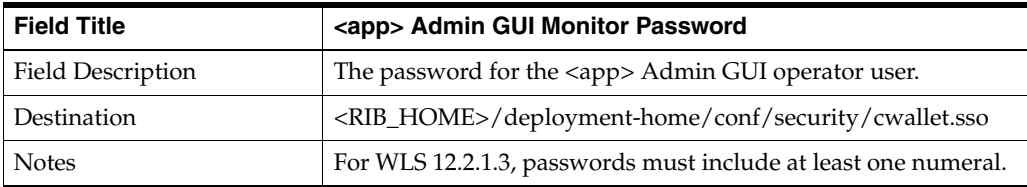

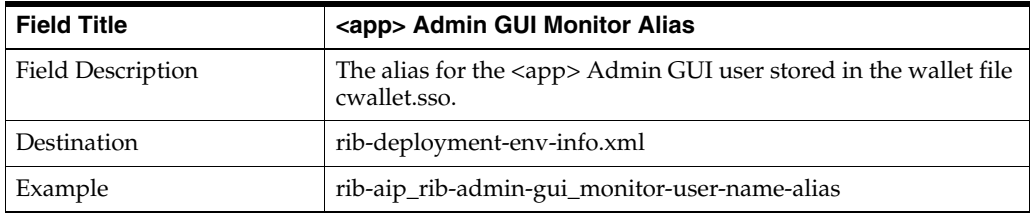

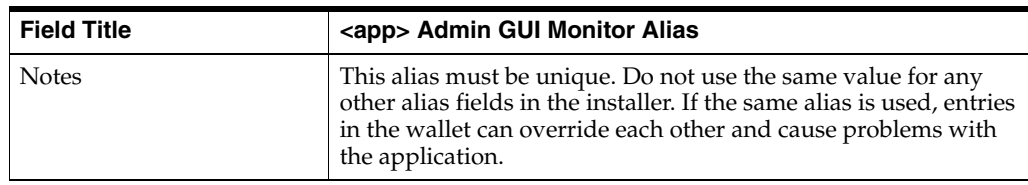

#### **Screen: rib-aip Email Notification Details**

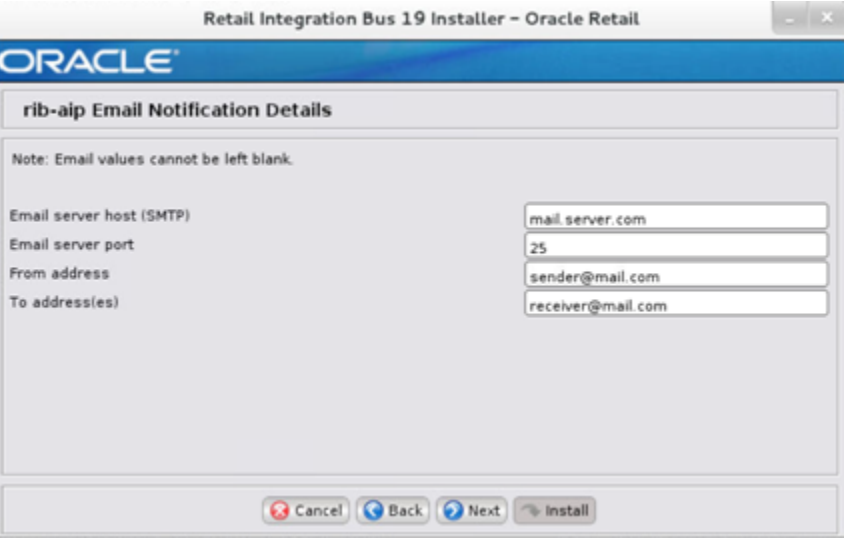

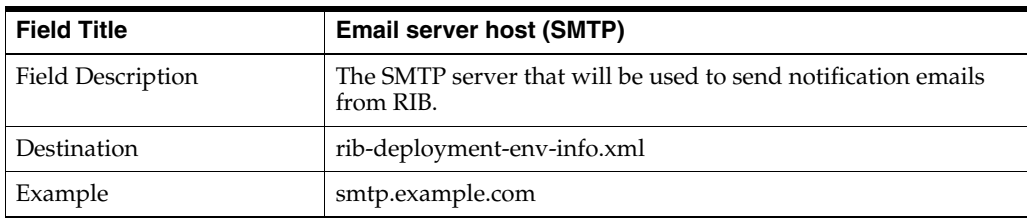

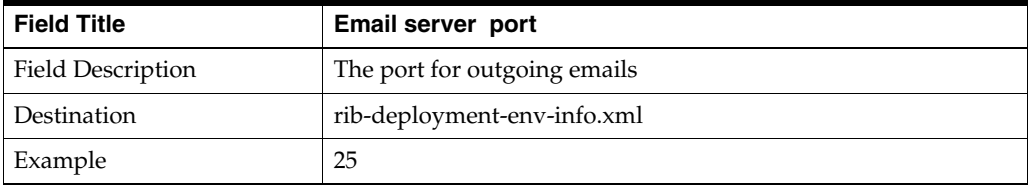

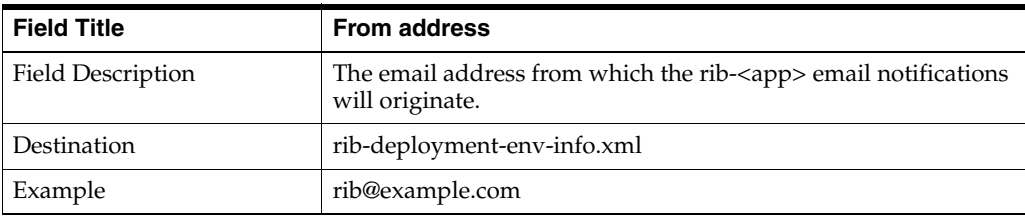

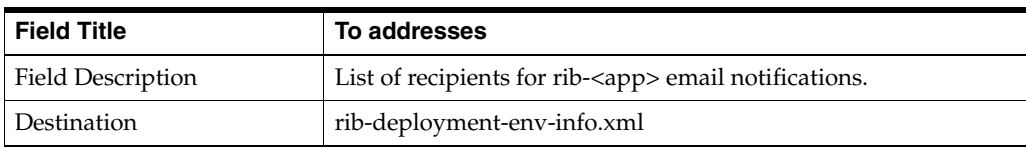

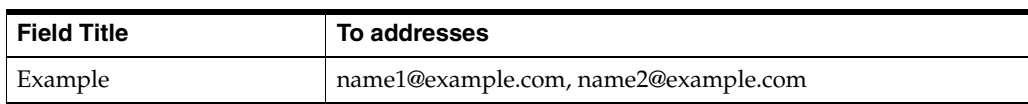

#### **Screen: rib-func-artifacts WLS Details**

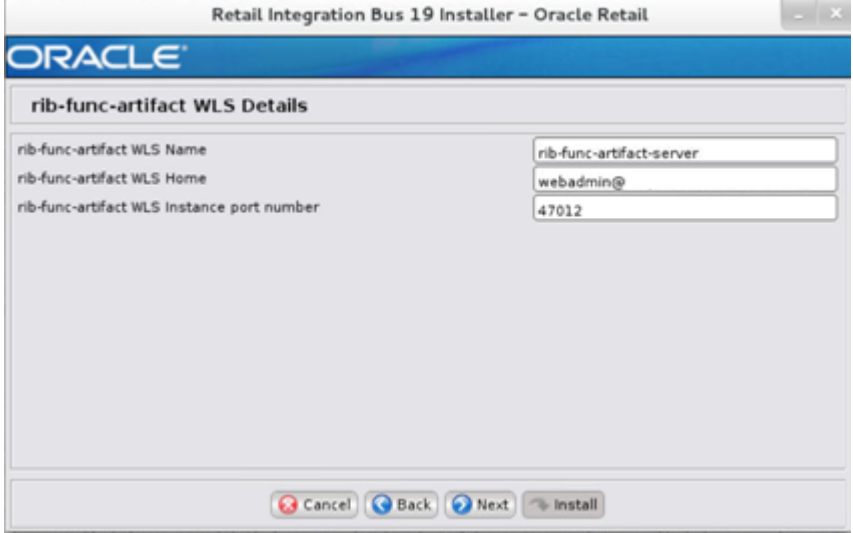

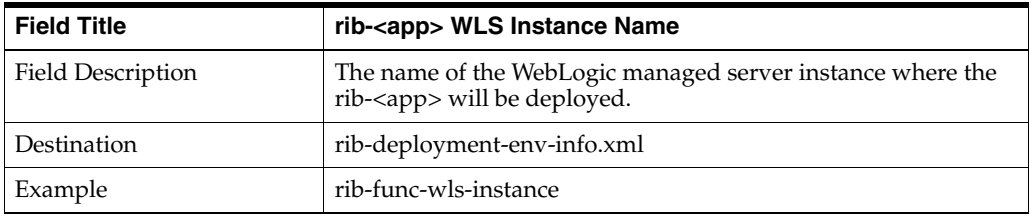

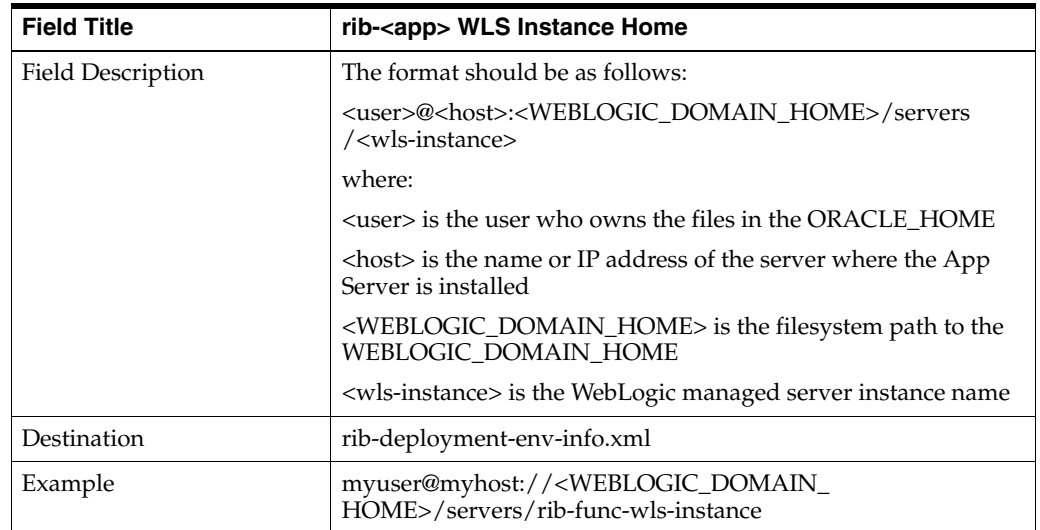

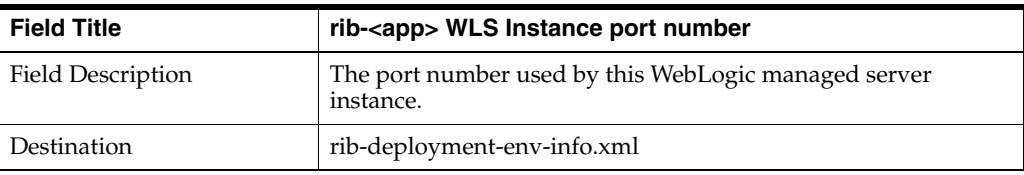

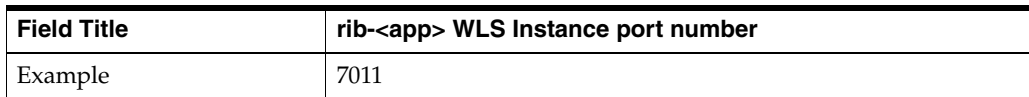

#### **Screen: rib-func-artifact Web Application Details**

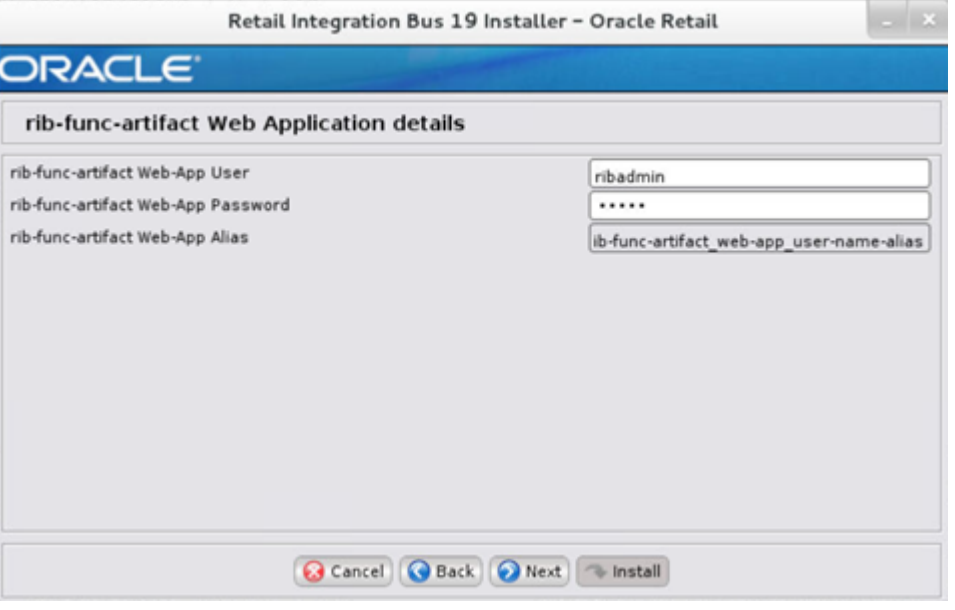

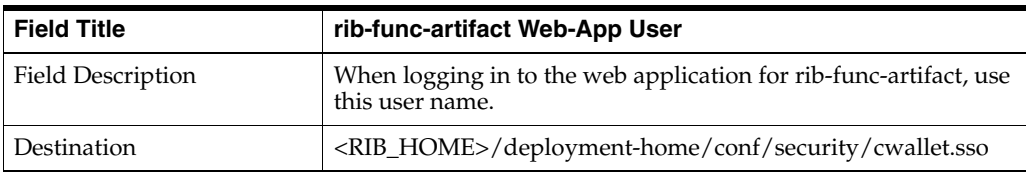

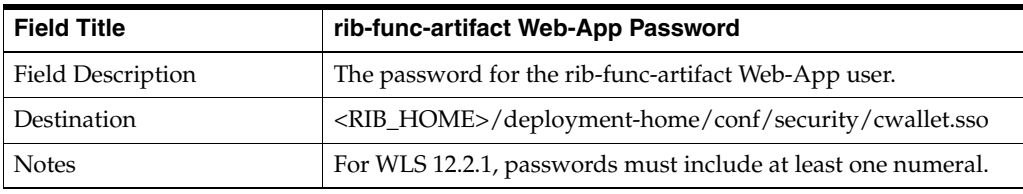

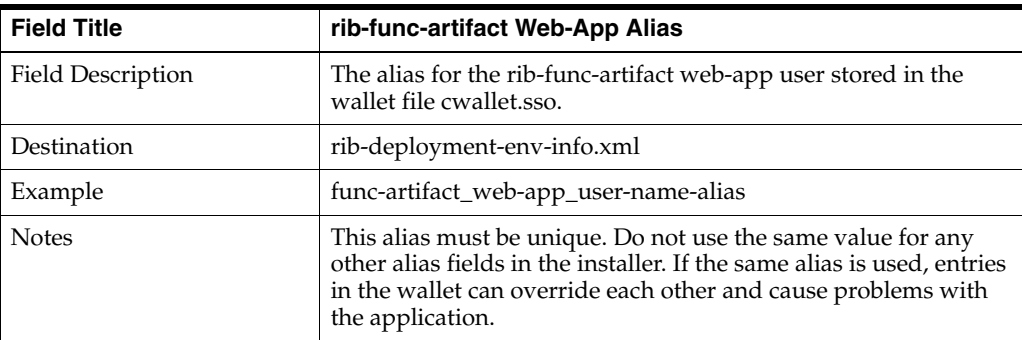

**Screen: rib-rwms install type**

rib-rwms can be deployed as plsql-app, soap-app or master-plsql-app . In case of hybrid cloud scenario in which app is on-premise and rib-<app> is on cloud communication between two will be over the internet (http/https protocol).

Pick the appropriate type from the options.

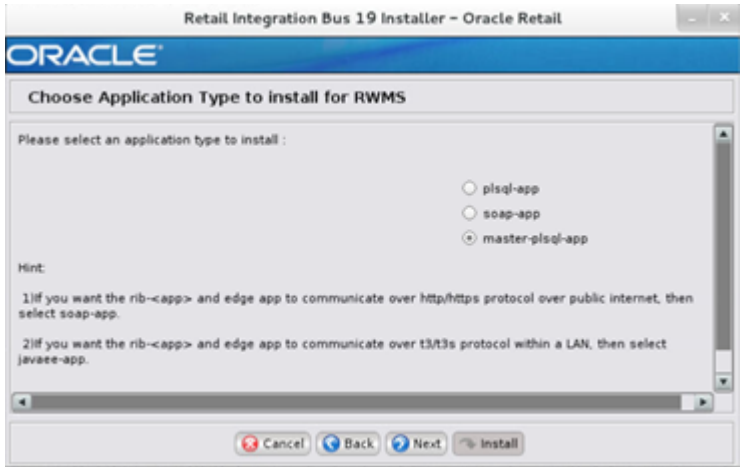

#### **Screen: rib-rwms WLS Details**

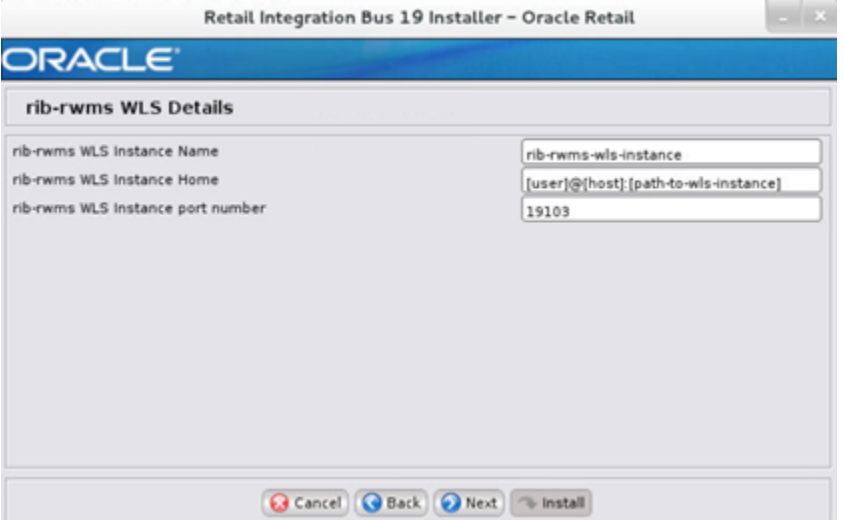

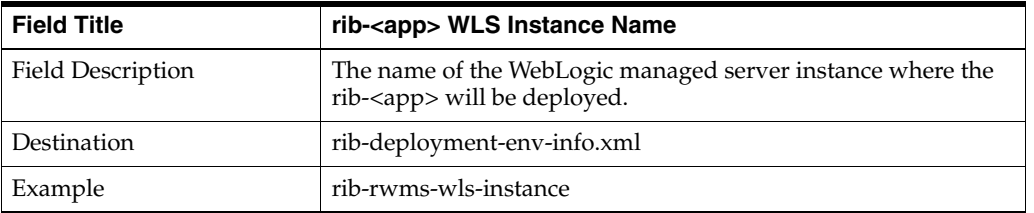

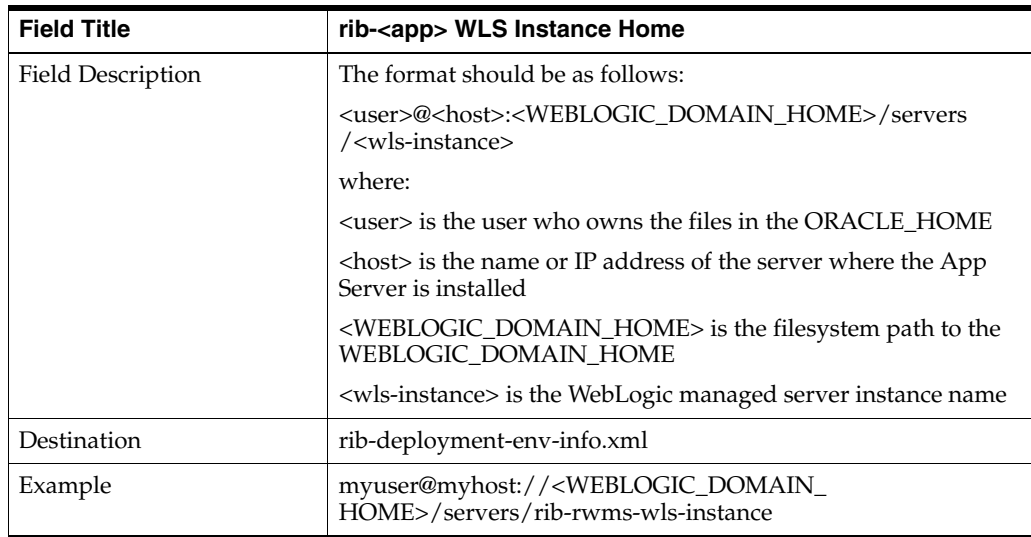

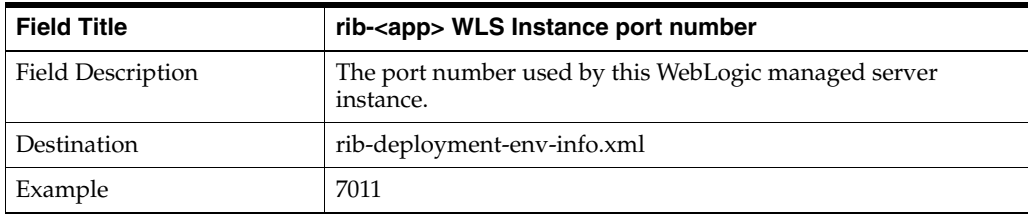

#### **Screen: RWMS Datasources**

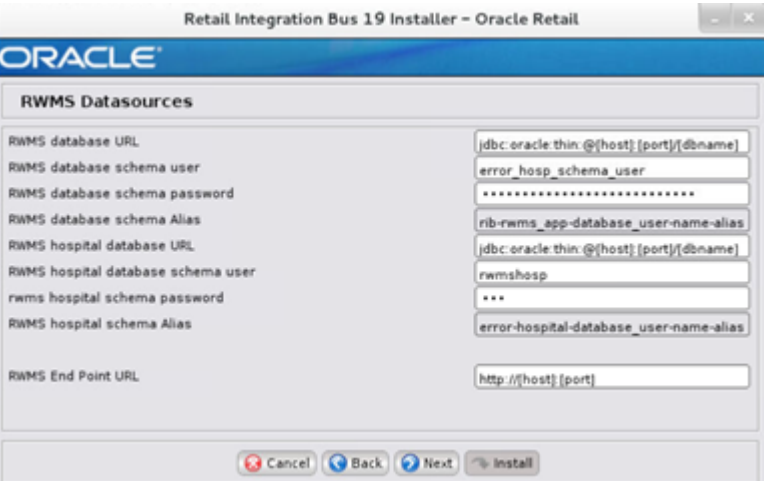

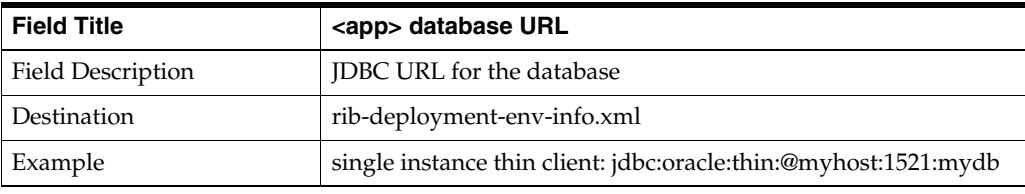

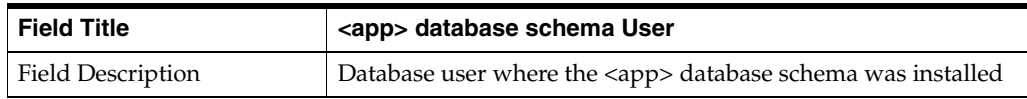

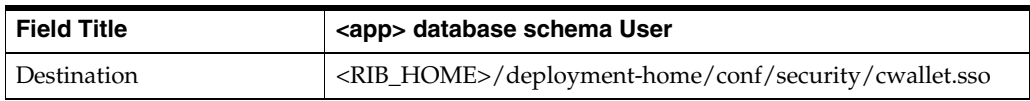

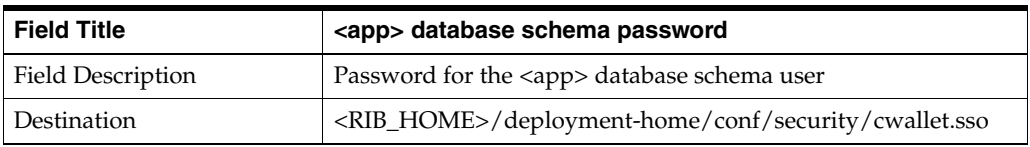

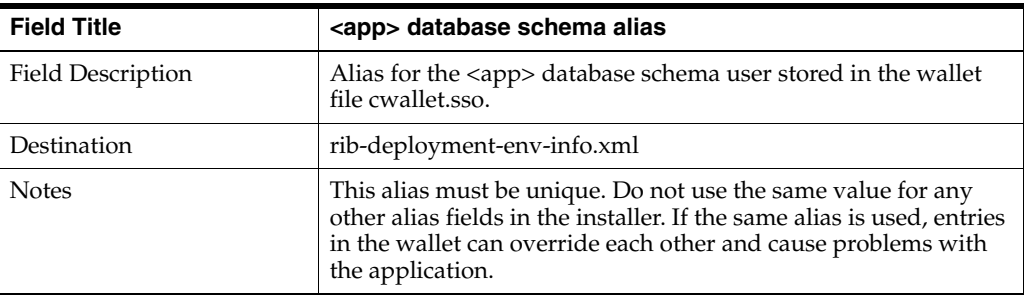

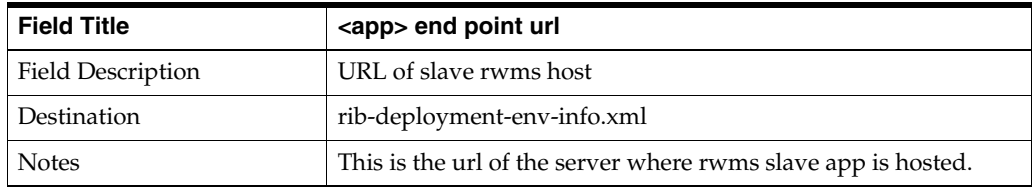

#### **Screen: RWMS Admin GUI Details**

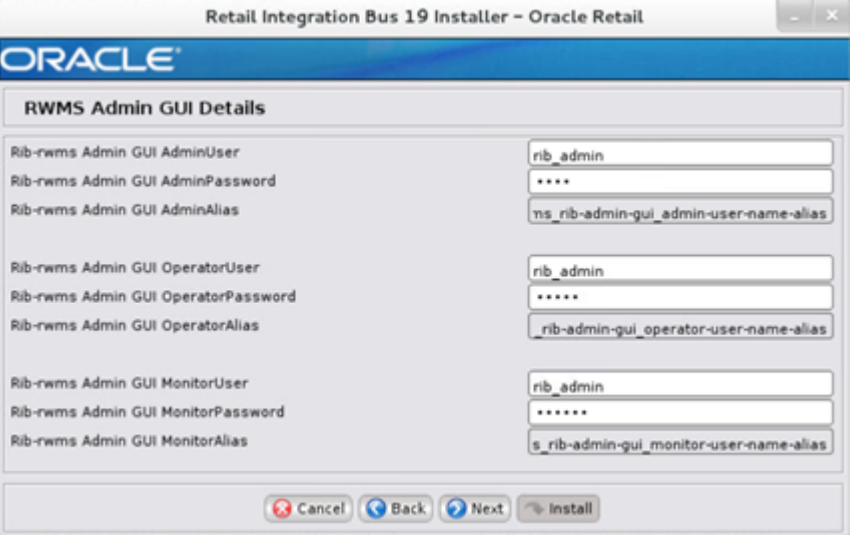

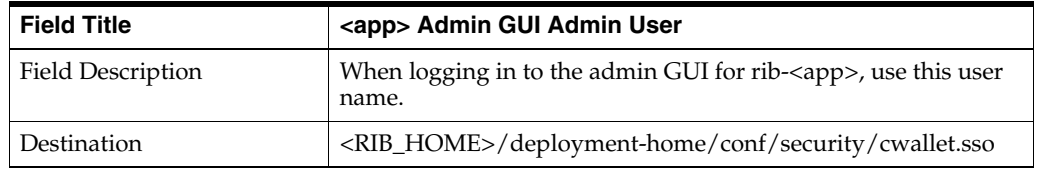

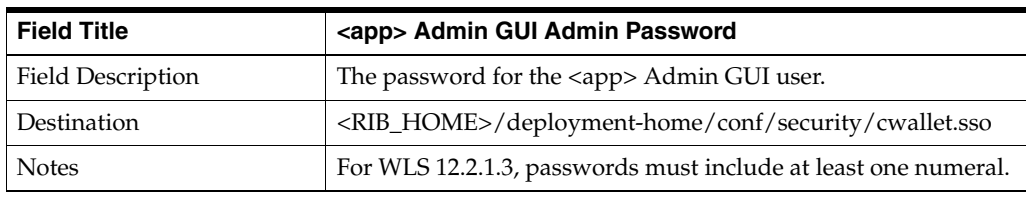

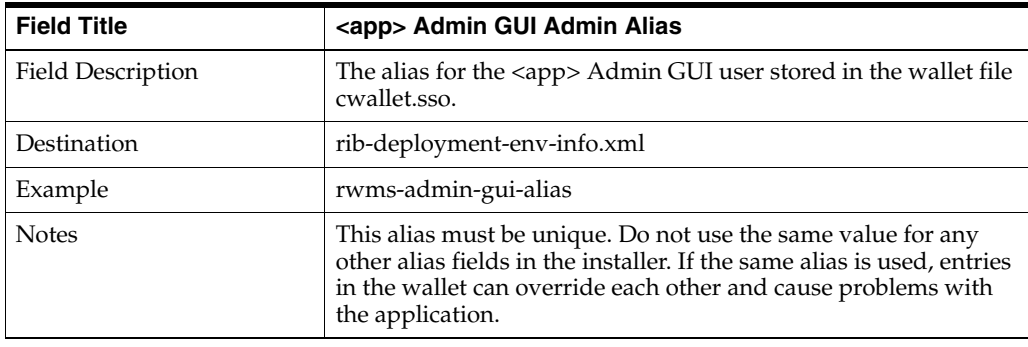

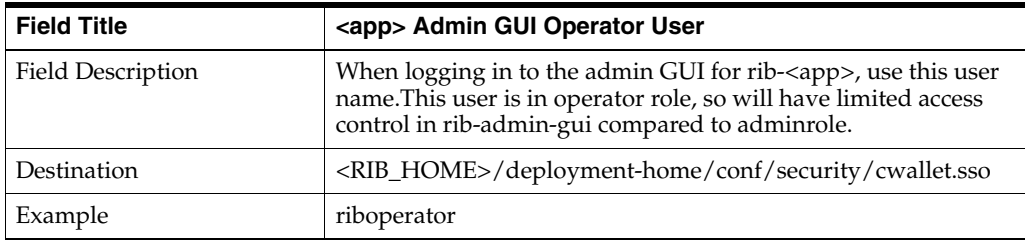

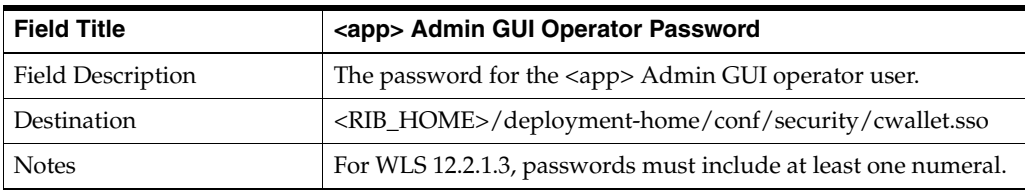

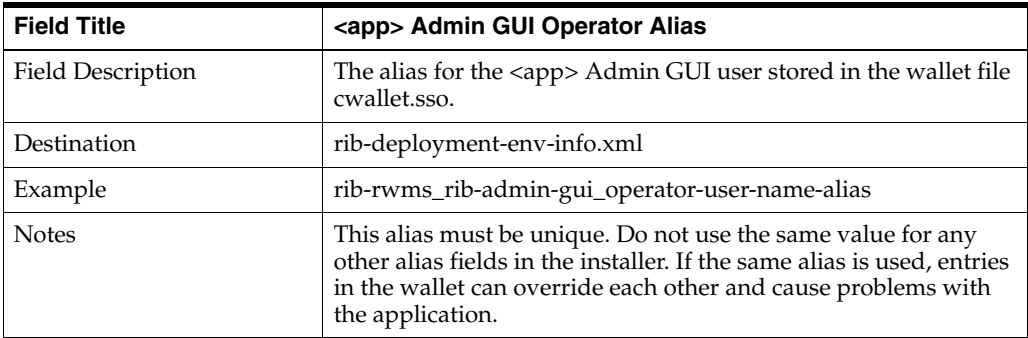

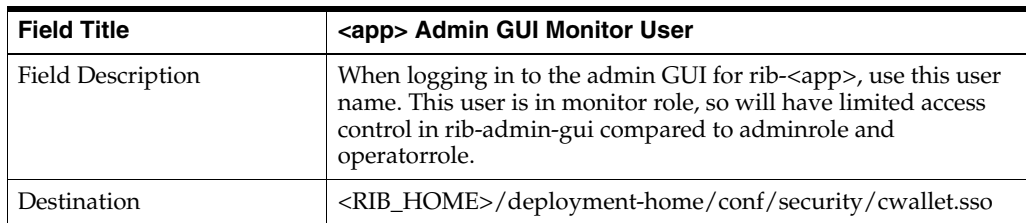

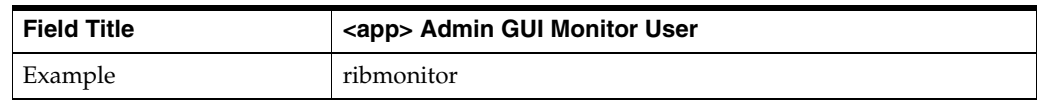

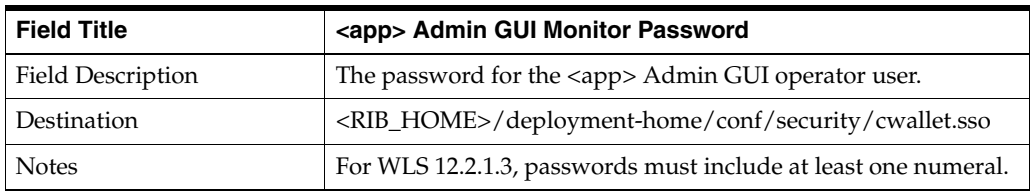

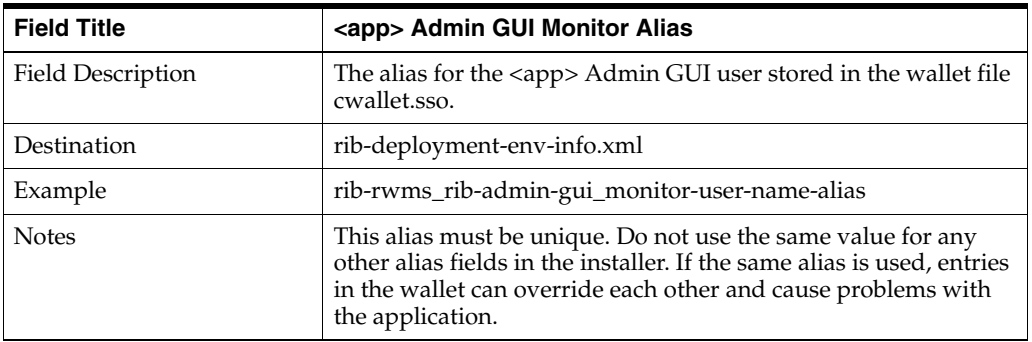

#### **Screen: rib-rwms Email Notification Details**

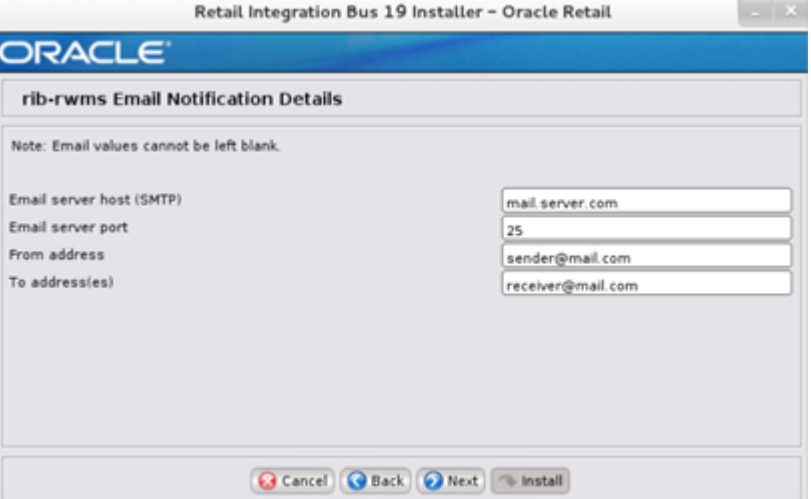

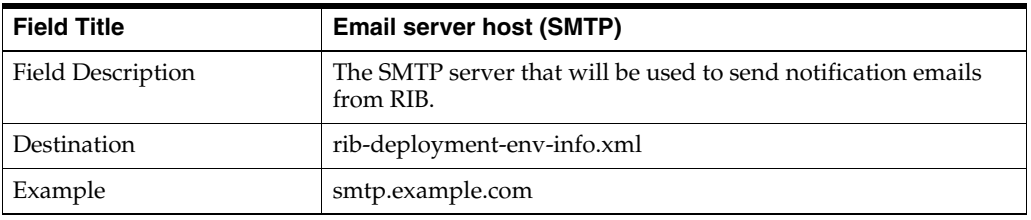

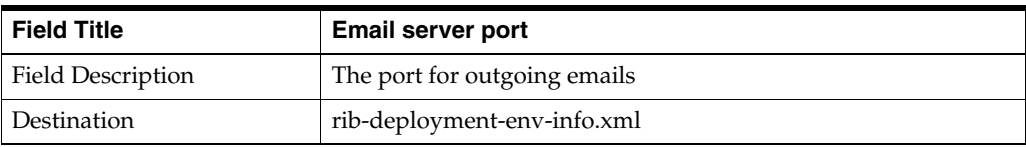

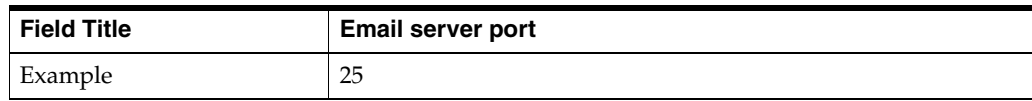

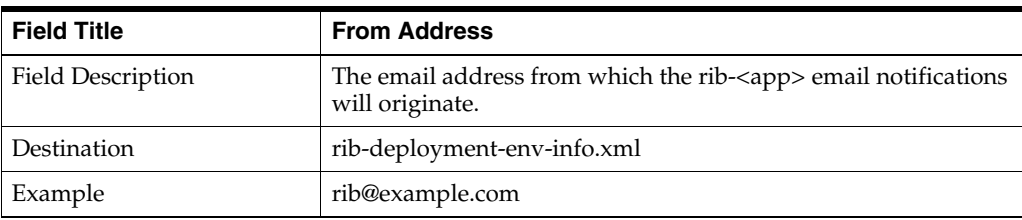

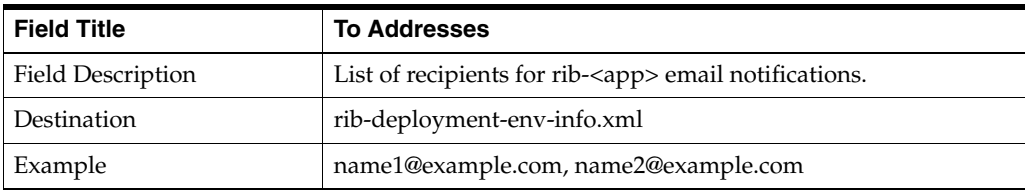

## <sup>B</sup>**Appendix: RIB Installer Common Errors**

This appendix provides some common errors encountered during installation to aid in troubleshooting.

### **Unreadable Buttons in the Installer**

If you are unable to read the text within the installer buttons, it could mean that your JAVA\_HOME is pointed to an older version of the JDK than is supported by the installer. Set JAVA\_HOME to a 1.8.0\_64 with latest security updates (64 bit for Linux and Solaris OS only) and run the installer again.

## **Warning: Could not Create System Preferences Directory**

#### **Symptom:**

The following text appears in the installer Errors tab:

```
May 22, 2010 11:16:39 AM java.util.prefs.FileSystemPreferences$3 run
WARNING: Could not create system preferences directory. System preferences are
unusable.
May 22, 2010 11:17:09 AM java.util.prefs.FileSystemPreferences
checkLockFile0ErrorCode
WARNING: Could not lock System prefs. Unix error code -264946424.
```
#### **Solution**:

This is related to Java bug 4838770. The /etc/.java/.systemPrefs directory may not have been created on your system. See **<http://bugs.sun.com>** for details.

This is an issue with your installation of Java and does not affect the Oracle Retail product installation.

## **ConcurrentModificationException in Installer GUI**

#### **Symptom:**

In GUI mode, the Errors tab shows the following error:

```
java.util.ConcurrentModificationException
........at
 java.util.AbstractList$Itr.checkForComodification(AbstractList.java:448)
........at java.util.AbstractList$Itr.next(AbstractList.java:419)
........etc.
```
**Solution:**

You can ignore this error. It is related to third-party Java Swing code for rendering of the installer GUI and does not affect the retail product installation.

## **Warning: Could Not Find X Input Context**

#### **Symptom:**

The following text appears in the console window during execution of the installer in GUI mode:

**Couldn't find X Input Context**

#### **Solution:**

This message is harmless and can be ignored.

### **Message: Problem Occurred during Parsing Input XML Files**

#### **Symptom:**

The following text appears in the console window during execution of the installer:

```
ERROR oracle.retail.rib.compiler.Main - Problem occurred during parsing input xml 
files. Please check the log file(../../../rib-home/application-assembly-home/log) 
for more details.
```
**Caused by: ValidationException: .....**

#### **Solution:**

**.....**

The rib-deployment-env-info.xml file is validated during the Assembly Phase using stricter criteria than is enforced by the installer input screens. If the validation fails, the installer will print an error message to help you determine the cause of the validation failure. It is recommended that you fix the rib-deployment-env-info.xml file manually, and then re-run the installer with the "Use existing rib-deployment-env-info.xml" option.

## **rib-app-builder Hangs if a User is Logged in to the Administration Console during Deployment**

If the WebLogic server is installed in development mode, the rib-app-builder may "hang" if a user is already logged into the admin console. Click **Activate Changes** in the admin console to continue with rib-app-builder process every time it happens. To prevent this from occurring, use the option in the WebLogic admin console.

- **1.** Click the **Preferences** link on the admin console.
- **2.** Uncheck the Automatically Acquire Lock and Activate Changes check box.
- **3.** Click **Release Configuration.**

The above process will enable only one user to make admin changes to the server. For making admin changes to the console, the user must explicitly acquire the lock, make changes, and release configuration.

Make sure the Release Configuration button in the admin console is disabled before starting to deploy rib apps. So even if you navigate to other screens while deploying RIB apps, the rib deployer will not hang.

**Note:** If the WebLogic server is installed in production mode, by default it acquires the lock before making any changes to the server. Therefore, the above steps need not be followed when deploying rib-apps to a WebLogic server running in production mode.

**C**

# <sup>C</sup>**Appendix: RIB Installation Checklists**

This appendix is intended as an aid in the installation of RIB. It is not intended to replace the detailed description of each of the process steps and prerequisites, but to act as a companion to those steps. For a successful installation, a methodical reading and understanding of each step of the *Oracle Retail Integration Bus Installation Guide* is strongly recommended.

## **RIB Installation Master Checklist**

This checklist covers all of the sequential steps required to perform a full installation of the RIB, using either the GUI RIB Installer (strongly recommended) or a command line installation.

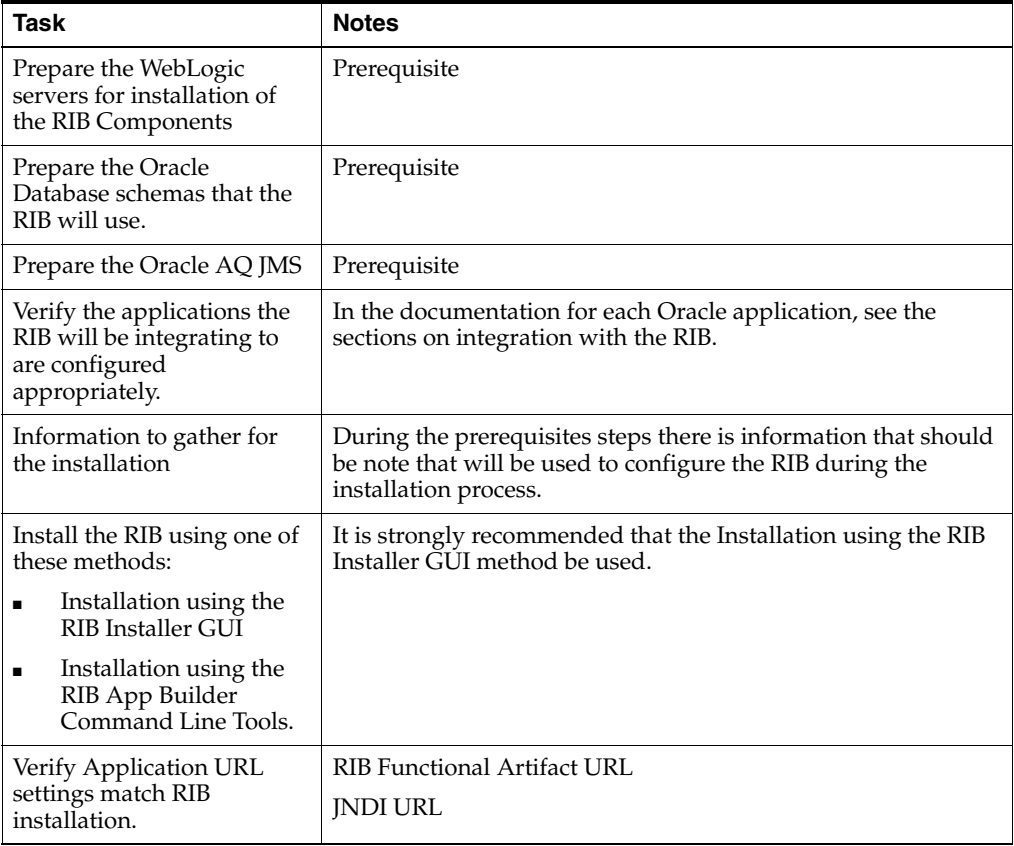

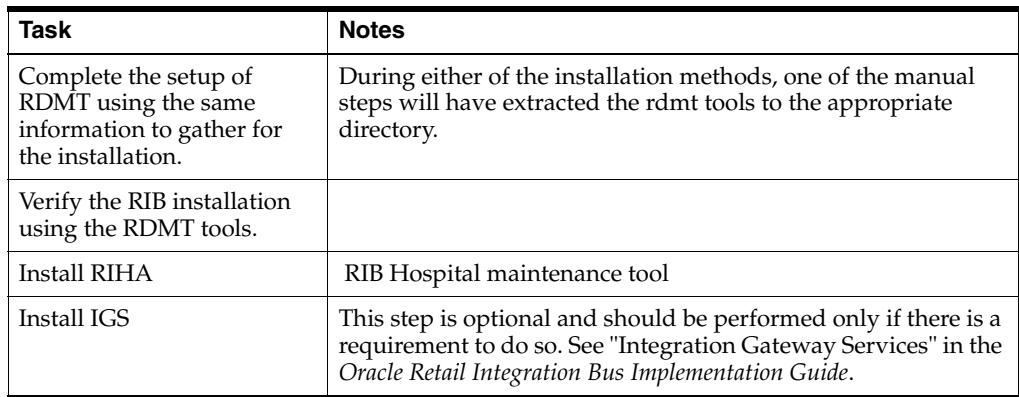

## **Prerequisite - Prepare WebLogic Server for RIB Components**

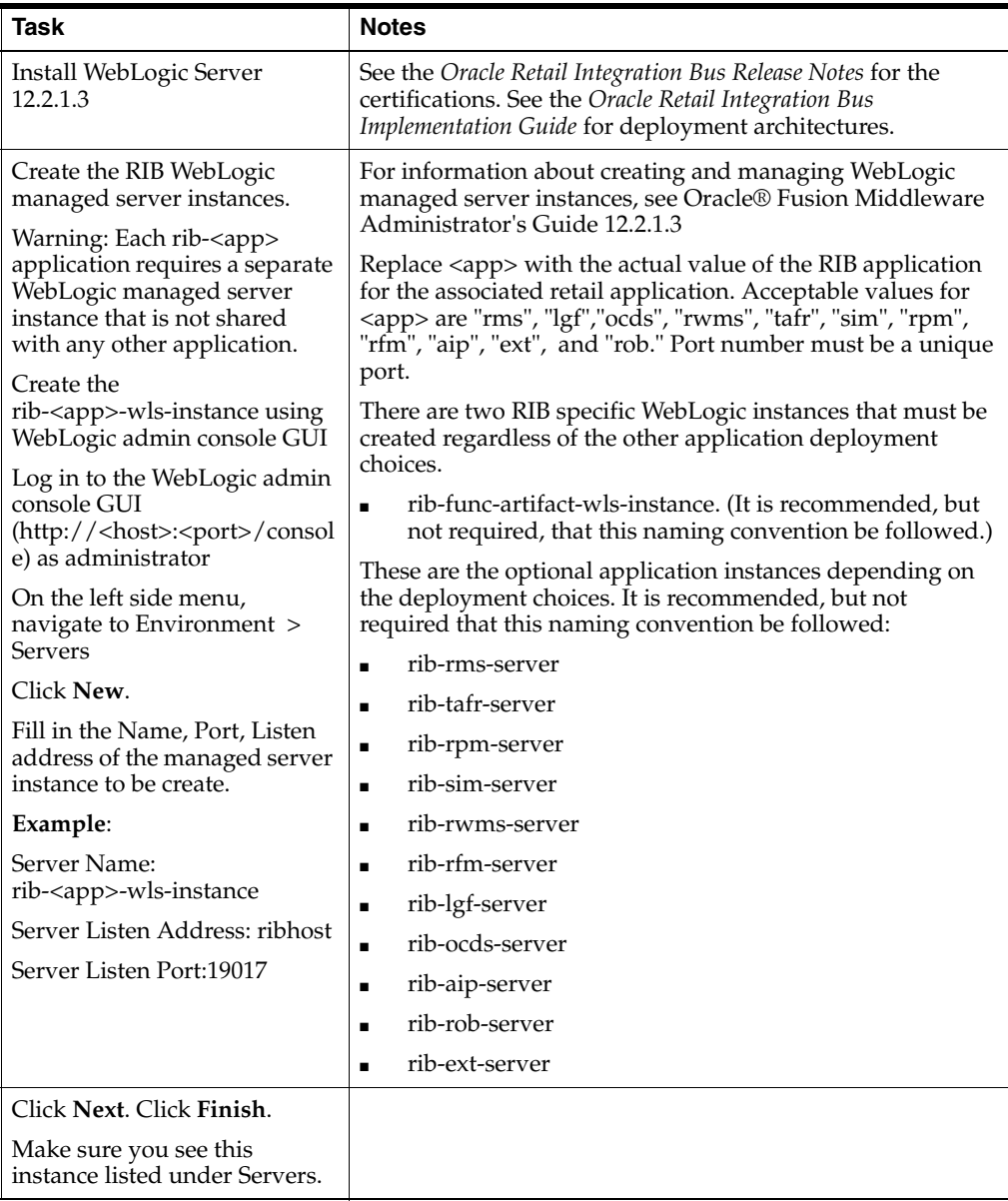

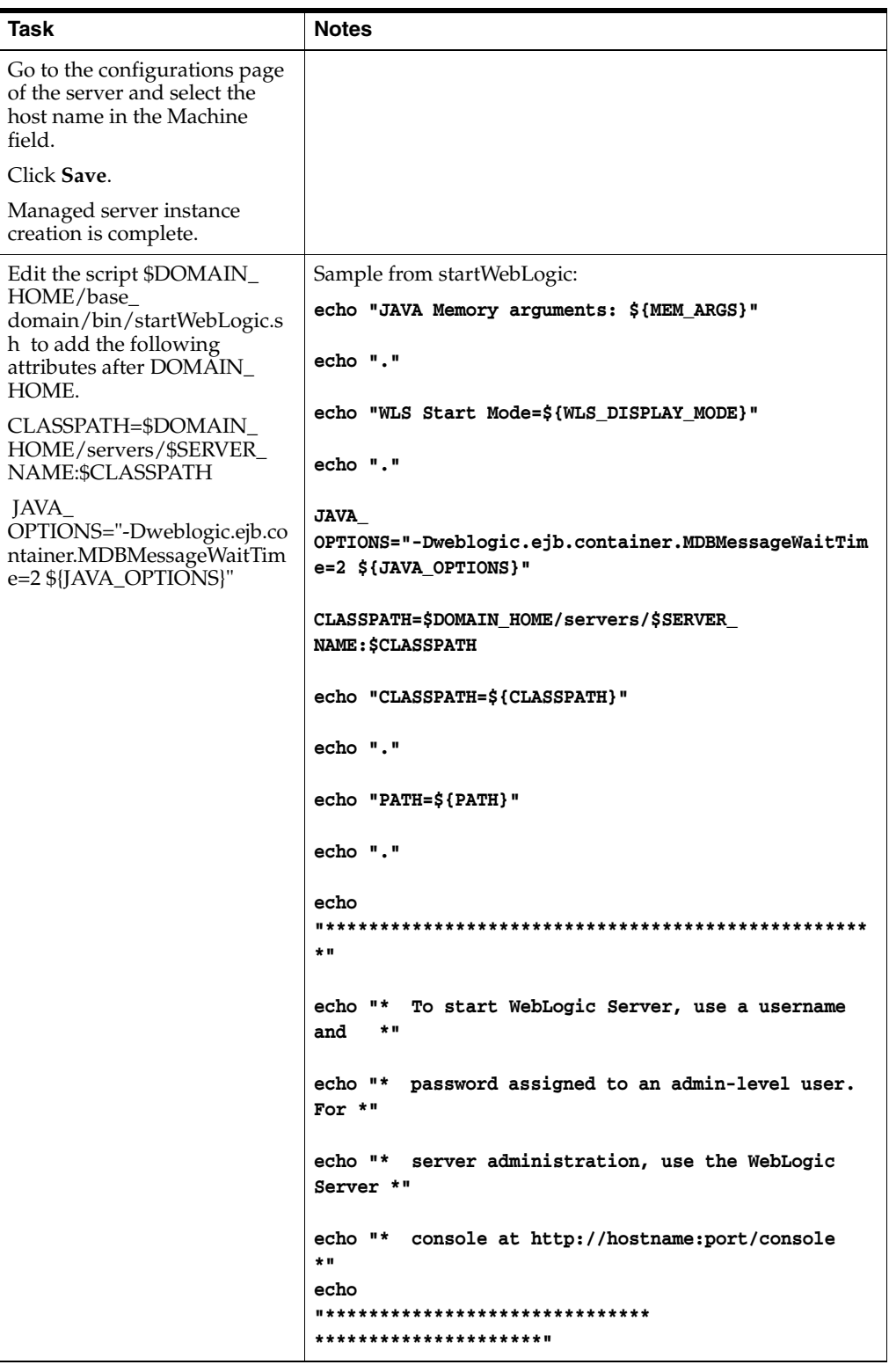

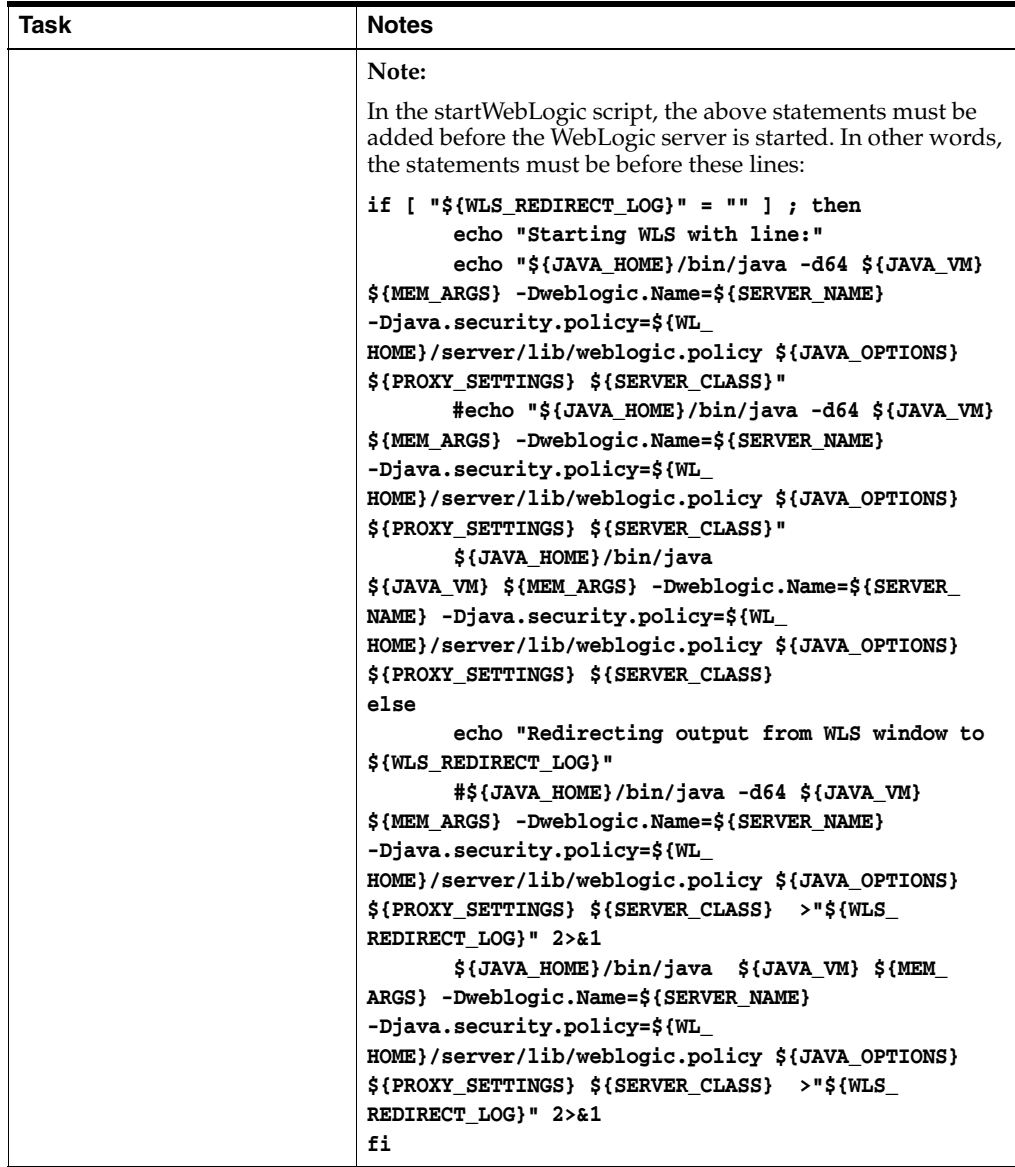
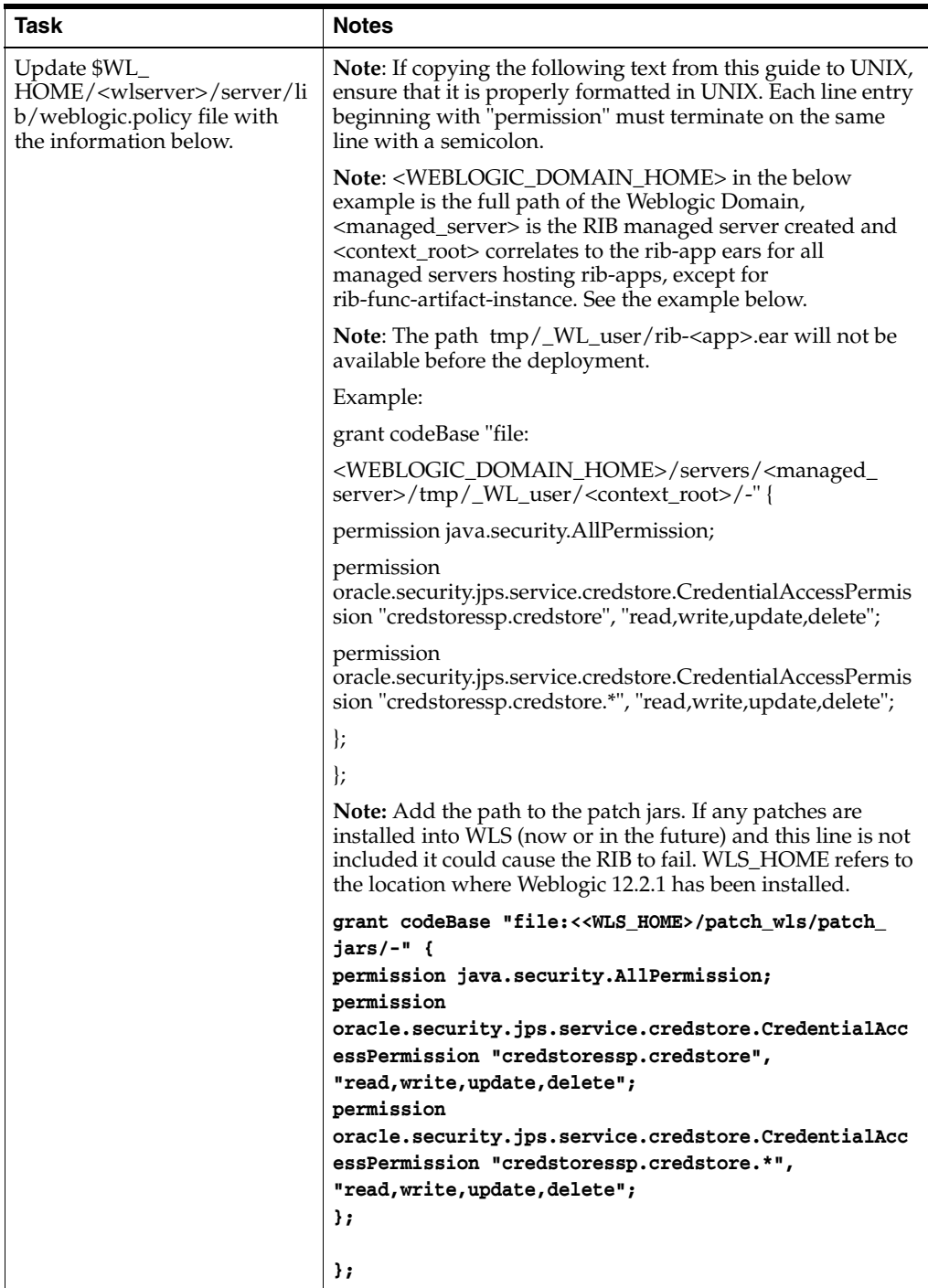

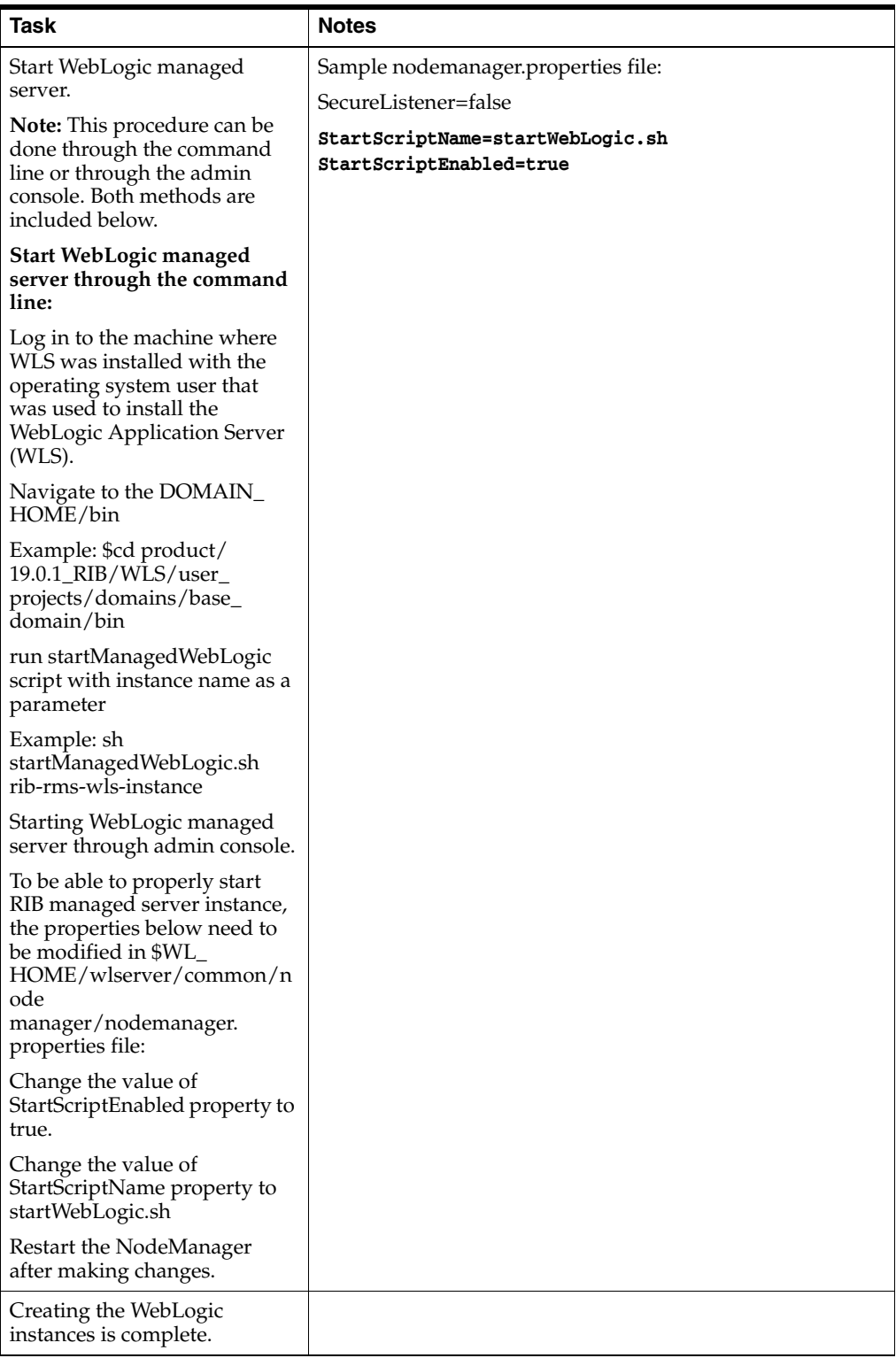

## **Prerequisite - Oracle Database Schemas**

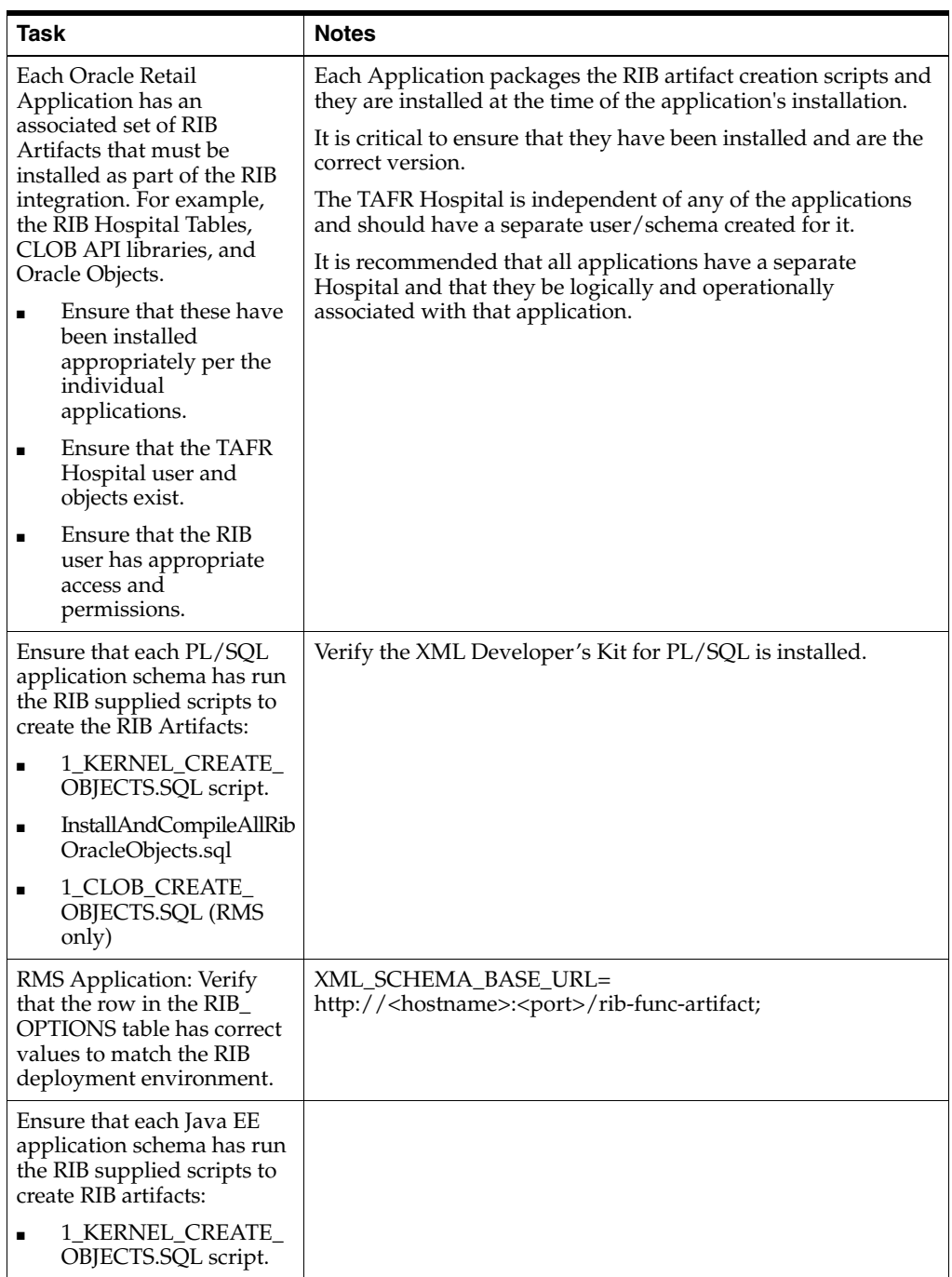

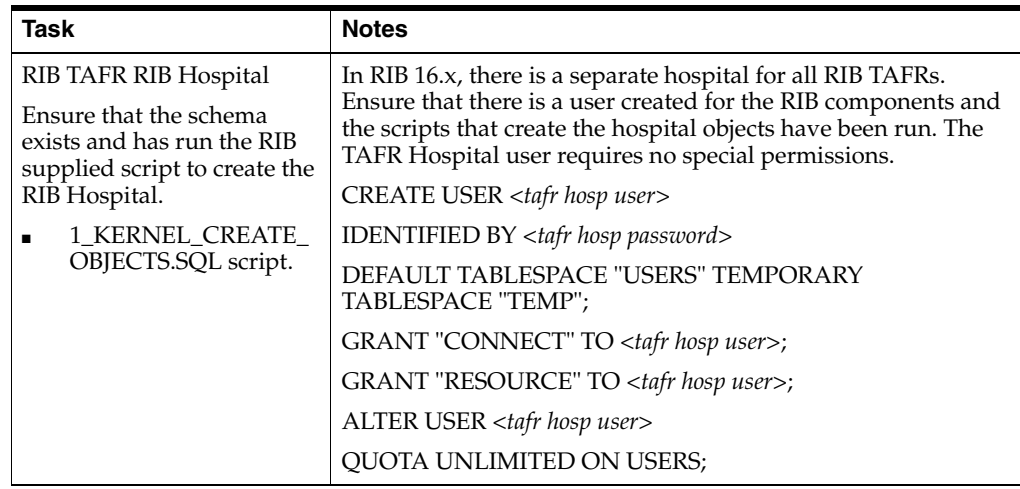

# **Prerequisite - Prepare Oracle AQ JMS Provider**

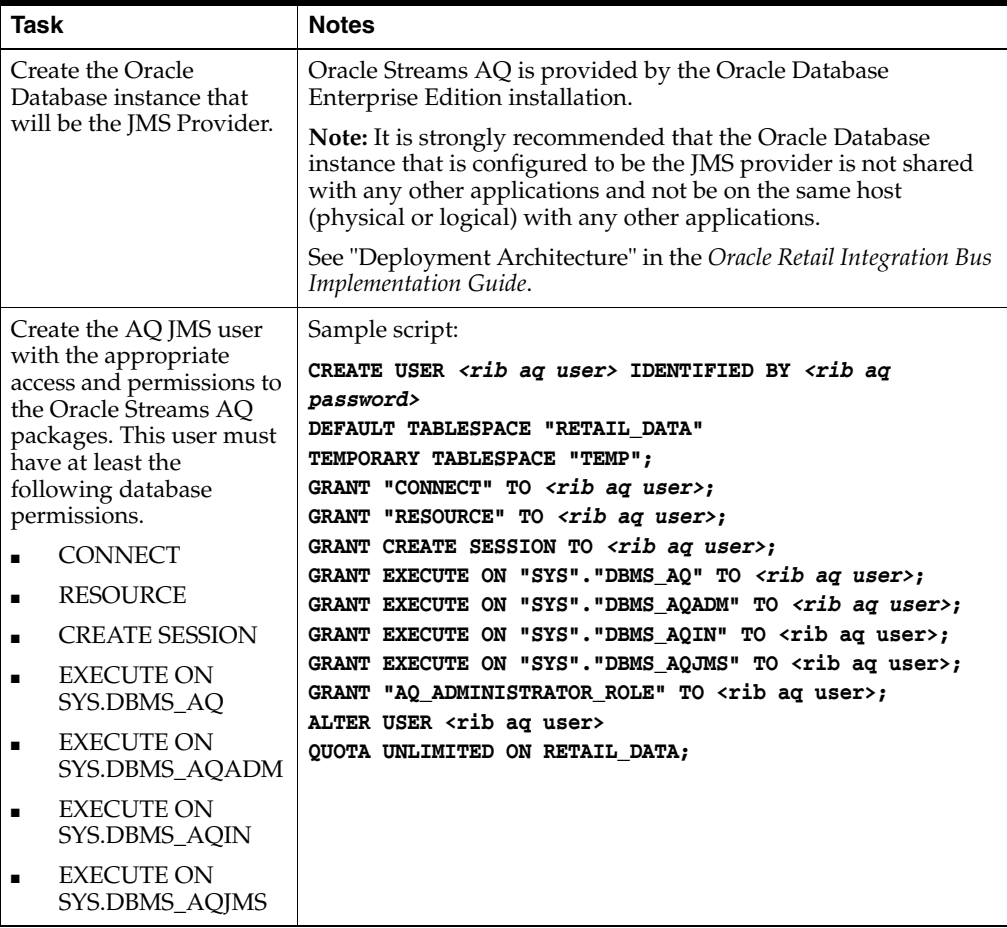

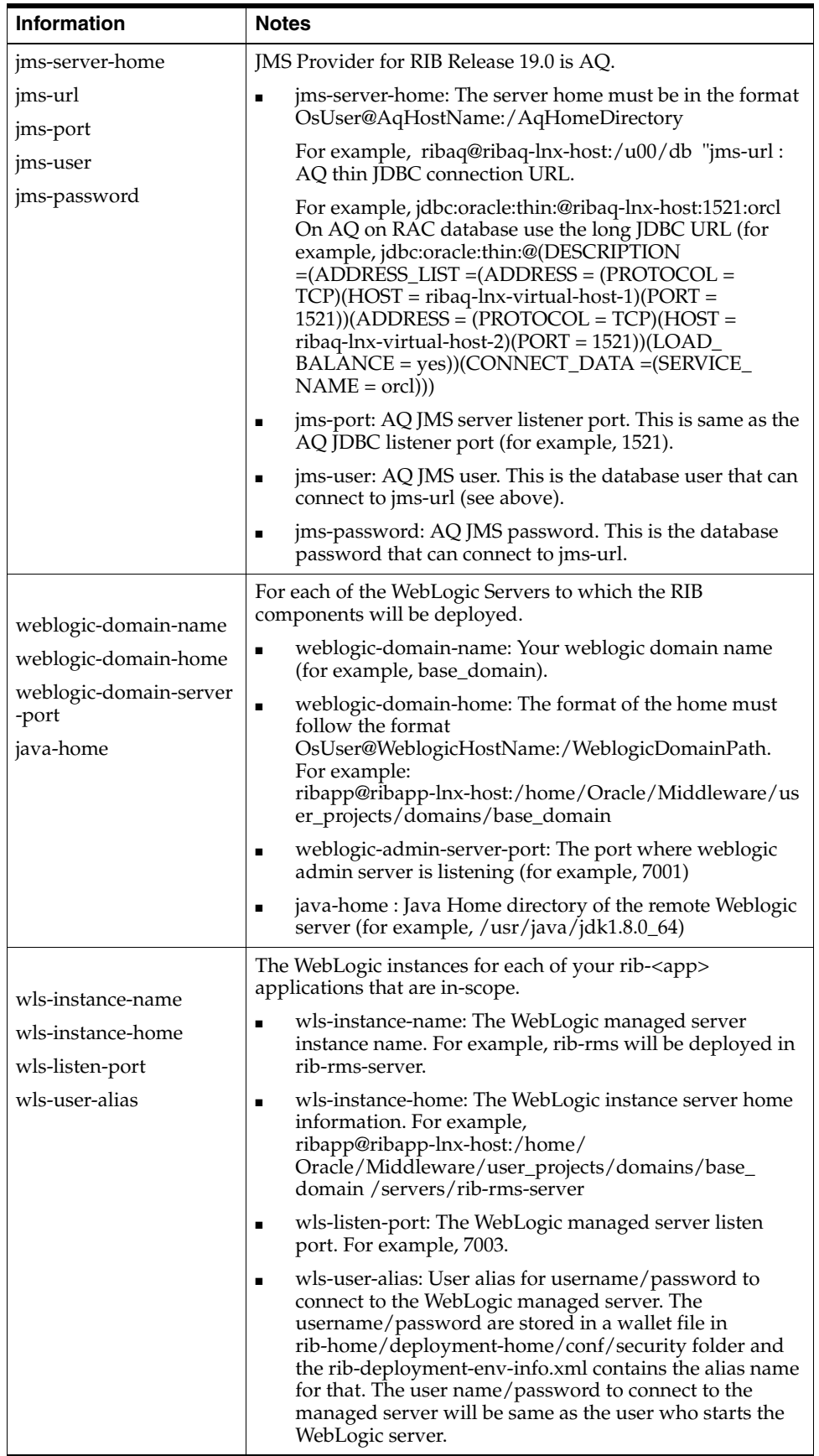

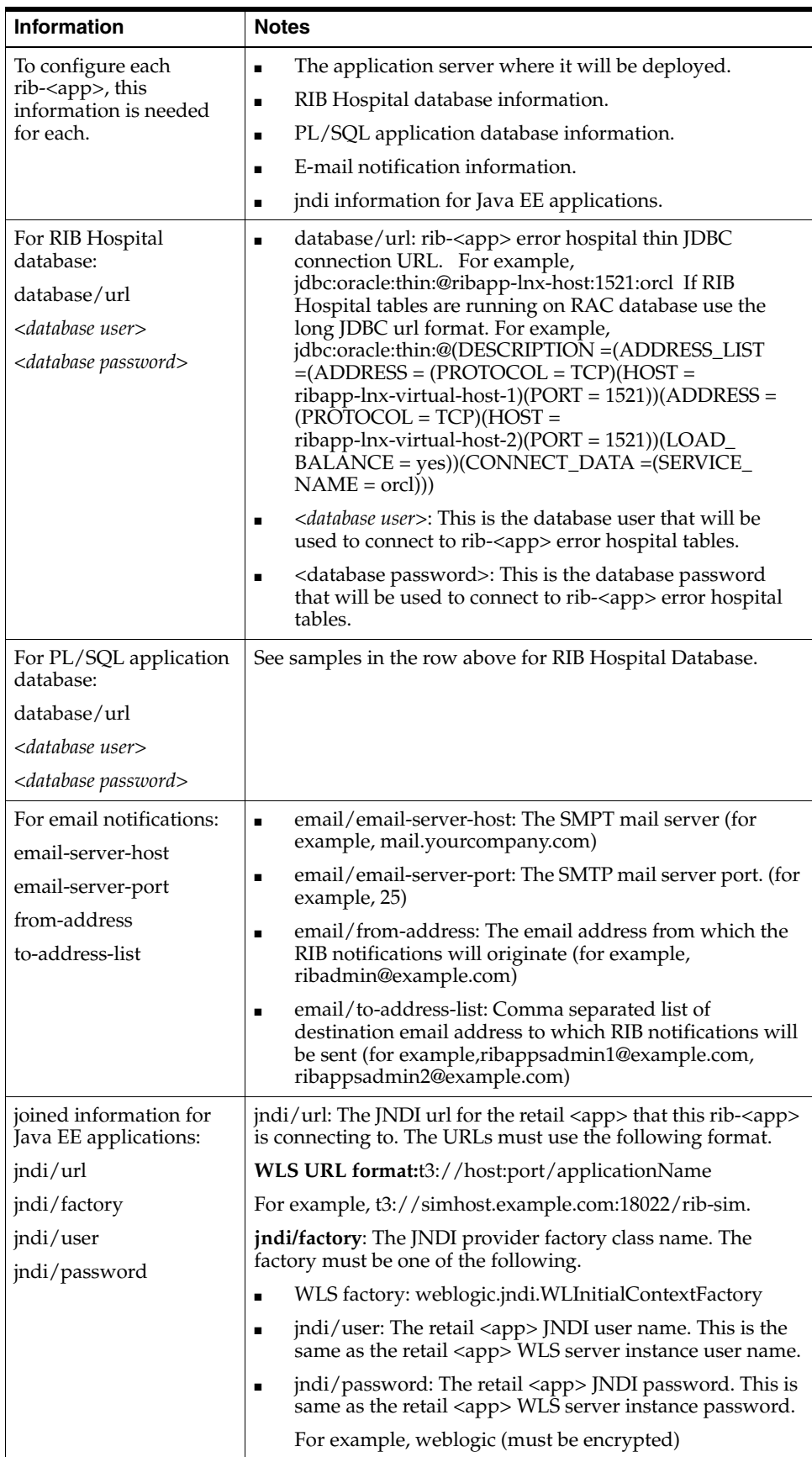

## **Install Using the RIB Installer GUI**

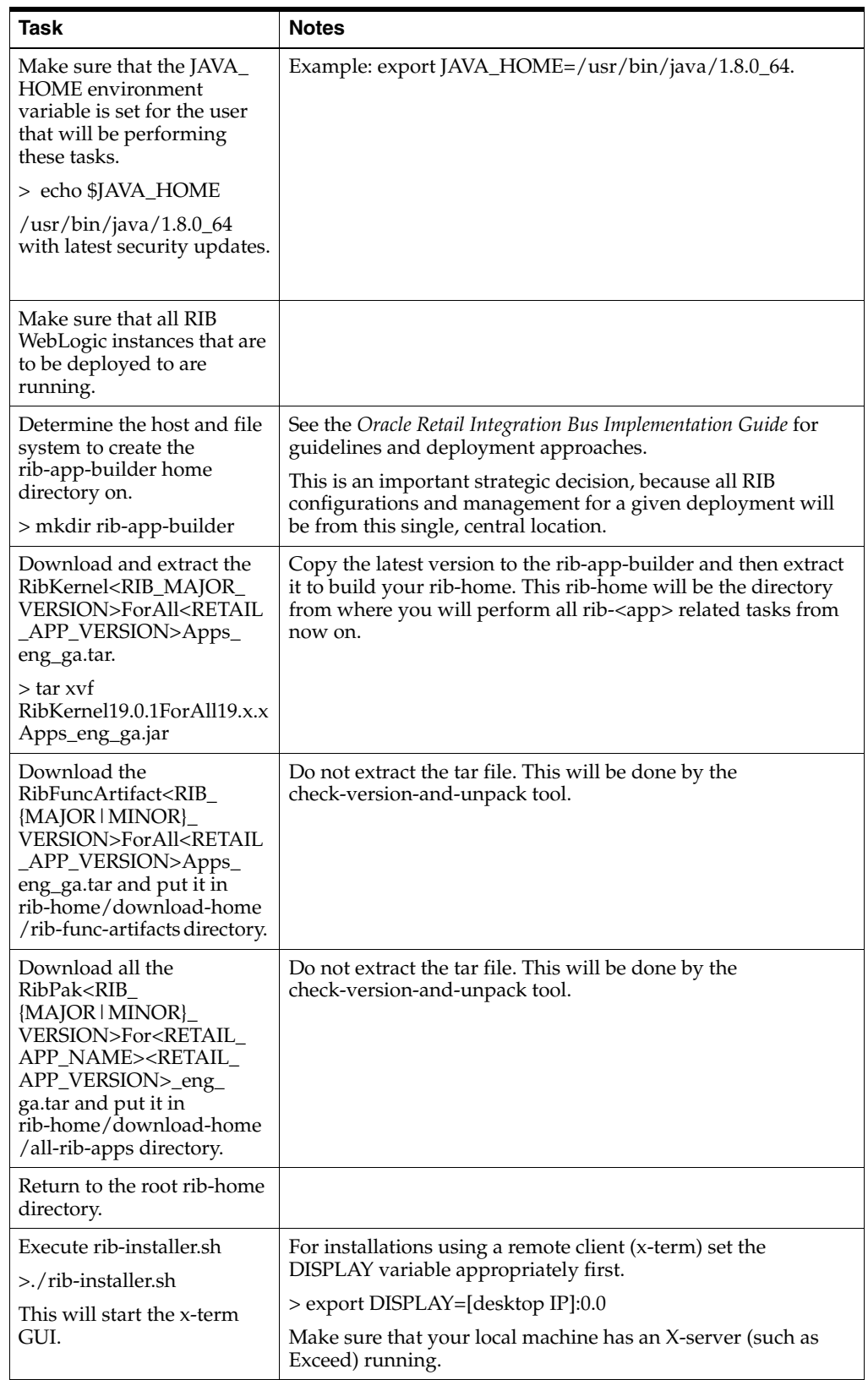

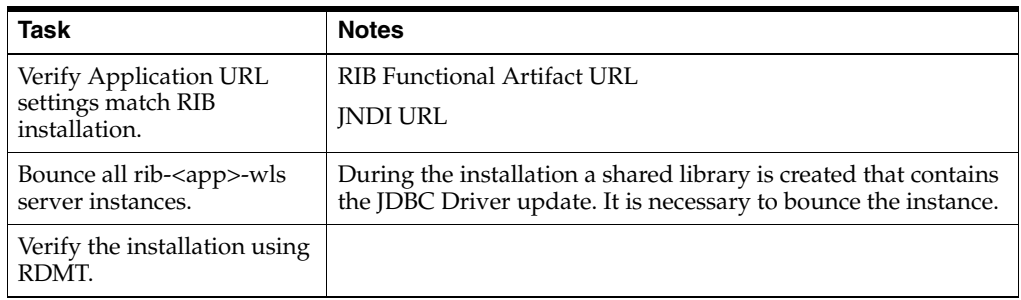

## **Install Using the RIB App Builder Command Line Tools**

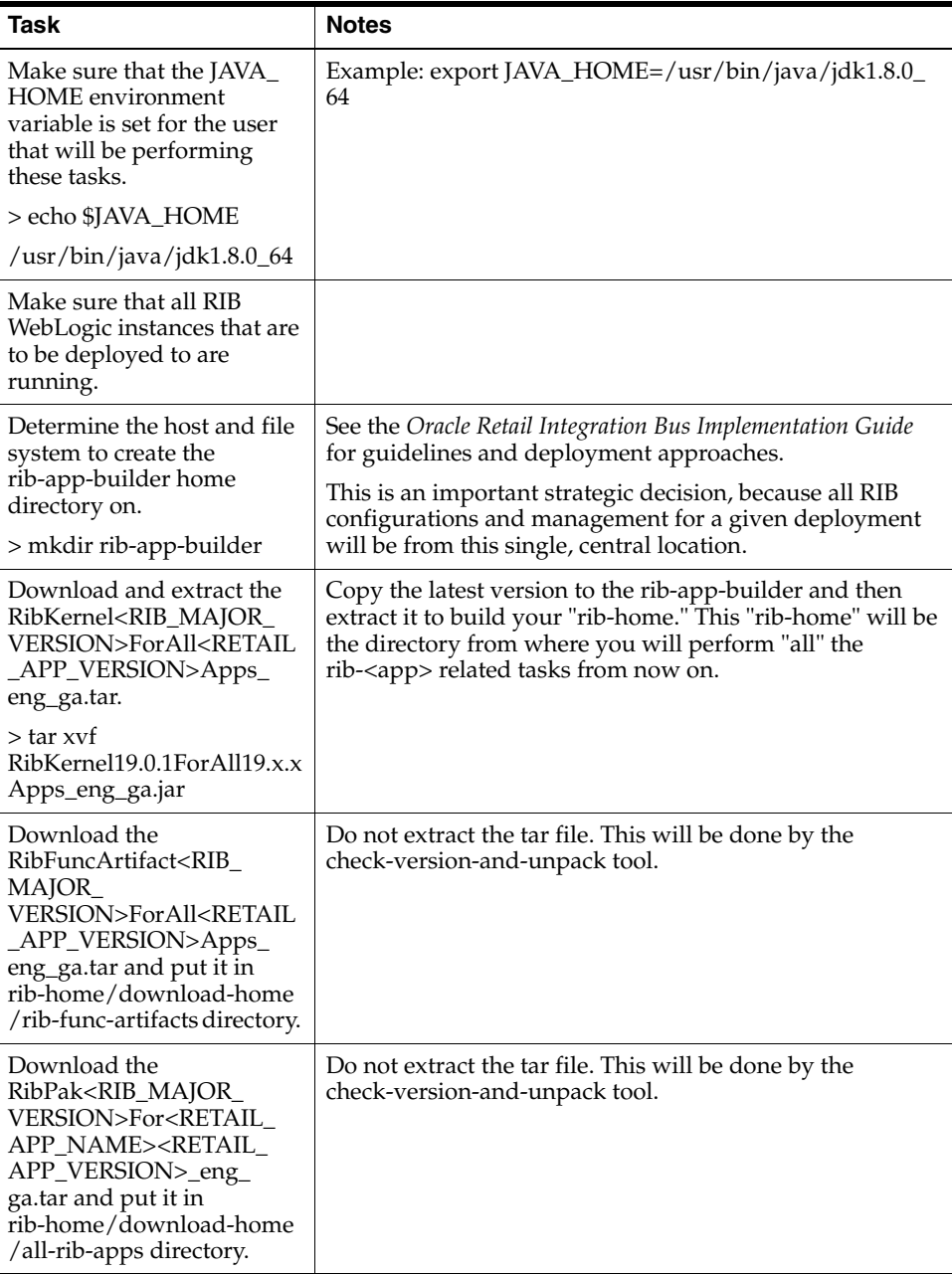

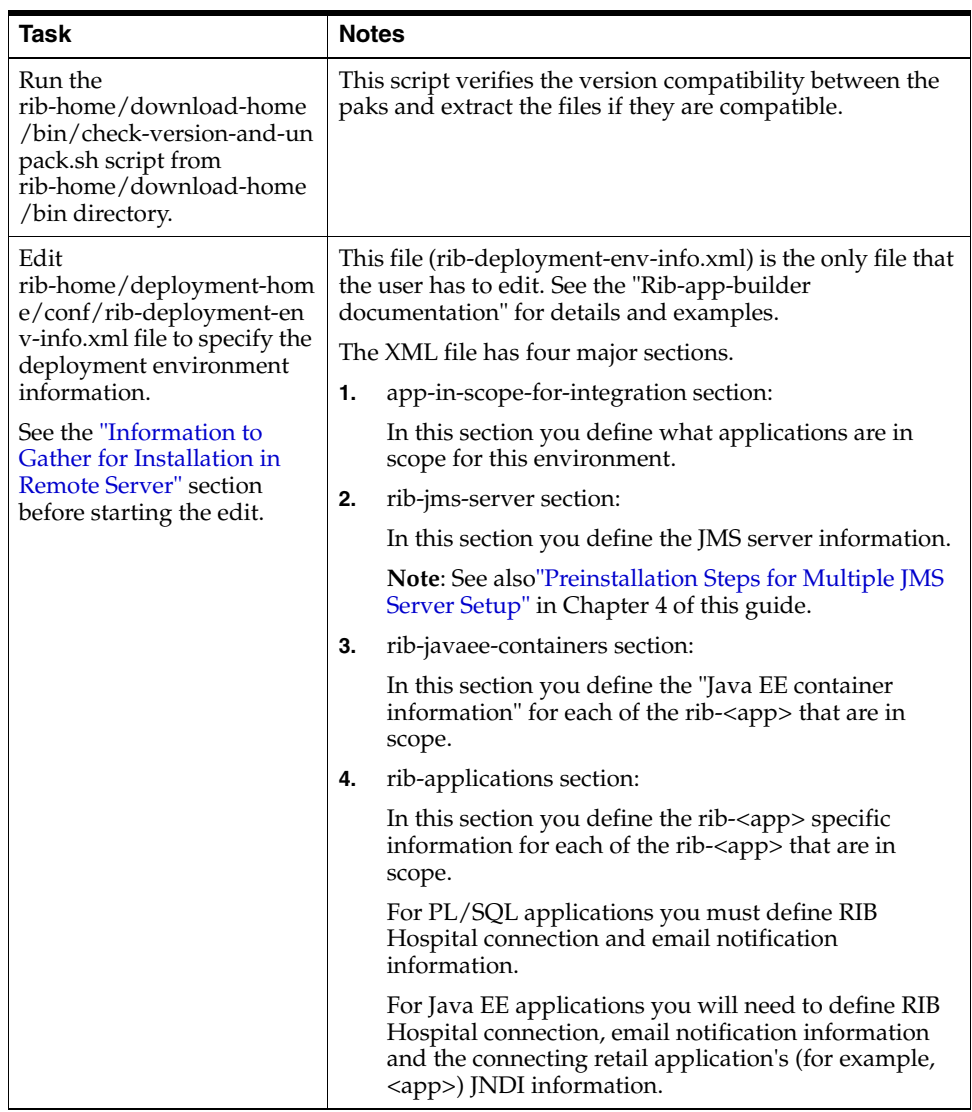

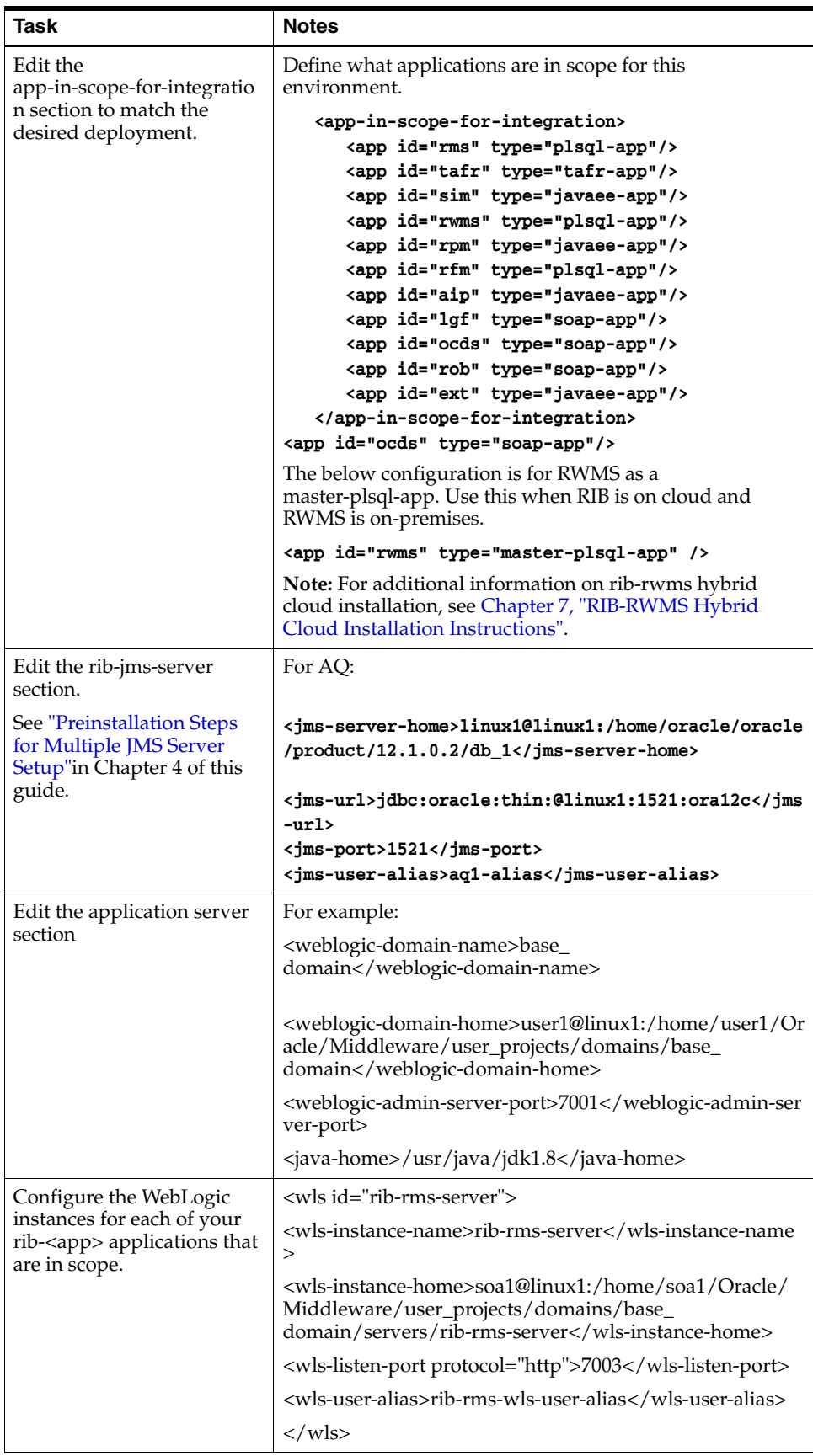

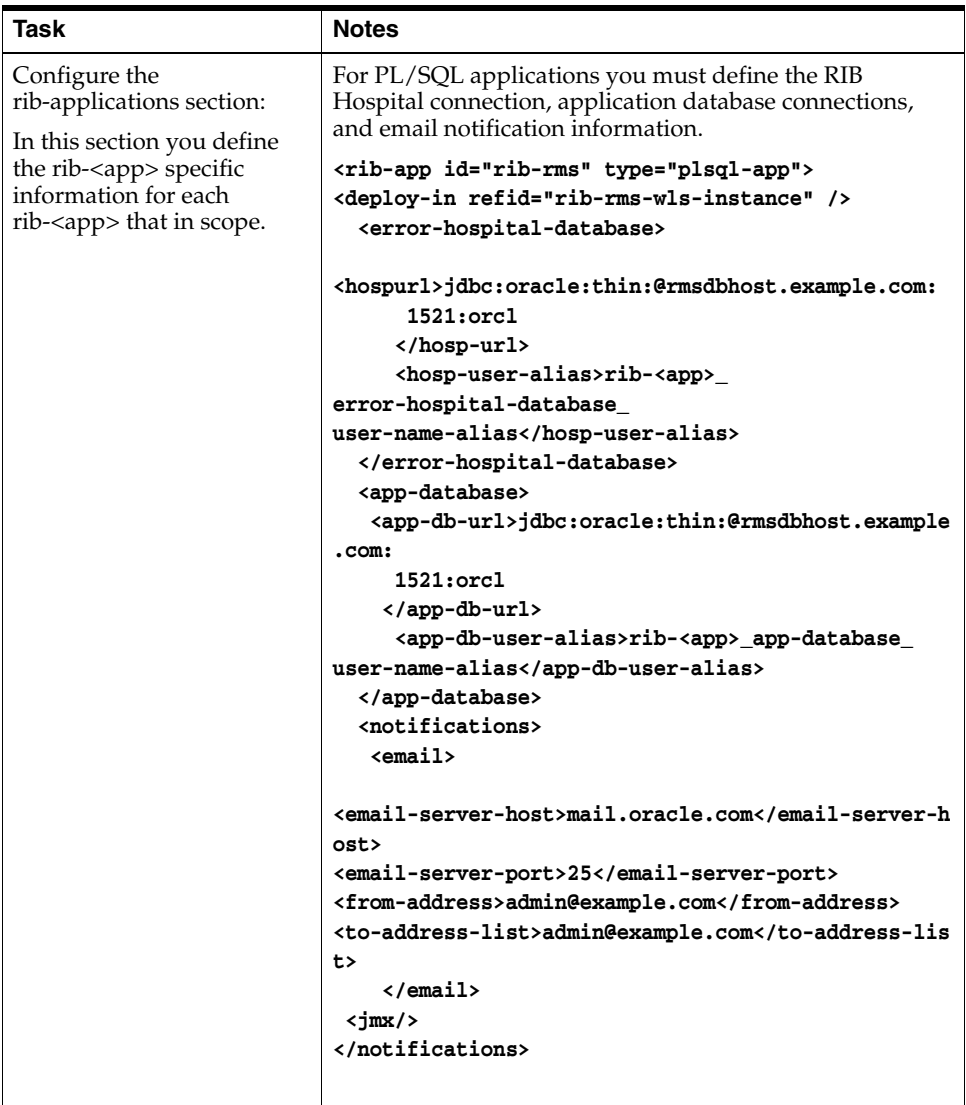

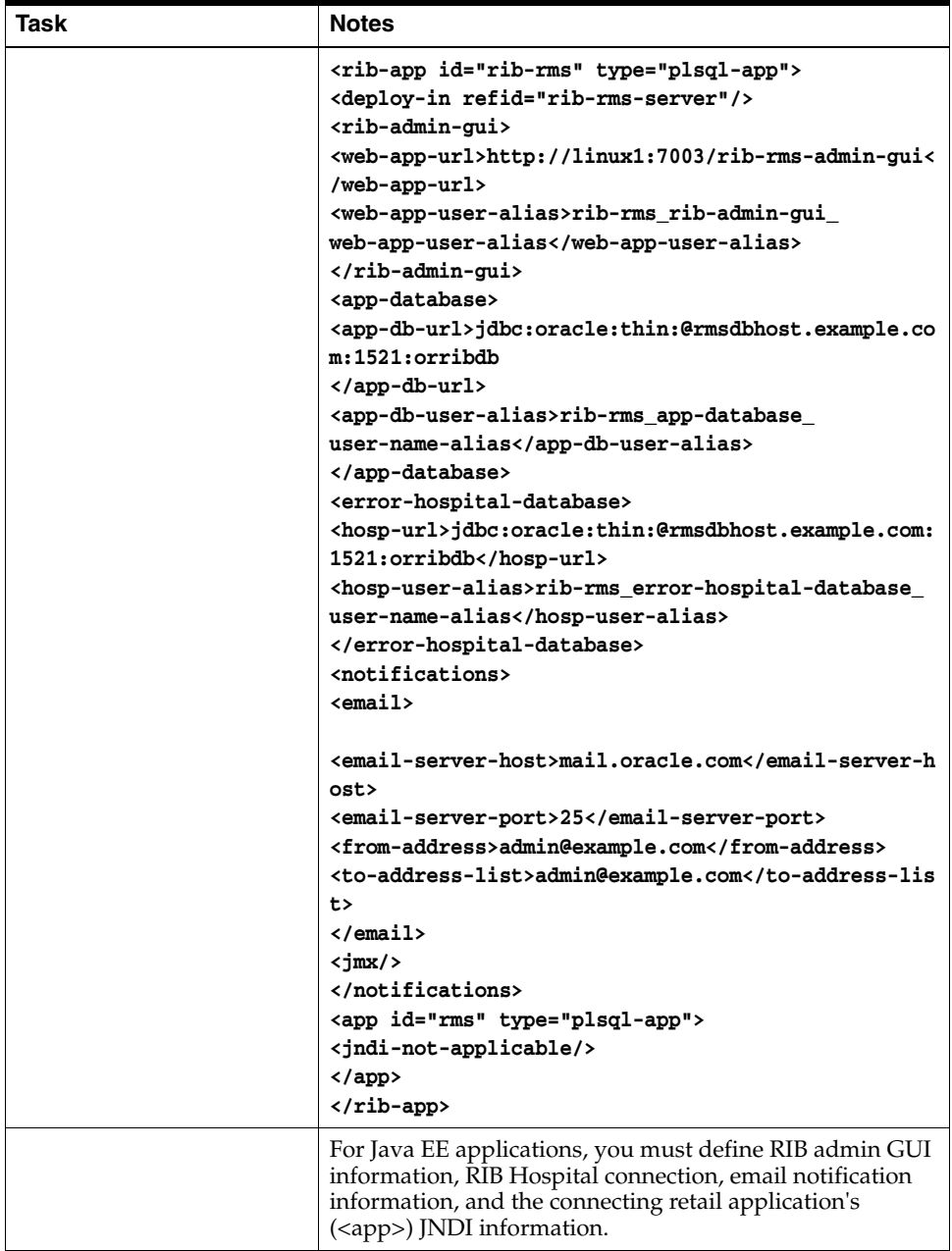

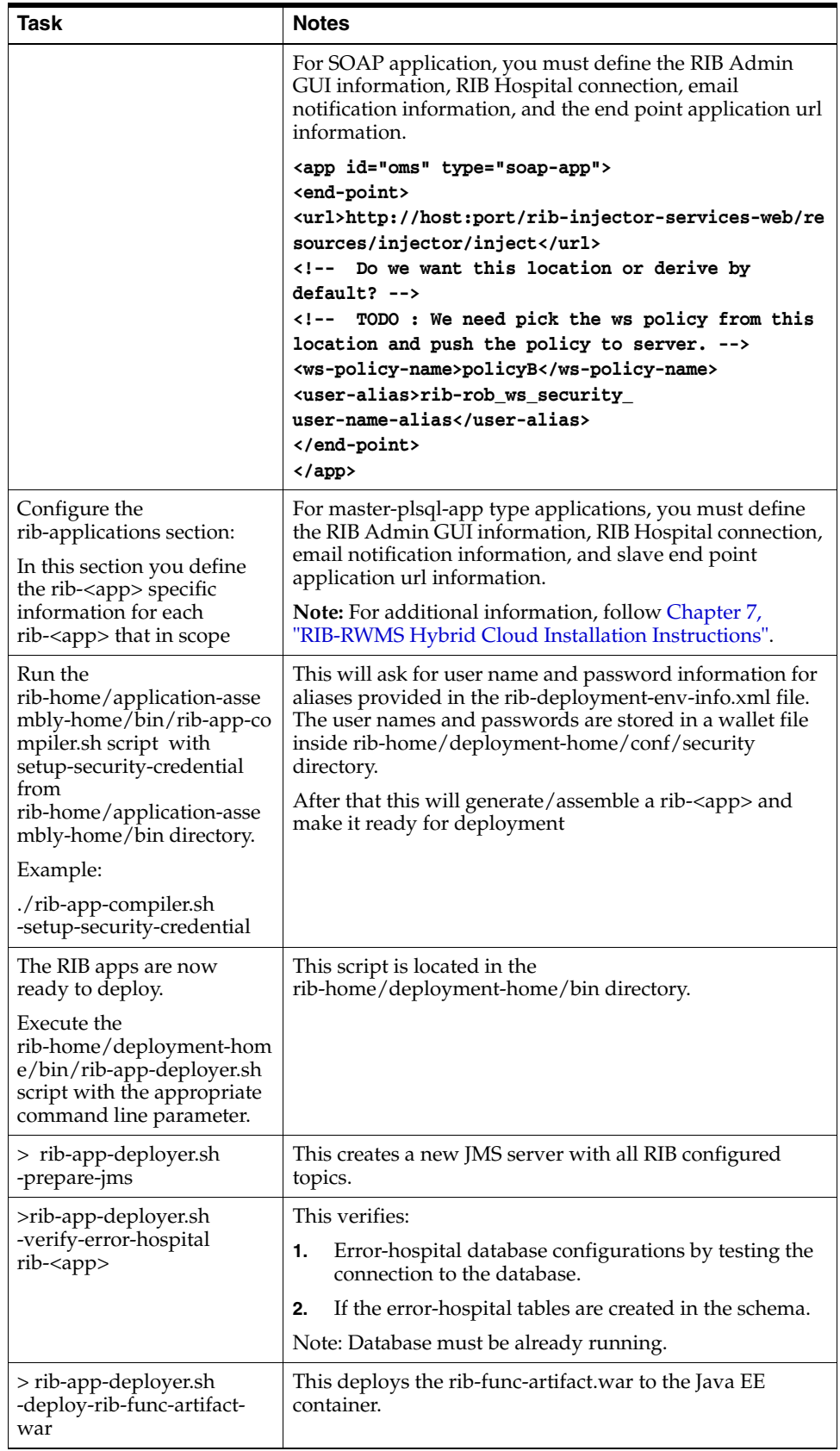

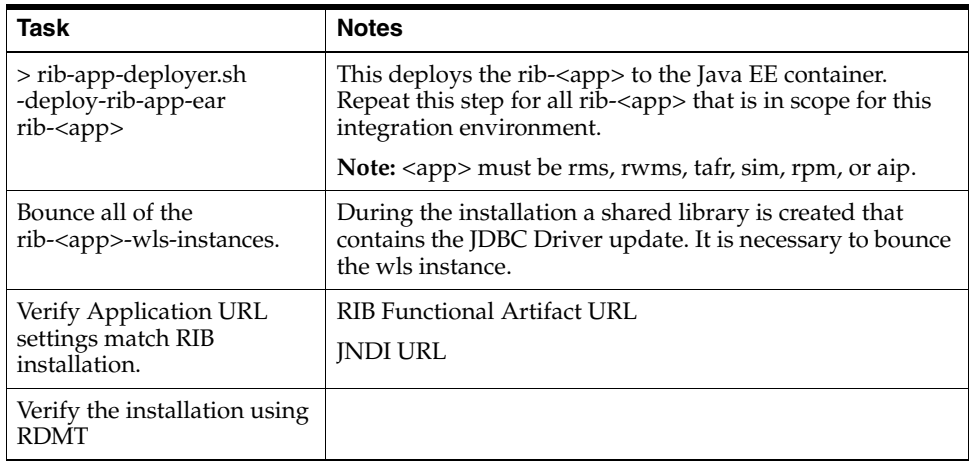

#### **RDMT - Information to Gather**

The following are necessary directory parameters.

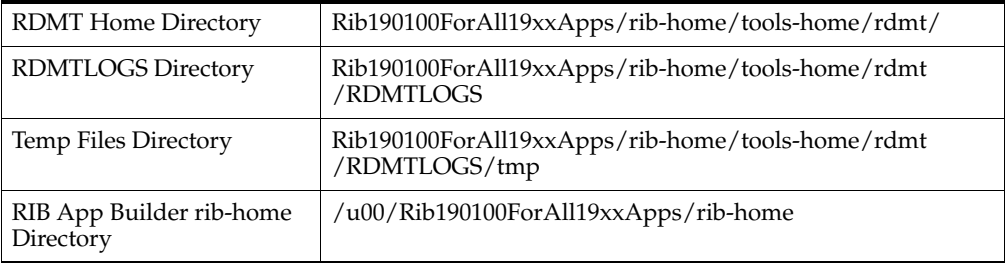

The following are parameters for JMS Provider.

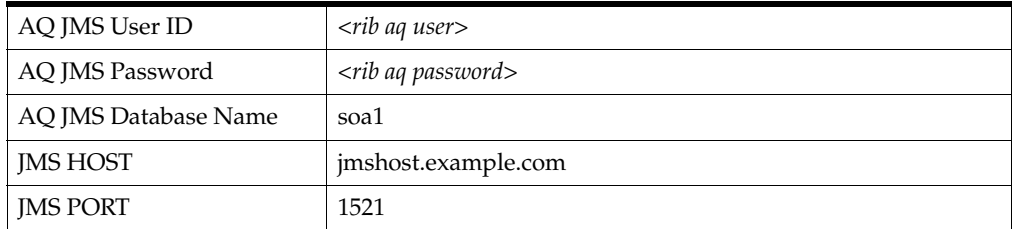

The following are WebLogic parameters for JMX functions.

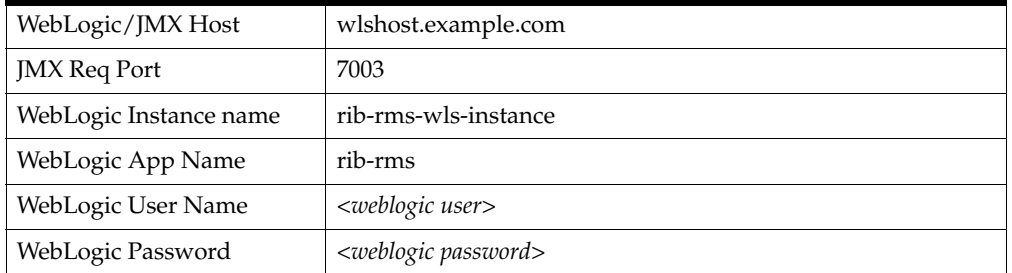

The following are parameters for each hospital (RMS, RWMS, SIM, and others).

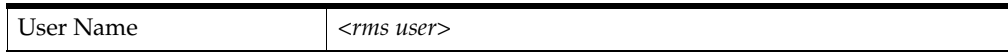

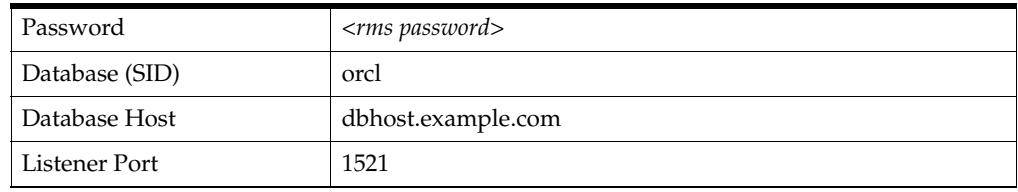

#### **RDMT - Installation**

The following are the steps required to complete RDMT installation.

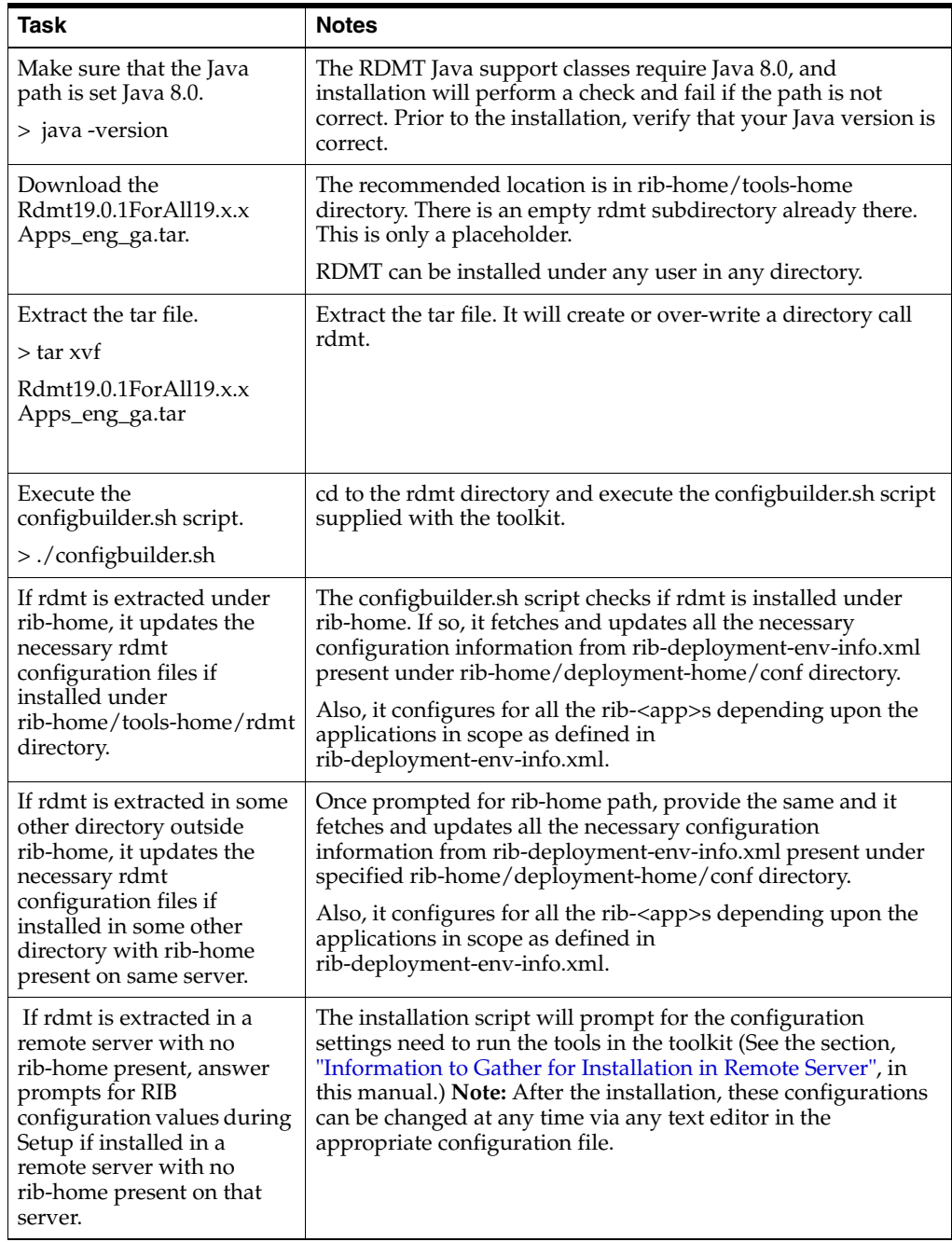

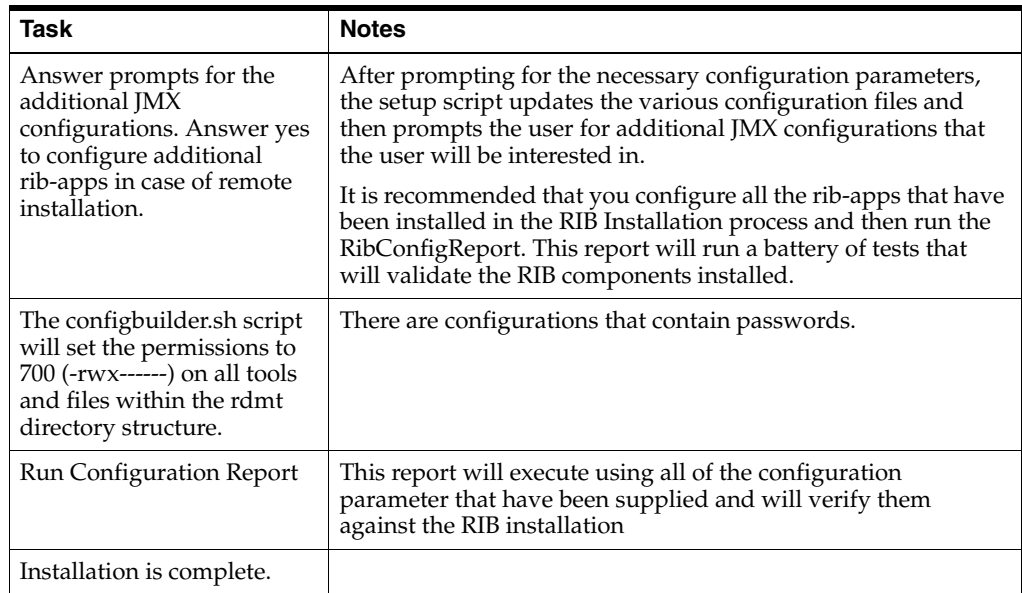

### **RIB Hospital Administration (RIHA) - Installation**

The following is a checklist for Oracle Retail RIHA installation.

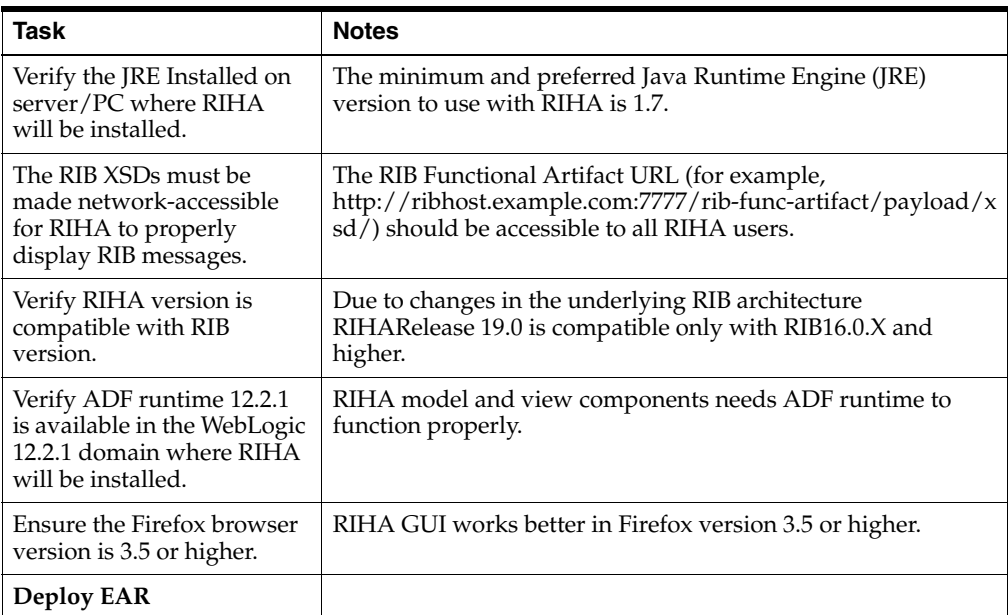

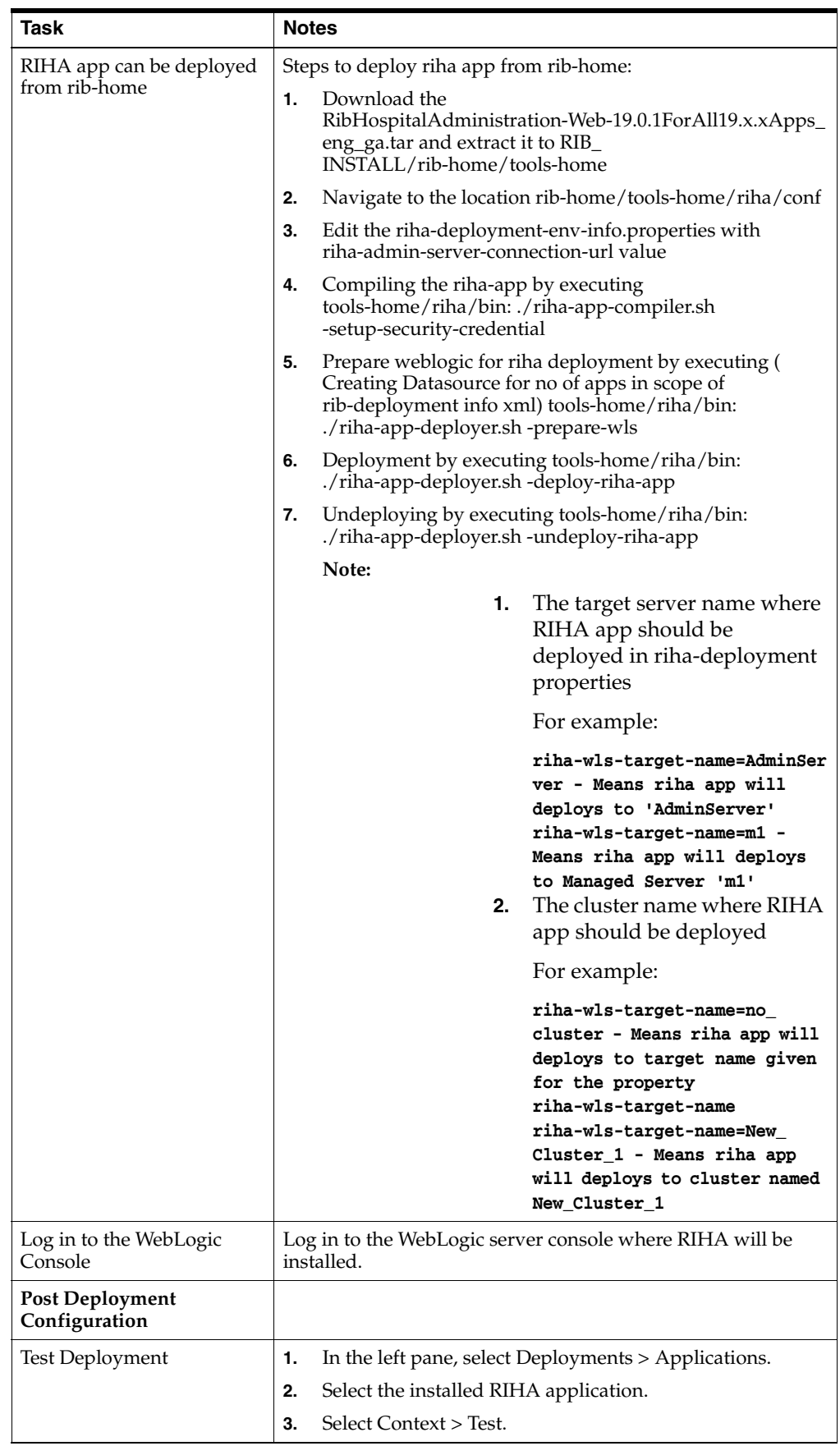

#### **Integration Gateway Services (IGS) Installation - Information to Gather**

The following are the details for the RIB AQ JMS.

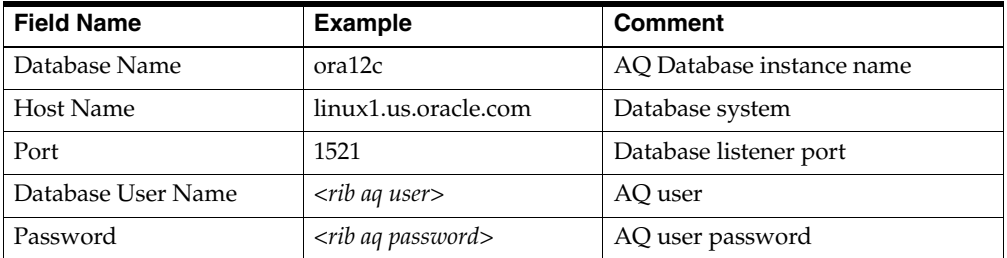

### **IGS - Installation (Optional)**

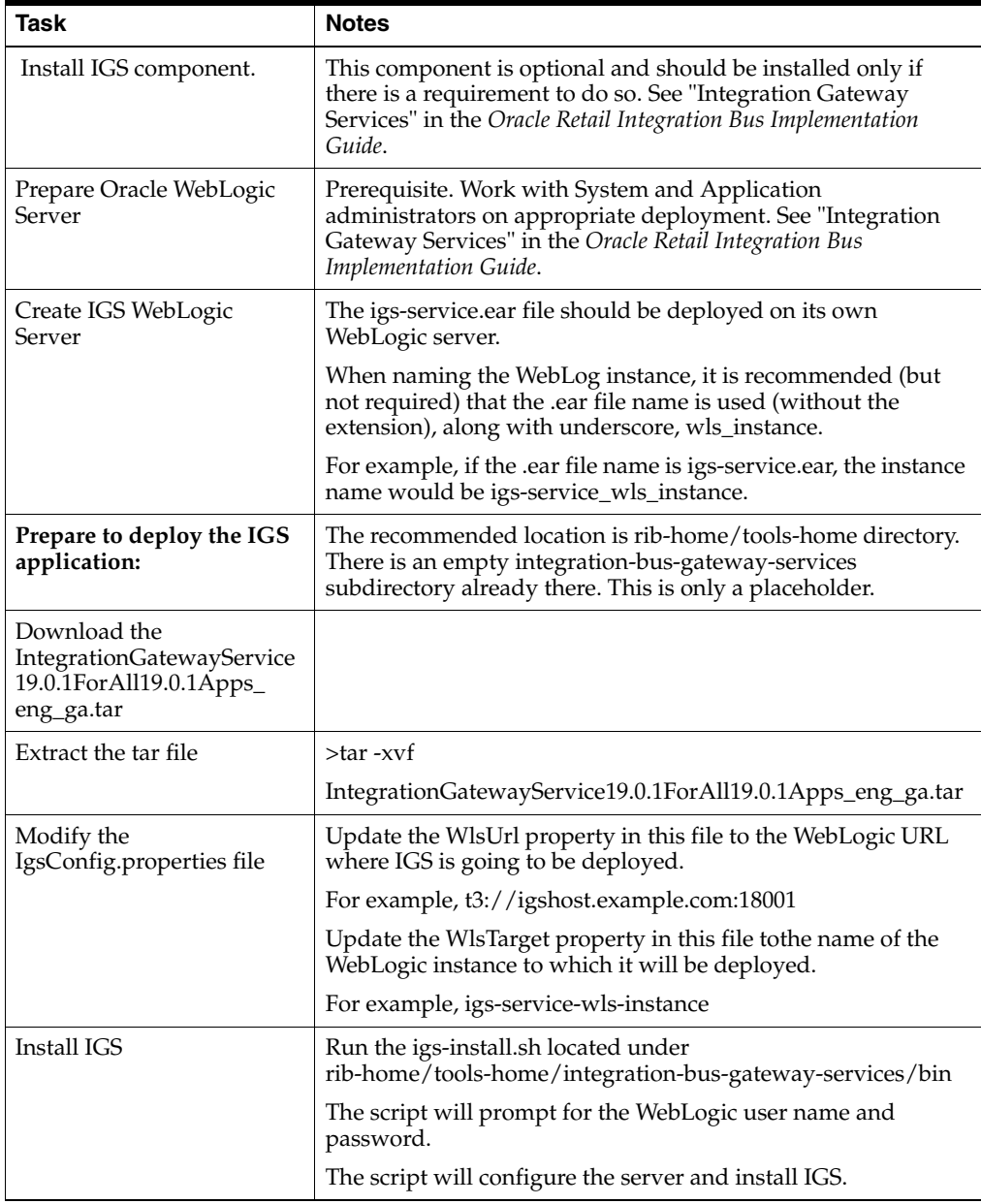

## **IGS - Verify Installation**

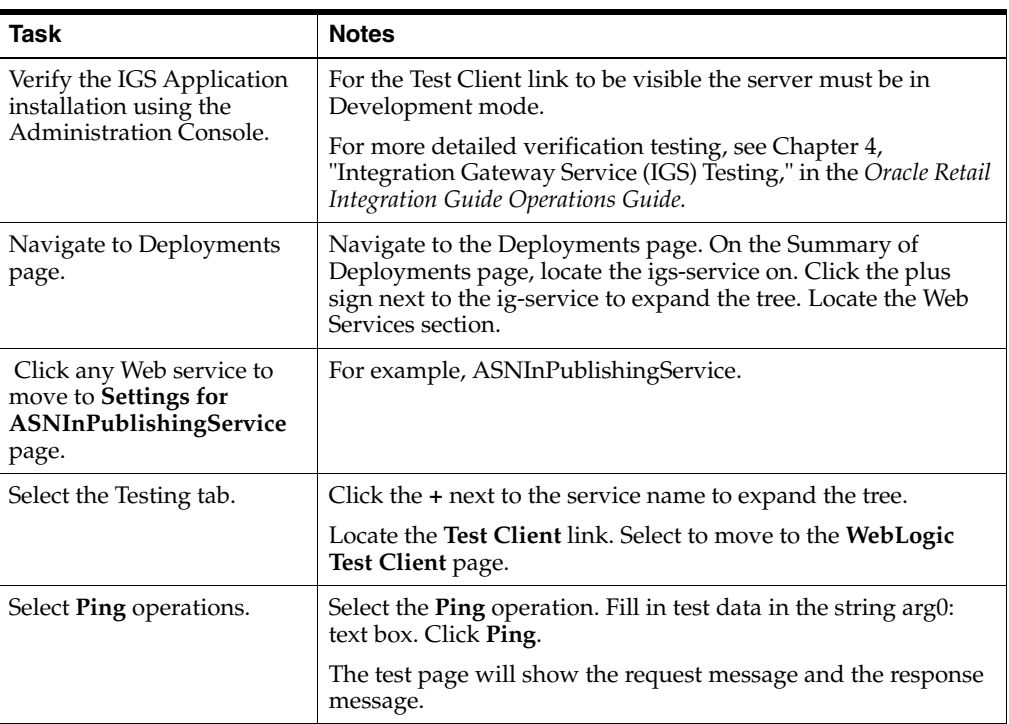

**D**

# **Appendix: Changing the RIB Admin GUI Password**

This appendix describes the steps required to change the RIB Admin GUI password.

#### **Procedure**

To change the RIB Admin GUI password, complete the following steps.

**1.** Log in to the WebLogic Server Administration Console.

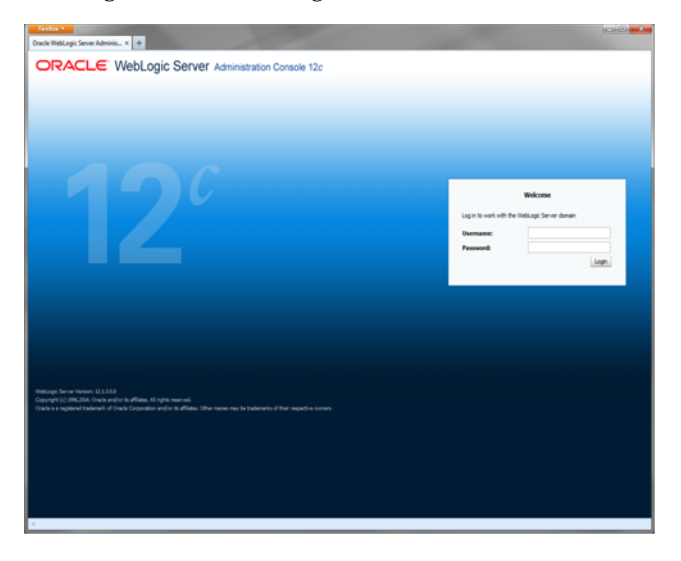

**2.** In the left panel, click the **Security Realms** link.

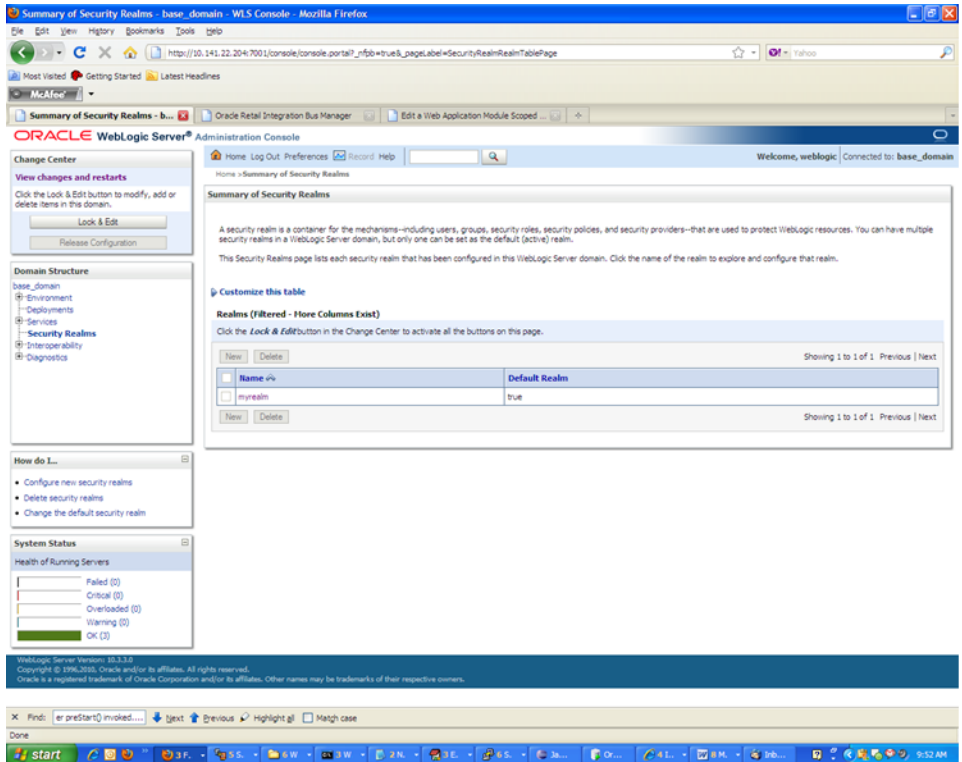

**3.** Click the realm name. Go to the Users and Groups tab.

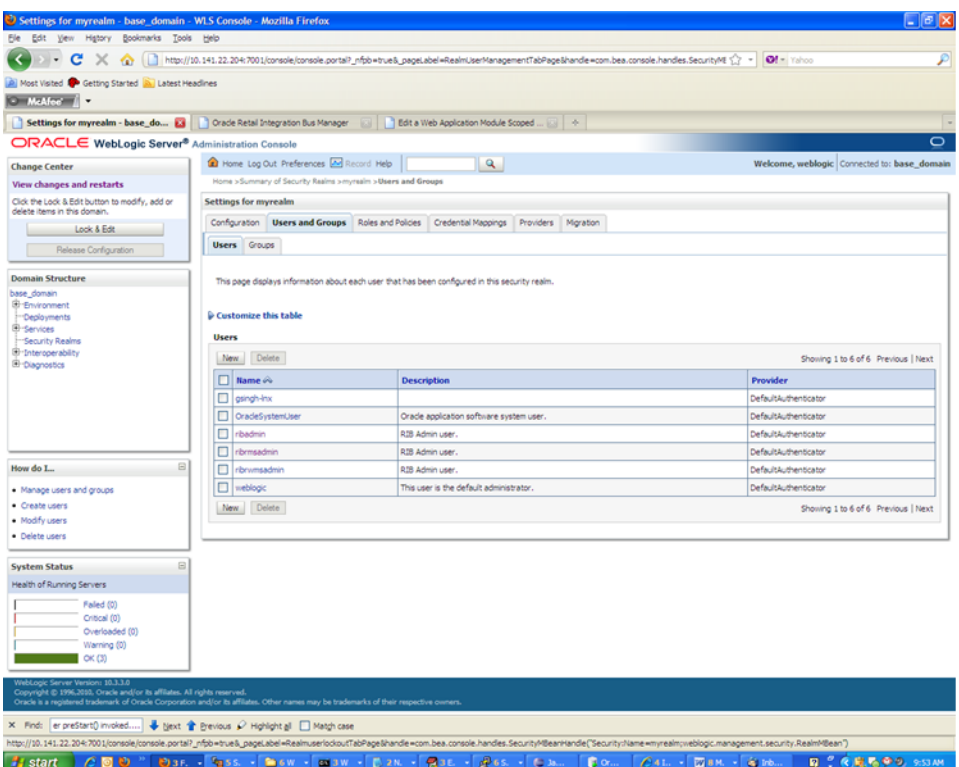

**4.** Click the user name for which you want to change the password.

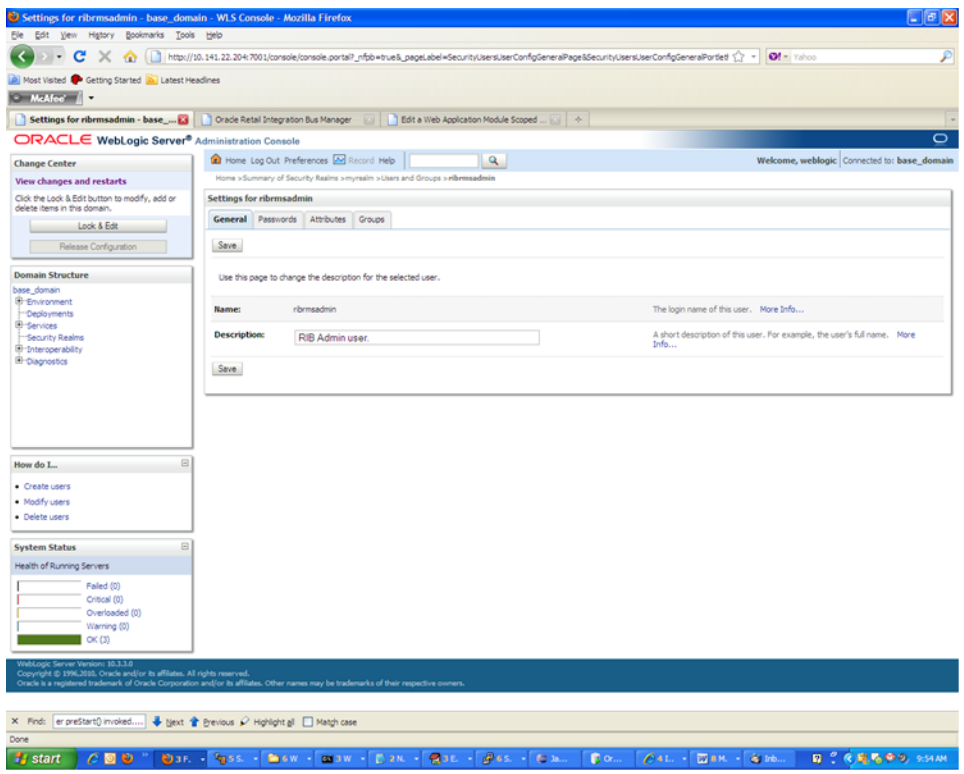

#### **5.** Click the **Passwords** tab.

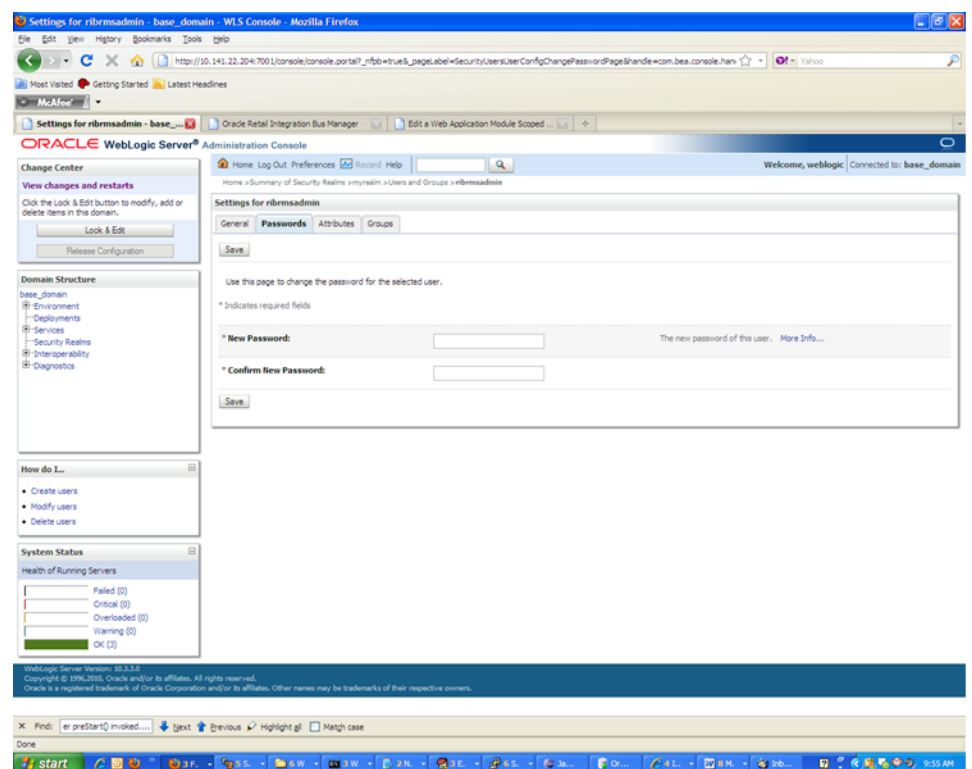

**6.** Enter the new password. Click **Save.**

# <sup>E</sup>**Appendix: configWss.py**

```
This appendix includes a code sample for configWss.py.
```

```
userName = sys.argv[1]
passWord = sys.argv[2]
url="t3://"+sys.argv[3]+":"+sys.argv[4]
print "Connect to the running adminSever"
connect(userName, passWord, url)
edit()
startEdit()
#Enable assert x509 in SecurityConfiguration
rlm = cmo.getSecurityConfiguration().getDefaultRealm()
ia = rlm.lookupAuthenticationProvider("DefaultIdentityAsserter")
activeTypesValue = list(ia.getActiveTypes())
existed = "X.509" in activeTypesValue
if existed == 1:
  print 'assert x509 is aleady enabled'
else:
  activeTypesValue.append("X.509")
ia.setActiveTypes(array(activeTypesValue,java.lang.String))
ia.setDefaultUserNameMapperAttributeType('CN');
ia.setUseDefaultUserNameMapper(Boolean('true'));
#Create default WebServcieSecurity
securityName='default_wss'
defaultWss=cmo.lookupWebserviceSecurity(securityName)
if defaultWss == None:
  print 'creating new webservice security bean for: ' + securityName
  defaultWss = cmo.createWebserviceSecurity(securityName)
else:
  print 'found exsiting bean for: ' + securityName 
#Create credential provider for DK
cpName='default_dk_cp'
wtm=defaultWss.lookupWebserviceCredentialProvider(cpName)
if wtm == None:
wtm = defaultWss.createWebserviceCredentialProvider(cpName)
wtm.setClassName('weblogic.wsee.security.wssc.v200502.dk.DKCredentialProvider')
wtm.setTokenType('dk')
cpm = wtm.createConfigurationProperty('Label')
cpm.setValue('WS-SecureConversationWS-SecureConversation')
cpm = wtm.createConfigurationProperty('Length')
cpm.setValue('16')
```

```
 print 'found exsiting bean for: DK ' + cpName
#Create credential provider for x.509 
cpName='default_x509_cp'
wtm=defaultWss.lookupWebserviceCredentialProvider(cpName)
if wtm == None:
wtm = defaultWss.createWebserviceCredentialProvider(cpName)
wtm.setClassName('weblogic.wsee.security.bst.ServerBSTCredentialProvider')
wtm.setTokenType('x509')
else:
  print 'found exsiting bean for: x.509 ' + cpName
#Custom keystore for xml encryption
cpName='ConfidentialityKeyStore'
cpm=wtm.lookupConfigurationProperty(cpName)
if cpm == None:
cpm = wtm.createConfigurationProperty(cpName)
keyStoreName=sys.argv[5]
cpm.setValue(keyStoreName)
cpName='ConfidentialityKeyStorePassword'
cpm=wtm.lookupConfigurationProperty(cpName)
if cpm == None:
cpm = wtm.createConfigurationProperty(cpName)
cpm.setEncryptValueRequired(Boolean('true'))
KeyStorePasswd=sys.argv[6]
cpm.setEncryptedValue(KeyStorePasswd)
cpName='ConfidentialityKeyAlias'
cpm=wtm.lookupConfigurationProperty(cpName)
if cpm == None:
cpm = wtm.createConfigurationProperty(cpName)
keyAlias=sys.argv[7]
cpm.setValue(keyAlias)
cpName='ConfidentialityKeyPassword'
cpm=wtm.lookupConfigurationProperty(cpName)
if cpm == None:
cpm = wtm.createConfigurationProperty('ConfidentialityKeyPassword')
cpm.setEncryptValueRequired(Boolean('true'))
keyPass=sys.argv[8]
cpm.setEncryptedValue(keyPass)
#Custom keystore for xml digital signature
cpName='IntegrityKeyStore'
cpm=wtm.lookupConfigurationProperty(cpName)
if cpm == None:
cpm = wtm.createConfigurationProperty(cpName)
keyStoreName=sys.argv[5]
cpm.setValue(keyStoreName)
cpName='IntegrityKeyStorePassword'
cpm=wtm.lookupConfigurationProperty(cpName)
if cpm == None:
cpm = wtm.createConfigurationProperty(cpName)
cpm.setEncryptValueRequired(Boolean('true'))
KeyStorePasswd=sys.argv[6]
cpm.setEncryptedValue(KeyStorePasswd)
cpName='IntegrityKeyAlias'
cpm=wtm.lookupConfigurationProperty(cpName)
```

```
if cpm == None:
cpm = wtm.createConfigurationProperty(cpName)
keyAlias=sys.argv[7]
cpm.setValue(keyAlias)
cpName='IntegrityKeyPassword'
cpm=wtm.lookupConfigurationProperty(cpName)
if cpm == None:
cpm = wtm.createConfigurationProperty(cpName)
cpm.setEncryptValueRequired(Boolean('true'))
keyPass=sys.argv[8]
cpm.setEncryptedValue(keyPass)
#Create token handler for x509 token
#cpName='default_x509_handler'
```

```
th=defaultWss.lookupWebserviceTokenHandler(cpName)
if th == None:
th = defaultWss.createWebserviceTokenHandler(cpName) 
th.setClassName('weblogic.xml.crypto.wss.BinarySecurityTokenHandler')
th.setTokenType('x509')
cpm = th.createConfigurationProperty('UseX509ForIdentity')
cpm.setValue('true')
save()
activate(block="true")
disconnect()
exit()
```
**F**

# <sup>F</sup>**Appendix: RIB Domain Configuration for Policy A**

The RIB Domain Configuration for Policy A appendix provides instructions to deploy wsm-pm and EM apps, as well to configure ssl port for wsm-pm.

#### **RIB Domain Creation Template Options**

Perform the following procedure to configure the RIB domain:

**1.** Select the following RIB domain creation template options:

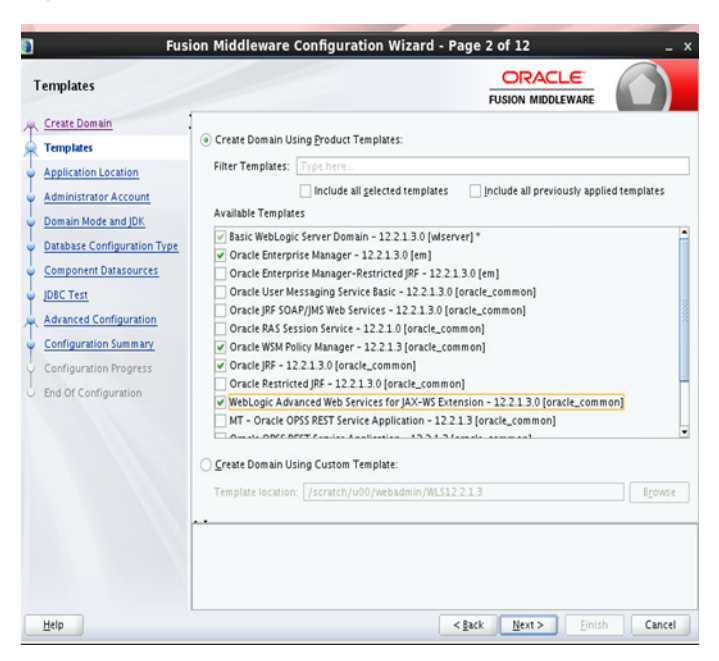

*Figure F–1 Domain Creation Template Options*

**2.** On the Deployments and Services page, target the wsm-pm application on the Admin server.

> **Note:** By default, wsm-pm is not targeted on any server. If not targeted, domain creation will fail.

**3.** Click **Next** and verify the domain created successfully.

#### **Resolving wsm-pm Issues**

In case issues are encountered for wsm-pm, perform the following steps to point wsm-pm to the correct port:

**1.** Access the enterprise Manager URL of WebLogic.

For example: https://<host>:<port>/em

- **2.** From the navigation pane, expand WebLogic Domain and select the domain to be configured.
- **3.** From the WebLogic Domain menu, select Web Services, then WSM Domain Configuration.
- **4.** Select the Policy Access tab.
- **5.** In the Policy Manager section of the page, clear the Auto Discover check box. The PM URL Edit button is enabled.
- **6.** Click the PM URL Edit button.
- **7.** In the Edit PM URL Values page, click the sign and enter the URL for the Administration Server, such as https://host:*admin\_port*/wsm-pm.

For example, https://localhost:9002/wsm-pm.

**8.** Click **OK** to close the window.

*Figure F–2 Edit the Policy Manager URL*

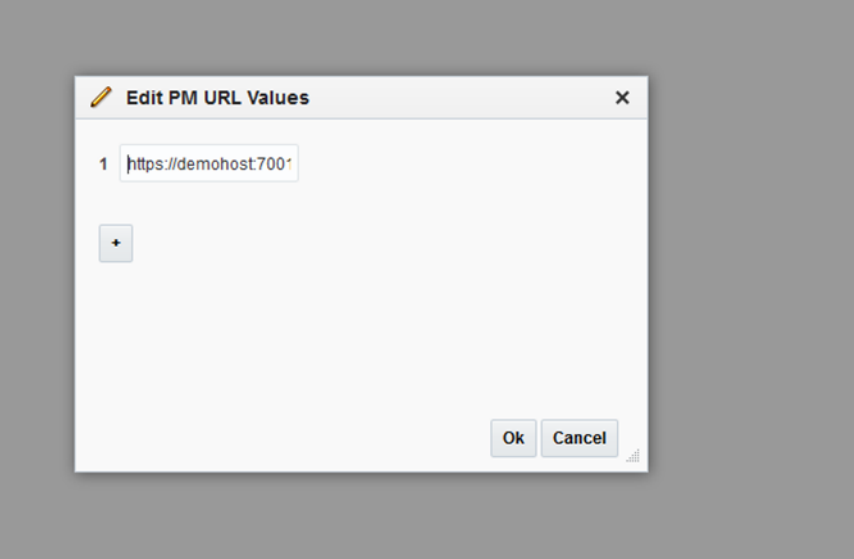

**9.** Click **Apply** on the Policy Access page.